# CipherLab **Reference Manual**

RS36モバイルコンピュータ

Android™ 12

バージョン1.0

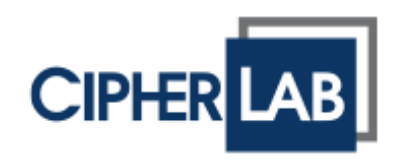

Copyright © 2023 CIPHERLAB CO., LTD.

All rights reserved (すべての権利は留保されている)

- ソフトウェアには所有者の所有権情報が含まれている;使用と開示の制限を含むライセンス契約 に基づいて提供され、ソフトウェアのリバースエンジニアリングは禁止されている。
- 製品開発の継続により、予告なく変更されることがあります。ここに含まれる情報および知的財 産は、所有者とクライアントの間で機密であり、所有者の排他的財産であり続けます。文書 に問題がある場合は、書面でご報告ください。所有者は、この文書に誤りがないことを保証 しません。
- この出版物のいかなる部分も、所有者の事前の書面による許可なしに、電子的、機械的、コピー、 記録その他のいかなる形式または手段によっても、複製、検索システムへの保存、または送 信することはできません。
- 製品コンサルタントおよび技術サポートについては、現地の営業担当者にお問い合わせください。 また、詳細については、当社のウェブサイトをご参照してください。
- すべてのブランド、ロゴ、製品とサービス、および商標名は、登録所有者の所有物です。
- Google、Android、Google Play およびその他のマークは Google LLC の商標です。
- これらの名前の編集上の使用は、所有者の利益と同様に識別のためであり、侵害の意図はありま せん。
- CIPHERLAB ロゴは、CIPHERLAB CO., LTD.の登録商標です。その他すべてのブランド、製品・ サービス、商標名は、登録所有者の所有物です。これらの名前の編集上の使用は、所有者の 利益と同様に識別のためであり、侵害の意図はありません。

株式会社 CipherLab ホームページ:http:[//www.CipherLab.com](http://www.cipherlab.com/)

# <span id="page-2-0"></span>**重要なお知らせ**

## FOR USA

This equipment has been tested and found to comply with the limits for a **Class B** digital device, pursuant to Part 15 of the FCC Rules. These limits are designed to provide reasonable protection against harmful interference in a residential installation. This equipment generates, uses and can radiate radio frequency energy and, if not installed and used in accordance with the instructions, may cause harmful interference to radio communication. However, there is no guarantee that interference will not occur in a particular installation. If this equipment does cause harmful interference to radio or television reception, which can be determined by turning the equipment off and on, the user is encouraged to try to correct the interference by one or more of the following measures:

- Reorient or relocate the receiving antenna.
- Increase the separation between the equipment and receiver.
- Connect the equipment into an outlet on a circuit different from that to which the receiver is connected.
- Consult the dealer or an experienced radio/TV technician for help.

This device complies with Part 15 of the FCC Rules. Operation is subject to the following two conditions: (1) This device may not cause harmful interference, and (2) this device must accept any interference received, including interference that may cause undesired operation.

#### **FCC Caution:**

Any changes or modifications not expressly approved by the party responsible for compliance could void the user's authority to operate this equipment.

This transmitter must not be co-located or operating in conjunction with any other antenna or transmitter.

Find the certificate information from:

#### **Settings About Phone Legal information Electronic authentication**

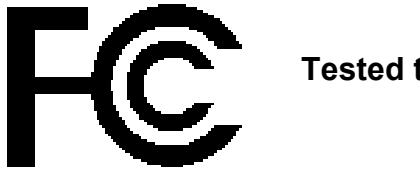

**Tested to Comply with FCC Standards**

*FOR HOME OR OFFICE USE*

## <span id="page-3-0"></span>**レーザ搭載製品の取り扱い**

- ▶ このレーザーコンポーネントは、出口ポートで FDA/IEC クラス 2 レー ザー光を放射します。ビームを直接にのぞき込まないでください。
- ▶ 目にビームを当てないでください。

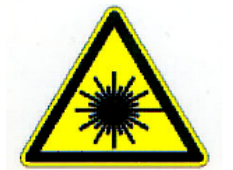

▶ ここで指定されている以外の調整また操作は、危険なレーザー光に暴露 される可能性があります。

### <span id="page-3-1"></span>**環境**

- ▶ モバイルコンピュータを-20°C から 50°C の周囲温度と 10%から 90%の湿度範囲で使用し てください。
- ▶ デバイスを-30°C から 70°C の周囲温度と 5%から 95%の湿度範囲で保管してください。
- ▶ デバイスの充電は、周囲温度が 0℃から 40℃の範囲で行ってください。
- このデバイスは、防塵・防水構造であり、保護等級 IP65/IP68 に準拠しています。

### <span id="page-3-2"></span>**比吸収率(SAR)情報**

#### **USA**

This device meets the government's requirements for exposure to radio waves. This device is designed and manufactured not to exceed the emission limits for exposure to radio frequency (RF) energy set by the Federal Communications Commission of the U.S. Government.

The exposure standard employs a unit of measurement known as the Specific Absorption Rate, or SAR. The SAR limit set by the FCC is 1.6 W/kg. Tests for SAR are conducted using standard operating positions accepted by the FCC with the EUT transmitting at the specified power level in different channels.

The FCC has granted an Equipment Authorization for this device with all reported SAR levels evaluated as in compliance with the FCC RF exposure guidelines. SAR information on this device is on file with the FCC and can be found under the Display Grant section of www.fcc.gov/eot/ea/fccid after searching on FCC ID: Q3N-RS36

#### **Canada**

The radiated output power of the Wireless Device is below the Innovation, Science and Economic Development Canada (ISED) radio frequency exposure limits. The Wireless Device should be used in such a manner such that the potential for human contact during normal operation is minimized. This device has been evaluated for and shown compliant with the ISED Specific Absorption Rate ("SAR") limits when operated in portable exposure conditions.

This device contains licence-exempt transmitter(s)/receiver(s) that comply with Innovation, Science and Economic Development Canada's licence-exempt RSS(s). Operation is subject to the following two conditions:

(1) This device may not cause interference.

(2) This device must accept any interference, including interference that may cause undesired operation of the device.

La puissance de sortie rayonnée du dispositif sans fil est inférieure aux limites d'exposition aux radiofréquences d'Innovation, Sciences et Développement économique Canada (ISED). Le dispositif sans fil doit être utilisé de manière à minimiser le potentiel de contact humain pendant le fonctionnement normal.

Cet appareil a été évalué et montré conforme aux limites de DAS (Débit d'Absorption Spécifique) de l'ISED lorsqu'il est utilisé dans des conditions d'exposition portables.

L'émetteur/récepteur exempt de licence contenu dans le présent appareil est conforme aux CNR d'Innovation, Sciences et Développement économique Canada applicables aux appareils radio exempts de licence. L'exploitation est autorisée aux deux conditions suivantes :

(1) L'appareil ne doit pas produire de brouillage;

(2) L'appareil doit accepter tout brouillage radioélectrique subi, même si le brouillage est susceptible d'en compromettre le fonctionnement.

## **Europe**

A minimum separation distance of 0.5 cm must be maintained between the user's body and the device, including the antenna during body-worn operation to comply with the RF exposure requirements in Europe.

To compliance with RF Exposure requirements in Europe, third-party belt-clips, holsters or similar accessories used by this device should not contain any metallic components. The use of accessories that do not satisfy these requirements may not comply with RF exposure requirements, and should be avoided.

## **CE SAR Value (Standard limit is 2 W/Kg) EU (10g): Max. 1.440 W/Kg**

## **DoC**

Hereby, CIPHERLAB CO, declares that this RS36 is in compliance with the essential requirements and other relevant provisions of Directive 2014/53/EU.

URL: www.cipherlab.com

Indoor restriction: In EU, 5150 to 5350MHz is restricted indoor.

## <span id="page-5-0"></span>**リチウムポリマーバッテリーの重要な安全上の注意と警告**

- ▶ ユーザーは、リチウムバッテリーのリスクを認識することが重要です。
- ▶ リチウムポリマーおよびリチウムイオン電池は揮発性です。以下の指示を読んで従わないと、 不適切な充電や使用により個人の怪我やデバイスの損傷が発生する可能性があります。
- ▶ リチウムポリマー/リチウムイオンバッテリーは、充電と放電のライフサイクルが限られてい ます。ライフサイクルに達すると、バッテリーが膨張する場合があります。
- ▶ リチウムポリマーとリチウムイオンバッテリーを子供の手の届かない場所に保管してくださ い。
- ▶ バッテリーの充放電時には、極性を間違えないでください。必ずバッテリーのコネクタの極 性をダブルチェックしてください。
- ▶ バッテリーが 2 ヶ月以上使用されていない場合やデバイスを長期間使用しない場合は、使用 する前にバッテリーを完全に放電し、充電してください。長期間デバイスを使用しない場合 は、必ずバッテリーをデバイスから取り外してください。

#### **注意:**

#### **誤ったタイプの電池に交換すると爆発の危険があります。**

#### **使用済みの電池は取扱説明書に従って処分してください。**

- ▶ 電池を火やオーブンに投入したり、機械的に破砕したり切断したりすると爆発の可能性があ ります。
- ▶ 非常に高温の環境で電池を放置すると爆発したり、可燃性の液体やガスが漏れる可能性があ ります。。
- ▶ 電池が極端に低い圧力にさらされると爆発したり、可燃性の液体やガスが漏れるおそれがあ ります。

## <span id="page-6-0"></span>**一般的なガイドラインと警告**

- ▶ CipherLab 製の専用リチウムポリマー/リチウムイオン充電器のみを使用してください。そう しないと火災の原因となり、個人の負傷や財産の損害を引き起こす可能性があります。
- ▶ 人のいない時に充電を絶対に行わないでください。リチウムポリマー/リチウムイオンバッテ リーを充電する際は、充電プロセスを常に観察し、発生する可能性のある問題に対応できる ようにする必要があります。
- ▶ 市販されている一部のポリマー/リチウムイオン充電器には、バッテリーを誤ってまたは不適 切な速度で充電したりする技術的な欠陥がある場合があります。購入した充電器が正常に動 作することを確認し、充電プロセスを常に監視して、バッテリーが適切に充電されているこ とを確認してください。そうしないと火災の原因となる可能性があります。
- ▶ バッテリーがや膨張し、ふくれ上がり、煙が出たり熱くなったりした場合は、直ちに使用を 中止し、販売業者に連絡してください。
- ▶ バッテリーの極性を誤ってショートさせた場合は、約 15 分間、バッテリーを安全な場所に置 いて観察する必要があります。また、ョートが発生し、金属(例:手の指輪)と接触した場 合、電流の導電性により重傷を負う可能性があります。
- バッテリーが出荷不良などで衝撃を負う場合は、損傷したバッテリーを取り外して観察し、 他の正常なバッテリーから離して保管してください。
- ▶ バッテリーを落とさないでください。
- ▶ バッテリーを水で濡らさないでください。
- ▶ バッテリーを分解しようとしないでください。
- ▶ 液による損傷や誤って落下することから保護するために、ケースに入れることをおすすめし ます。

### <span id="page-6-1"></span>**充電プロセス**

- ▶ 20° C~30° Cの換気の良い室内などで充電してください。
- ▶ 直射日光の下でバッテリーを充電しないでください。
- ▶ 充電のためにセル数または電圧を選択する際は、電池ラベルに表示されているセル数と電圧 を選択してください。安全のため、電池に印刷されている情報が正しいことを確認してくだ さい。
- ▶ リチウムポリマー/リチウムイオンバッテリーは、充放電のライフサイクルが限られています。 ライフサイクルに達すると、電池が膨張することがあります。
- ▶ 充電可能温度は 0°C から 40°C です。
- ▶ バッテリーの放電および取り扱いは 50°C を超えないようにしてください。

#### <span id="page-7-0"></span>**保管・輸送**

- ▶ CipherLab のバッテリーは製造時に約 30%の容量で充電されています。長期間の保管や輸送 に適した容量でいます。
- バッテリーを満充電または満放電の状態で保存しないでください。そうするとバッテリーが 永久に損傷します。
- ▶ バッテリーは、デバイスに装着されていない場合でも放電します。保管されている未使用の バッテリーについては、3 ヶ月ごとにバッテリーを元の容量の 40%~60%まで充電して保管す ることを強く推奨します。
- ▶ 長期間使用しない場合は、必ずバッテリーを取り外してください。
- ▶ 最適な性能を引き出すために、バッテリーを室内温度を 0°C から 30°C の範囲で保存して ください。。
- ▶ バッテリーを 50°C を超える温度で保存しないでください。また、内部短絡や過熱の原因と なる可能性がある高い外圧に長時間さらさないでください。
- ▶ 車両で輸送または一時的に保管する場合、温度範囲は 0°C 以上 45°C 以下にする必要があ ります。
- ▶ 50°C 以上の温度で長時間 (2 時間以上) 保管すると、バッテリーが破損するおそれがありま す。

#### <span id="page-7-1"></span>**バッテリーの使用・取い扱い・廃棄について**

- ▶ リチウムポリマー/リチウムイオンバッテリーについて、1年または500回の充放電サイクル (フル放電サイクル)後に膨張するのは正常です。危険性がないことを保証しますが、再利 用することはできず、すぐに廃棄する必要があります。したがって、1 年ごとまたは 500 回 のサイクル後、どちらが先に来るかに応じてバッテリーを交換することを強くお勧めします。
- ▶ バッテリーの性能が 20%以上に低下した場合は、バッテリーのライフサイクルが終了したこ とを意味します。この電池の使用を中止し、現地の安全な電池の廃棄手順に従って適切に廃 棄し、新しい正常なものに交換してください。
- ▶ 実際の充電サイクル数は、使用条件、パターン、周囲温度、その他の変数によって異なりま す。
- ▶ 3 V 以下の深放電はバッテリーの性能を低下させる可能性があります。
- ▶ バッテリーが刺し穿たれないように注意してください。バッテリーが刺し穿たれはバッテリ ーセルが破損する可能性があります。
- ▶ 使用済みバッテリーは、現地の規制に従って定期的かつ適切に廃棄してください。

## <span id="page-8-0"></span>**製品保証**

- 製品の保証は、原材料における元の製造上の欠陥に限定されます。ユーザーシナリオによって容 量が減少したバッテリーには、製造上の欠陥と判断されない限り、保証は適用されません。
- 保証は、巻き添えによる損害には適用されません。この製品の不適切な使用、乱用正しくない充 電やその他の不適切な使用による損害は保証の対象となりません。

## <span id="page-9-0"></span>**安全上の注意**

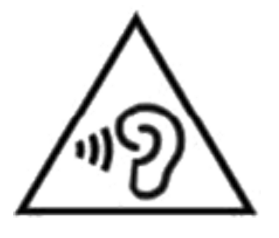

#### **Warning statement:**

A pleine puissance, l'écoute prolongée du baladeur peut endommager l'oreille de l'utilisateur.

To prevent possible hearing damage, do not listen at high volume levels for long periods.

聴覚障害を防ぐために、長時間わたって大音量で聴かないようにしてく ださい。

## **誤ったタイプの電池に交換すると爆発の危険があります。使用済みの電池は指示に 従って処分してください。**

#### **皆様の安全のために**

- ▶ 聴覚障害を防ぐため、大音量で長時間聴かないでください。
- ▶ 歩行中やサイクリング中、車の運転中には操作しないでください。

#### **機器について**

- ▶ CIPHERLAB CO., LTD が販売·製造した電池や充電器以外の製品を使用しないでください。
- ▶ 発熱、火災、爆発の危険を避けるため、誤ったタイプの電池に交換しないでください。
- ▶ 分解・焼却・ショートしないでください。
- ▶ バッテリーパックの接触ピンに触れないでください。
- ▶ モバイルコンピュータやバッテリーを可燃物にさらさないでください。
- ▶ モバイルコンピュータを極端な温度にさらしたり、水に浸したりしないでください。
- ▶ 画面表面に鋭いものや尖ったものを使用しないでください。
- ▶ タッチスクリーンに傷がつくおそれがあるため、CIPHERLAB 社が提供または承認していない スタイラスペンは使用しないでください。
- ▶ タッチスクリーンに水が残ると、異常な動作や感度低下の原因となる可能性があります。
- ▶端末の表面やバーコード読み取り口には、低温による霧や水滴がバーコード読み取りに影響 する可能性があります。
- ▶機器の清掃に漂白剤やクリーナーを使用しないでください。濡れた清潔な布を使用してくだ さい。

## <span id="page-10-0"></span>**バッテリー**

メインバッテリーは出荷時に完全に充電されていない場合があります。初めてモバイルコンピュ ータを使用するときは、メインバッテリーをフル充電してから使用してください。

- **▶ メインバッテリー:**メインバッテリーは、モバイルコンピュータの動作に必要な電力を供 給します。空のメインバッテリーをフル充電するには、約 3 時間かかります。初めてメイン バッテリーを充電する場合は、最低 8 時間から 12 時間は充電してください。充電中は画面上 部の充電 LED が赤色に点灯し、充電が完了すると緑色に変わります。
- **拡張バッテリー:**オプションのメインバッテリーは、モバイルコンピュータの動作に必要 な電力を供給します。空のメインバッテリーをフル充電するには約 6 時間かかります。初め てメインバッテリーを充電する場合は、最低 8 時間から 12 時間は充電してください。充電中 は画面上部の充電 LED が赤色に点灯し、充電が完了すると緑色に変わります。
- **バックアップバッテリー:** バックアップバッテリーはメインボード上にを搭載します。 その役割は、切れている間、モバイルコンピューターを一時的にサスペンド状態に保ち、 DRAM 内のデータを保持することです。バックアップバッテリーは、メインバッテリーまた は電源アダプターで充電することができ、電源が切れていない限り常に電されている状態で、 フル充電までに約 4 時間かかります。
- **RTC バッテリー:**RTC バッテリーは 3 V、3 mAh の充電可能な SMT タイプのリチウムバ ッテリーで、フル充電までに約 12 時間かかります。メインバッテリーを取り外した場合、 RTC の保持は少なくとも 72 時間維持されます。
- デバイスの充電は、周囲温度が 0℃から 40℃の範囲で行ってください。最適なパフォーマン スを得るためには、室温(18°C から 25°C)で充電することをお勧めします。
- ▶ 周囲温度が 0℃未満または 40℃を超えると、バッテリーの充電が停止することに注意してく ださい。
- バッテリーが切れた後にシステムがシャットダウンすることを防ぐためには、常に交換用の 新しいバッテリーを用意するか、モバイルコンピュータを外部電源に接続してください。
- ▶機器やバッテリーパックに液だれやほこりがある場合は、柔らかいきれいな布で拭き取って から交換してください。
- ▶ メインバッテリーを交換する前に電源を切てください (使用可能な温度範囲 0°C から 50°C のバッテリーホットスワップを除く)。
- ▶ モバイルコンピュータを一定時間置きたい場合は、モバイルコンピュータのバッテリーコン パートメントからバッテリーパックを取り外し、モバイルコンピュータとバッテリーパック を別々に保管してください。
- ▶ 環境保護のために、バッテリーは適切な方法でリサイクルしてください。

### <span id="page-11-0"></span>**スキャナー**

- ▶ 1D バーコードのスキャン
- 1) **ReaderConfig** を開き、メニューバーのスキャンテストをタップします。
- 2) スキャンウィンドウをバーコードに向けて読み取ります。デバイスを移動させ、バーコード がスキャン領域の中央に位置するようにしてください。
- 3) いずれのサイドトリガーを押します。スキャンライトが点灯して印刷されたバーコードを読 み取ります。スキャン後にブザーが鳴ります。データがデコードされるか、デコードのタイ ムアウト時間が経過すると、スキャンライトが消灯します。
- ▶ 2D バーコードのスキャン
- 1) **ReaderConfig** を開き、メニューバーのスキャンテストをタップします。
- 2) スキャンウィンドウをバーコードに向けて読み取ります。デバイスを移動させ、バーコード がスキャン領域の中央に位置するようにしてください。
- 3) いずれのサイドトリガーを押します。スキャンライトが点灯して印刷されたバーコードを読 み取ります。スキャン後にブザーが鳴ります。データがデコードされるか、デコードのタイ ムアウト時間が経過すると、スキャンライトが消灯します。

#### <span id="page-11-1"></span>**接続**

#### **Bluetooth または WLAN 経由**

- ▶ モバイルコンピュータの近くに他の無線機や電源ケーブルがあると、それらの無線周波数が 干渉を引き起こす可能性があるため、接続が失敗する場合があります。
- 通信が失敗した場合は、デバイス同士をより近づけて、再度通信を試みてください。
- ▶ Bluetooth の電源は、モバイルコンピュータがサスペンド状態でも維持されます。ただし、電 源モードを機内モードに切り替えると、設定に関係なく Bluetooth の電源はオフになります。

#### **充電および通信クレードルに接続する場合**

- ▶ デバイスに水や水滴が残っている場合は、モバイルコンピュータを充電および通信クレード ルに挿入しないでください。
- ▶ 充電および通信クレードルの LED インジケータはバッテリーの充電状態のみを示し、端末の 充電状態はデバイス自体で表示されます。
- 充電されていない場合は、バッテリーの損傷、バッテリーのコネクタへの接触不良、または AC プラグが外れたことが原因である可能性があります。
- ▶ 充電エラーは、バッテリーの温度が高いことが原因である可能性があります。

## <span id="page-12-0"></span>**ケア&メンテナンス**

- ▶ このモバイルコンピュータは産業用に設計されています。モバイルコンピュータは IP 65/IP 68 に評価されたのですが、極端な温度にさらされたり、水に浸かったりすると、モバイルコ ンピュータが損傷する可能性があります。
- ▶ モバイルコンピュータの本体が汚れた場合は、濡れた清潔な布でほこりやごみを拭き取って ください。漂白剤やクリーナーは使用しないでください。
- ▶ 研清潔で非摩耗性、無塵の布で LCD タッチスクリーンのほこりを拭き取ってください。表面 に尖ったものや鋭利なものを使用しないでください。LCD を常に乾燥させてください。
- ▶ モバイルコンピュータを一定時間保管する場合は、収集したデータをホストコンピュータに ダウンロードしてから、モバイルコンピュータのバッテリーパックを取り外して保管してく ださい。モバイルコンピュータとバッテリーパックを別々に保管してください。
- ▶ モバイルコンピュータに故障が発生した場合は、具体的な状況をメモに記録し、地元の販売 代理店に相談してください。

## <span id="page-13-0"></span>**THAILAND CAUTION**

ี เครื่องโทรคมนาคมและอุปกรณ์นี้ มีความสอดคล้องตามมาตรฐานหรือข้อก าหนดทางเทคนิคของ กสทช.

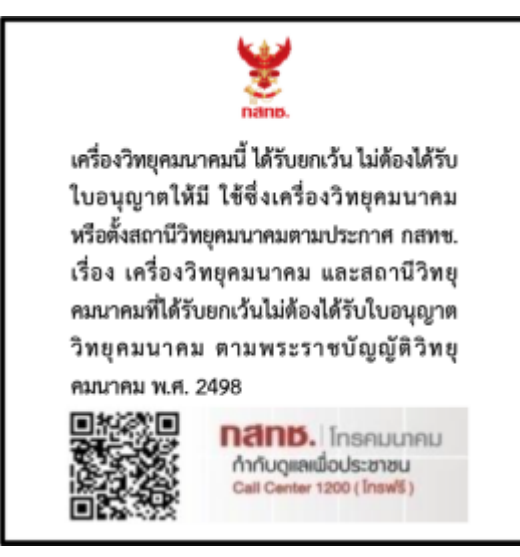

ี เครื่องวิทยุคมนาคมนี้มีอัตราการดูดกลืนพลังงานจ าเพาะ(Specific Absorption Rate - SAR)อันเนื่องมาจาก เครื�องวิทยุคมนาคมเท่ากับ 0.882 W/kg

ี่ ซึ่งสอดคล้องตามมาตรฐานความปลอดภัยต่อสุขภาพของมนุษย์จากการใช้เครื่อง วิทยุคมนาคมที่คณะกรรมการกิจการโทรคมนาคมแห่งชาติประกาศก าหนด

# <span id="page-14-0"></span>**リリースノート**

# **バージョン 日付 備考**

1.0 2023年8月15日 · 初回リリース

# <span id="page-15-0"></span>目次

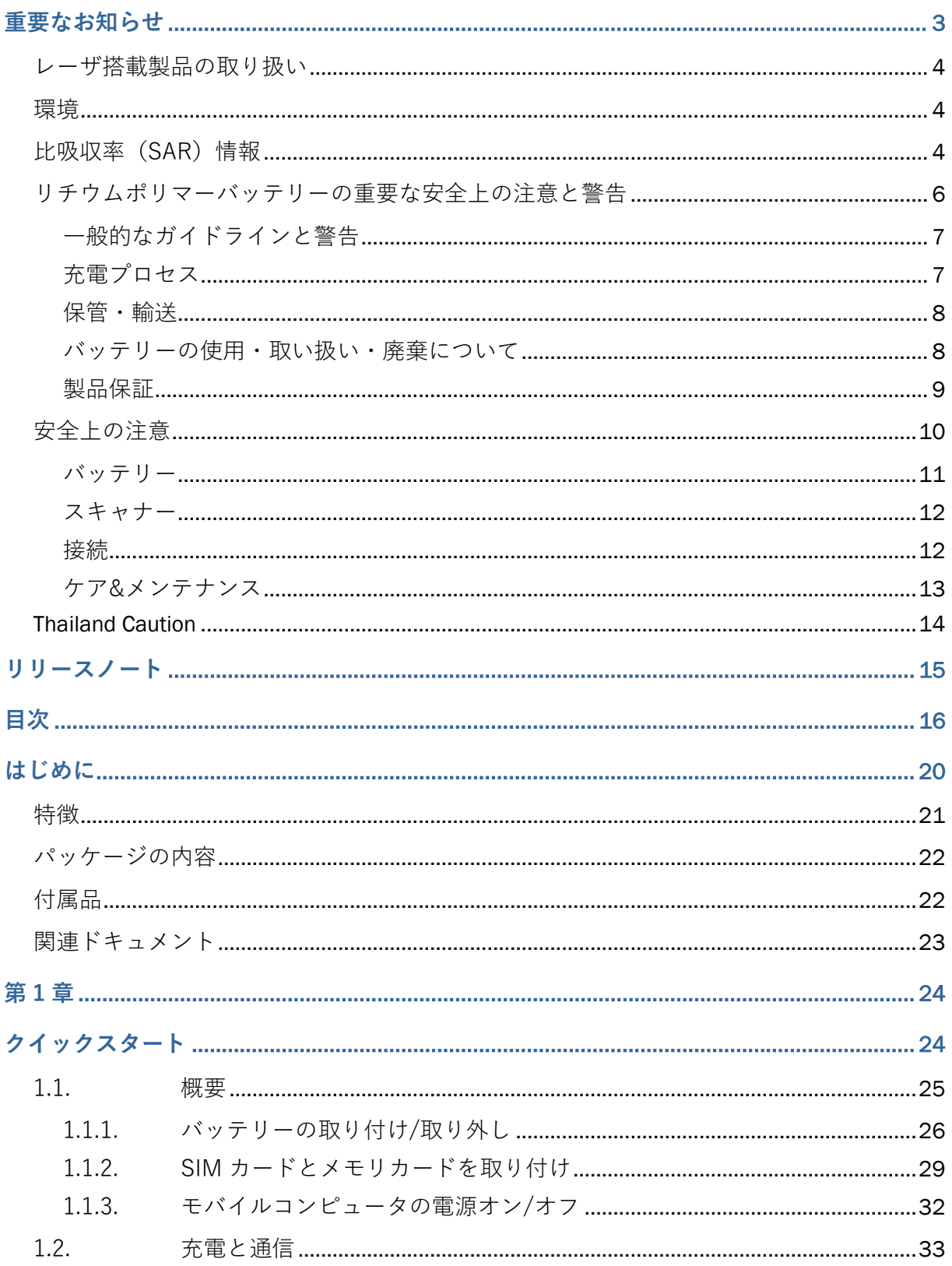

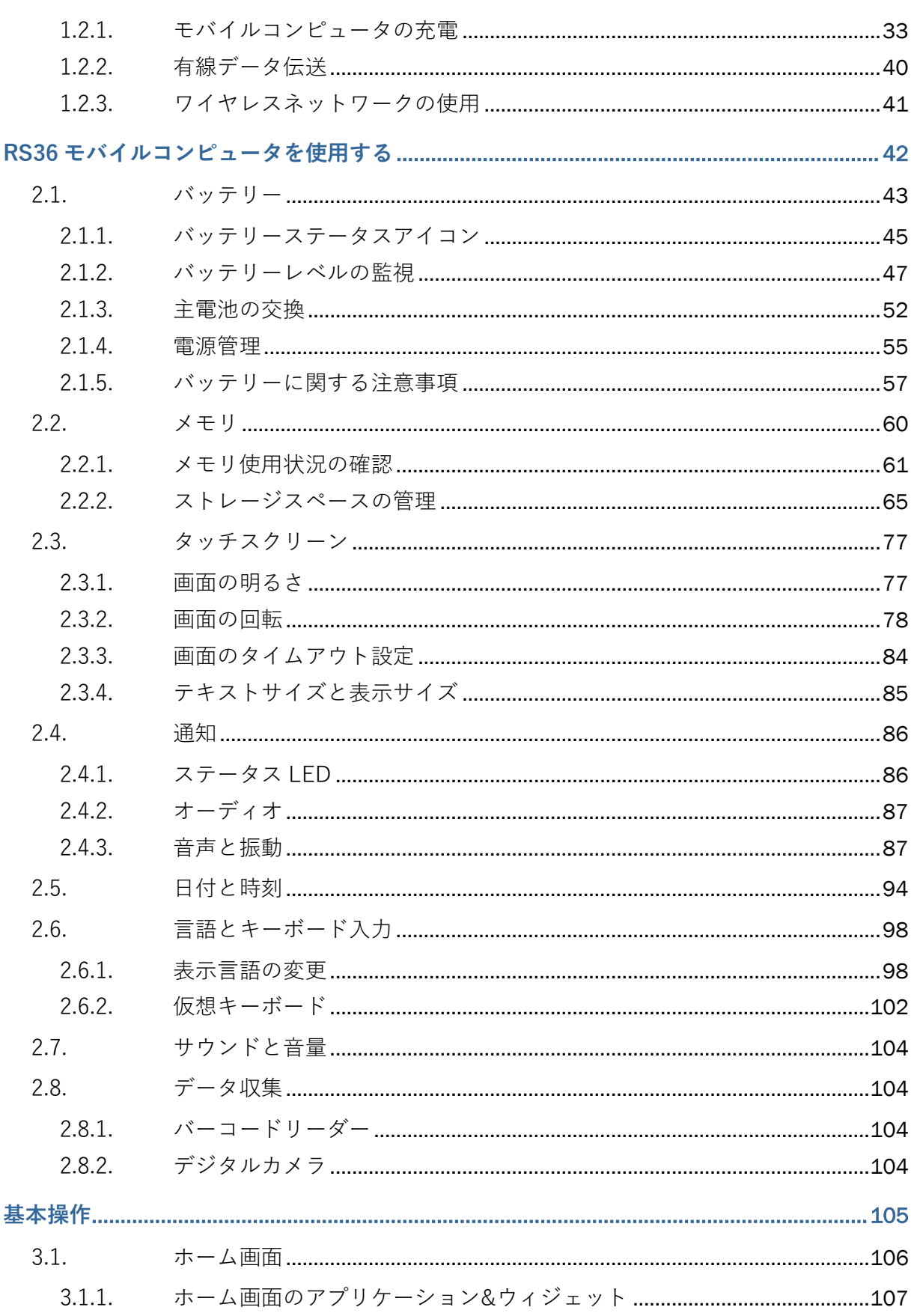

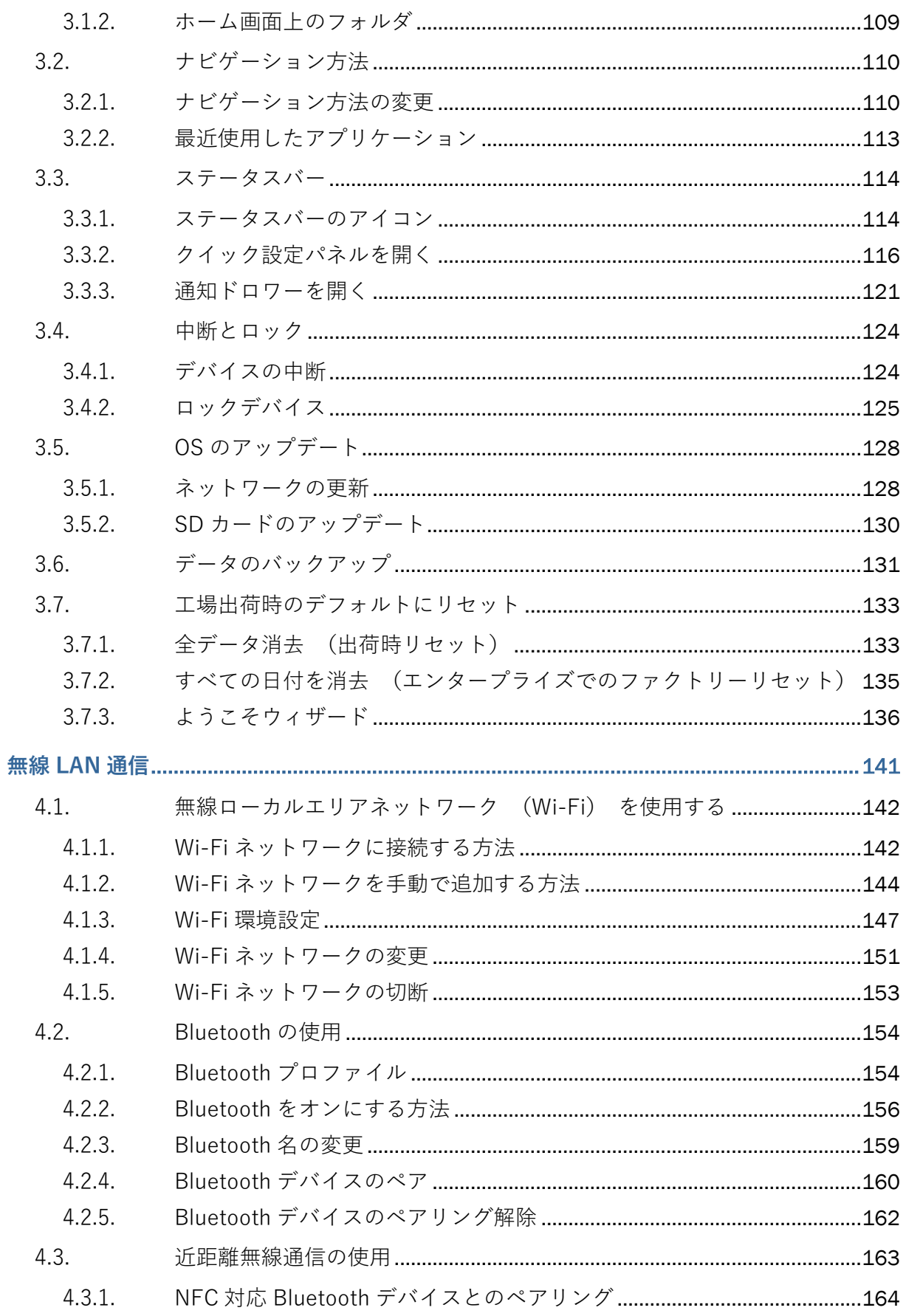

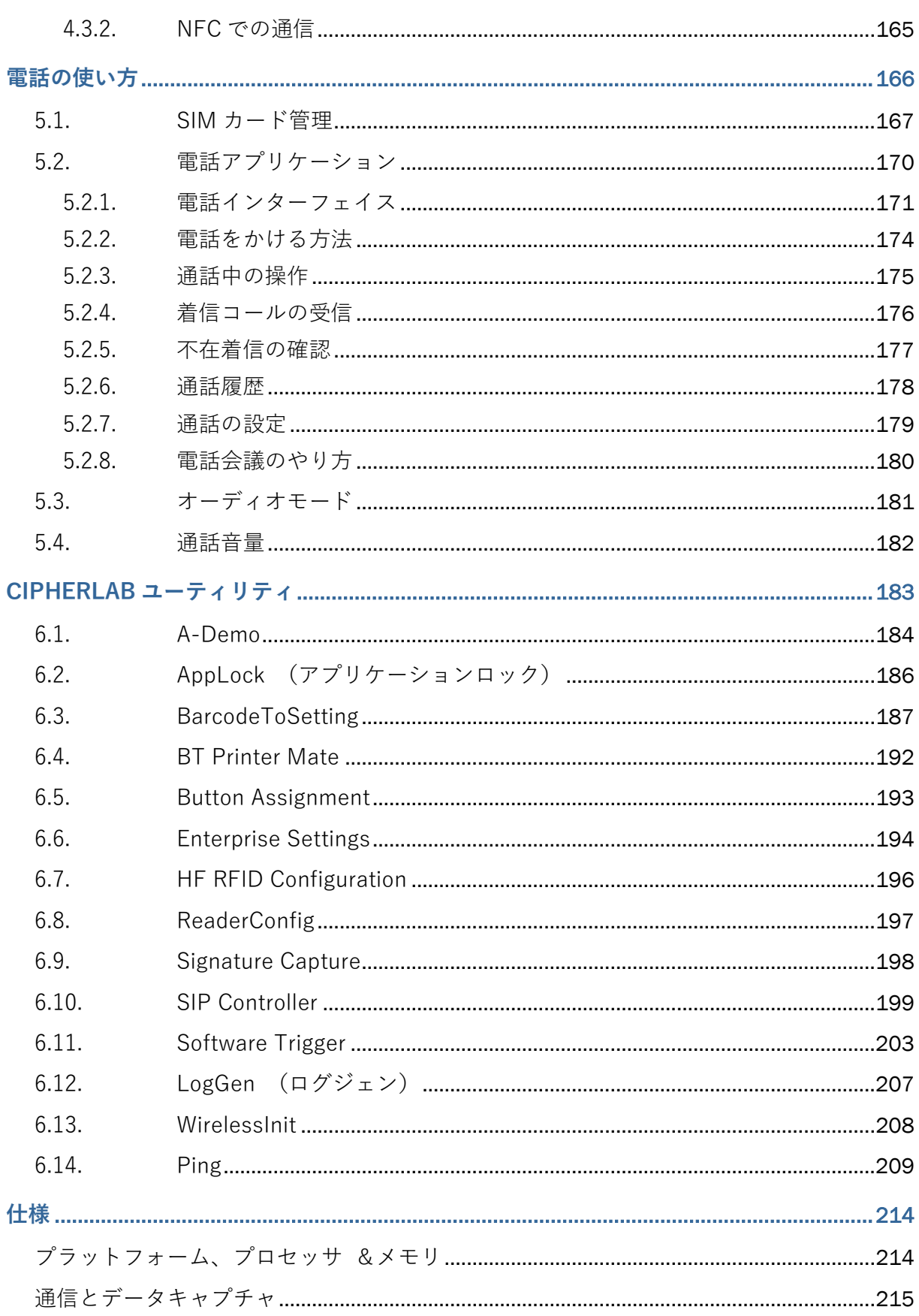

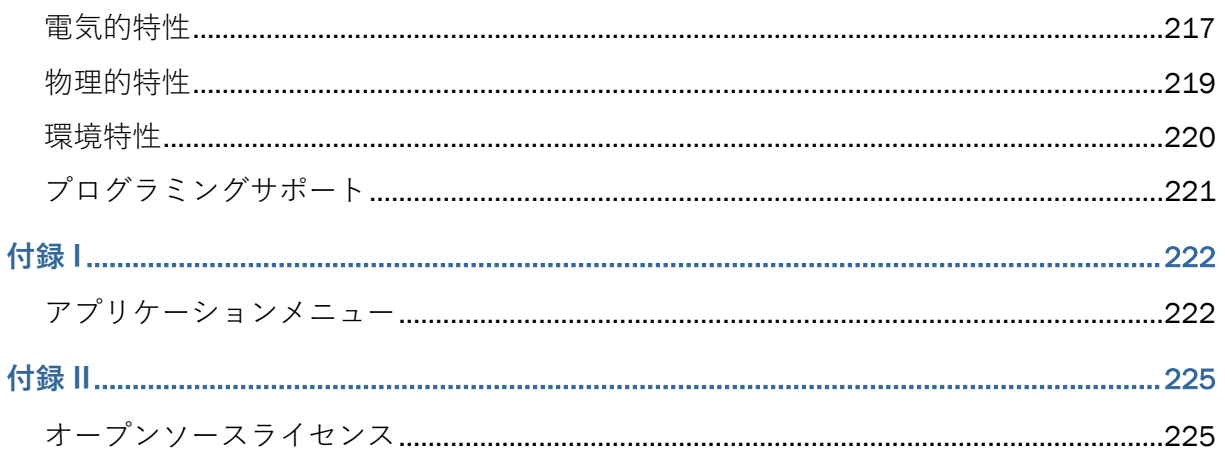

# <span id="page-19-0"></span>**はじめに**

- Android 12 を搭載した **RS36** モバイルコンピュータは、軽量で使いやすく、カスタマイズの柔軟 性を提供する目的で強力で便利なツールを提供します。
- 特に産業用 PDA として機能するように設計されており、データ収集、音声とデータ通信、長時 間労働など豊富なオプションを提供します。大きな透明ディスプレイは、あらゆる照明条件 での読みやすさを保証します。Bluetooth® Class II、v5.1 dual mode、v2.1 with EDR(拡張 データ レート)、IEEE 802.11a/b/g/n/ac/d/h/I/r/k/v/w/mc/ax(WIFI 6 モデルのみ 802.11 ax)のネットワークテクノロジーが統合されており、

GSM/UMTS/WCDMA/HSPA/HSPA+/LTE/VOLTE モジュールも搭載されています。特に、 統合された GPRS/EGPRS レシーバは、サードパーティの位置ベースのアプリケーションで 使用できるようになっています。

- このマニュアルは、モバイルコンピュータのインストール、設定、操作方法を説明するものです。 特に、「ケア&[メンテナンス」](#page-12-0) のセクションは、モバイルコンピュータのケアを担当する 人にとって重要です。
- すぐに参照したりメンテナンスしたりするために、マニュアルを手元に置いておくことをお勧め します。不適切な廃棄や操作を避けるために、使用前にマニュアルをよくお読みください。

### <span id="page-20-0"></span>**特徴**

- 落下テストに耐えられる丈夫な構造で、防塵防水性能は工業標準の IP65 / IP68 に準拠してい ます。
- ▶ Android 12 オペレーティングシステム搭載し、高性能な Qualcomm QCM 4290 Octa-core 最 大 2.0 GHz CPU を提供します。
- ▶ 64GB のフラッシュメモリを備え、OS とソフトウェアプログラムを保存することができます。
- ▶ 4GB の LPDDR4X RAM が搭載されており、プログラムの保存と実行、およびプログラムデー タの保持に使用されます。
- microSDHC カード最大 32GB および microSDXC カード最大 64GB-2TB に対応した 1 つの拡 張スロットがあります。
- 内蔵のオートフォーカス 16 メガピクセルリアカメラと LED フラッシュが搭載されています。
- ▶ 左右のトリガーを備えており、両手利きのスキャンが可能です。
- ▶ Bluetooth® Class II、v5.1 dual mode、v2.1 with EDR(拡張データ レート)、IEEE 802.11 a/b/g/n/ac/d/h/I/r/k/v/w/mc/ax(WIFI 6 モデルのみ 802.11ax)ネットワーキングテクノ ロジー、GPRS/EGPRS/GSM/UMTS/WCDMA/HSPA/HSPA+/LTE/
- ▶ VOLTE、および近接無線通信 (NFC) など、完全なワイヤレスソリューションを提供します。
- ▶ 5.5 インチの透過型 IPS LCD ディスプレイは、Corning® Gorilla® Glass で保護されており、 720x1400 ピクセルの優れた表示性能を提供します。
- ▶ スピーカーとバイブレーターを含む設定可能なフィードバックインジケーターがあります。
- ▶ 組み込みのスキャンエンジン設定ツールである Reader Configuration を備えており、キーボ ードウェッジ機能を提供します。

## <span id="page-21-0"></span>**パッケージの内容**

- キットパッケージには以下のアイテムが含まれています。モバイルコンピュータを保管や発送す る必要がある場合に備えて、箱と梱包材を保存してください。
- ▶ RS36 モバイルコンピュータ
- ▶ スナップオンケーブル (オプション)
- ▶ AC 電源アダプタ (オプション)
- ▶ クイックスタートガイド

## <span id="page-21-1"></span>**付属品**

- ▶ 1 スロット充電・通信用クレードル
- ▶ ピストルグリップ
- ▶ 保護用ゴムボート
- ▶ ハンドストラップ
- UHF RFID リーダー
- ▶ USB スナップオンケーブル
- ▶ 4 スロットバッテリーチャージャー
- ▶ マルチスロットターミナル充電クレードル
- ▶ スクリーンプロテクター

## <span id="page-22-0"></span>**関連ドキュメント**

RS36 モバイルコンピュータに関する関連ドキュメントについては、[CipherLab](https://www.cipherlab.com/en/product-c56002/Mobile-Computers.html) の Web サイト を参照してください。

**第 1 章**

# <span id="page-23-1"></span><span id="page-23-0"></span>**クイックスタート**

この章では、モバイルコンピュータの使用を開始する準備について説明します。

## **この章では**

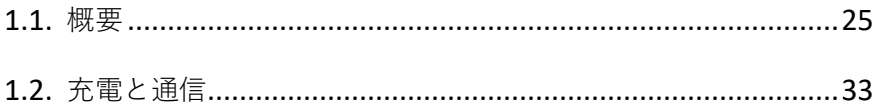

## クイックスタート

#### <span id="page-24-0"></span>**1.1. 概要**  $19$  $13$  $\overline{4}$  $\overline{3}$  $\overline{2}$  $\overline{2}$  $rac{1}{\left( \omega \right) ^{2}}$  $\overline{5}$  $10$  $6\overline{6}$  $\overline{\mathbb{D}}$  $\mathbf{1}$  $\overline{1}$  $\overline{8}$  $11$ 9  $\sqrt{13}$  $16$  $\overline{3}$  $\frac{20}{2}$  $\frac{16}{2}$  $\frac{8}{2}$  $14$  $\overline{4}$  $14$ 包  $\overline{1}$ **Me**  $\frac{15}{2}$  $6$  $\frac{15}{2}$  $12$  $\overline{20}$  $12$  $\overline{5}$  $10$  $11$  $\boxed{\bullet}$  $17$  $17$  $18$

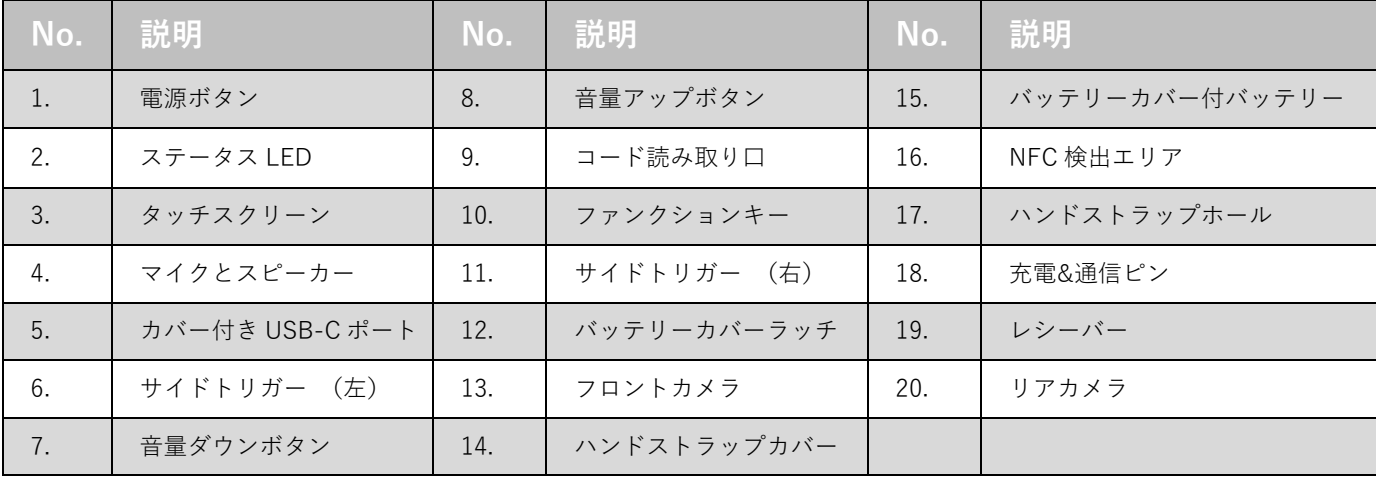

### <span id="page-25-0"></span>**1.1.1. バッテリーの取り付け/取り外し**

出荷と保管のため、モバイルコンピュータとメインバッテリーは別々のパッケージに保存されま す。

注意:

- (1) 不適切な取り扱いをすると、バッテリーの寿命が短くなる可能性があります。
- (2) バッテリーの交換には、必ず満充電のメインバッテリーを使用してください。

次の手順に従って、電池を取り付けます。

1) 充電済みのメインバッテリーをバッテリー上部から溝に挿入し、バッテリーの下端を押し下 げます。

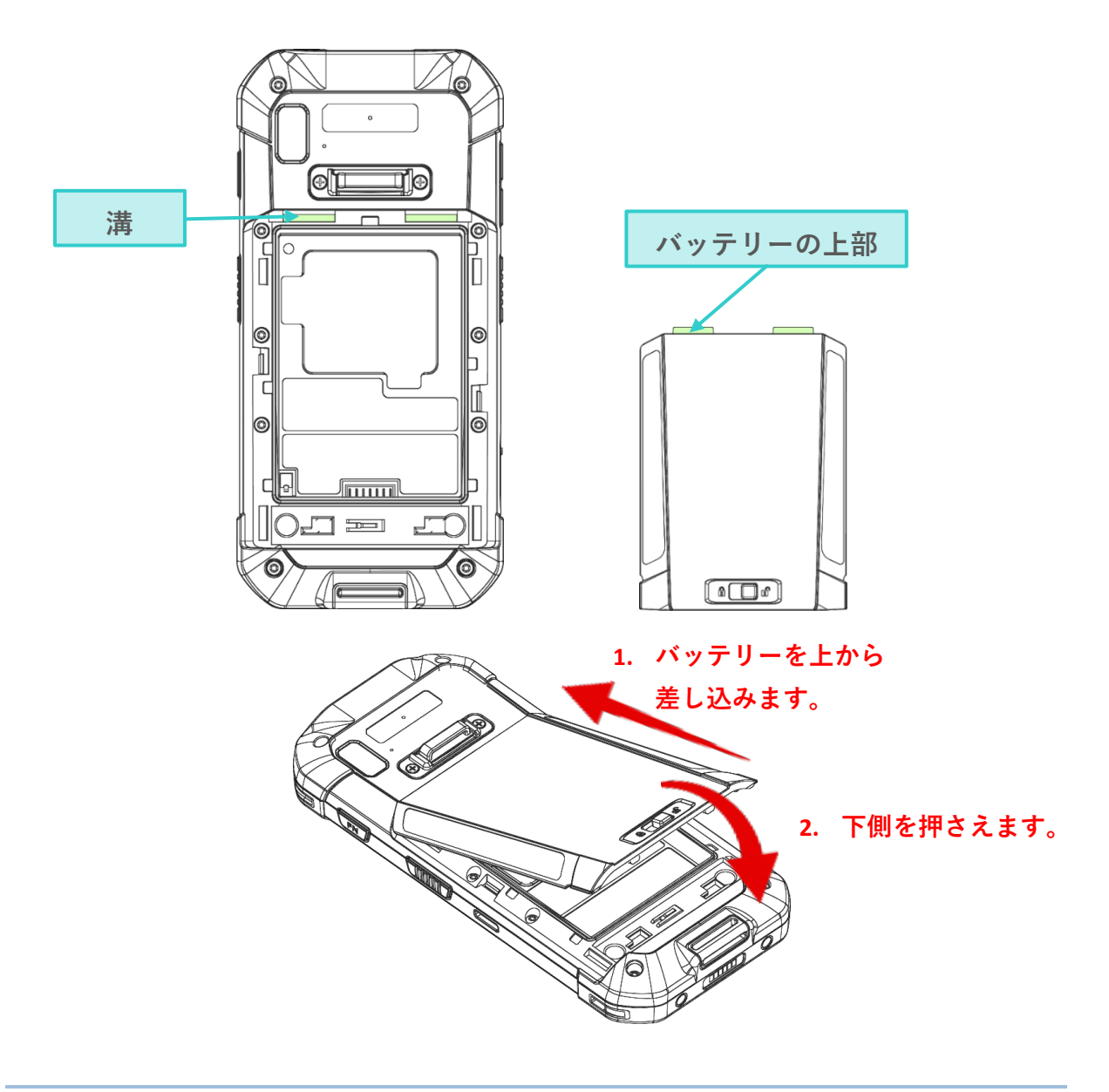

2) バッテリーの左右両端を押して、隙間なくしっ かり取り付けられていることを確認します。

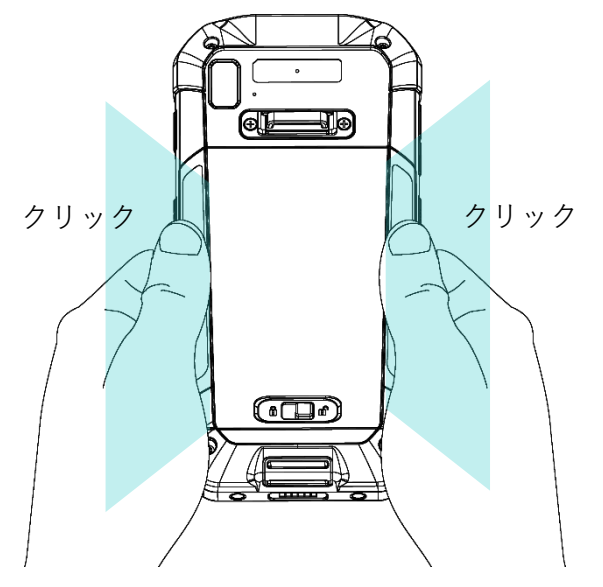

3) バッテリーラッチを左にスライドさせてロックします。

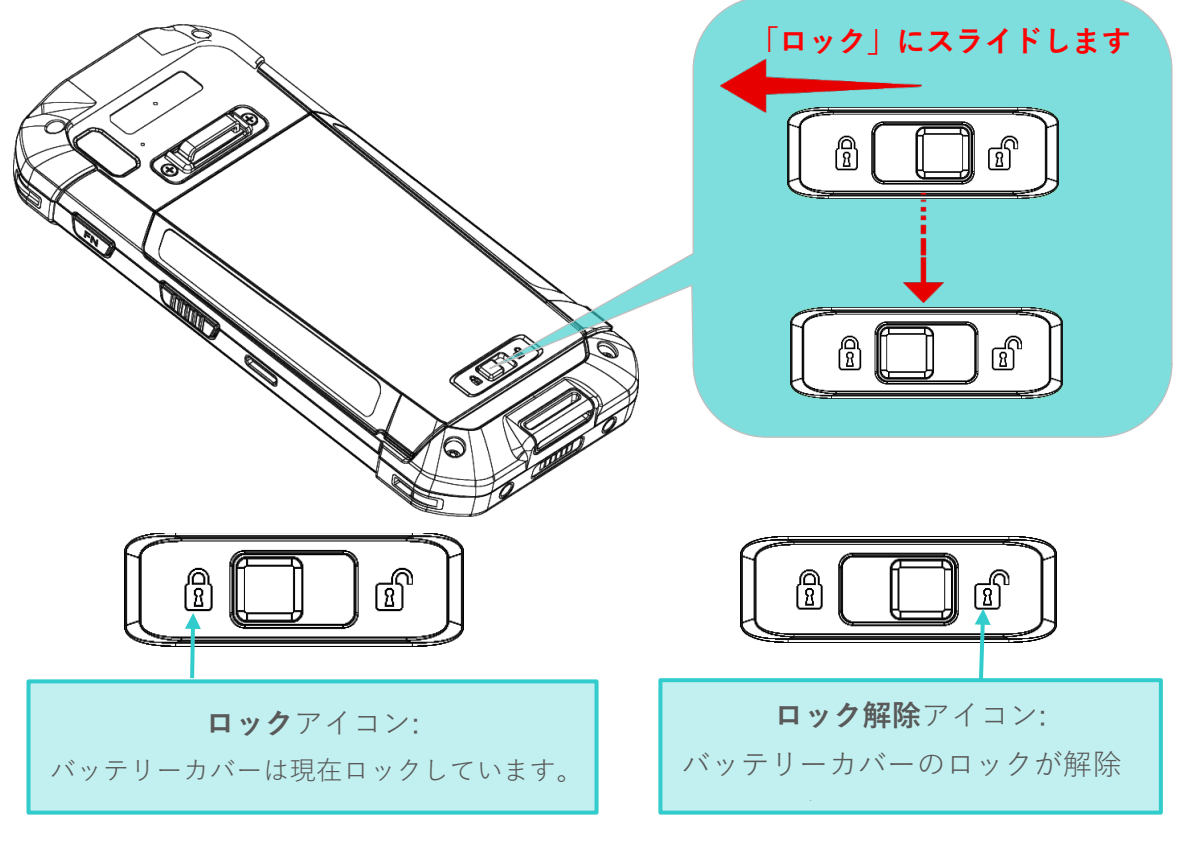

警告:

- (1)デバイスの電源を入れる前に、バッテリーラッチが 「ロック」位置になっていることを確認 してください。
- (2)最初に使用する場合は、充電されたバッテリーを挿入し、バッテリーカバーを所定の位置に ロックしてから、電源キーを押してモバイルコンピュータの電源を入れてください。

RS36 モバイルコンピュータ

### <span id="page-27-0"></span>**バッテリーの取り外し**

次の手順に従って、電池を取り外します。

1) バッテリーラッチを右にスライドさせてロックを解除します。

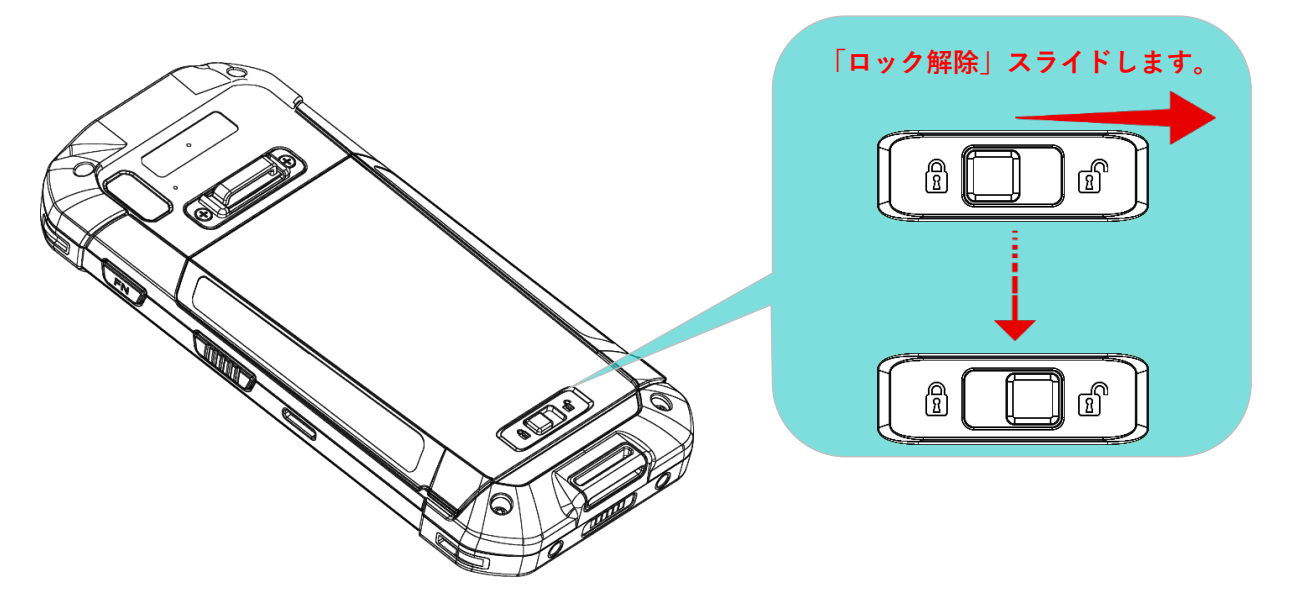

2) ロックが解除されるとバッテリーカバーが少し傾き、取り外せる状態になります。

バッテリーカバーの両側を持ち、バッテリーカバーの付いたメインバッテリーを下端から持ち上 げて取り外します。

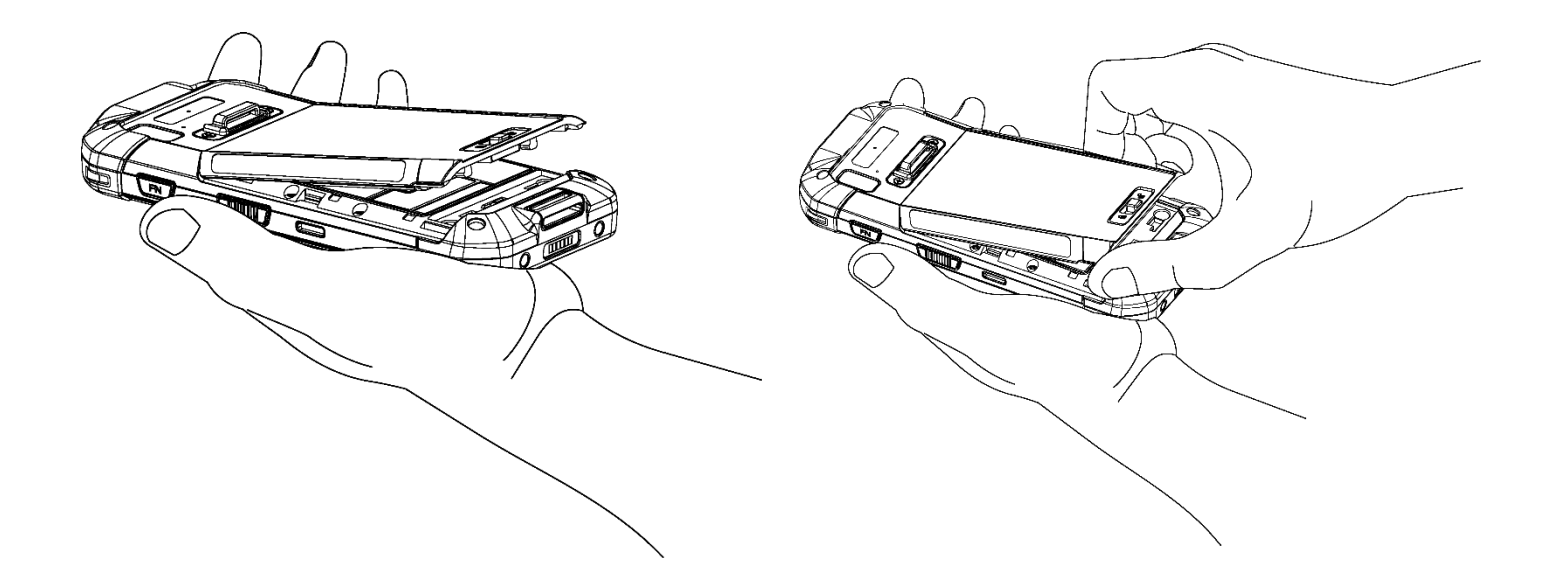

## <span id="page-28-0"></span>**1.1.2. SIM カードとメモリカードを取り付け**

RS36 モバイルコンピュータには、2 つの SIM カードスロット (標準 x 1 とオプション x 1) と 1 つのメモリカードスロットが搭載されています。

カードの挿入

- 1) [「バッテリーの取り外し」](#page-27-0)の説明に従って、バッテリを取り外します。
- 2) プルタブを持って、カードソケットのチャンバーを保護する蓋を持ち上げてください。

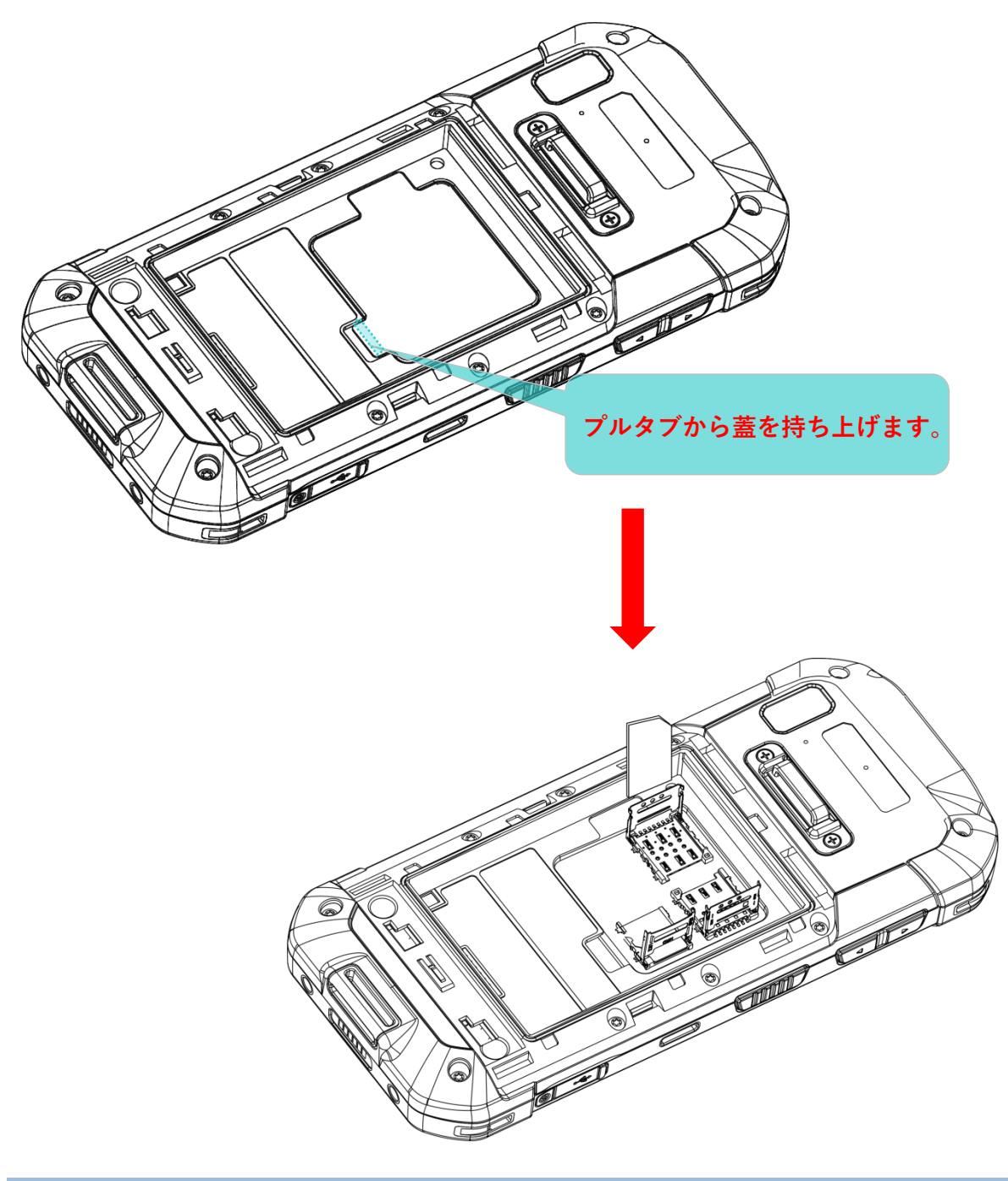

3) チェンバーが現れたら、SIM カードと Micro SD カードをそれぞれのソケットに挿入してくだ さい。ヒンジ付きカバーを閉じ、クリック音が鳴るまで押し戻してください。

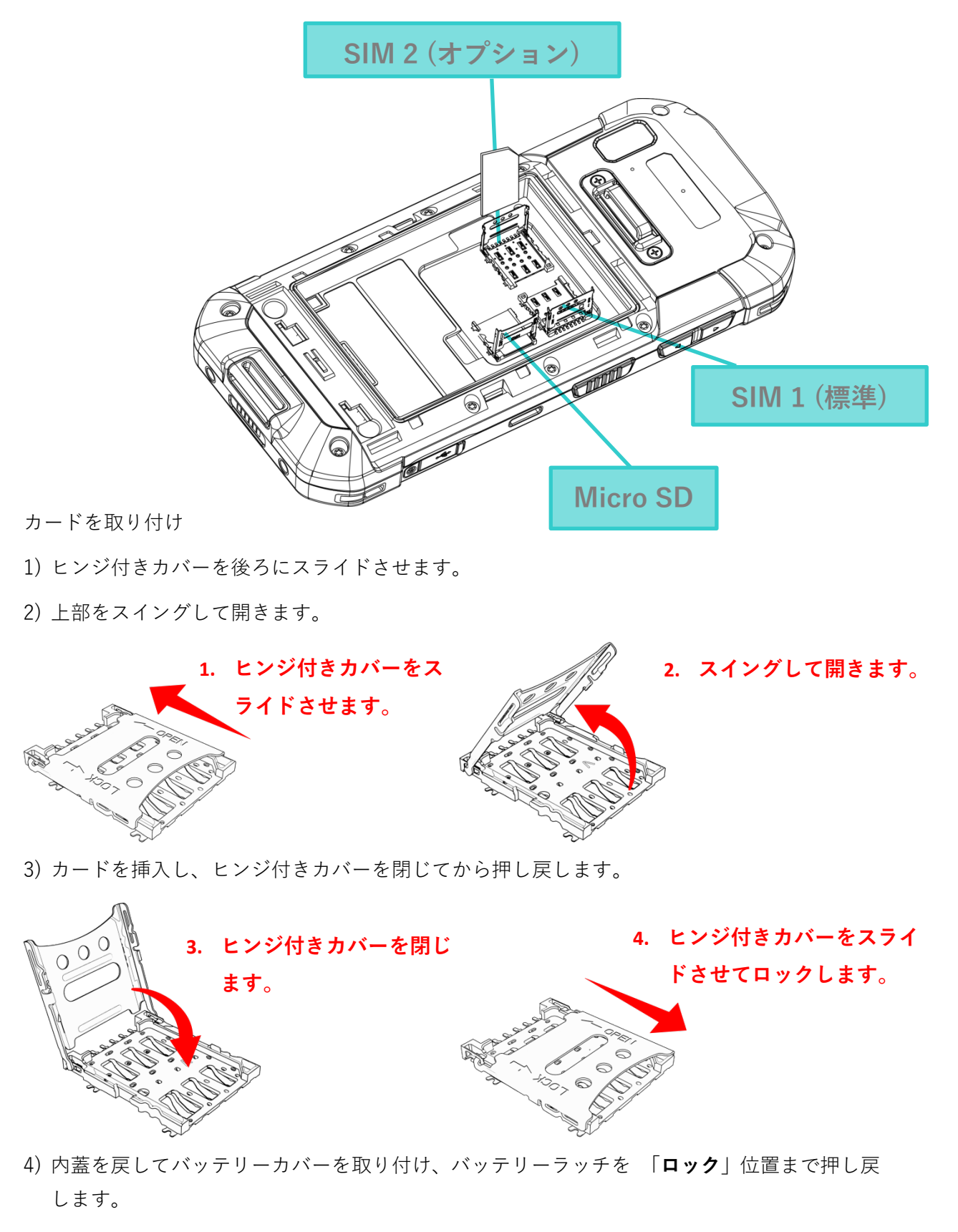

## **カードの取り外し**

次の手順に従って、カードを取り外します。

- 1) バッテリーを取り外します。
- 2) 中蓋を持ち上げます。
- 3) カードヒンジカバーのロックを解除し、カードを取り外します。
- 4) 内蓋とバッテリーカバーを取り付け、バッテリーラッチをスライド「**ロック**」位置にさせて 戻します。

注意:

- (1)SIM 1 カードと SIM 2 カードはどちらも Nano SIM カードのみ対応しています。
- (2)SIM 1 カードスロットと SIM 2 カードスロットはどちらも 2G/3G/4G カードに対応していま す。ただし、3G/4G のデータ伝送はどちらの SIM でも可能ですが、両方で同時に行うことは できません。

## <span id="page-31-0"></span>**1.1.3. モバイルコンピュータの電源オン/オフ**

#### **電源オン**

モバイルコンピュータの電源を入れるには、デバイスの上端にある電源ボタンを長押しする必要 があります。 **①** モバイルコンピュータの電源が入り、スプラッシュスクリーンの後に**ホーム スクリーン**が表示されます。

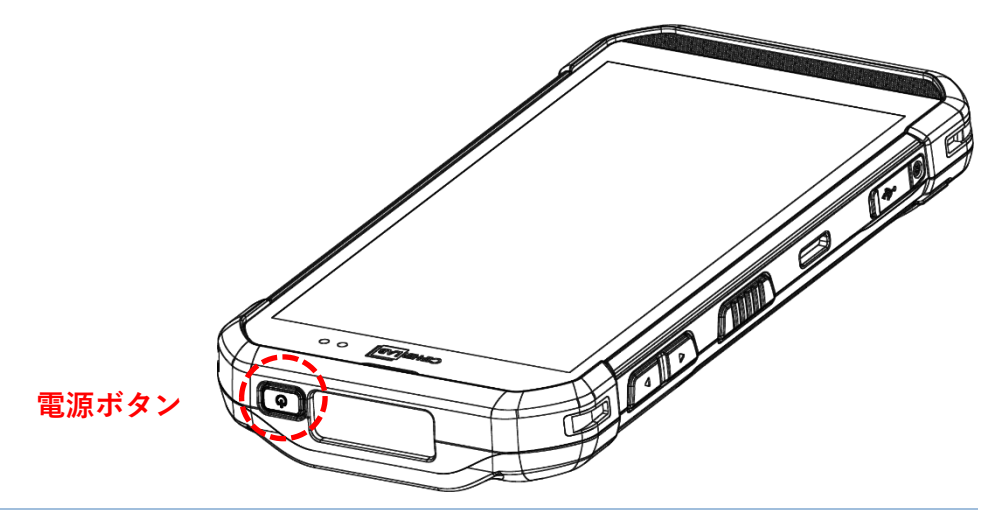

注意:

モバイルコンピュータの電源を入れるには、バッテリーカバーを固定する必要があります。

#### **電源オフ**

モバイルコンピュータの電源を切るには、電源ボタン  $\bigoplus$  を3 秒以上押し続けてください。画面 上にメニューが表示され、デバイスの電源を切ることができます。**Power off** をタップする 前に、すべてのユーザーデータとタスクが保存されていることを確認してください。

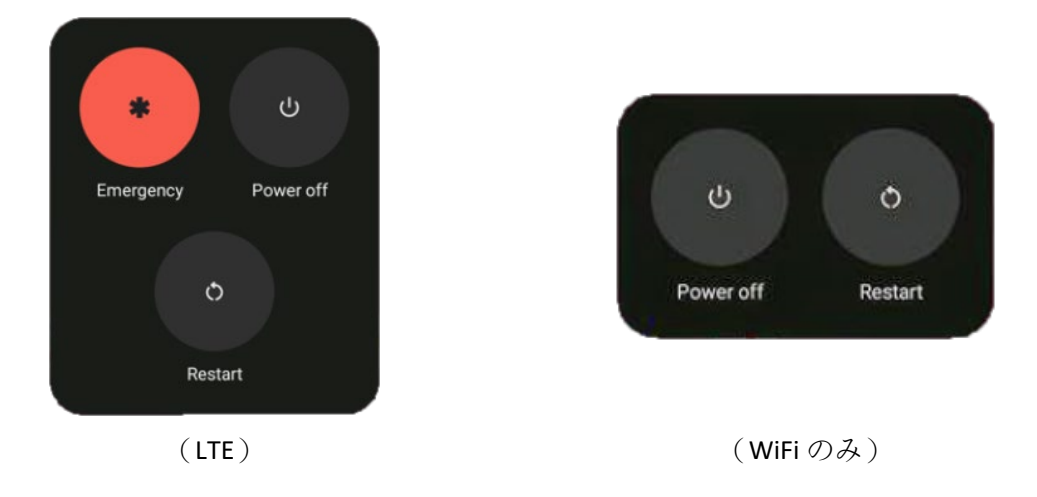

## <span id="page-32-0"></span>**1.2. 充電と通信**

#### <span id="page-32-1"></span>**1.2.1. モバイルコンピュータの充電**

出荷時にはメインバッテリーが完全に充電されていない場合があります。キットパッケージを初 めて受け取った際には、モバイルコンピュータを使用する前にメインバッテリーを完全に充電す る必要があります。モバイルコンピューターの充電には、電源アダプターと共にスナップオン充 電ケーブルまたは充電&通信クレードルを使用できます。

ホストコンピュータに USB Type-C ケーブルを接続して充電することもできます。ただし、付 属のスナップオンケーブルや充電&通信クレードルを使用した充電に比べて、充電速度は遅くな ります。

#### **充電時間**

▶ メインバッテリー:

メインバッテリーは、モバイルコンピュータの動作に必要な電力を供給します。空の主電 池をフル充電するのに約 3 時間かかります。初めてメインバッテリーを充電する場合は、 最低 8 時間から 12 時間充電してください。充電中は画面上部にある充電 LED (右側) が 赤色に点灯し、充電が完了すると緑色に変わります。

▶ 拡張バッテリー:

オプションのメインバッテリーは、モバイルコンピュータの動作に必要な電力を供給しま す。空のメインバッテリーをフル充電するには、約 6 時間かかります。初めてメインバッ テリーを充電する場合は、最低 8 時間から 12 時間充電してください。充電中は画面上部 にある充電 LED (右側) が赤色に点灯し、充電が完了すると緑色に変わります。

#### ▶ バックアップバッテリー:

バックアップバッテリーはメインボード上に搭載されています。その役割は、切れている 間、モバイルコンピューターを一時的にサスペンド状態に保ち、DRAM 内のデータを保持 することです。バックアップバッテリーは、メインバッテリーまたは電源アダプターで充 電することができ、電源が切れていない限り常に電されている状態で、フル充電までに約 4 時間かかります。

 $\blacktriangleright$  RTC バッテリー:

RTC バッテリーは充電可能な SMT タイプのリチウムバッテリーで、フル充電までに約 12 時間かかります。メインバッテリーを取り外した場合、RTC の保持は少なくとも 72 時間 維持されます。

### **充電温度**

バッテリーの充電は、周囲温度が 0℃から 40℃の範囲で行ってください。最適なパフォーマン スを得るためには、室温(18°C から 25°C)で充電することをお勧めします。

周囲温度が 0℃未満または 40℃を超えると、バッテリーの充電が停止することに注意してくだ さい。

#### **バッテリー電源での動作**

Bluetooth ® Class II、v5.1 dual mode、v2.1 with EDR(拡張データ レート)、IEEE 802.11 a/ b/g/n/ac/d/h/I/r/k/v/w/mc/ax (WiFi 6 モデルのみ 802.11 ax) ネットワークテクノロジ ー、GSM/UMTS/WCDMA/HSPA/HSPA+/LTE/VOLTE、GPRS/EGPRS がすべてバッテリー電 源で有効になっている場合、メインバッテリーのレベルが大幅に低下します。ディスプレイを長 時間使用し、バーコードをスキャンし続けると、バッテリーのレベルにも影響します。

バッテリーが消耗してシステムがシャットダウンしないように、常に新しいバッテリーに交換し ておくか、モバイルコンピューターを外部電源に接続することをお勧めします。

#### **充電中のバッテリーステータス&ステータス LED**

RS36 モバイルコンピュータを外部電源に接続すると、タッチスクリーン上部のステータス LED に以下のように表示されます。

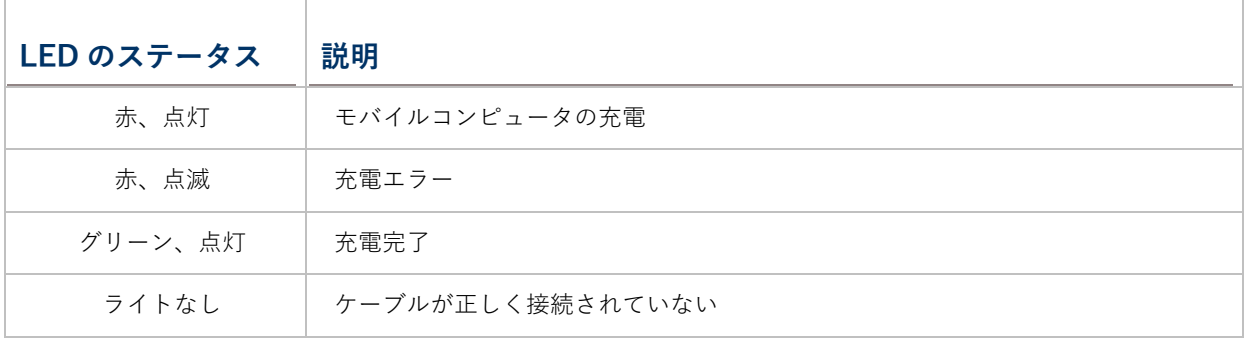

## **スナップオンケーブルを使用する**

スナップオンケーブルは、データ通信だけでなくモバイルコンピュータの充電にも便利な方法を 提供します。

スナップオンケーブルをインストールするには、次の手順に従ってください

1) RS36モバイルコンピュータに接続されている場合は、USB Type-Cケーブルを取り外します。

- 2) スナップオンカップを RS36 モバイルコンピ ュータの底面に向けて 持ち、スナップオンカ ップ側の一方を RS36 モバイルコンピュータ の側面に置きます。 **スナップオンカップ**
- 3) スナップオンカップを上に押して、反対側を RS36 モバイルコンピュータに取り付けるよう にしてください。
- 4) スナップオンケーブルを RS36 モバイルコンピュータの下 部に接続すると、「カチッ」という音が鳴ります。

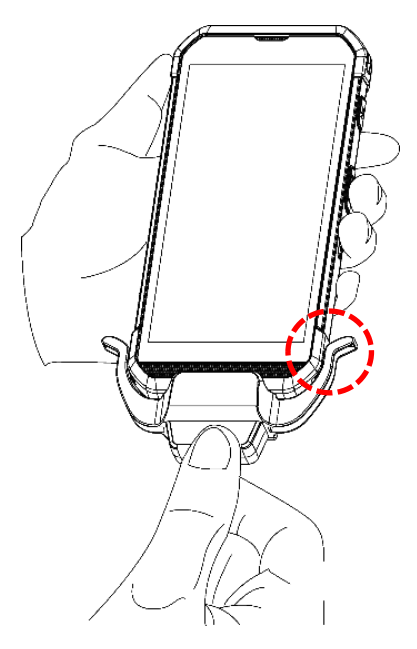

RS36 モバイルコンピュータ

5) USB プラグを承認されたアダプタに接続して外部電源接続するか、PC/ラップトップの USB ポートに接続してデータ伝送/充電を行います。

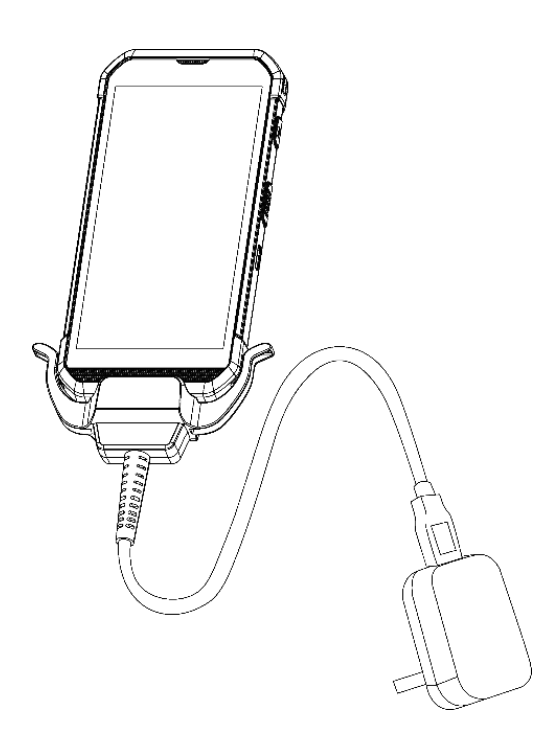

デバイスのバッテリーが充電されている間は、モバイルコンピュータの LED が充電状態を示し ます。

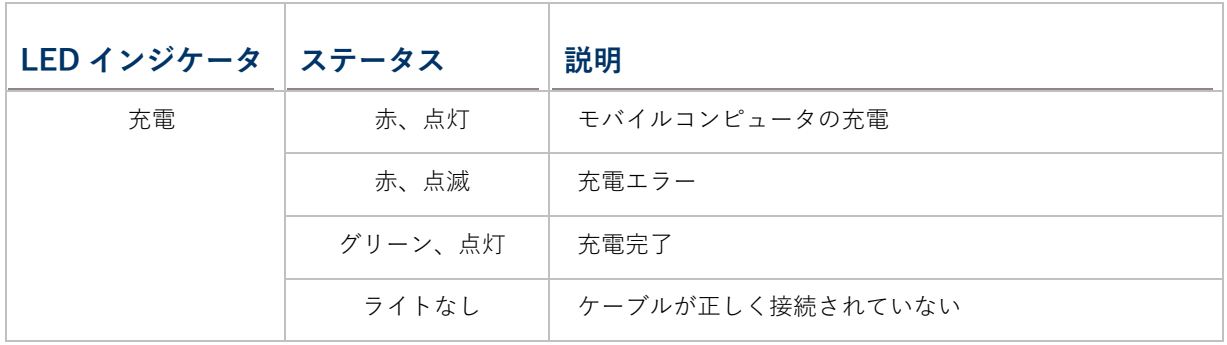

注意:

(1)USB Type-C ケーブルは、スナップオンケーブルを取り付ける前に取り外す必要があります。

(2)データ通信では、USB Type-C ケーブルを使用してモバイルコンピュータを PC やノートパ ソコンに接続することもできます。
## **充電と通信クレードルを使用する**

充電と通信クレードルは、モバイルパソコンと予備バッテリーを同時に充電し、データ通信にも 使用できます。

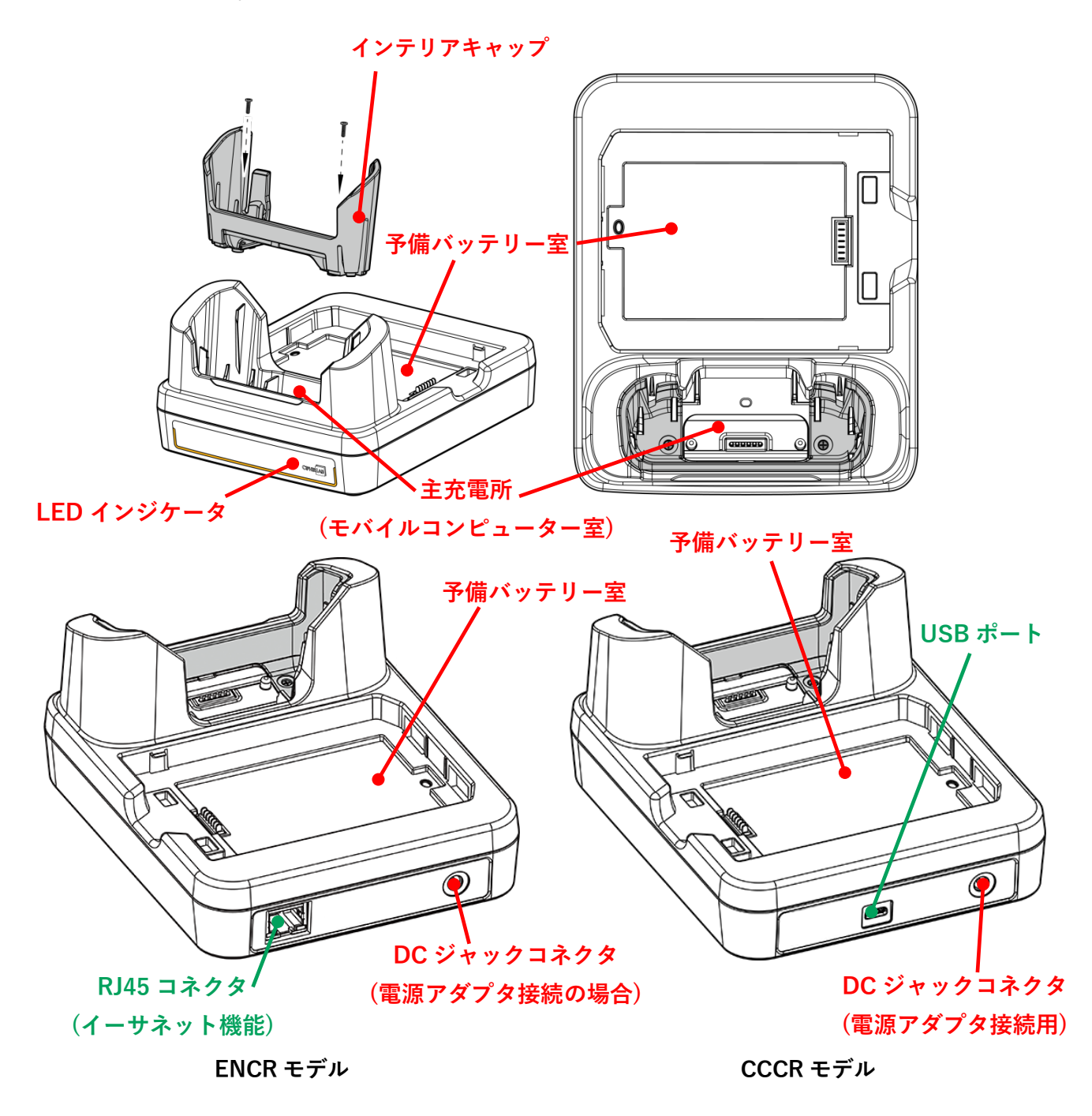

注意:内部キャップを充電および通信用クレードルに取り付けることで、RS36 モバイルコンピュ ーターをゴムブートなしでスムーズに収納できます。

充電と通信クレードルでモバイルコンピュータを充電するには:

1) RS36モバイルコンピュータに接続されている場合は、USB Type-Cケーブルを取り外します。

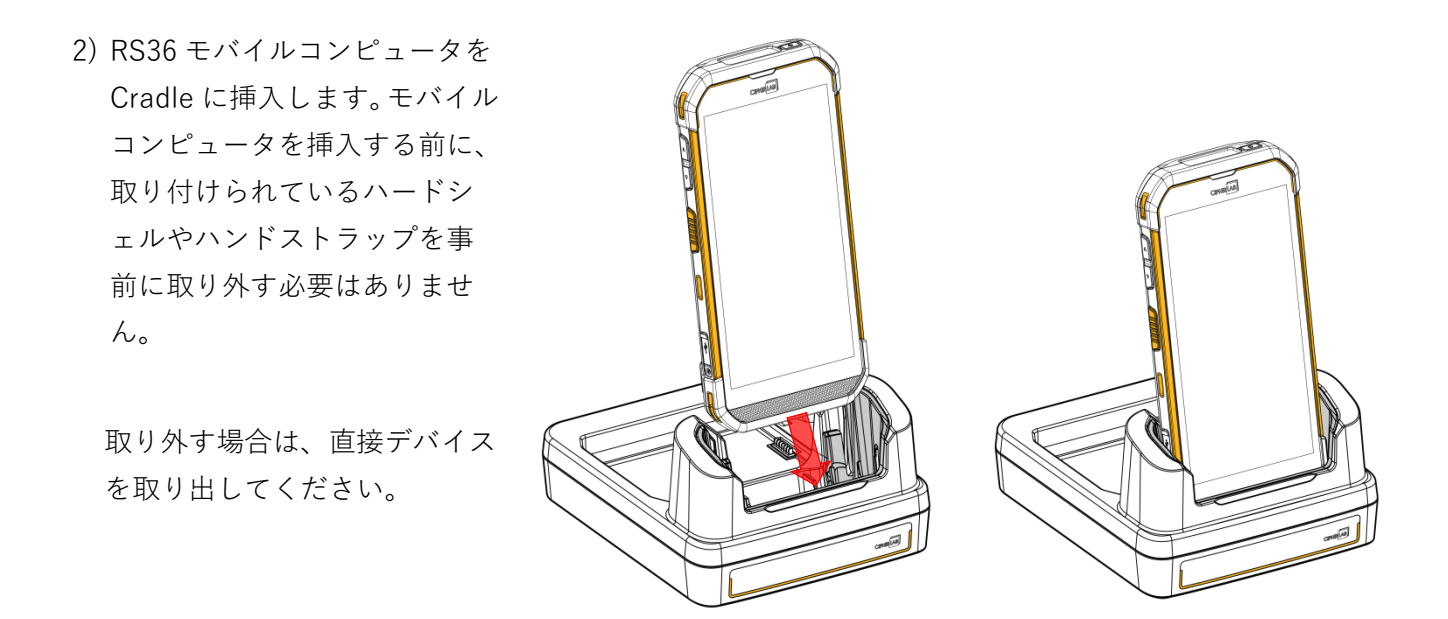

3) 予備バッテリーは、バッテリーを上側からクレードルの予備バッテリー収納部に挿入し、バ ッテリーの下側 (バッテリーラッチの位置) を押してください。

取り外す場合は、直接電池を取り出してください。

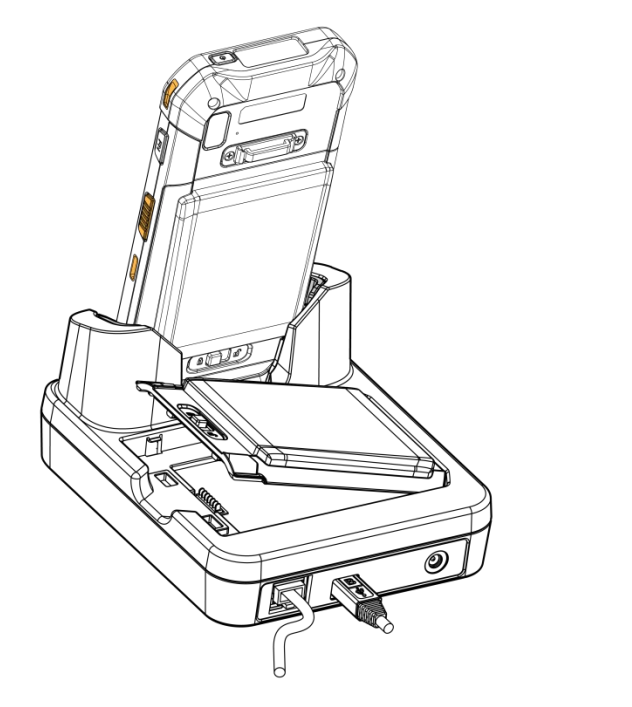

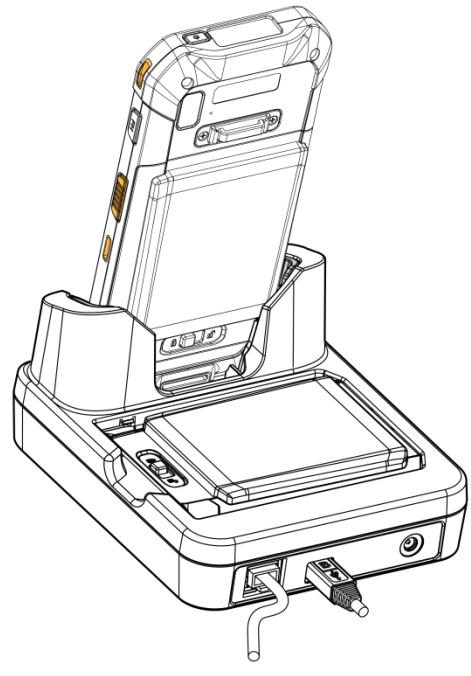

4) アダプタをクレードルに接続し、もう一端をコンセントに差し込みます。

モバイルコンピュータの充電状態はデバイス自体で表示されます、RS36 充電と通信クレードル の LED インジケーターには以下のようにバッテリーの充電状態を表示します。

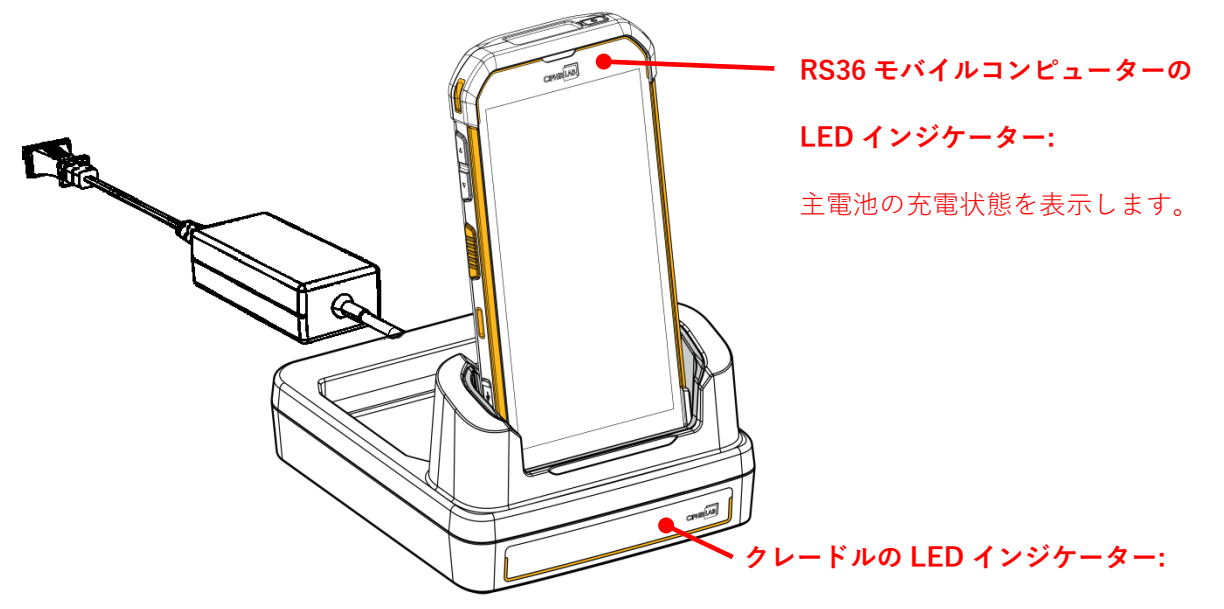

予備バッテリーの充電状態を表示します。

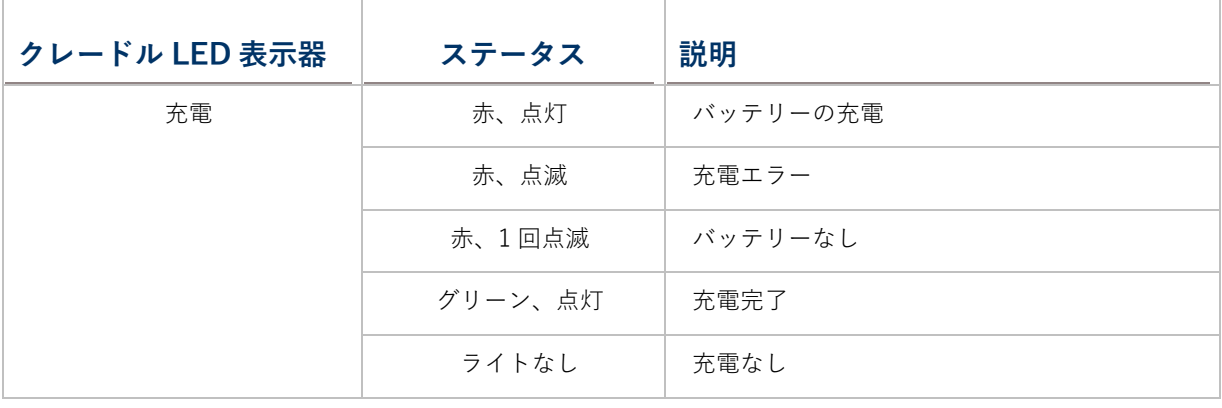

注意:

(1) 充電しないのは、バッテリーの損傷、バッテリーの接触不良の可能性、またはコネクタ、 AC プラグが外れている可能性があります。

(2) 充電エラーは、バッテリーの温度が高いことが原因である可能性があります。

(3) デバイスをクレードルに挿入する前に、USB Type-C ケーブルを取り外す必要があります。

## **1.2.2. 有線データ伝送**

USB Type-C ケーブル、スナップオンケーブルまたはクレードルを使用して、モバイルコンピュ ータを PC に接続してデータ伝送を行えます。

1) USB Type-C ケーブル/スナップオンケーブル/クレードルでデバイスをコンピュータに接続 します。

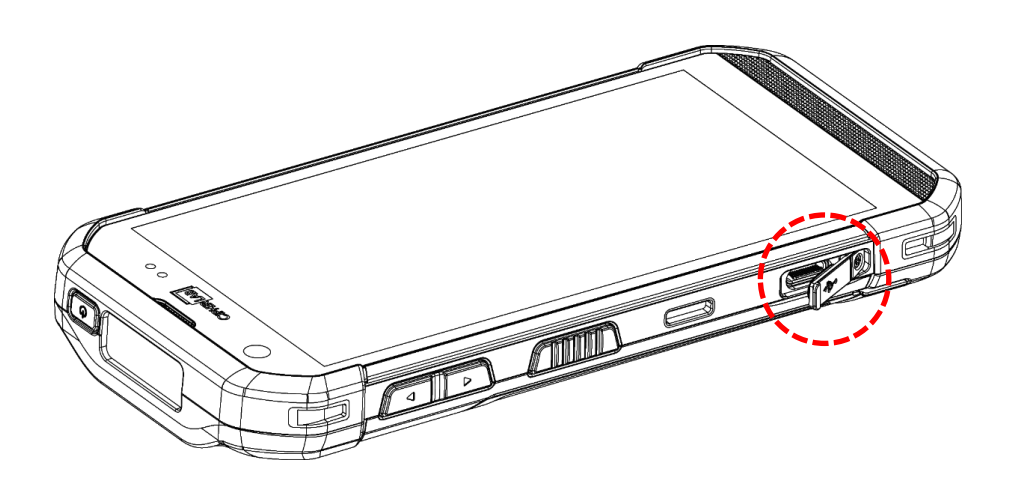

- 2) 接続すると、「**USB Preferences(USB の設定)**」 ページが表示されます。デフォルトでは、デバイ スは 「**No data transfer(データ転送なし)**」 の状態で充電モードになり、PC クライアントか らこのデバイス上のファイルにアクセスするこ とはできません。
- ▶ デバイスと PC の間ですべてのファイルを転送す るには、「**File Transfer(ファイル転送)**」を選 択します。
- ビデオや写真を転送するには、 「**PTP**」を選択 します。この場合、デバイスは DCIM およびピク チャーフォルダ内のビデオと写真のみを共有し ます。

Use USB for

「**USB Preferences(USB の設定)**」ページを終了した後に USB の使用方法を変更するには、 ステータスバーから下にスワイプし[て通知ドロワーを](#page-119-0)表示し、システム通知の「**USB ファ イル転送モード ON**」またはこのような USB の使用方法の通知(前回選択した内容に応じて) をタップして 「**USB Preferences(USB の設定)**」に入り、USB を使用方法を選択してく ださい。

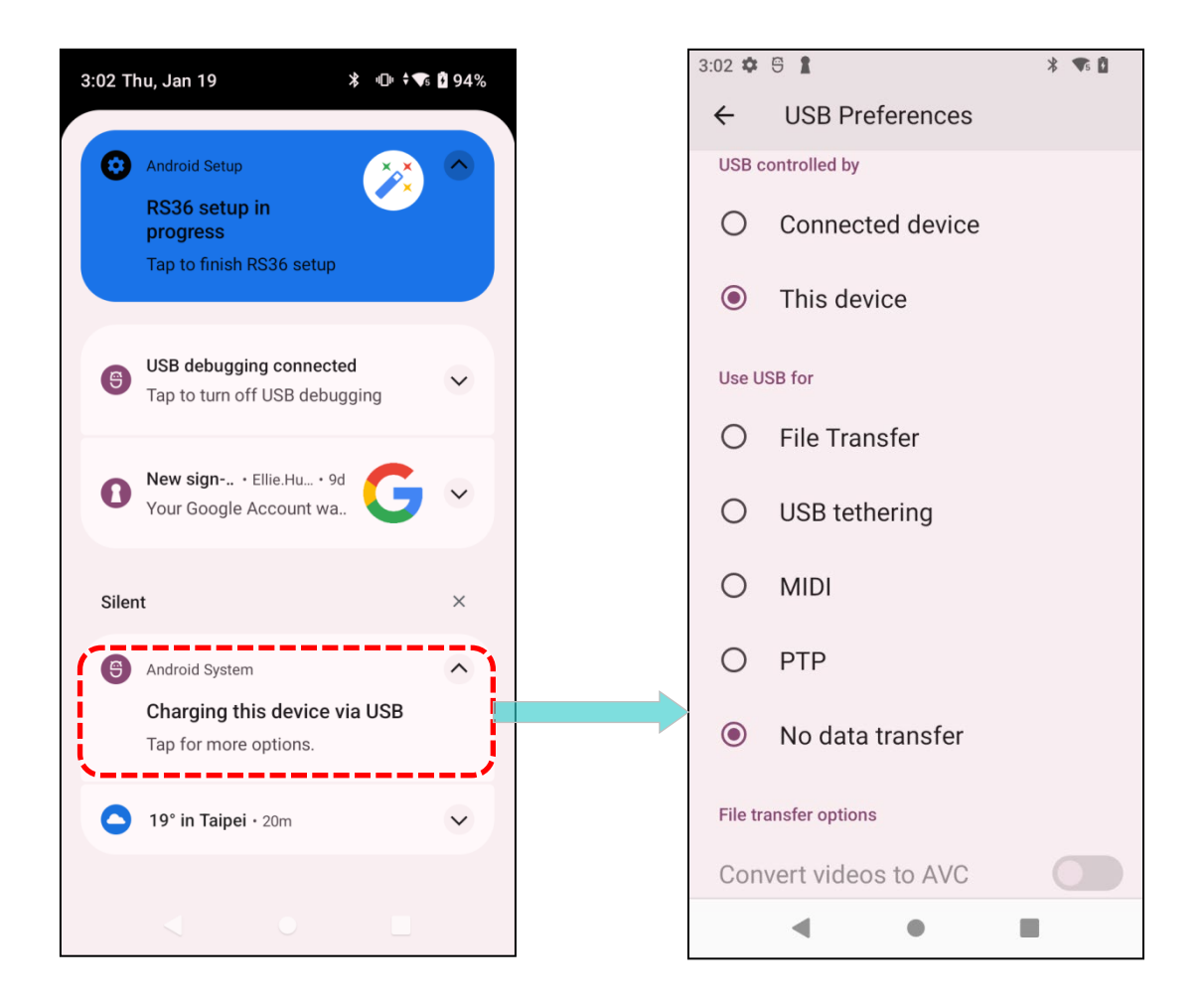

## **1.2.3. ワイヤレスネットワークの使用**

モバイルコンピュータは、Bluetooth ® Class II、v5.1 dual mode、v2.1 with EDR(拡張データ レ ート)、広く応用されているワイヤレス技術をサポートしており、効率的な方法でリアルタイム にデータを送受信することができます。

GSM/UMTS/WCDMA/HSPA/HSPA+/LTE/VOLTE モジュールを選択することで、データおよ び音声通信のための総合的なワイヤレスソリューションが提供されます。

第2章

# RS36 モバイルコンピュータを使用する

この章では、このデバイスの基本的な使用方法と機能について説明します。

## この章では

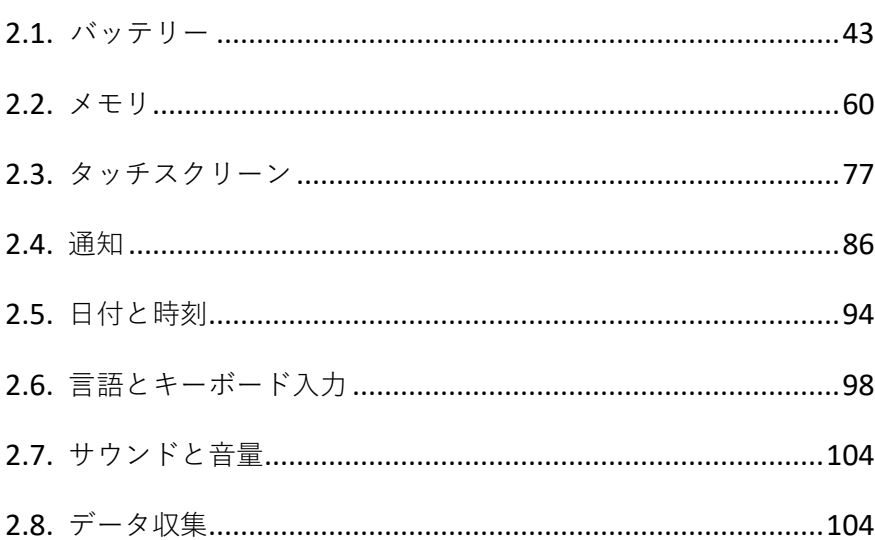

#### <span id="page-42-0"></span>**2.1. バッテリー**

#### **メインバッテリー**

 モバイルコンピュータは充電式 3.85 V、4000 mAh のリチウムポリマー電池パックを搭載し ており、電源アダプター(初めてメインバッテリーを充電する場合は、最低 8 時間から 12 時 間は充電してください)からフル充電するのに約 3 時間かかります。ただし、充電時間は使 用状況によって異なる場合があります。

#### **拡張バッテリー**

▶ モバイルコンピュータには、3.85 V、6000 mAh のリチウムポリマー電池パックをオプション で搭載することもでき、電源アダプターからフル充電するのに約 6 時間かかります(初めて メインバッテリーを充電する場合は、最低 8 時間から 12 時間は充電してください)。ただし、 充電時間は使用状況によって異なる場合があります。

#### **予備バッテリー**

▶ 予備バッテリーパックが付属しています。メインバッテリーが消耗しそうになったときに交 換するために、充電されたの予備バッテリーを手元に用意することをおすすめします。

#### **バックアップバッテリー**

- ▶ メインボードには、メインバッテリーが消耗した際にモバイルコンピュータを待機状態に保 つためのバックアップバッテリーが搭載されています。バックアップバッテリーは充電可能 なリチウムポリマーバッテリーであり、完全に充電されている場合(モバイルコンピュータ のワイヤレスモジュールが非アクティブである場合)、DRAM 内のデータを 10 分間保持する ことができます。
- ▶ また、メインバッテリーを取り外した後、サスペンドモードで約 30 秒間 Wi-Fi と Bluetooth の接続を維持します。Wi-Fi と Bluetooth の接続は、接続保持期間内にメインバッテリーを取 り付けた直後に再開します。
- ▶ バックアップバッテリー、メインバッテリーまたは電源アダプターによって充電すること ができます。電源をオフにしない限り常に充電されています、充電完了になるまで約 4 時間 かかります。

#### **RTC バッテリー**

▶ RTC バッテリーは 3 V、3 mAh の充電可能な SMT タイプのリチウムバッテリーで、フル充電 までに約 12 時間かかります。メインバッテリーを取り外した場合、RTC の保持は少なくとも 72 時間維持されます。

警告:

- (1) バッテリーカバーラッチが「ロック」位置に固定する必要があります。
- (2) 新しい電池の場合は、使用前に満充電になっていることを確認してください。

(3) データの損失を避けるため、メインバッテリーを交換する場合は、十分に充電された予備 バッテリーパックと交換してください。特に外出先では、必ず予備バッテリーを手元に用意して ください。

(4) モバイルコンピュータがバックアップバッテリーを 10 分間以上に使用していると、シス テムがシャットダウンします。データの消失を防ぐため、主電池を早めに交換してください。

(5) システムのクラッシュを避けるため、搭載されている主電池の電力が 10%未満の場合、シ ステムはサスペンドモードから再開できません。

## **2.1.1. バッテリーステータスアイコン**

メインバッテリーパックは、モバイルコンピューターが動作する唯一の電源です。そのため、メ インバッテリーの残量が少なくなった場合は、速やかに充電されたバッテリーと交換するか、バ ッテリーを充電する必要があります。何より、大切なデータは定期的にバックアップしてくださ い。

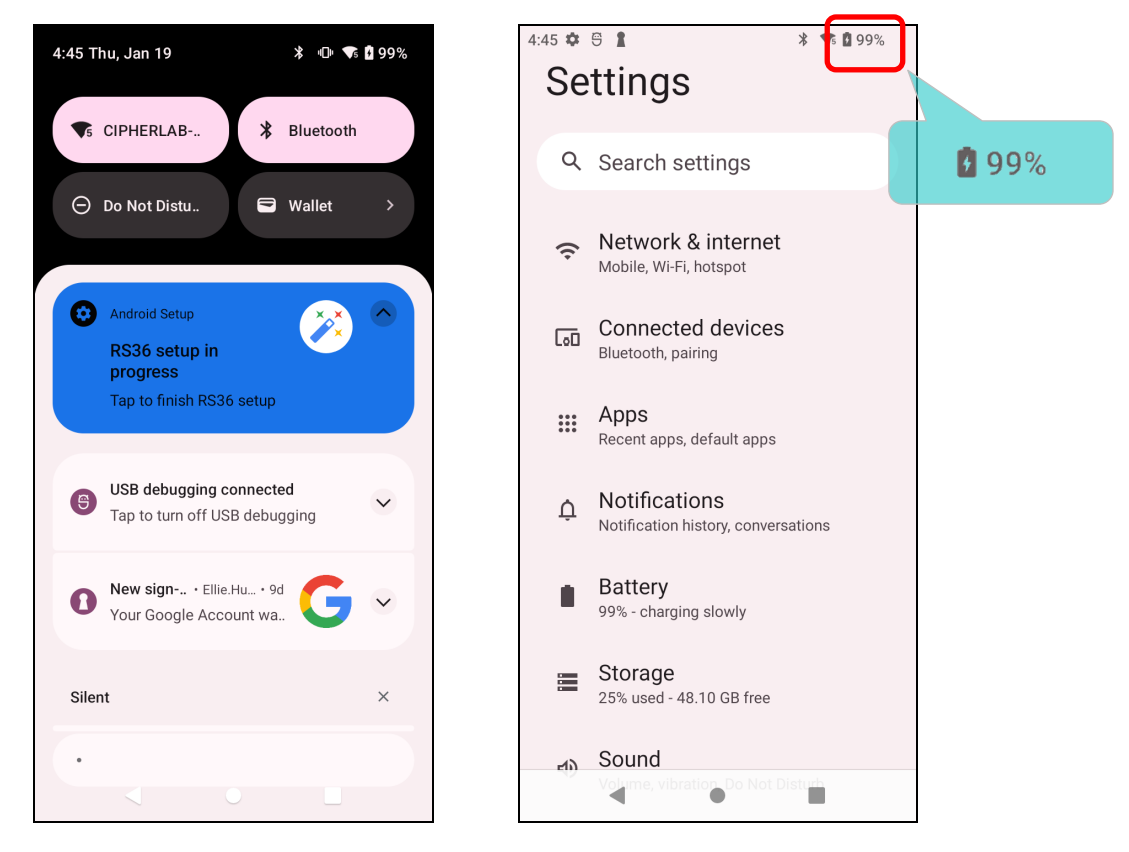

**ステータスバー**のバッテリーステータスアイコンを確認することで、メインバッテリーの残量を 知ることができます。

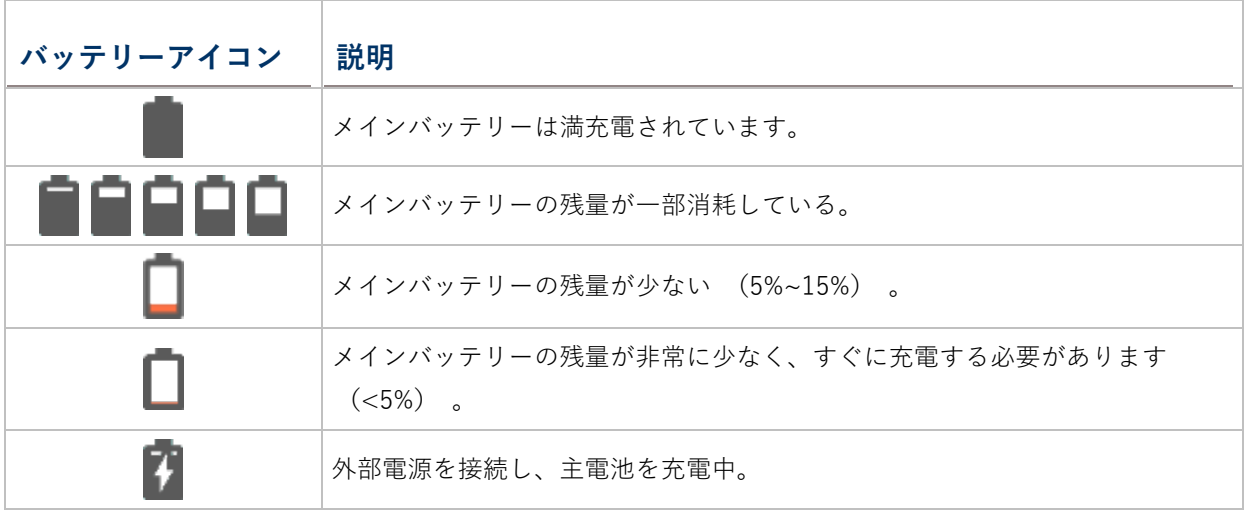

ステータスバーのバッテリーアイコン横のパーセンテージは、アプリドロワーでオン/オフを切り 替えることができます

**App Drawer ([アプリドロワー](#page-105-0))| Settings(設定) | Battery(電池) | Battery Percentage (電池残量)**

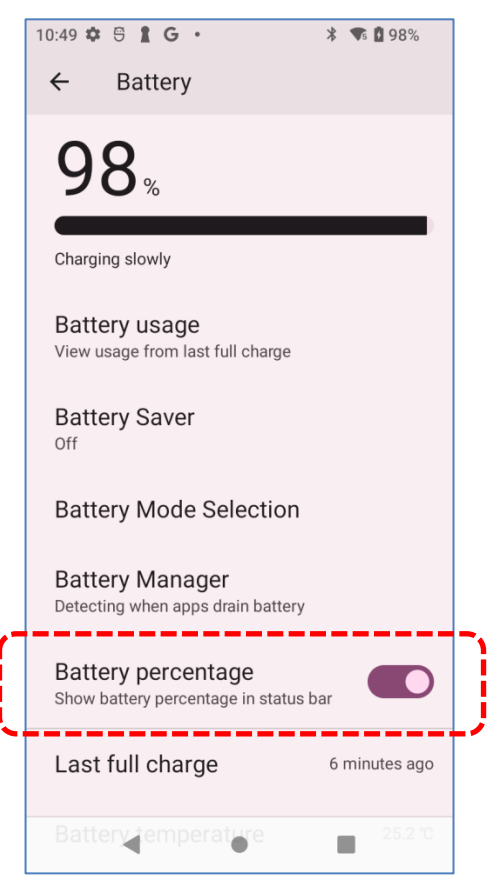

注意:

モバイルコンピュータが完全に充電され、バッテリ残量が 100%に達すると、バッテリアイコン

は から に変わり、充電が完了したことを示します。

警告:

(1) 電池残量が 15%を下回ると、画面に電池残量不足の通知が表示されます。

(2) バッテリー残量が少なくなると、RAM のデータが消失することがあります。バッテリー が切れる前に必ずデータを保存するか、新しいバッテリーを交換用に保管してください。

(3) モバイルコンピューターを低いバッテリーレベルで継続的に使用すると、バッテリーの寿 命に影響を与える可能性があります。最大限のパフォーマンスを得るには、バッテリーの消耗を 避け、良好なバッテリーの状態を維持するために、定期的にバッテリーを充電してください。

## **2.1.2. バッテリーレベルの監視**

#### **メインバッテリーレベル**

メインバッテリーは、モバイルコンピュータが動作するための唯一の電源です。また、メインボ ード上のバックアップバッテリーにも電力を供給して、DRAM に保存されたデータを保持します。 メインバッテリーの残量が低くなった場合は、できるだけ早く充電するか交換してください。最 も重要なことは、定期的に重要なデータをバックアップして作業を保護することです

メインバッテリーレベルを確認するには、**App Drawer ([アプリドロワー](#page-105-0))|Settings(設定) |battery (電池)■ に移動してください。** 

バッテリーの残量を明確に把握するために、バッテリーレベルのパーセンテージが表示されます。 「**バッテリー使用量**」をタップして 「**バッテリー使用量**」ページに入ると、最後のバッテリー充 電セッション以降のバッテリー放電率、デバイスがバッテリー電力で動作している時間、どのア プリケーションが最もバッテリー電力を消費しているかが画面に表示されます。

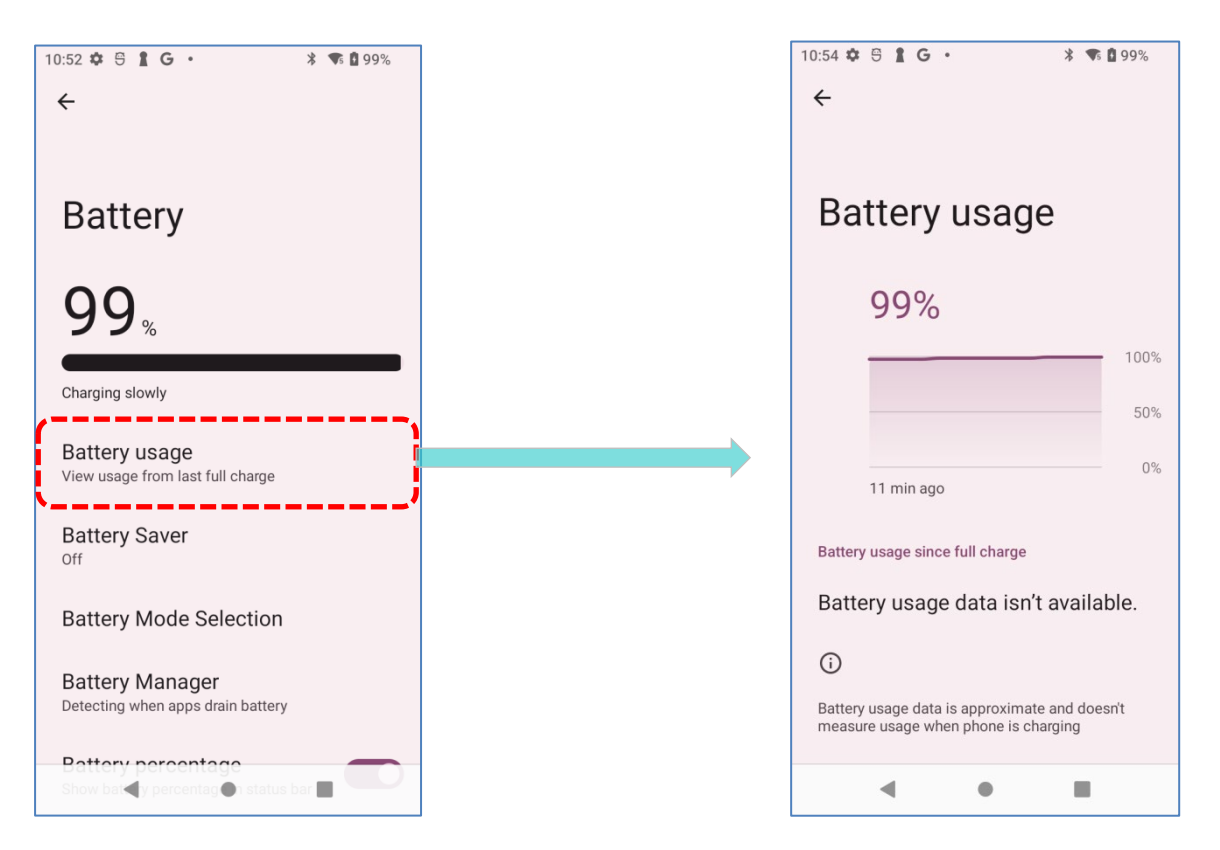

画面には、前回のバッテリー充電セッション以降のバッテリー放電率、デバイスがバッテリー電 力で動作している時間、どのアプリケーションが最もバッテリー電力を消費しているかも表示さ れます。

#### <span id="page-47-0"></span>**バッテリー節約モード**

メインバッテリーの残量が少なくなると、自動的に**バッテリー節約モード**をオンにすることができま す。このモードでは、位置情報サービス、振動、およびほとんどのバックグラウンド処理データの使 用が制限されます。

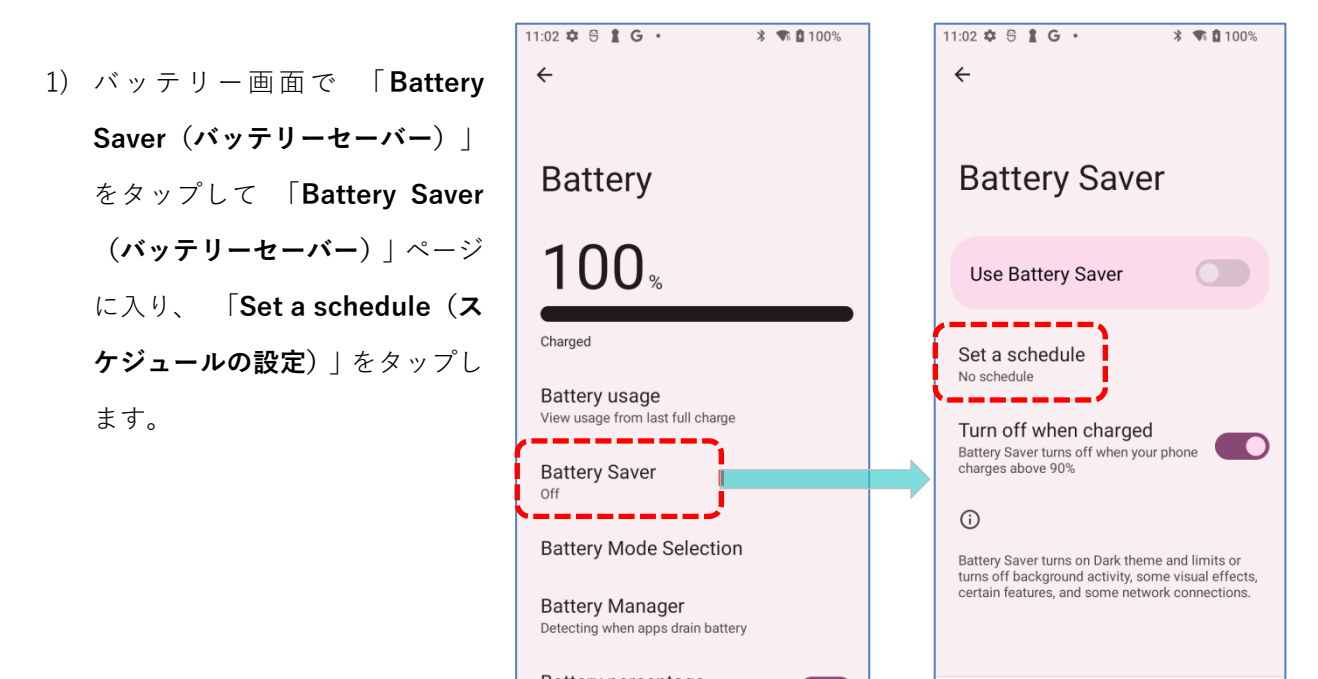

2) 「**Based on percentage(割合による)**」のラジオボタンをタップするとスライダーが表示され、 バッテリー残量割合に応じていつバッテリー節約モードを有効にするかをドラッグで設定できま す。初期設定は 5%です。

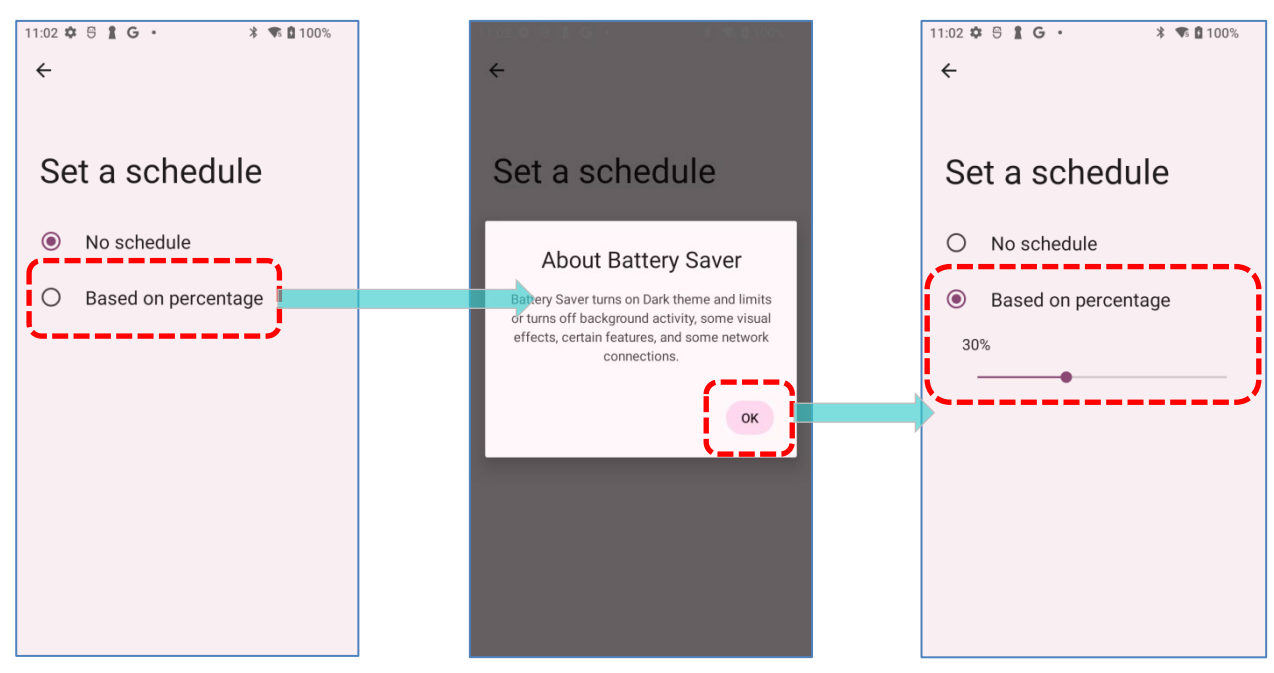

۞

「**Battery Saver(バッテリーセーバー)**」ページの 「**Turn off when charged(フル充電で無効)**」 を有効にすると、バッテリー残量が 90%まで充電されると、自動的にバッテリーセーバーモードがオ フになります。

「**Use Battery Saver(バッテリーセーバーの使用)**」をタップして直接バッテリーセーバー機能を有 効にすると、ステータスバーのバッテリーアイコンがオレンジ色に変わります。

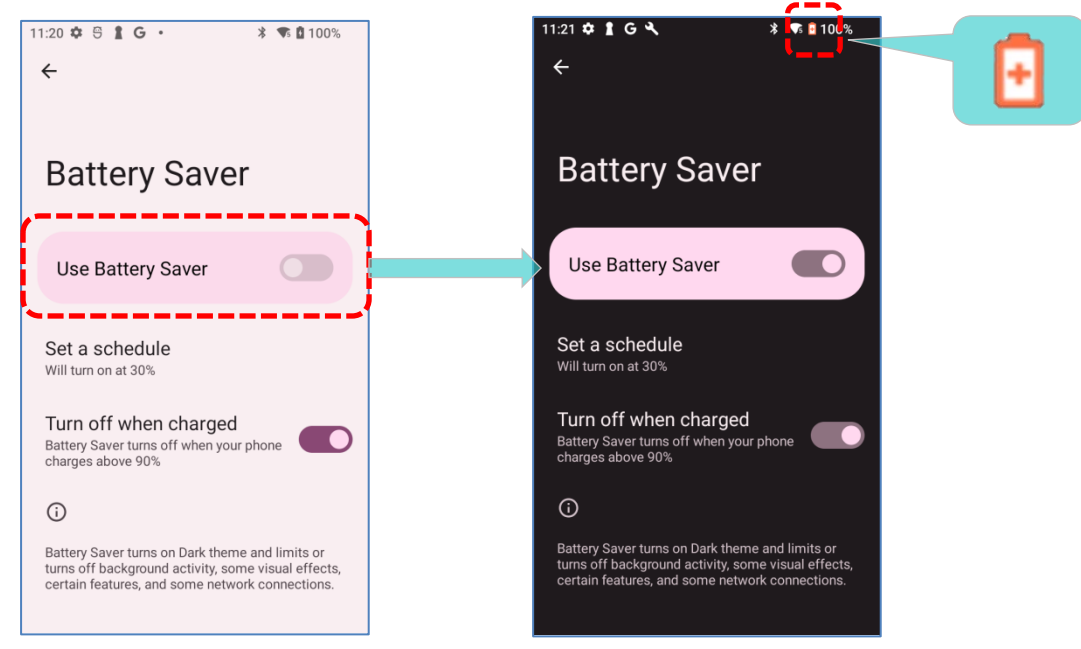

また、ステータスバーから下にスワイプして**クイック設定パネル**または**クイック設定ツール**を表示し、 バッテリーセーバーのアイコン ■ をタップすることてバッテリーセーバー機能を有効/無効に切り

替えます。

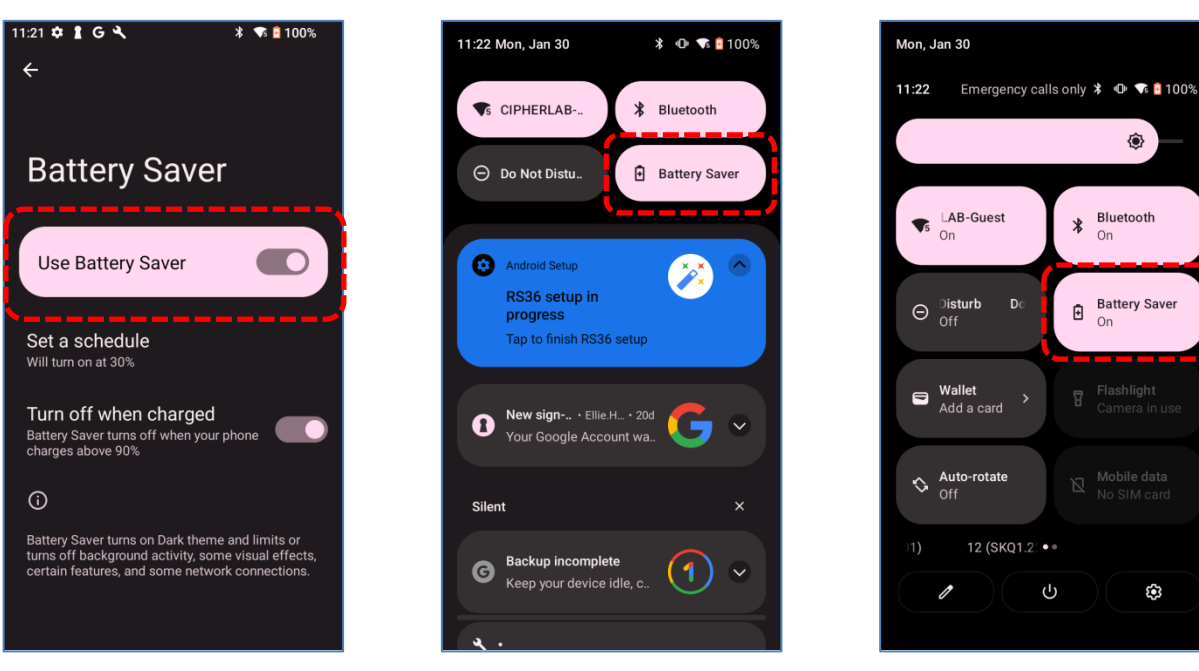

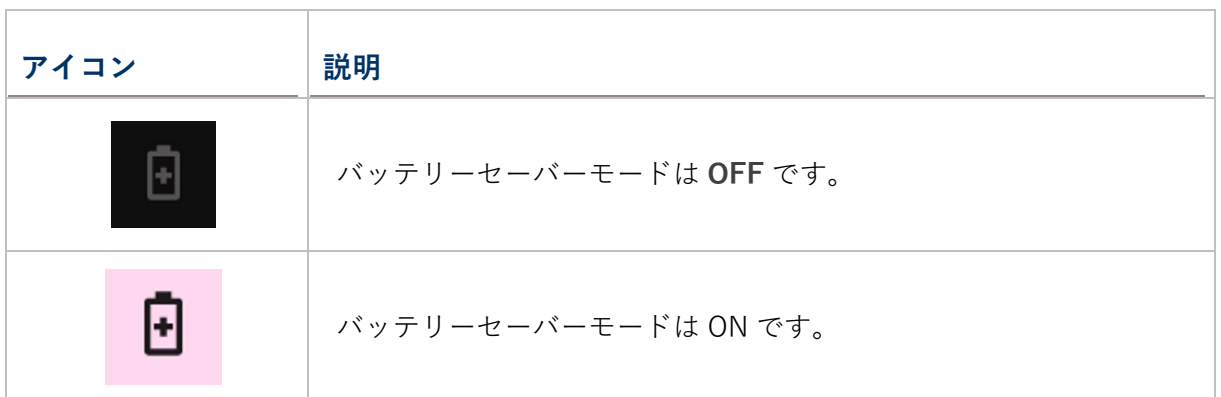

注意:このモードは、デバイスの充電中に自動的に**非アクティブ**になります。

## <span id="page-49-0"></span>**バッテリーの最適化**

アプリケーションの**バッテリーの最適化を有効**にすると、デバイスがアイドル状態のときや、何 日も使用されていないときに、アプリケーションが非アクティブのままになるようにすることが できます。

1) **バッテリー**画面で 「Battery usage(**バッテリー使用量)**」をタップします。「Battery usage since full charge(**フル充電以降の電池使用)**」の項目をタップして詳細ページを開き、 「Optimized(**最適化)**」をタップします。

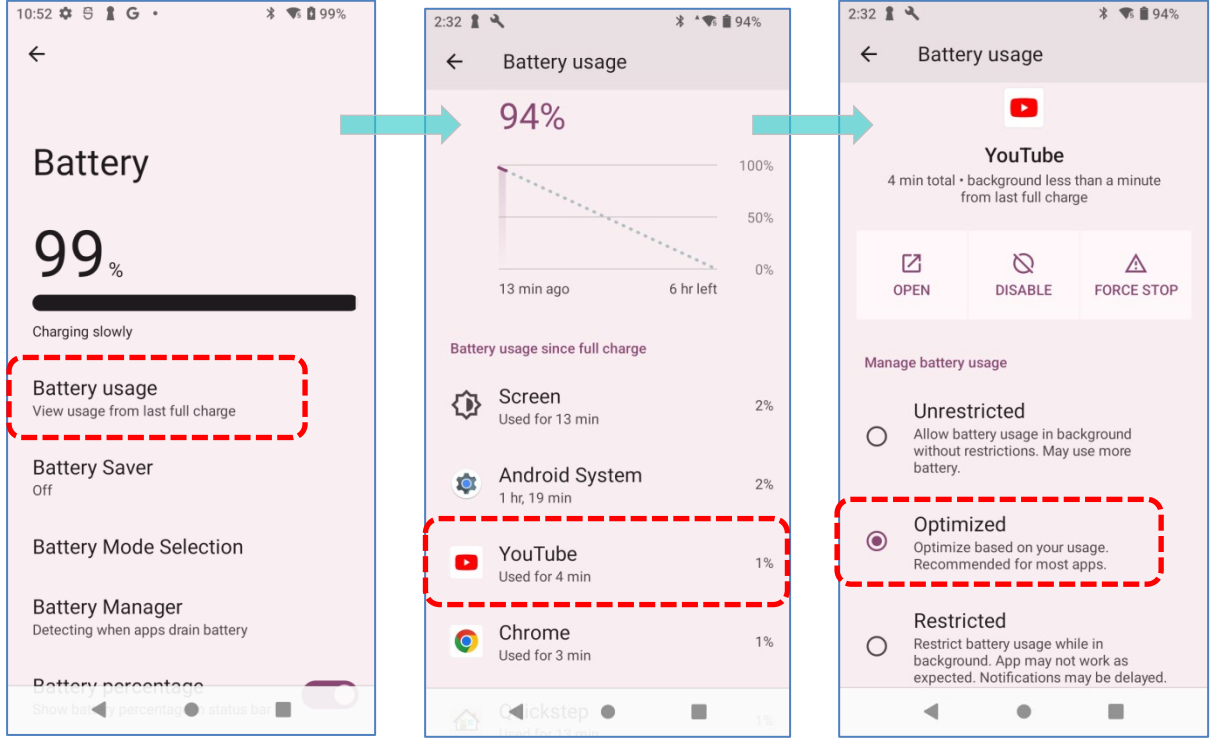

## **電池残量警告**

主電池残量が **15%と 5%**に低下すると、主電池の充電を促す警告通知がモバイルコンピュータに 表示されます。

[通知ドロワーを](#page-119-0)開くと、通知リストにもこの警告が表示されます[。バッテリー節約モード](#page-47-0) Battery Saver Mode[\(バッテリーセーバーモード\)を](#page-47-0)オンにしたり、モバイルコンピュータを外部電源に 接続したり、できるだけ早くメインバッテリーパックを交換してください。メインバッテリーパ ックの交換については[、メインバッテリーの交換を](#page-51-0)ご参照してください。

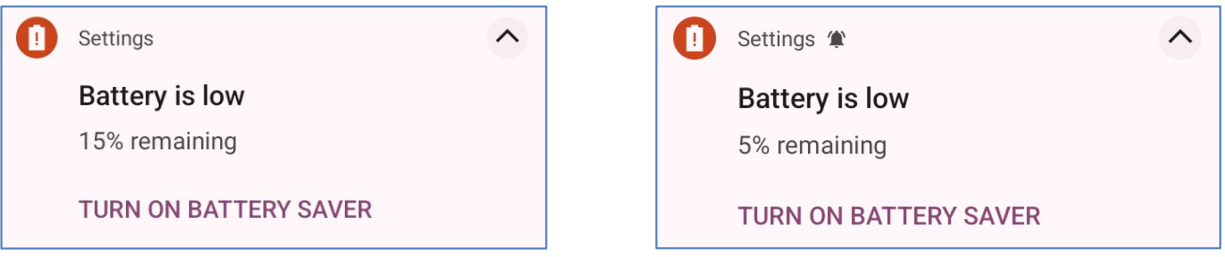

## <span id="page-50-0"></span>**LOW SUB BATTERY ALERT**

メインバッテリーの電力がなくなると、RS36 モバイルコンピュータはバックアップバッテリーの 電力で 5 分間自動的に停止します。バックアップバッテリーの電力が少なくなると、「**Low Sub Battery**」という通知が表示され、外部電源に接続してすぐに充電するように促されます。デー タの損失が発生する恐れがありますので、この時点での主電池を交換しないでください。

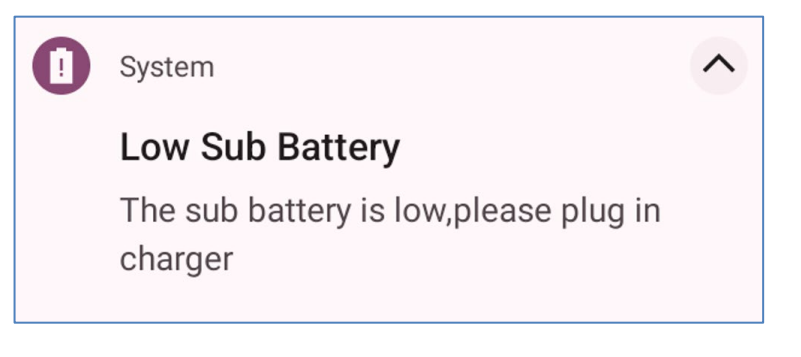

## <span id="page-51-0"></span>**2.1.3. 主電池の交換**

主電池の残量が少なくなったら、以下の手順で主電池を交換してください。

注意:

電池交換は、必ず満充電の主電池を使用してください。

#### **主電池交換のためのシャットダウン**

メインバッテリーを交換するために、以下の手順でシャットダウンしてください。

- 1) サブバッテリー (バックアップバッテリー) と新しい主電池がフル充電されていることを 確認してください。
- 2) モバイルコンピュータの上端にある電源ボタンを押したままにします。

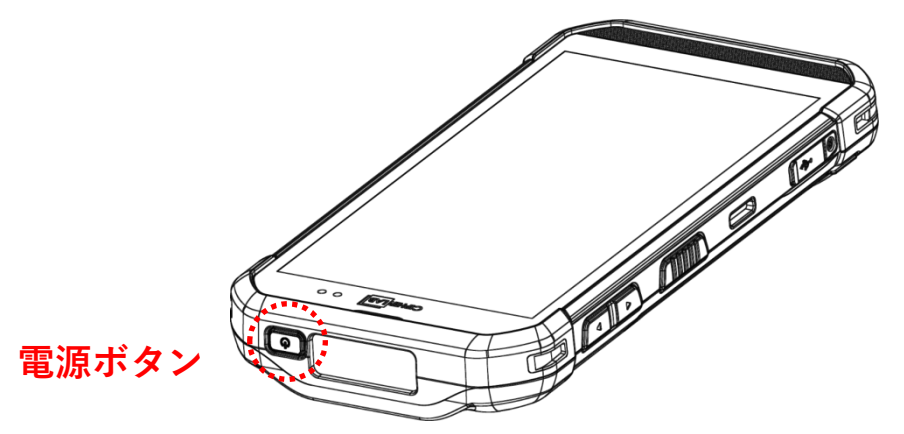

3) ポップアップメニューの 「**電源オフ**」をタップします。モバイルコンピュータの電源がオフ になります。

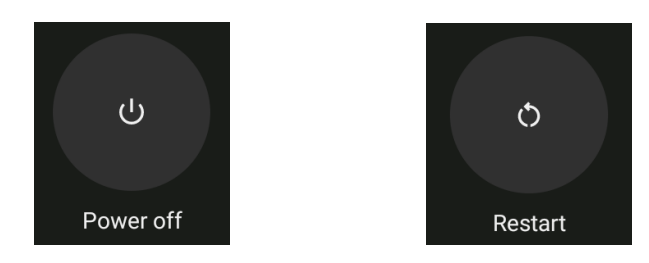

4) [「バッテリの取り付け](#page-25-0)/取り外し」 に記載されている手順に従って、メインバッテリを取り 外し、新しいバッテリと交換します。

## **バッテリースワップ**

RS36 バックアップバッテリーは、バッテリースワップ中にシステムの電力を供給します。バッテ リーカバーを取り外すと、システムはサスペンドモードに入り、バッテリーカバーを元に戻して 電源ボタンを押すまで起動しません。「[Low Sub Battery Alert](#page-50-0)」の項目を参照して、バッテリ ースワップ処理の前にサブバッテリーが完全に充電されていることを確認してください。

メインバッテリーホットスワップに使用できる温度範囲は 0°C から 50°C です。バッテリース ワップの間、Wi-Fi と Bluetooth の接続は約 30 秒間保持されます。

- 1) 直接にメインバッテリーを取り外します。画面がオフになり、システムはサスペンドモード に入ります。
- 2) メインバッテリーを取り外すと、システムは約 5 分間サスペンドモードのままになります。 できるだけ早く満充電のメインバッテリーに交換してください。
- 3) [「バッテリーの取り付け](#page-25-0)/取り外し」 の手順に従って、満充電のメインバッテリーを取り付 けます。
- 4) 電源ボタンを押してモバイルコンピュータをサスペンドモードから復帰させる前に、メイン バッテリーが正しく取り付けられていることを確認します。

警告:

モバイルコンピュータの OS の準備が整うまで、電池交換を行わないでください。モバイルコン ピュータの電源投入時に電池カバーを外すと、システム障害の原因となる場合があります。

注意:

(1) 「バッテリー交換」に進む前に、必ず AC または USB Type-C ケーブルを外してください。

(2) メインバッテリーを取り外すと、システムは約 5 分間サスペンドモードになります。システ ムが予告なくシャットダウンされないように、できるだけ早くメインバッテリーを交換してくだ さい。

(3) バックアップバッテリーは、メインバッテリーが切れた場合にモバイルコンピュータをサス ペンド状態に保ちます。したがって、データの損失を防ぐために、バックアップバッテリーの電 力が低い場合にはメインバッテリーを交換しないでください。 RS36 モバイルコンピュータを外 部電源に接続して充電し、ステータスバーから「Low Sub Battery」の通知アイコンが消えるまで 待ってください。その後、メインバッテリーの交換を進めることができます。

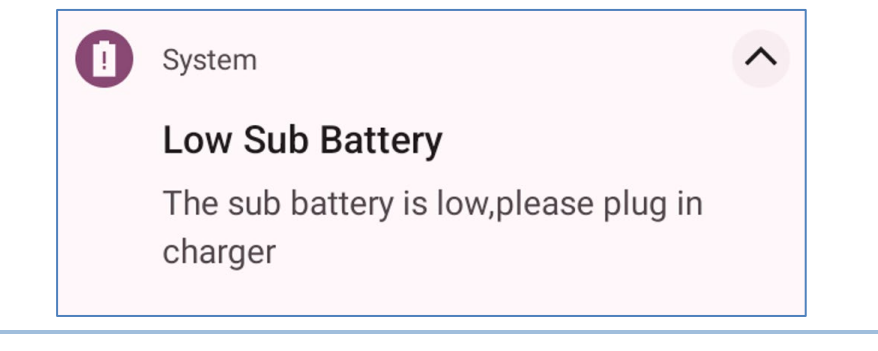

#### **2.1.4. 電源管理**

ポータブルデバイスにおいては、特に外出時には電源管理が重要な課題となります。以下に、バ ッテリーの節約に役立ついくつかのヒントをご紹介します。

#### 警告:

バッテリー駆動中にバックライト、ワイヤレス接続、周辺機器を使用すると、バッテリーの電力 が大幅に減少します。

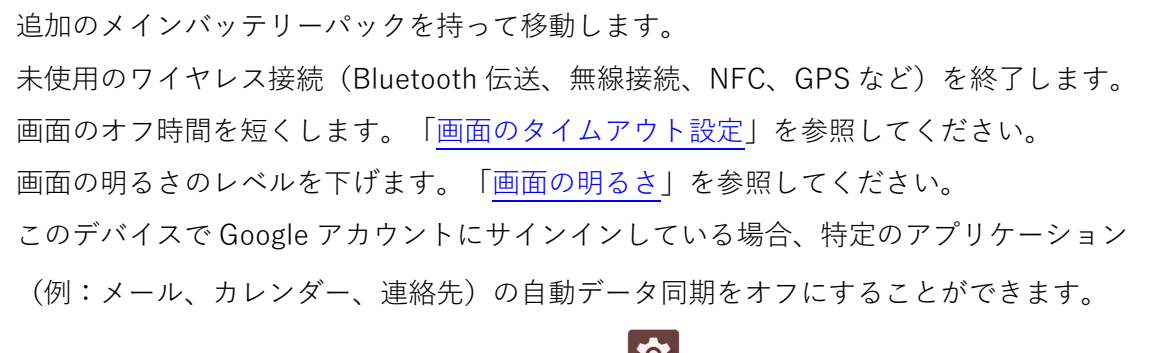

**App Drawer ([アプリドロワー](#page-105-0))** |**Settings(設定) |Passwords&accounts(アカウント)**

回 **|your Google Account(所有者の Google アカウント)** |**Account sync(アカウン トの同期)**

に移動し、目的のアプリケーションを選択して、データの同期を無効にしてください。

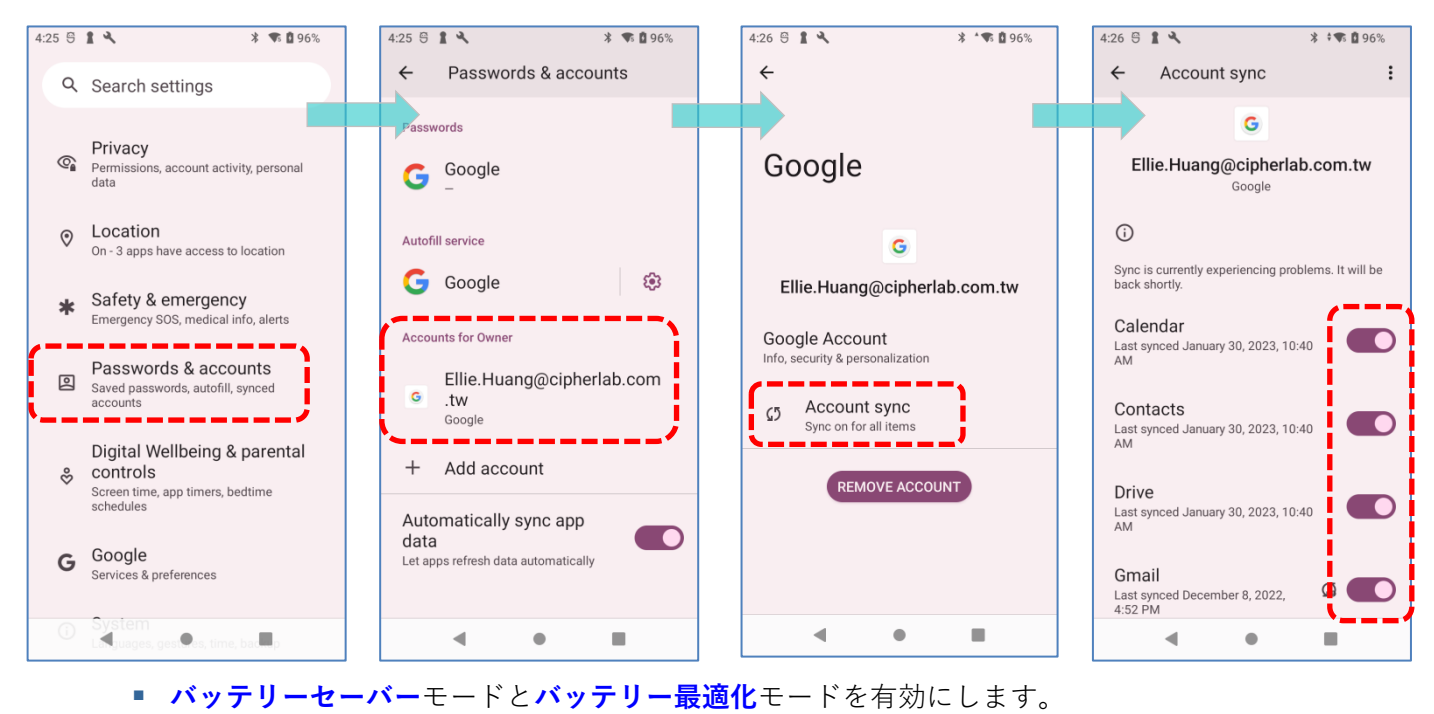

#### **機内モードに入る**

**機内**モードを有効にすると、モバイルコンピュータのワイヤレス無線(通話機能、Bluetooth、 Wi-Fi、3 G/4 G などのデータ接続を含む)をすべてオフにすることができ、バッテリーの消費電 力を大幅に削減できます。

**機内**モードを有効するには、次の手順に従ってください。

- 1) 画面の上部から下にスワイプして、**[クイック設定パネル](#page-115-0)**を開きます。
- 2) **Airplane mode(機内モード)**のアイコンをタップして、モードの有効/無効を切り替えます。

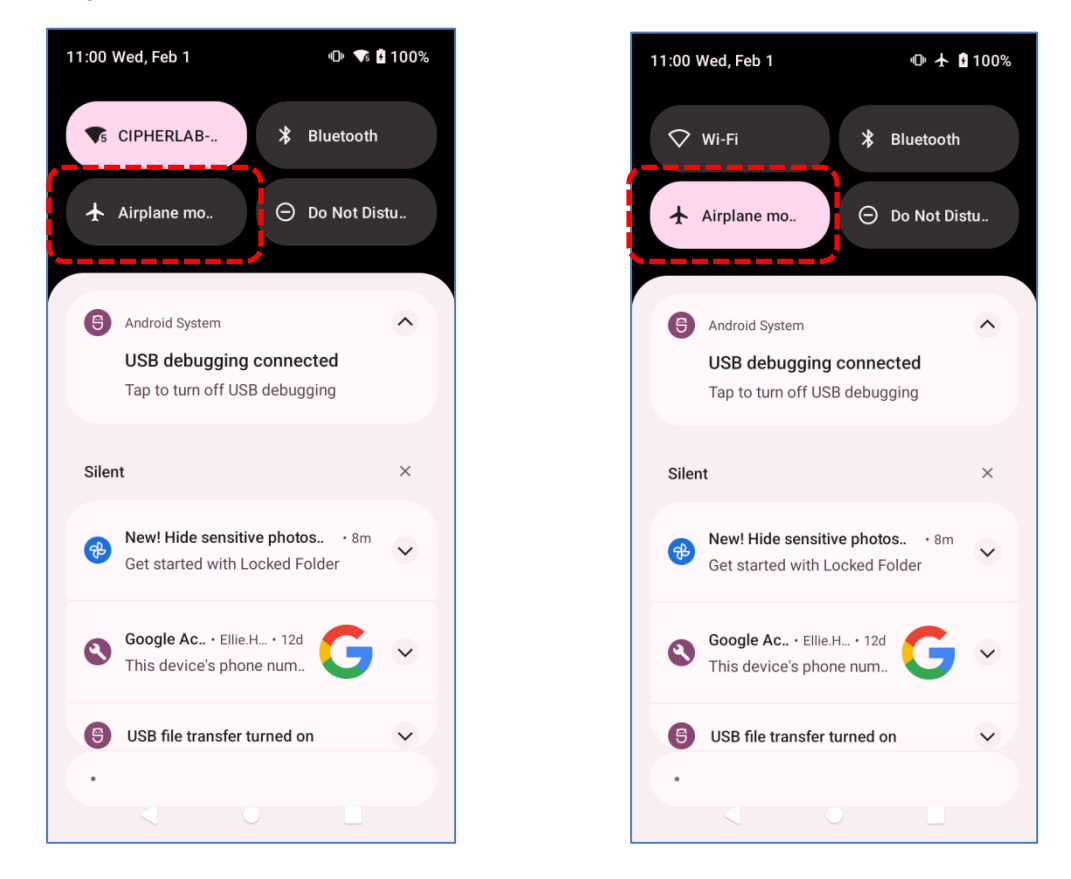

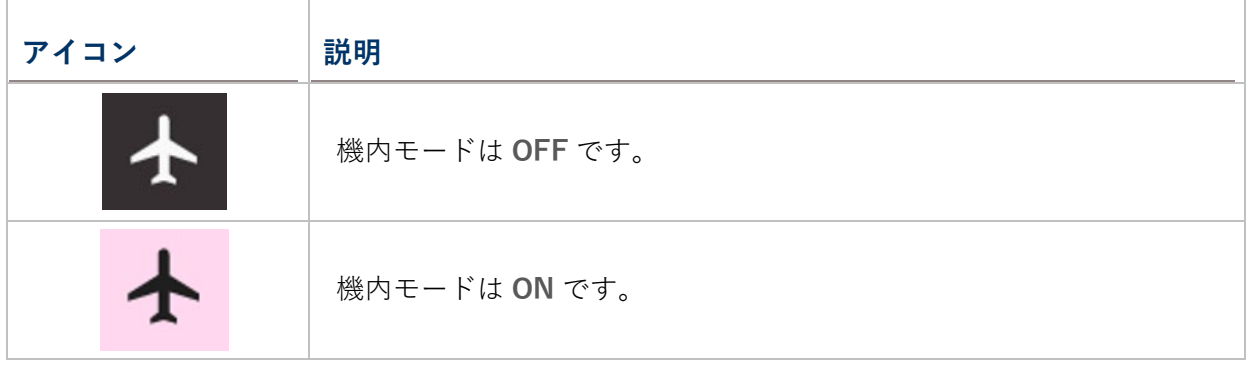

## **2.1.5. バッテリーに関する注意事項**

バッテリー寿命を保持し、バッテリーの膨張を避けるための方法:

電源や充電用のクレードルに接続したまま使用しないでください。RS36 モバイルコンピュータの 電源やクレードルを常時接続して使用する必要がある場合は、必ず 「**バランスモード**」をオンに してください。

メインバッテリーがフルに充電されている場合は、RS36 モバイルコンピュータに電源や充電用ク レードルを接続し続けないでください。RS36 モバイルコンピュータに電源や充電用クレードルを 常時接続する必要がある場合は、必ず 「**バランスモード**」をオンにしてください。

#### **バッテリーモードの選択**

充電中に RS36 モバイルコンピュータを使用する必要がある場合や、常時充電用電源に接続する 必要がある場合は、バッテリーの寿命を考慮して 「**バランスモード**」をオンにすることをお勧め します。

デフォルトのバッテリーモードは 「バランスモード」に設定されています。「バランスモード」 と 「パフォーマンスモード」を切り替えるには、次の手順に従ってください。

1) **App Drawer[\(アプリドロワー\)](#page-105-0)|Settings(設定) |battery(電池)** の順に進み、 「**Battery Mode Selection(バッテリー使用モード選択)**」をタップします。

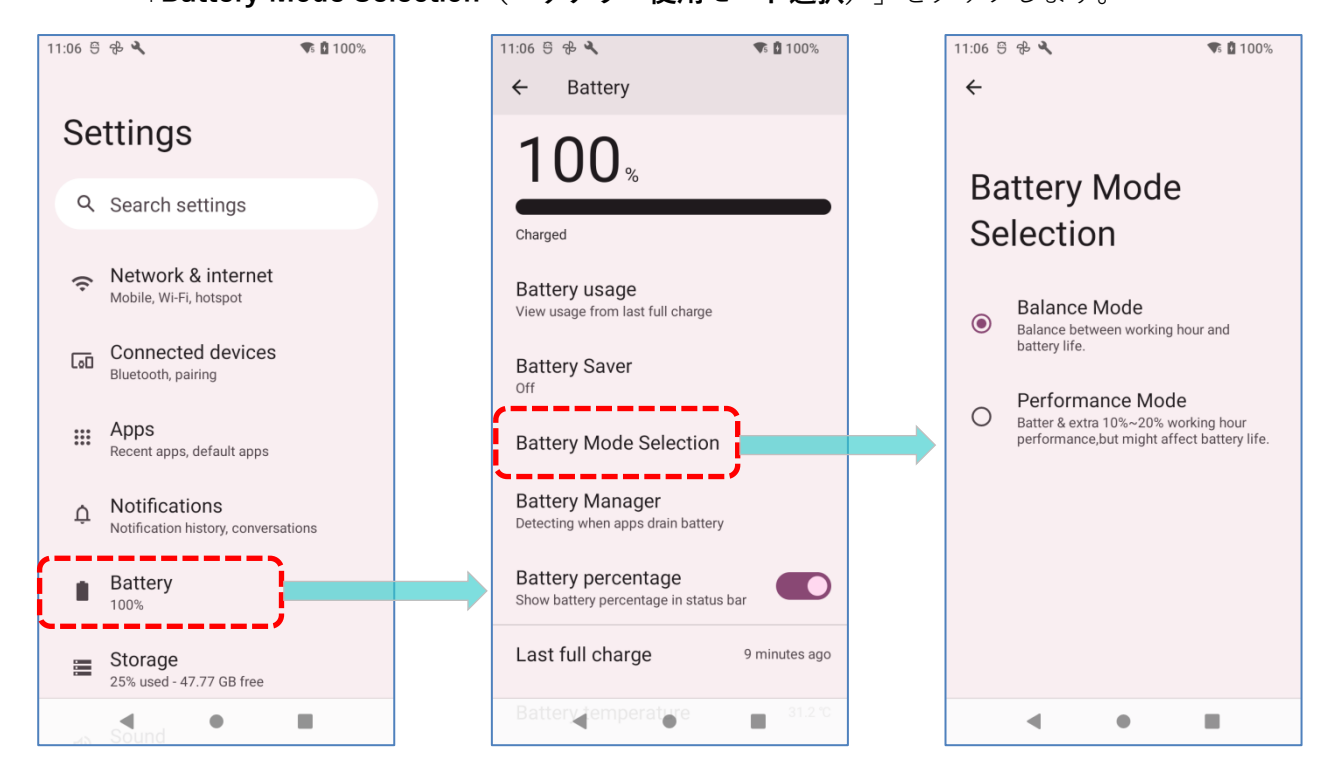

2) ラジオボタンをタップして 「**バランスモード**」または 「**パフォーマンスモード**」を選択し ます。

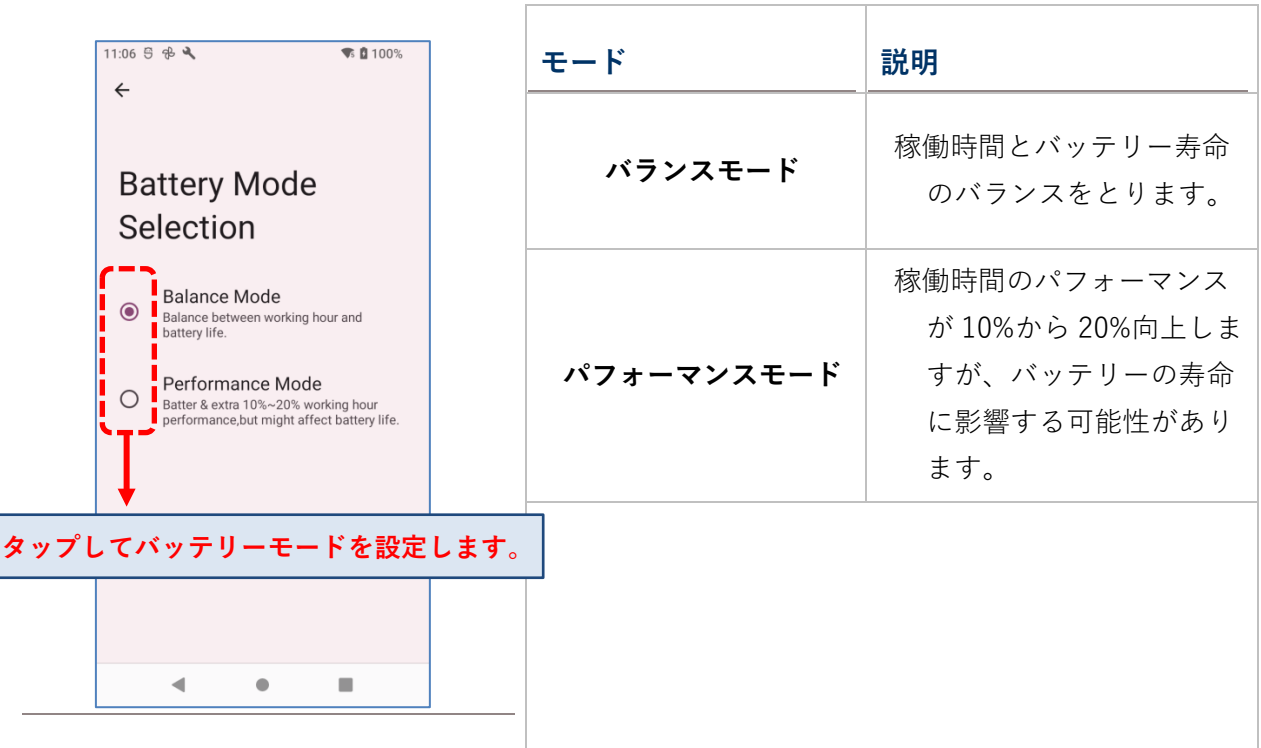

3) モードを変更すると、変更を有効にするためにデバイスを再起動する必要があることを示す ポップアップメッセージが表示されます。「**OK**」をタップして確認すると、デバイスは自動 的にシャットダウンして再起動します。

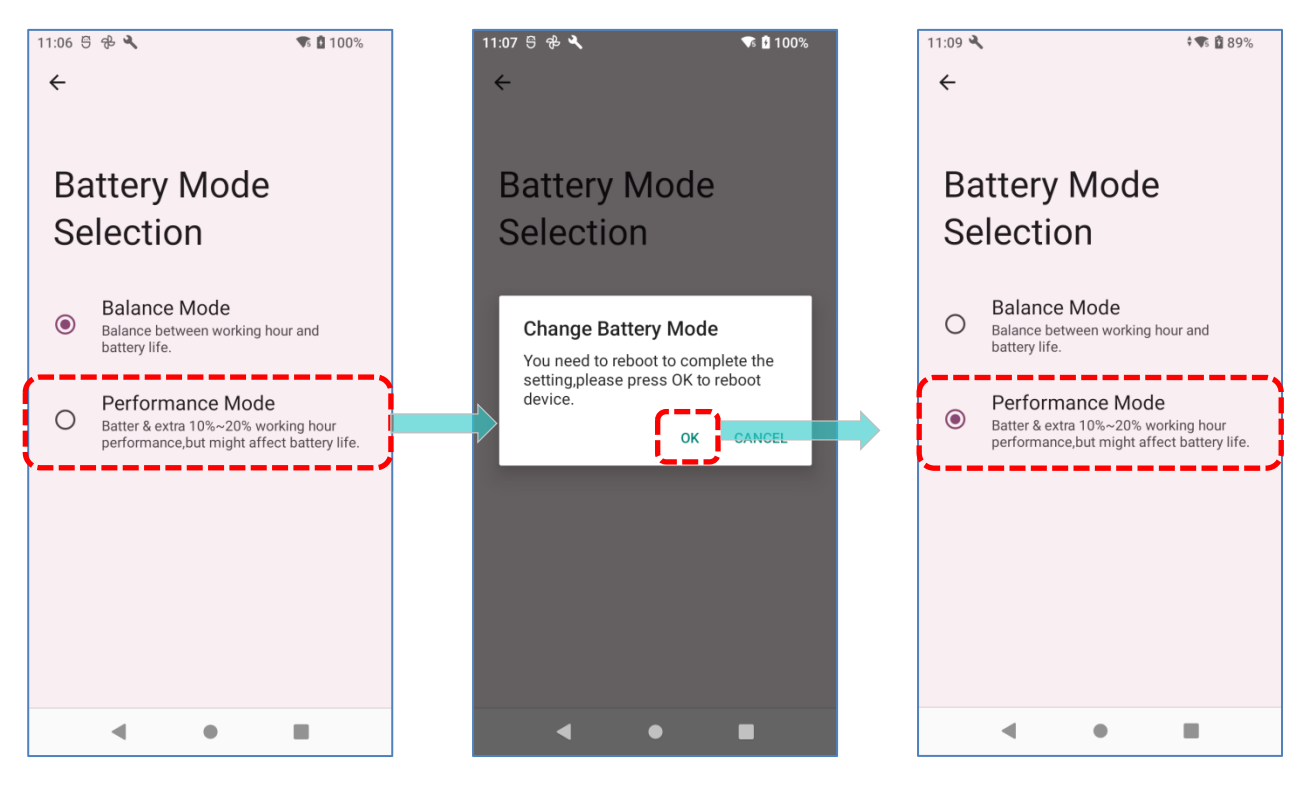

#### **電池温度異常**

周囲温度が高い、または充電中に RS36 モバイルコンピュータを使用し続けると、電池の温度が 上昇することがあります。RS36 モバイルコンピュータは、安全のために電池の充電を自動的 に中断したり、シャットダウンしたりします。電池が通常の温度に戻ったら、再び充電を続 けることができます。

「**Over Battery Temperature(バッテリー温度超過)**」の警告が表示され、RS36 のバッテリ ー温度が 55℃に達するとバッテリーを取り外すように指示し、58℃に達すると自動的にシャ ットダウンするようになります。

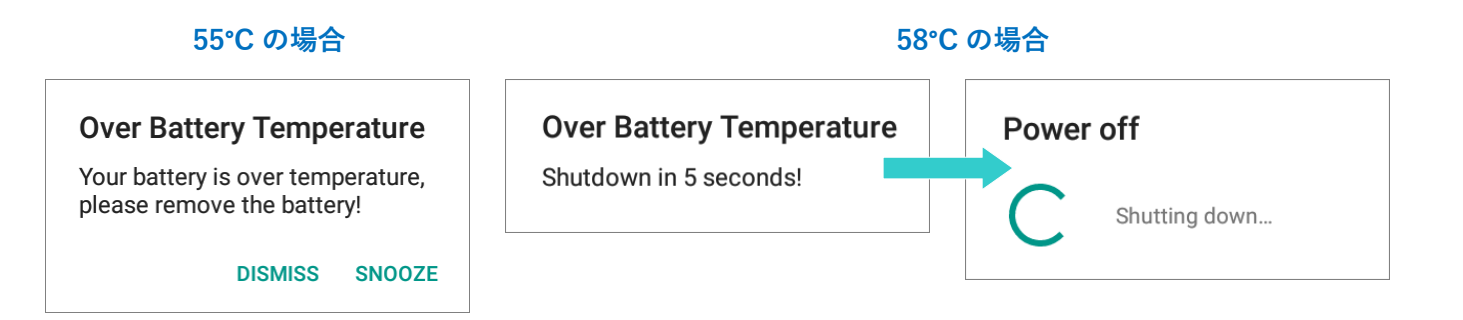

RS36 モバイルコンピュータを低温環境で使用すると、機器が自動的にシャットダウンすること があります。充電中にバッテリーの温度が **0°C**、または **0°C** 以下になると、フロントパネ ルのステータス LED が赤く点滅し、ユーザーに充電器の取り外しを警告するウィンドウが表 示され、RS36 モバイルコンピュータは自動的にバッテリーの充電を中断します。

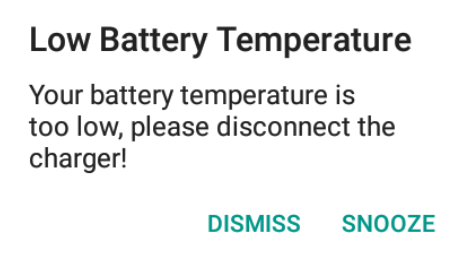

バッテリー寿命のために、すぐに充電器を外し、適切な温度条件で RS36 モバイルコンピュータ を充電してください。

## <span id="page-59-0"></span>**2.2. メモリ**

- フラッシュメモリ (ROM) OS(Android 12 およびカスタムアプリケーションプログラム)を保存するための 64 GB フ ラッシュメモリ。
- ランダムアクセスメモリ (RAM) 4 GB の RAM で、プログラムの保存と実行、およびプログラムデータの保存に使用します。
- 拡張スロット

モバイルコンピュータには、microSD カード、microSDHC (最大 32 GB)、microSDXC (最 大 64 GB-2 TB) に対応した SD カードスロットが 1 つ搭載されています。RS36 との互換性 や性能を確保するために、SD カードの選択時には必要な容量を確認してください。SDXC カ ードを使用する場合は、新しいカードを使用し、他のホストデバイス(コンピュータ、カメ ラ、リーダー)で使用されていないことを確認してください。

#### **データ消失の注意**

メインバッテリーが取り外されたり、消耗したりすると、メインボード上のバックアップバッテ リーがモバイルコンピュータに電力を供給し、モバイルコンピュータを停止状態に保ちます。完 全に充電されたバックアップバッテリーは、RAM 内のデータを最大で **10 分**間保持します。バ ックアップバッテリーも消耗すると、モバイルコンピュータはシャットダウンし、の内容だけが 保持されます(RTC の保持は少なくとも 72 時間保持される)。保存されていないその他のデー タはすべて失われます。

モバイルコンピュータを数日間保管する場合は、メインバッテリーとバックアップバッテリーが 完全に放電するとデータが失われる可能性があるため、、モバイルコンピュータを置く前にデー タやファイルをバックアップする必要があります。

## **2.2.1. メモリ使用状況の確認**

メモリマネージャーは、デバイスが RAM をどのように使用しているかを一目で確認できます。 メモリ使用状況を確認するには、「**開発者オプション**」を有効にする必要があります。

## **開発者オプションを有効にする**

「**開発者オプション**」を有効にするには、次の手順に従います。

1) **App Drawer[\(アプリドロワー\)](#page-105-0)** |**Settings(設定) |About Phone(デバイス情報)**

に移動し、一番下までスワイプすると 「**Build number(ビルド番号)**」が表示されます。

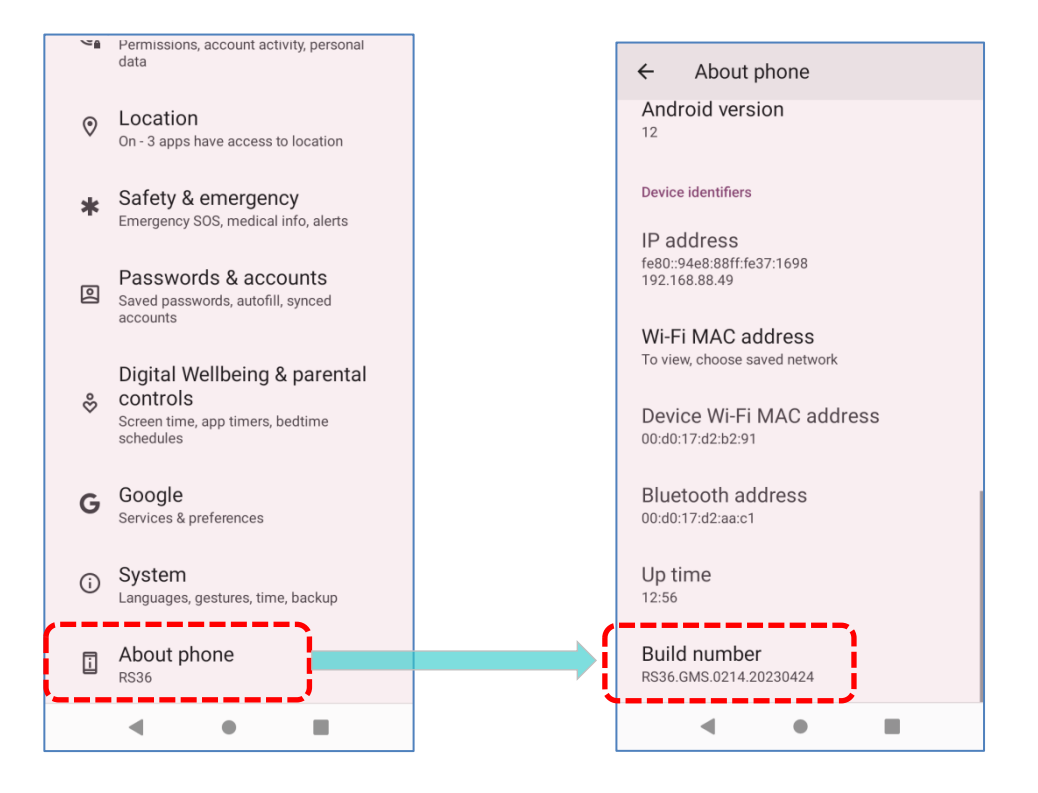

2) 「**Build number(ビルド番号)**」を 7 回タップすると有効になります。 タップすると、 「**You are now X steps way from being a developer.(デベロッパーにな**

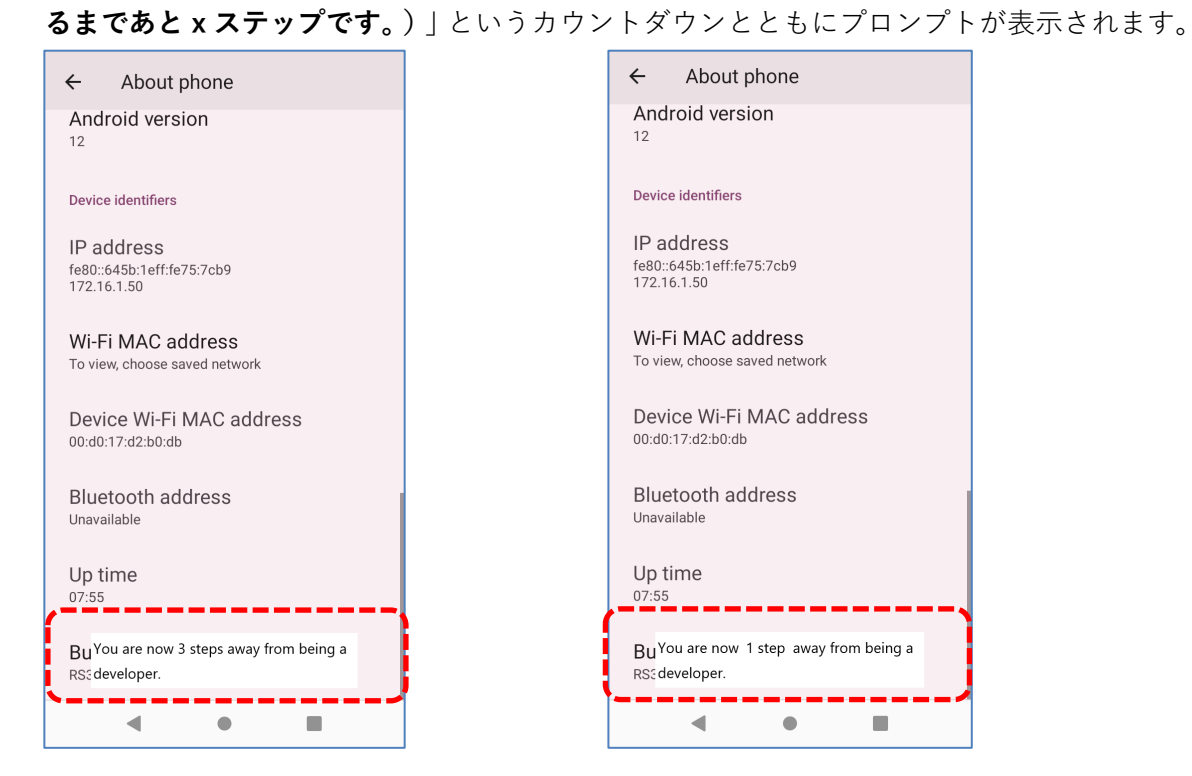

3) 「**You are now a developer!(これでデロッパーになりました!)」**というプロンプトが表 示されれば、開発者モードに入ることができました。

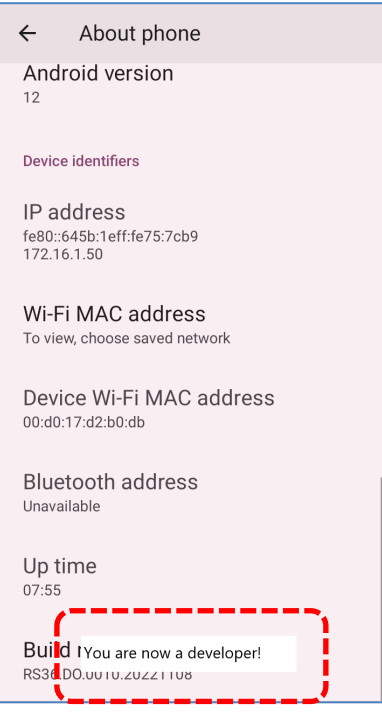

Developer option(開発者オプション) が **System(システム)** ページで有効にな っていることを確認できます。

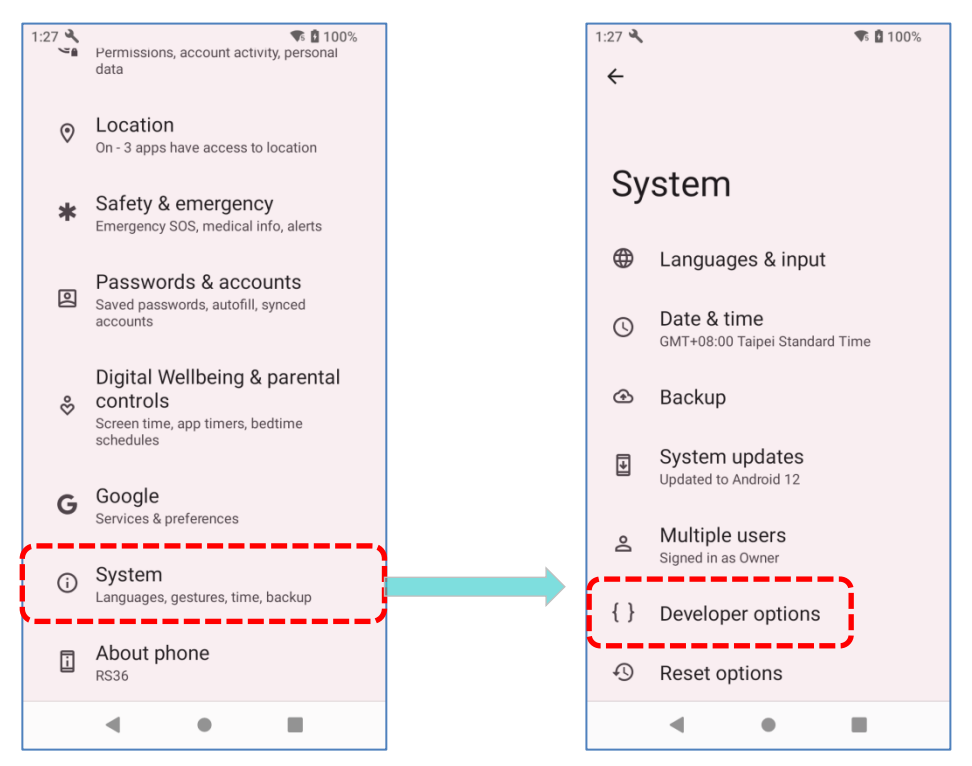

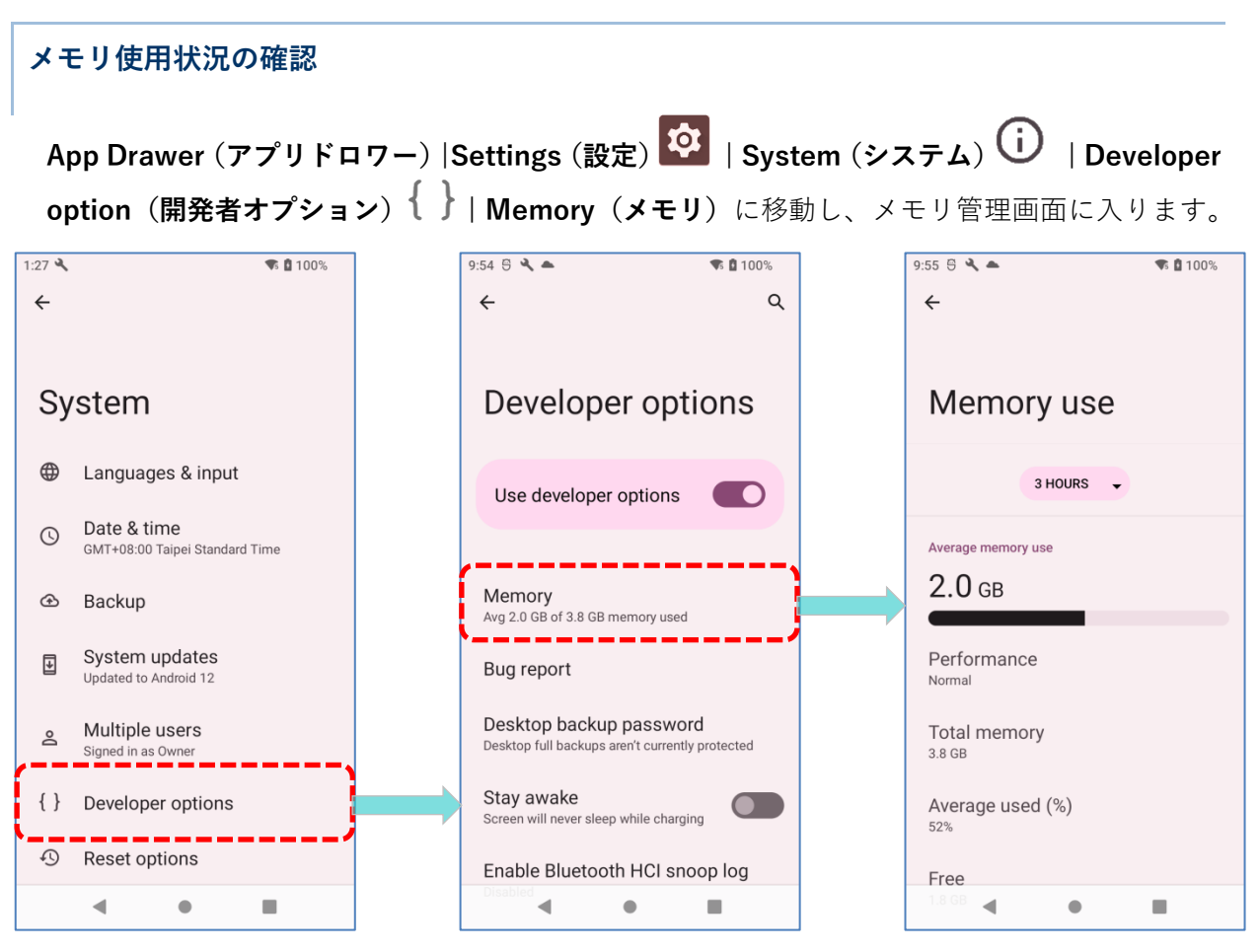

メイン画面では、RAM の使用済みメモリ領域と空きメモリ領域だけでなく、使用パターンがデバ イスの全体的なパフォーマンスにどのような影響を与えたかも表示されます。システムとアプリ が長期間にわたってどのようにメモリを使用しているかを確認するには、ドロップダウンリスト をタップして別の期間を選択します。

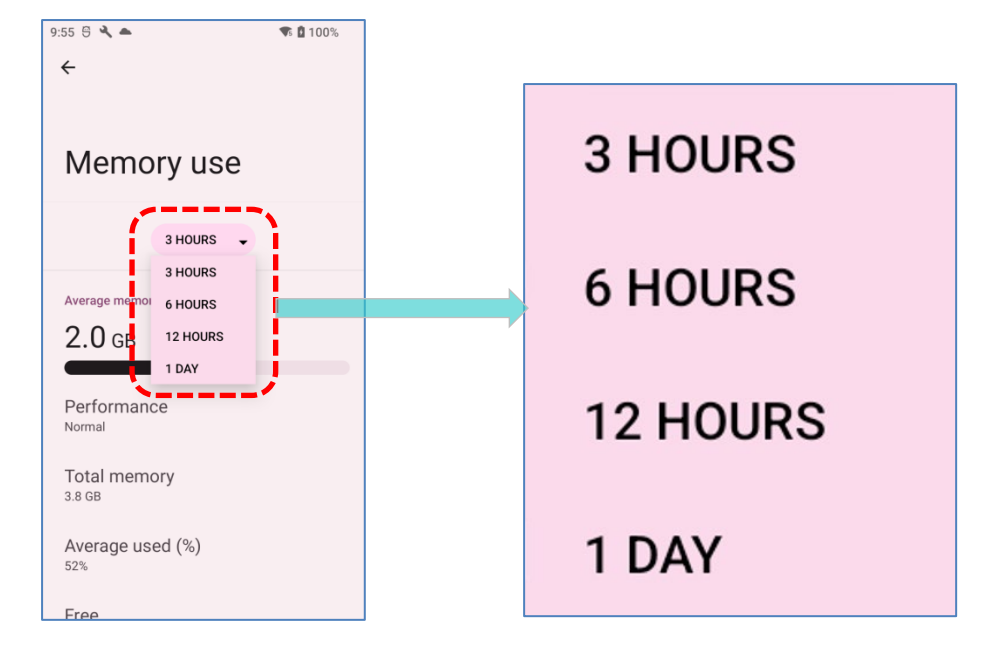

個々のアプリがメモリスペースをどのように消費しているかを確認するには、「Memory used by apps(**アプリのメモリ使用状況)**」をタップし、アプリごとのメモリ使用量の内訳を表示します。

アプリケーションの名前をタップすると、そのアプリケーションのメモリ使用量を確認できます。 これにより、新しくインストールされたアプリケーションが RAM をどれくらい消費する可能性 があるかを把握できます。

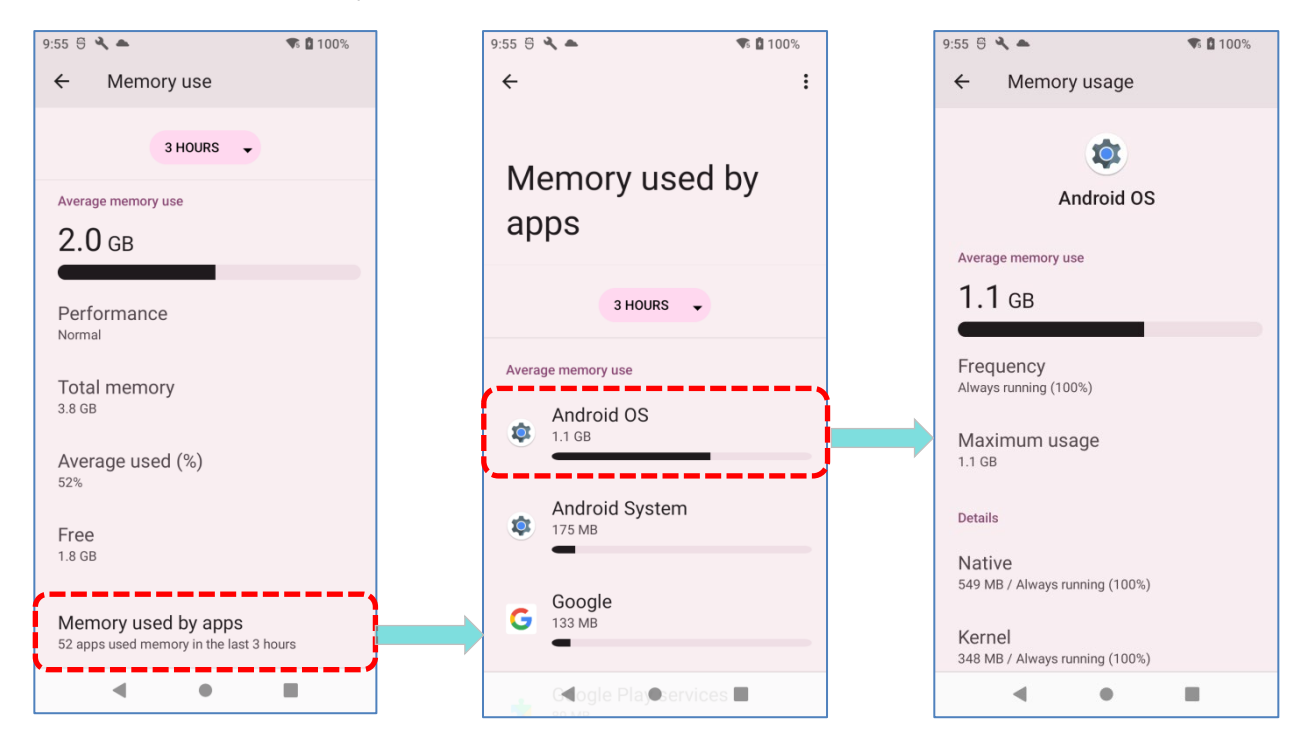

## **2.2.2. ストレージスペースの管理**

Android デバイスにとって、SD カードはポータブルストレージではなく、デバイスの内部ストレ ージ (OS、アプリケーション、ファイルを保存するための 64 GB のフラッシュメモリ) の拡張と して機能します。

内部および外部ストレージスペースの使用状況を確認するには、**App Drawer(アプリドロワー)**

|Settings (設定) <sup>101</sup> | Storage (ストレージ) ニ に移動します。

デフォルトでは、すべてのビデオ、写真、ダウンロードしたファイルはデバイスの内部ストレー ジに直接保存されます。事前に SD カード[をポータブルストレージと](#page-66-0)して挿入してマウントした ことがある場合は、この SD カードに写真などのメディアを転送/保存できます。SD カード[が内](#page-71-0) [部ストレージと](#page-71-0)して設定されている場合は、写真、ファイル、一部のアプリを SD カードに移動 できます。

#### **Storage(ストレージ)設定ページのポータブルストレージとしての SD カード**

SD カードは、写真やその他のメディアをデバイ ス間で移動するために使用されます。

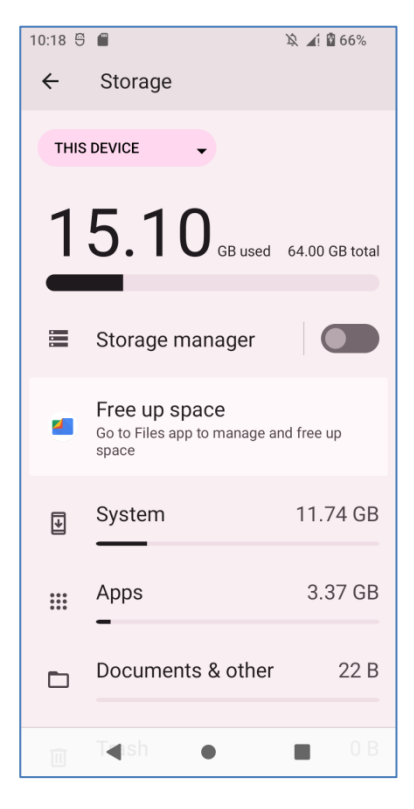

#### **ストレージ設定ページの内部ストレージとしての SD カード**

SD カードは、アプリや写真を含むこのデバイス上 の任意のデータを保存するために使用されます。 他のデバイスとの互換性を阻害するためにフォー マットが必要です。

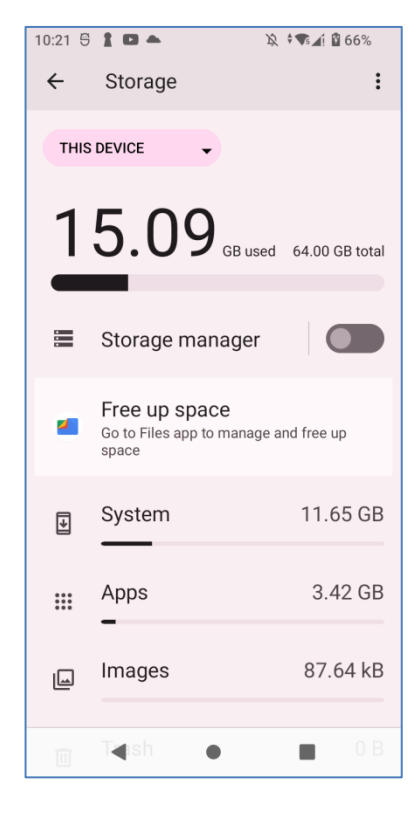

#### <span id="page-66-0"></span>**SD カードをポータブルストレージとして使用する設定**

SDカードをポータブルデバイスとして使用することは、USBディスクのように扱うことができ、 Android デバイスとコンピュータの間で簡単にファイルを転送することができます。これは、ス トレージ容量を多く占めるファイルを移動する必要がある場合に非常に便利です。

このデバイスを PC に接続すると、PC クライアントからディスクの内容を読み取ることができま す。

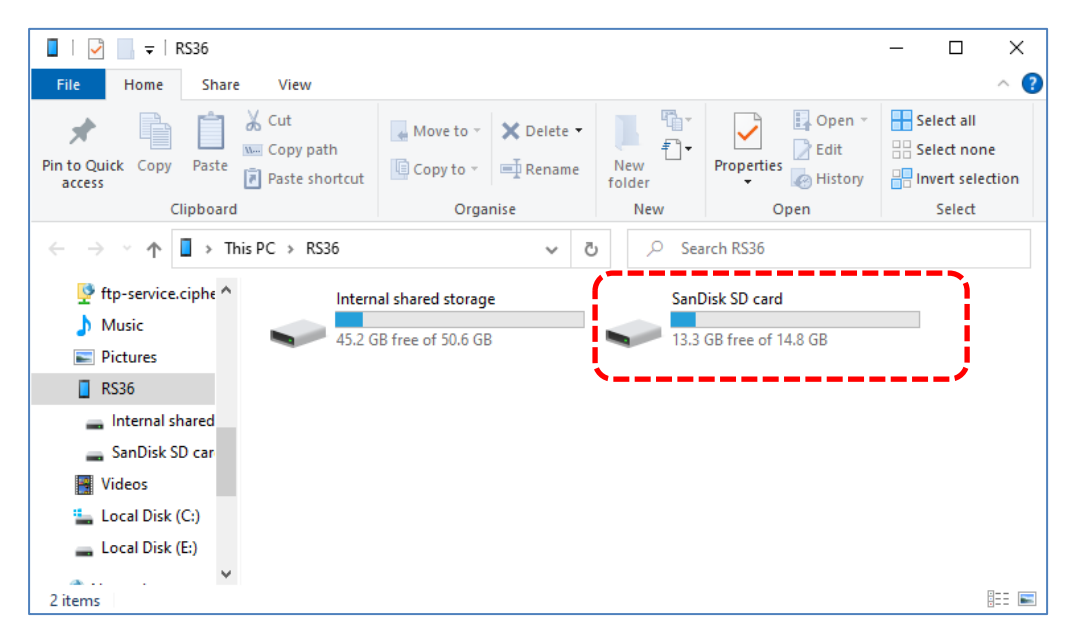

**Storage(ストレージ)**画面では、このディスクを個別に管理することができます。

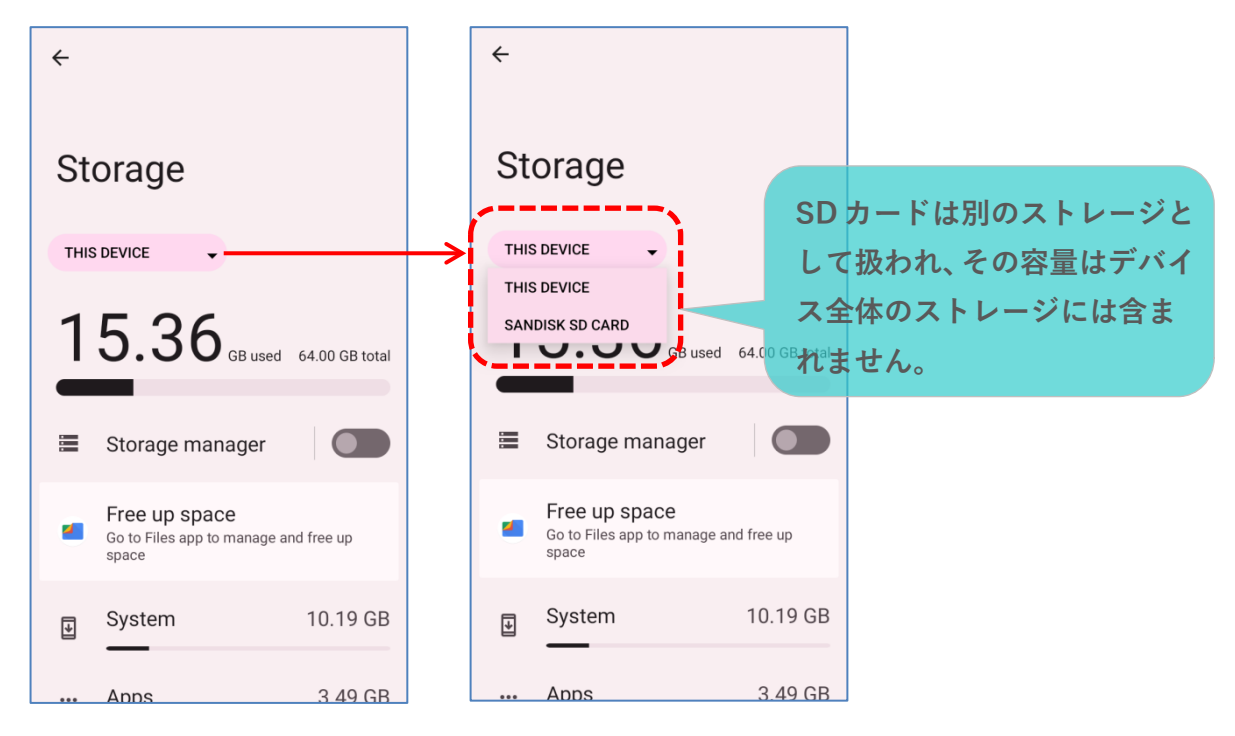

開始するには:

1) SD カードを挿入してください。SD カードが検出されたことを示す通知アイコン ータスバーに表示されます。ステータスバーから下にスワイプし、セットアップするために タップしてください。

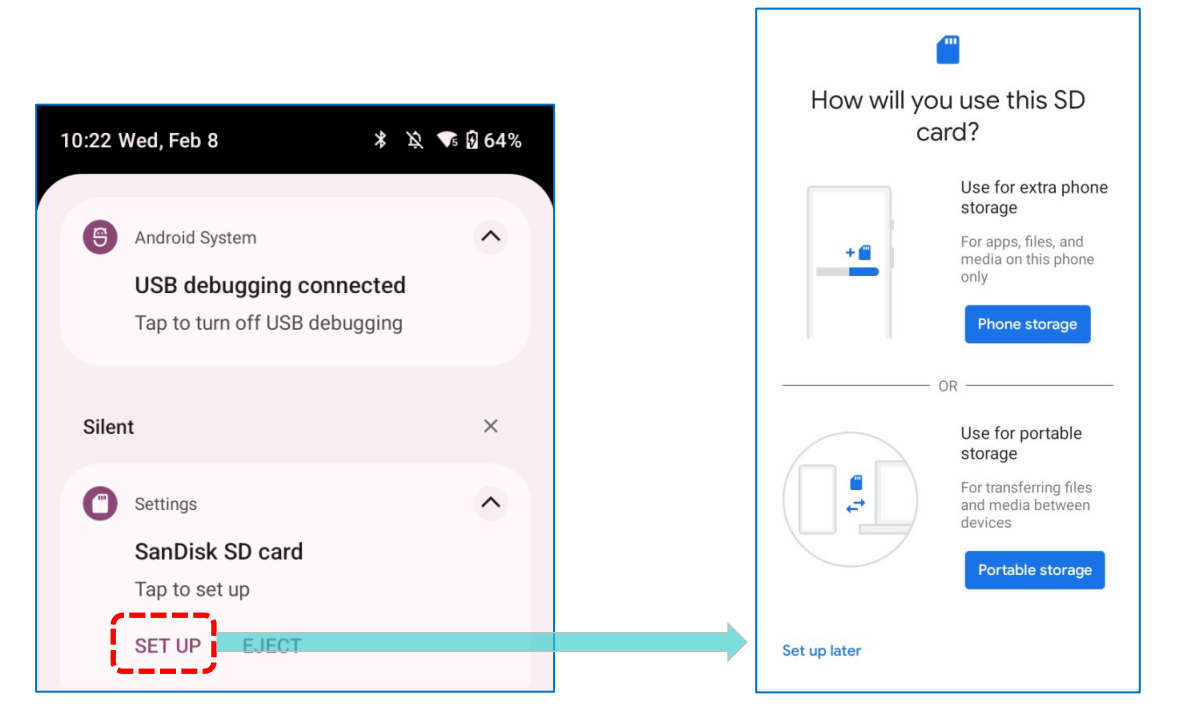

2) 「**Portable storage(ポータブルストレージ)**」をタップし、 「**DONE(完了)**」をタップ して設定を完了します。

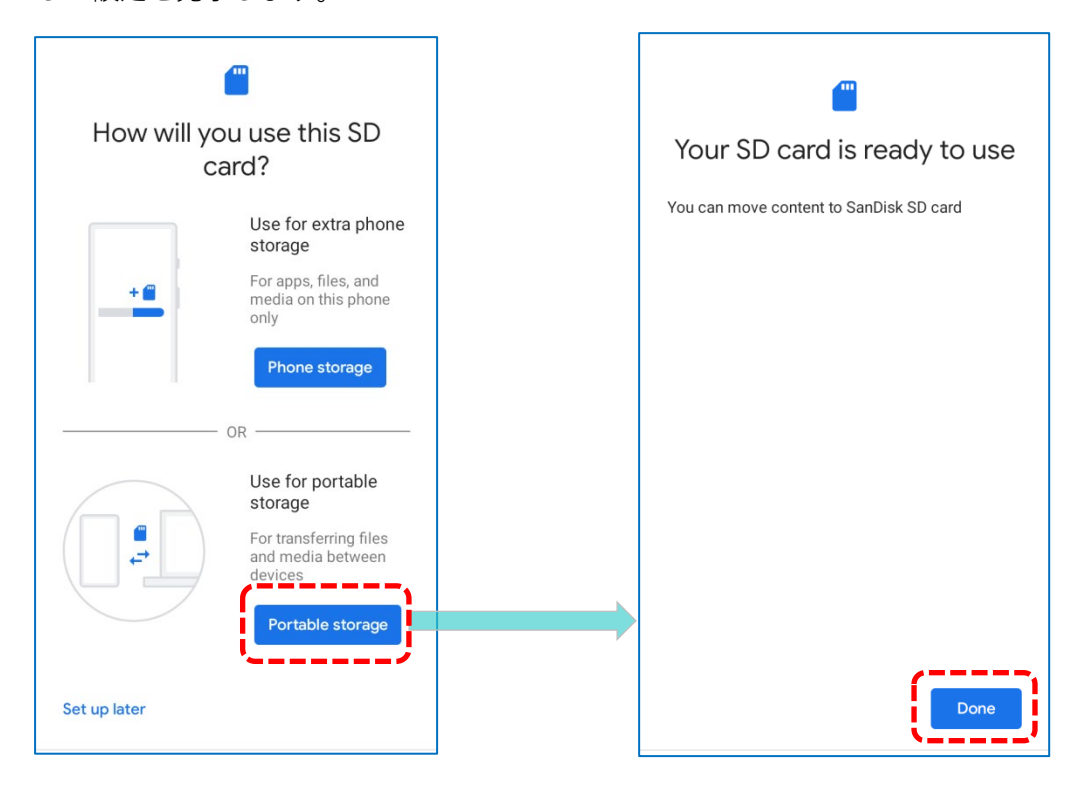

3) スステータスバーから下にスワイプして通知ドロワーを表示し、SD カードが写真やメディア の転送に使用されることを示す通知が表示されます。内容を確認するには 「**EXPLORE(外 部メディア)**」をタップする、または Storage(**ストレージ)**ページの 「 Files(**ファイル)**」 をタップして確認できます。

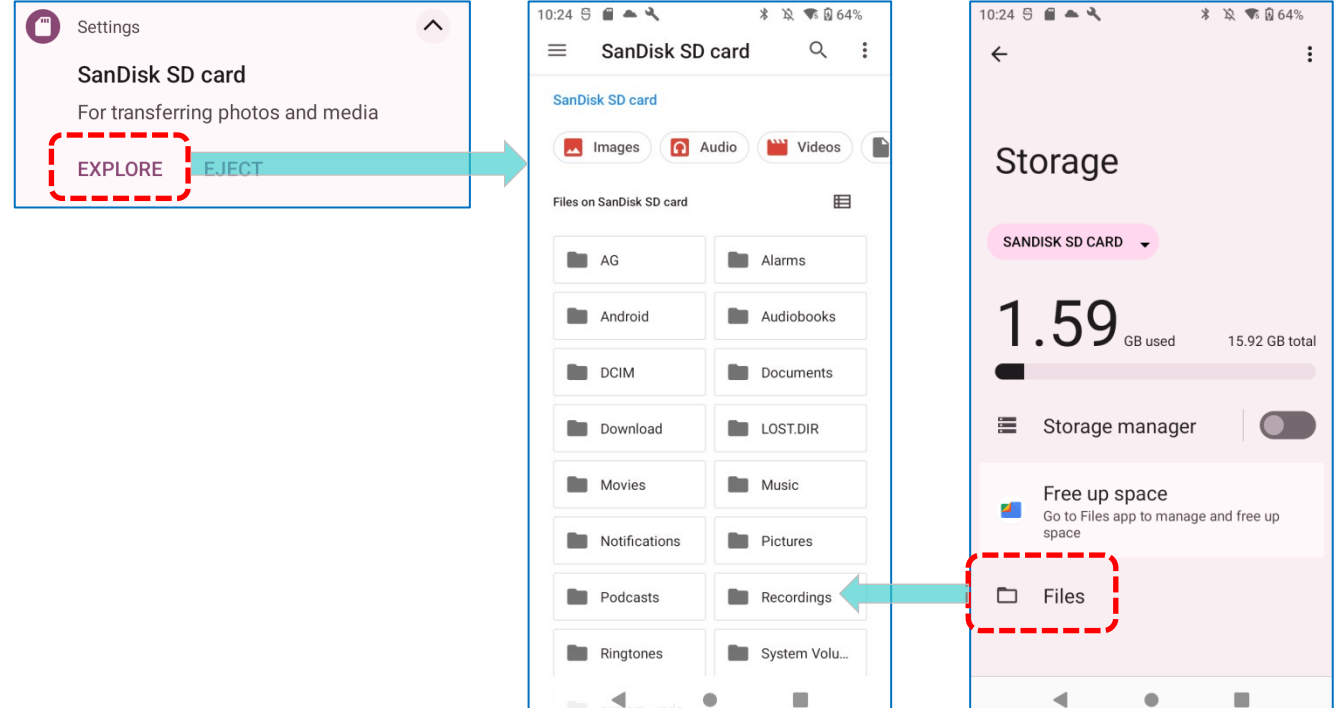

## **デバイスと PC 間で写真やメディアの転送方法**

搭載されたSDカードをポータブルストレージとして設定して いる場合、このデバイスと PC 間で写真やメディアを転送する には、次の手順に従ってください。

1) モバイルコンピュータと PC を USB Type-C ケーブル/ スナップオンケーブル/クレードルで接続すると、

**「USB Preferences(USB の設定)」**ページが表示され ます。「**File Transfer(ファイル転送)**」をタップして選 択します。

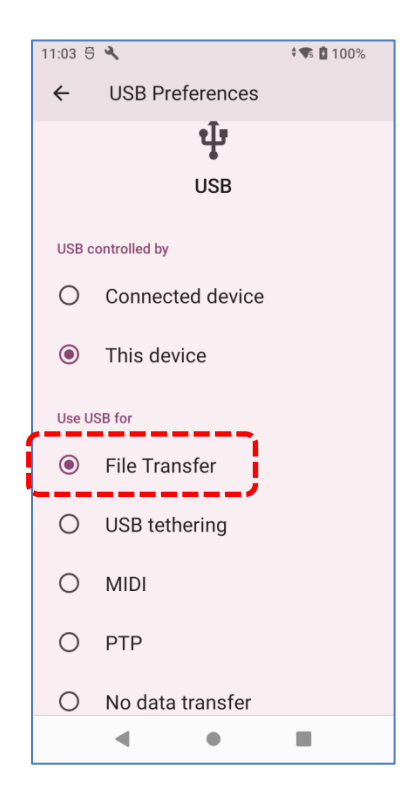

2) ディスクの内容は PC クライアントから読み取れることを確認できます。USB 接続でファイ ルを転送する際は、USB ケーブルが正しく接続されていることを確認してください。

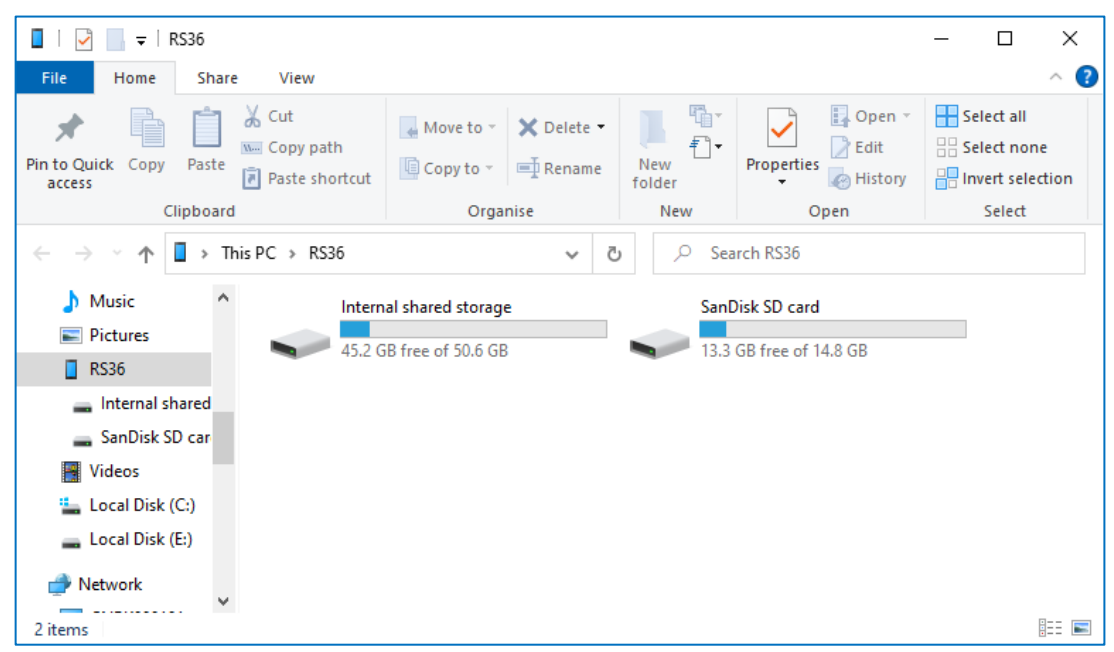

#### **SD カードを内部ストレージに変換する方法**

SD カードをポータブルストレージから内部ストレージにいつでも変換することができます。始め る前に、このディスクに保存されているファイルのバックアップを取ることをおすすめします。

1) **Storage(ストレージ)**画面で、SD カードをタップして SD カードコンテンツ画面に入りま す。**その他** をタップし、 「Storage settings(**ストレージの設定)**」を選択します。

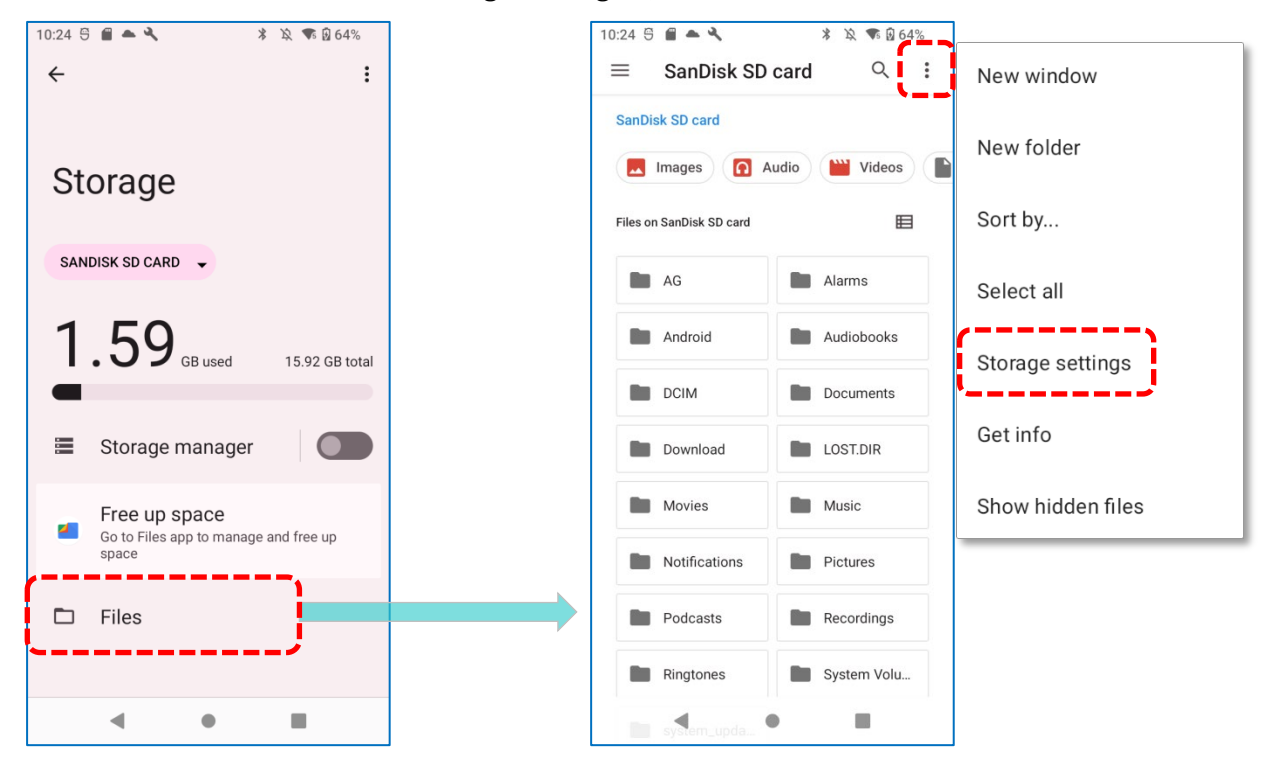

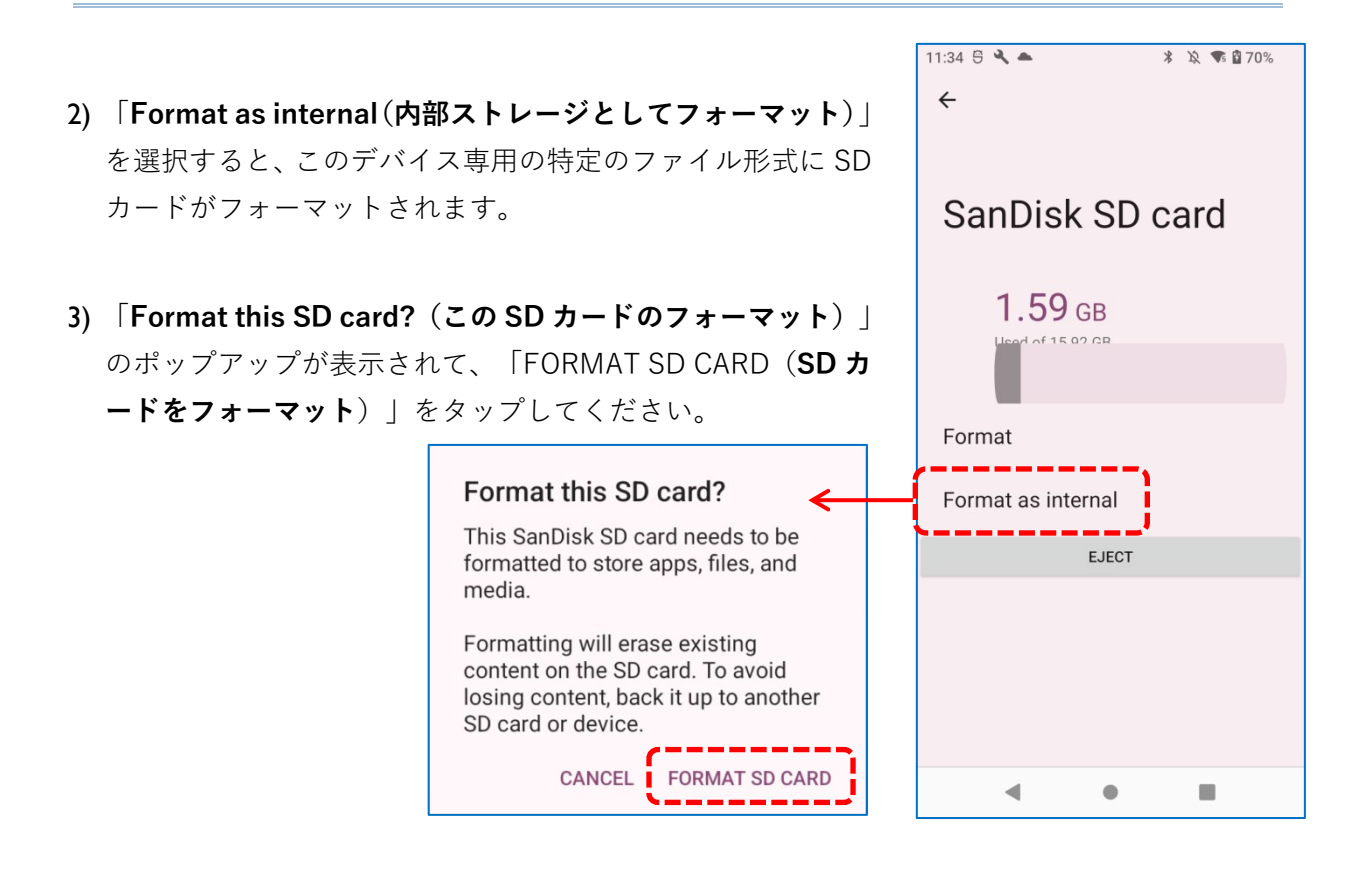

- 4) その後、マルチメディアファイルをすぐに新しい SD カードに移動するか、後で移動するかど うかを尋ねられます。選択をタップしてください。
- 5) フォーマットが完了したら 「**DONE(完了)**」をタップしてください。

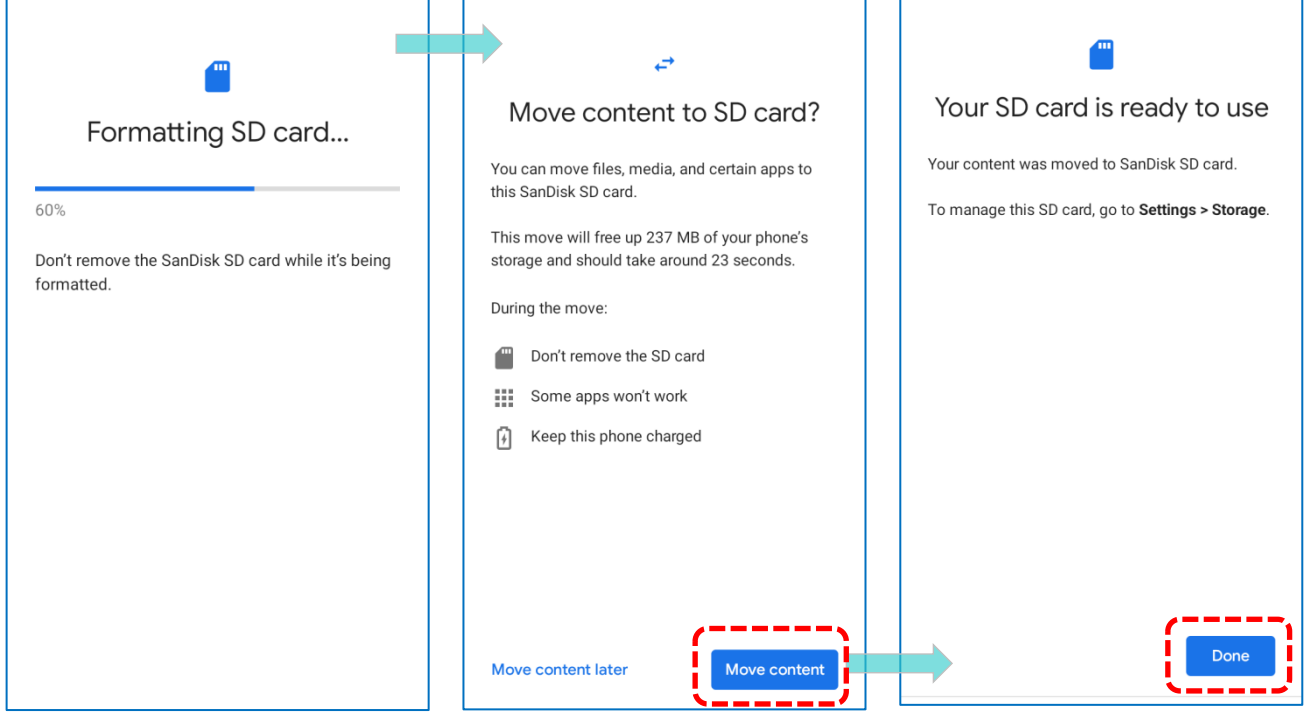

#### <span id="page-71-0"></span>**SD カードを内部ストレージとして設定する方法**

SD カードを内部ストレージとして使用することで、既存のデバイスストレージを拡張し、大容量 のアプリケーションを保存できます。この SD カードは、他のデバイスでは読み取り不可能なフ ァイル形式で再フォーマットおよび暗号化されます。そのため、事前にこの SD カード上の重要 なファイルをバックアップすることが重要です。なお、この SD カードを取り出した場合、カー ドを再挿入するまで、その上に保存されているアプリケーションやメディアファイルは利用でき ないので注意してください。

このデバイスが PC と接続されている場合、ディスクの内容は PC クライアントから読み取れませ ん。

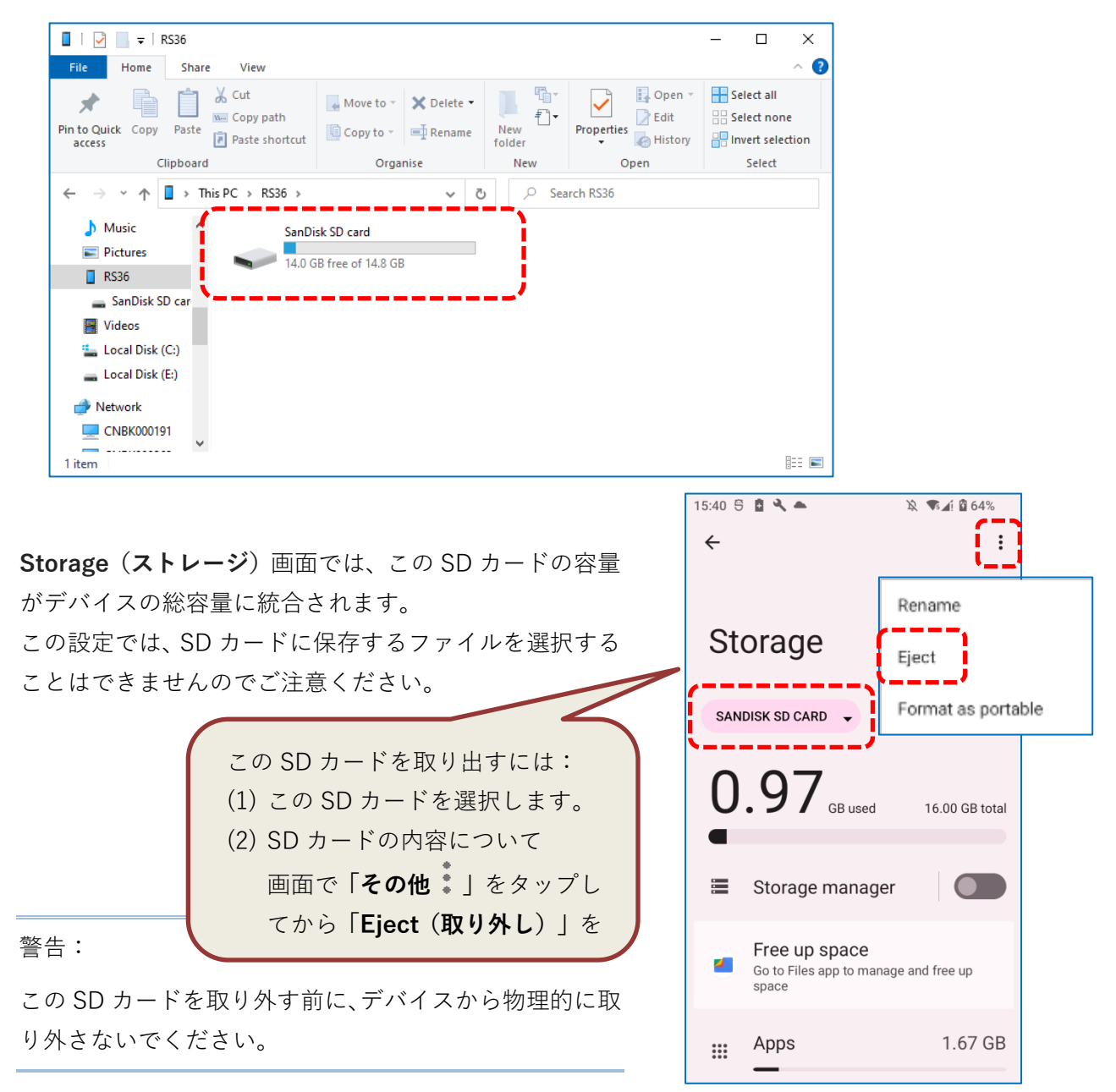
はじめにするには:

1) SD カードを挿入します。SD カードが検出されたことを示す通知がポップアップします。 「**SET UP(セットアップ)**」をタップします。

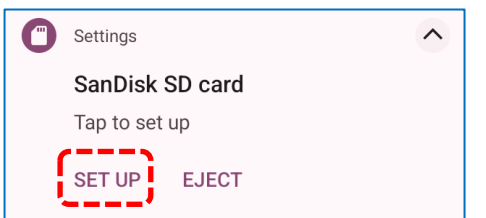

2) 「**Phone storage(内部ストレージとして使用)**」をタップします。

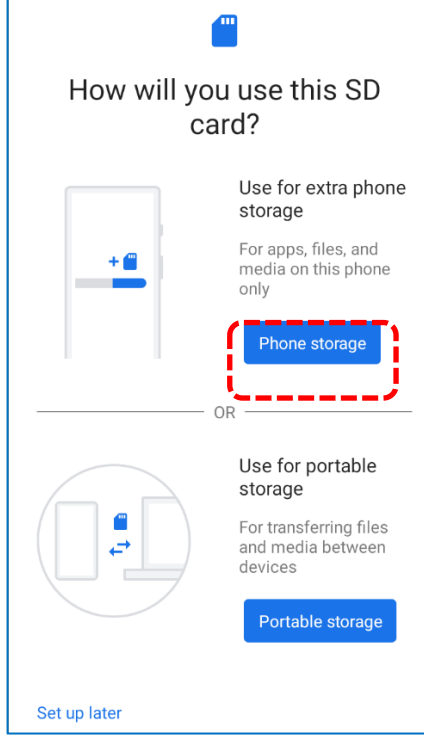

3) ポップアップウィンドウで「**FORMAT SD CARD(SD カードをフォーマット)**」を選択し ます。

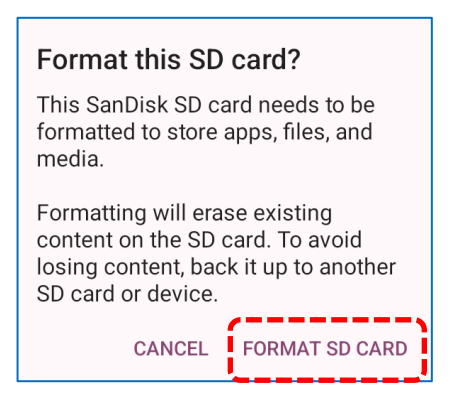

- 4) その後、この新しい SD カードにメディアファイルを移動するかどうかを尋ねられるので、 タップして選択します。
- 5) 設定が完了したら、 「**DONE(完了)**」をタップします。

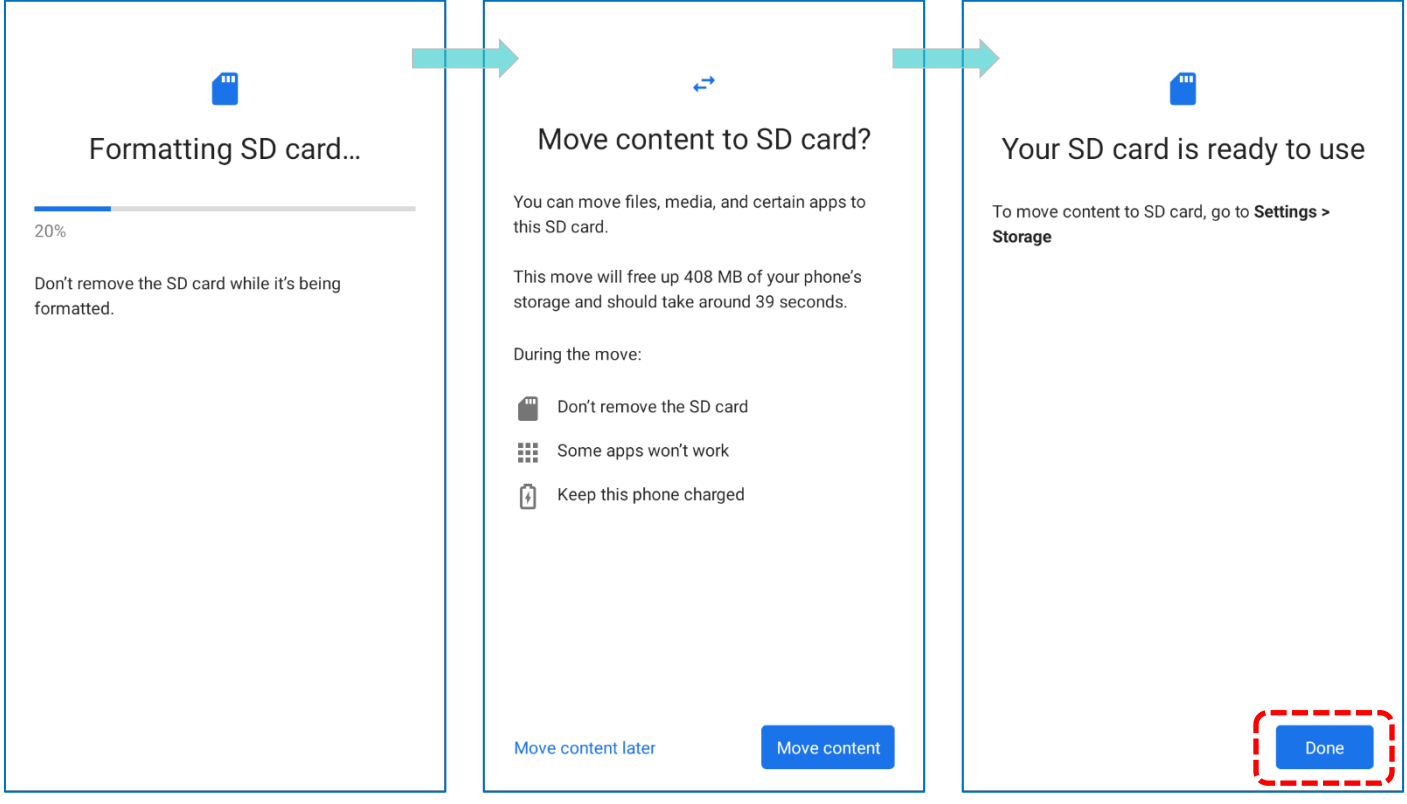

注意:

手順 4 で 「コンテンツを移動」を選択して、デバイスですぐに SD カードスペースの使用を開始 することをお勧めします。「後で移動」を選択した場合、デバイスは引き続きデバイスの元のス トレージをファイルを保存する主要な場所と見なします。

#### **SD カードを外部ストレージに変換する方法**

いつでも SD カードを内部ストレージから外部ストレージに変換することができます。始める前 に、このディスクのファイルをバックアップすることをおすすめします。

1) 「**SD card (SD カード)**」をタップして、**Storage(ストレージ)**画面から SD カードコン テンツ画面に入ります。

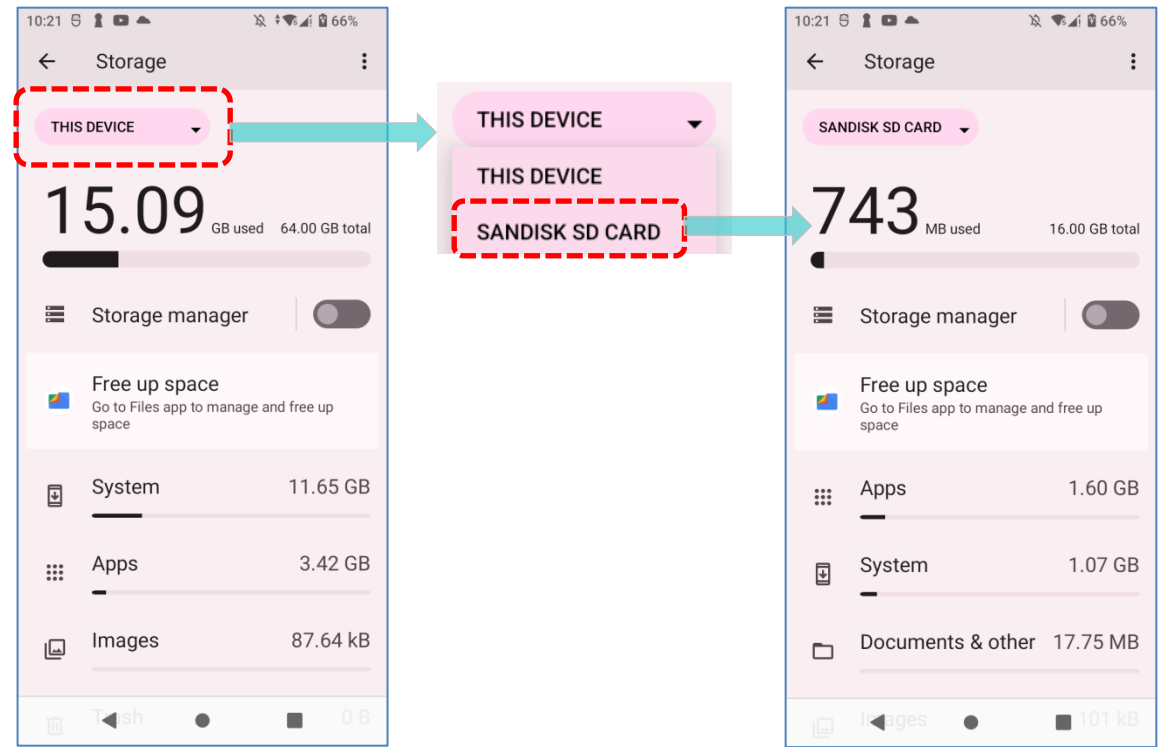

2) 「その他 <sup>●</sup> 」→ 「Format as portable (外部ストレージとしてフォーマット)」をタッ プします。

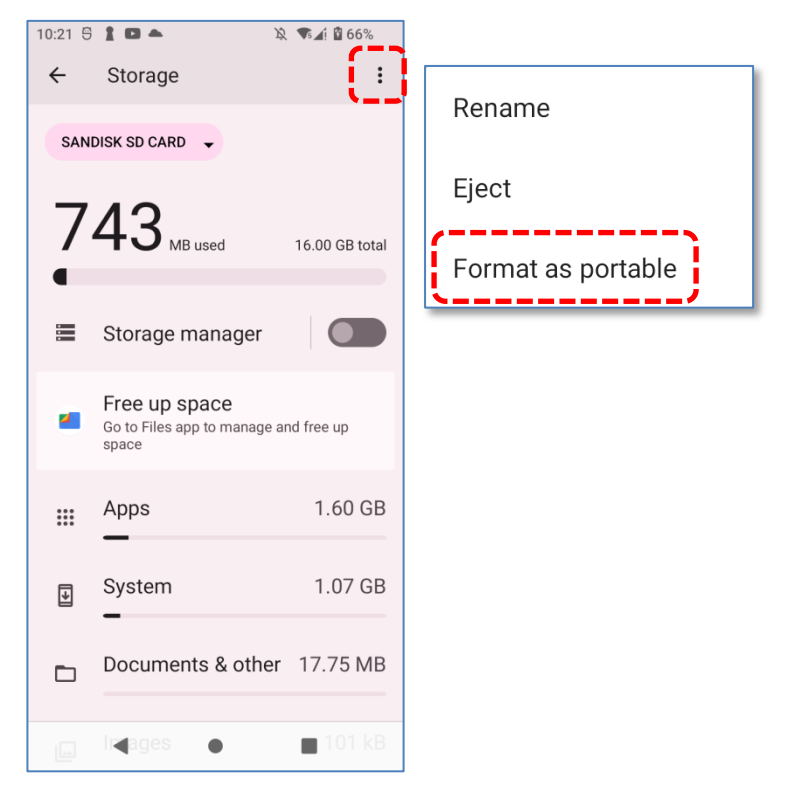

3) この SD カードを他のデバイスからアクセスできるファイル形式に再フォーマットするには、 「**FORMAT(フォーマット)**」をタップします。

## 4) フォーマットが完了したら、 「**DONE(完了)**」をタップします。

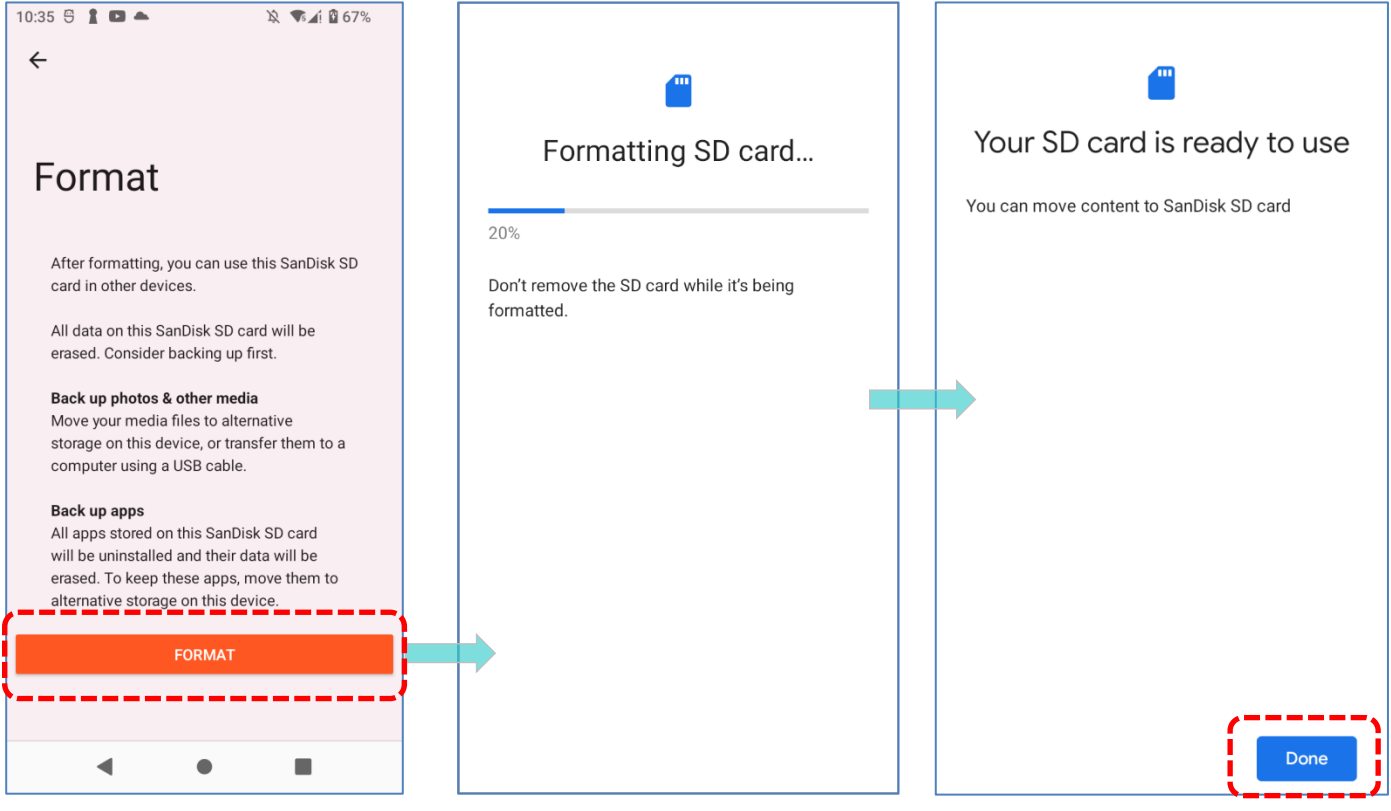

注意:

フォーマットを進める前に、この SD カードの重要なファイルをバックアップしてください。

## **2.3. タッチスクリーン**

モバイルコンピュータには 5.5 インチの透過型 IPS 液晶、解像度 720 x 1440 HD の Corning ® Gorilla ® Glass ディスプレイが搭載されています。 画面の LED バックライトは、薄暗い環境で も読みやすく、手動および自動で制御できます。

警告:鋭い物体や尖った物体を画面の表面に当てて移動させないでください。

## **2.3.1. 画面の明るさ**

**App Drawer[\(アプリドロワー\)](#page-105-0)** | **Settings(設定)** | **Display(ディスプレイ)** | **Brightness level**(**明るさのレベル)**に移動します。

画面の明るさを調整するには、スライダーを右にドラッグして明るさを上げるか、左にドラッグ して明るさを下げます。**Adaptive brightness(明るさの自動調整)**をオンにすると、モバイ ルコンピュータの内蔵センサーを使用して、自動的にバックライトを調整します。

**クイック設定パネル**のショートカットボタンを使用することも明るさのレベルを調整できます。

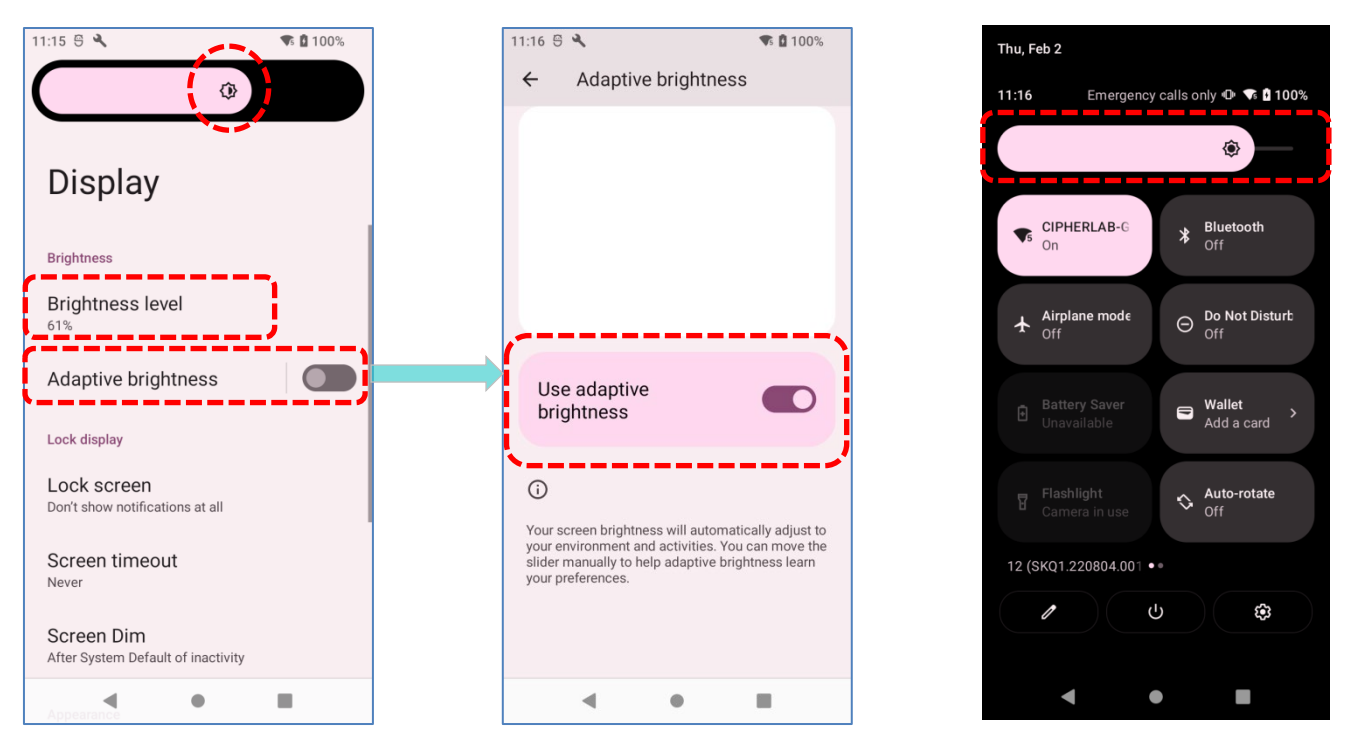

#### 注意:

バッテリーの電力を節約するには、明るい場所で作業している間は画面の明るさを落としたり、 画面のバックライトが消えるまでの**[睡眠時間](#page-83-0)**を短く設定したりしてください。

## <span id="page-77-0"></span>**2.3.2. 画面の回転**

- デフォルトでは、デバイスを横にしたときに自動的に画面が回転します。この機能のオン/オフ を切り替えるには、次の手順に従ってください。
- 1) **App Drawer[\(アプリドロワー\)](#page-105-0)| Settings(設定) | Display(ディスプレイ)**

に移動します。

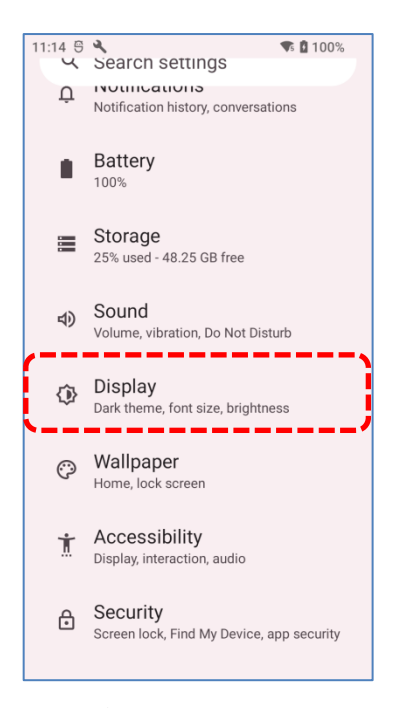

2) Auto-rotate screen(画面の自動回転)のオン/オフを切り替えます。

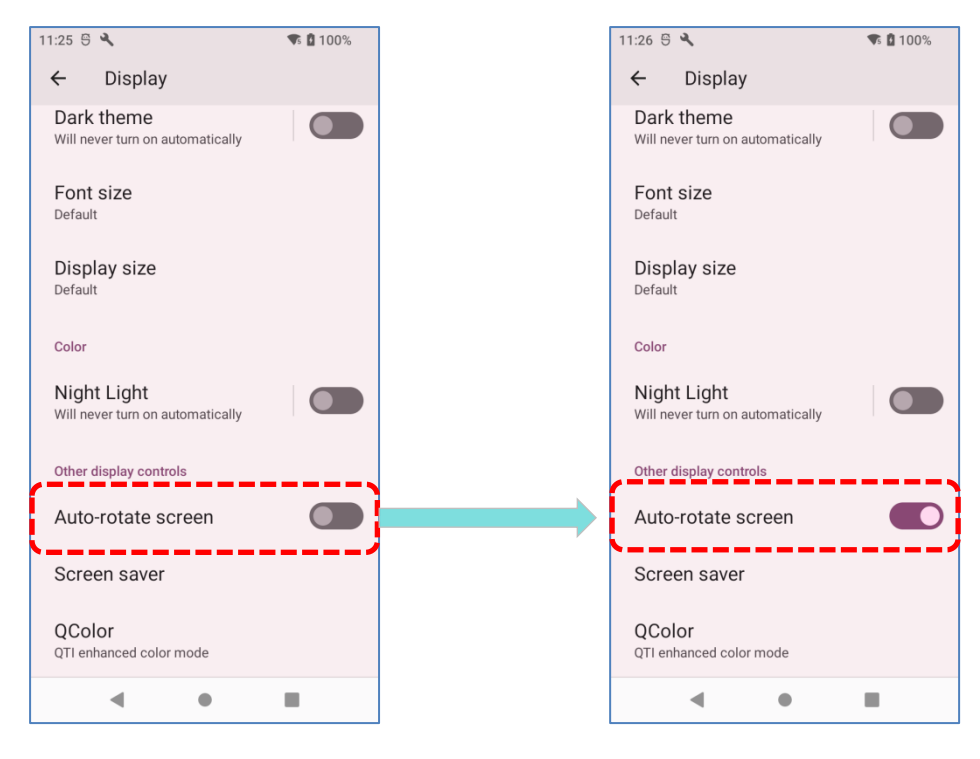

#### **あるいは :**

 $\Diamond$ 画面の上部から下にスワイプして**クイック設定パネル**を開き、**Auto-rotate(自動回転)** アイコンをタップして画面の回転を有効にします。

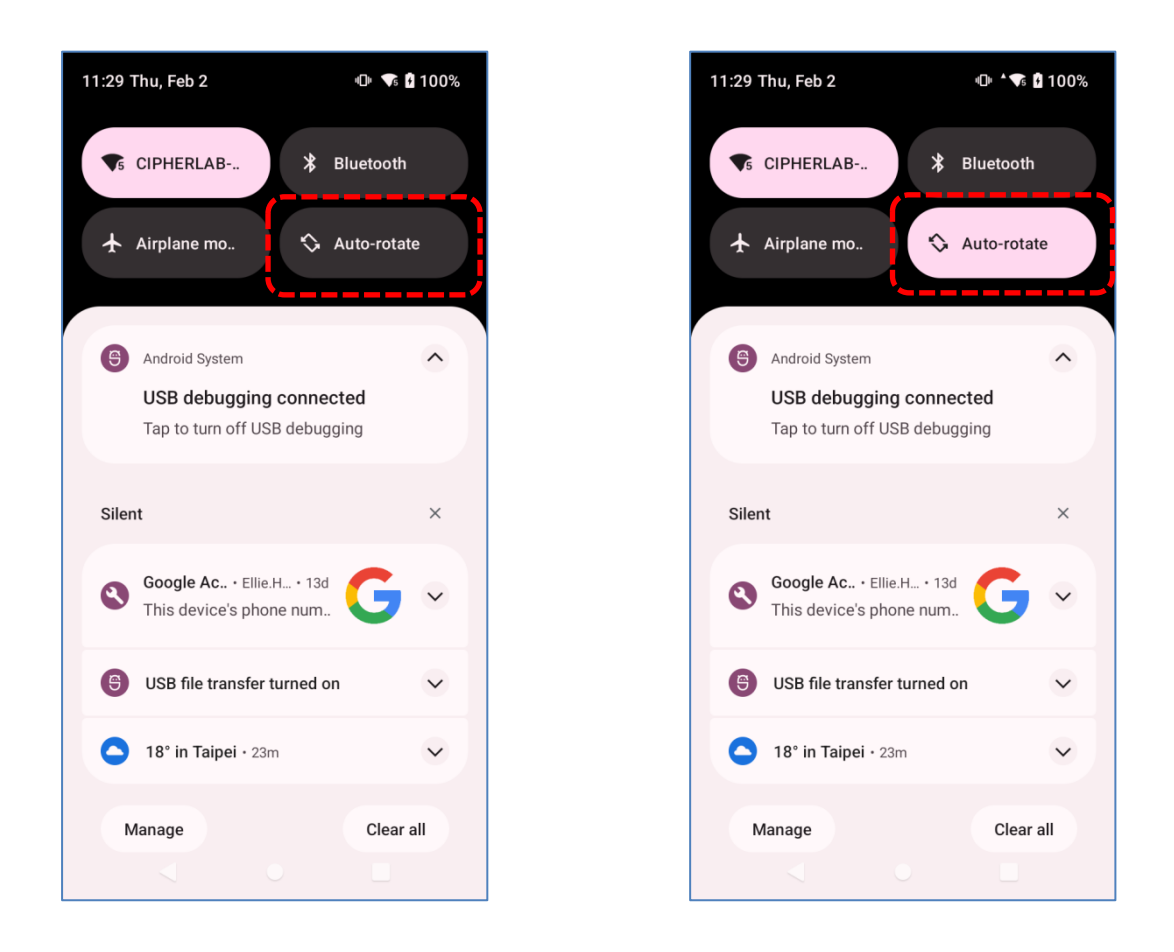

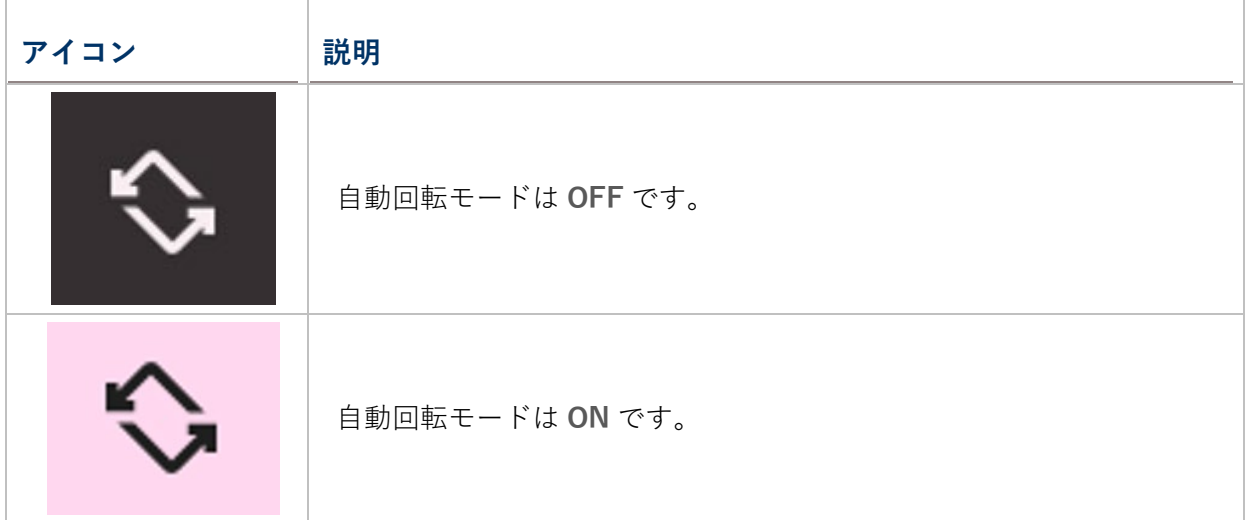

**クイック設定パネル**の **Auto-rotate(自動回転)**アイコンを長押しすると、 「**Auto-rotate screen(画面の自動回転)**」ページに入り、画面回転の有効/無効を切り替えることができま す。

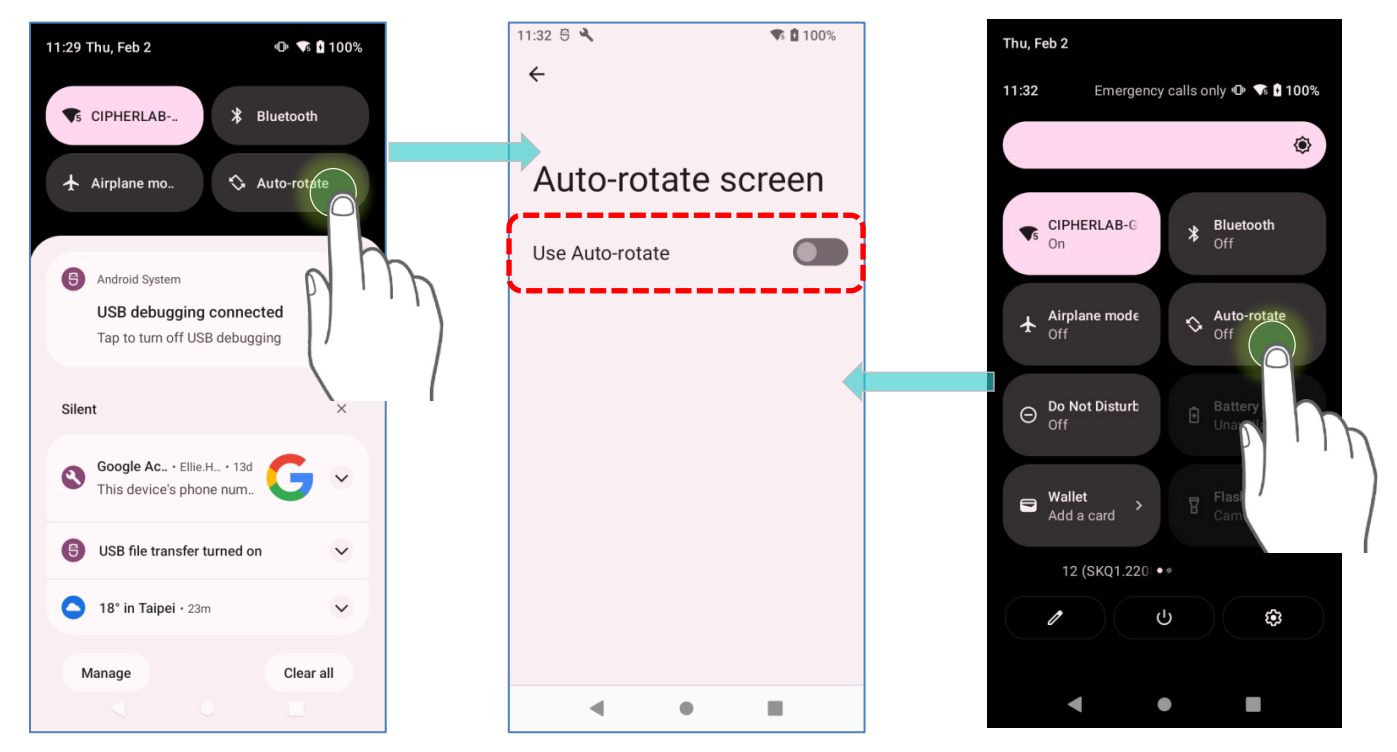

#### **ホームスクリーン回転**

- ホーム画面の回転を有効にするには、Auto Rotation(**自 動回転)**が有効になっていることを確認してくださ い。
- 1) ホーム画面の空いている場所を押します。
- 2) 「**Home Settings(ホームの設定)**」をタップし、 「**Allow Home screen rotation(ホーム画面の回転 を許可)**」を有効にします。

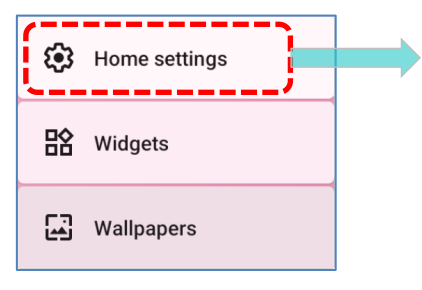

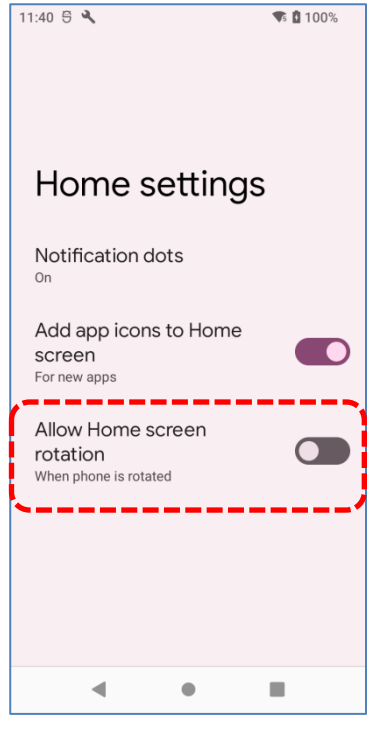

## **クイック設定パネルから自動回転を解除する**

**クイック設定パネル**から**自動回転スイッチ**のアイコンを削除すると、誤って自動回転機能がオン になる可能性を最小限に抑えることができます。

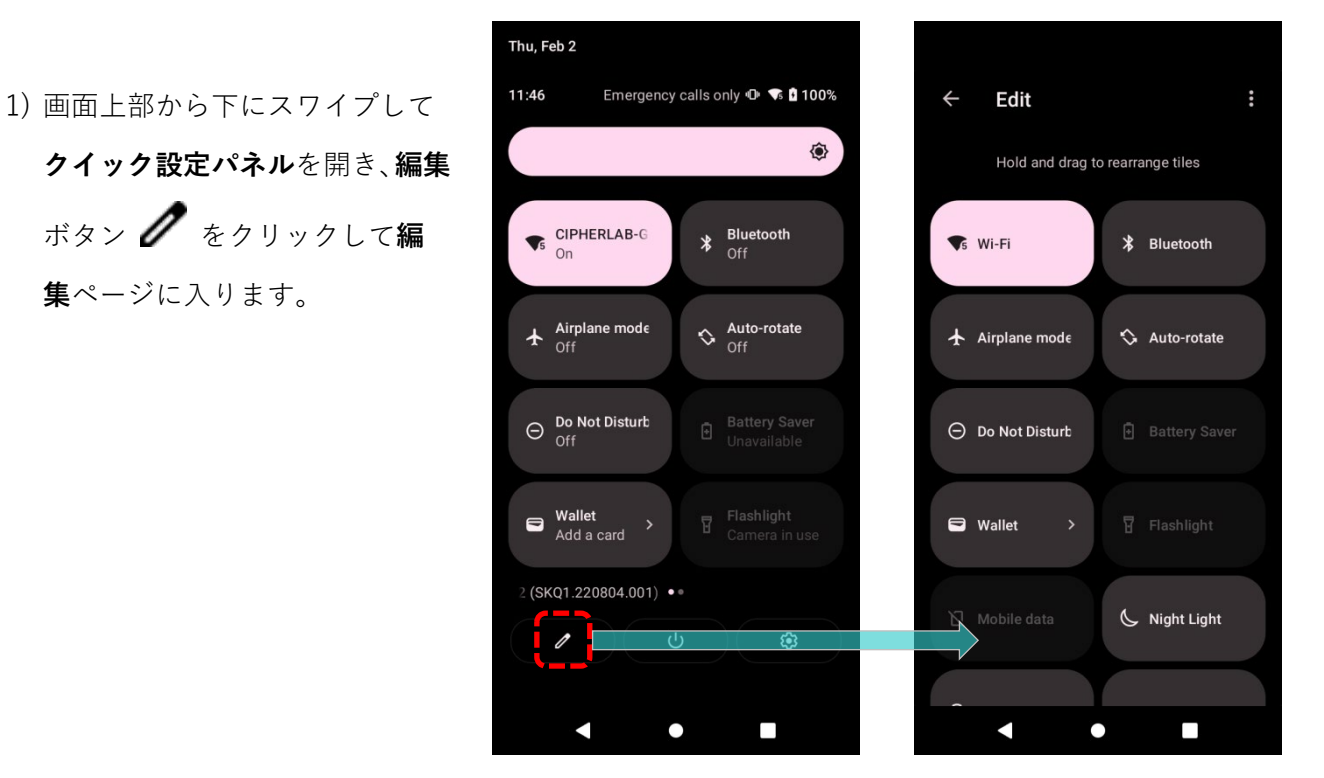

2) **自動回転**アイコンをタップしたまま「**DRAG HERE TO REMOVE(削除するにはここにドラ ッグ)**」エリアにドラッグして放します。

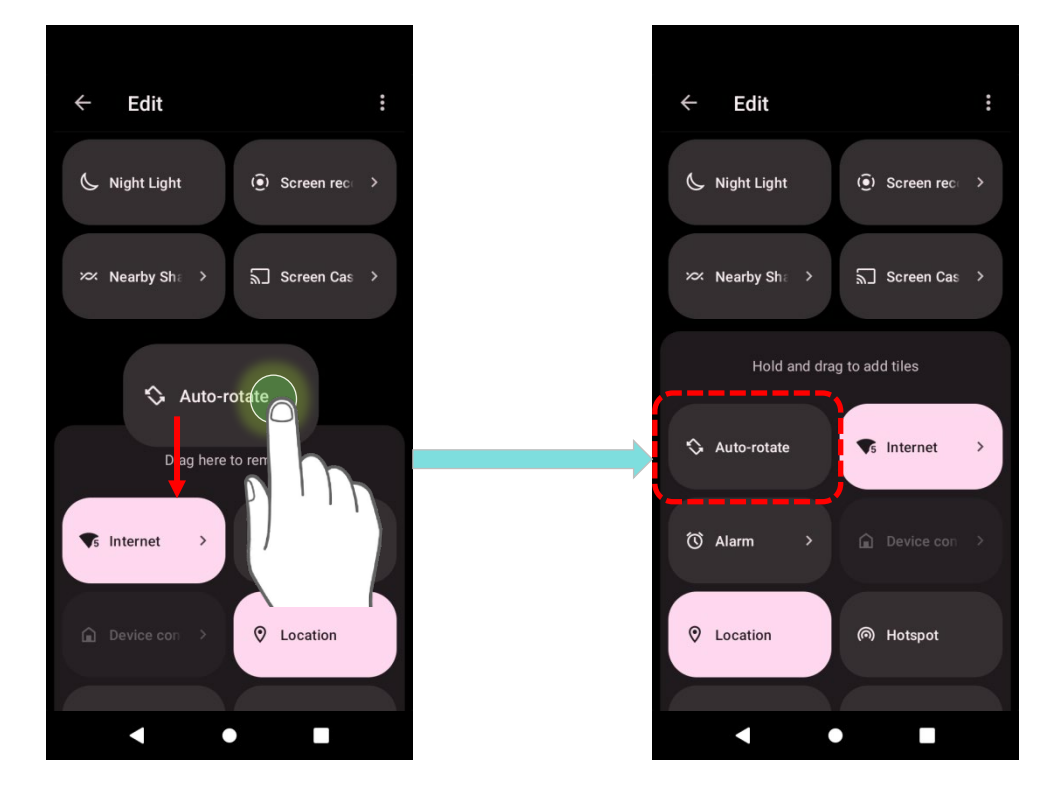

RS36 モバイルコンピュータ

3) **クイック設定パネル**に戻ると、 **自動回転**スイッチのアイコン が非表示になります。

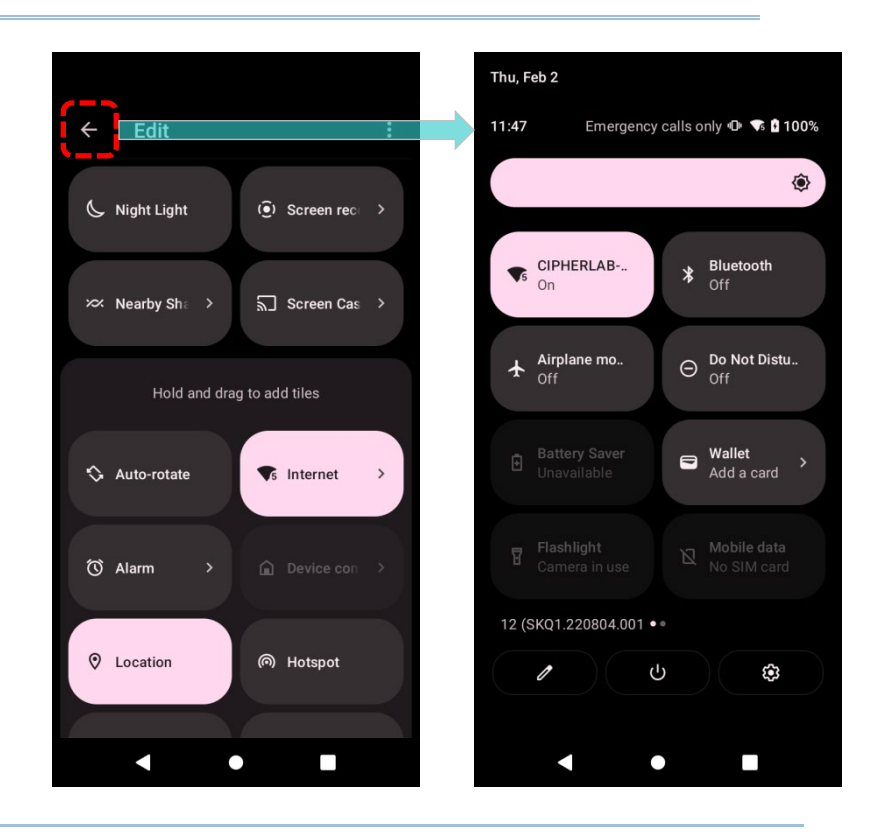

### **表示設定から自動回転を削除**

**App Drawer[\(アプリドロワー\)](#page-105-0)** |**Settings(設定)** | **Accessibility (ユーザー補助)** | **System controls(操作のコントロール)**で、**Auto-rotate screen(画面の自動回転)** をオフにできます。これにより、**Settings(設定) | Display(ディスプレイ)** の自 動回転オプションが非表示になります。

■ 「Auto-rotate screen(画面の自動回転)|機 能が記載されている元の 「Display(ディスプ レイ)」ページ。

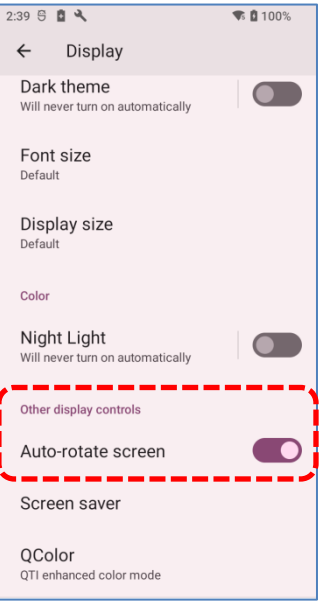

■ 「Accessibility (ユーザー補助) | ページの 「Auto-rotate screen (画面の自動回転) | を オフにします。

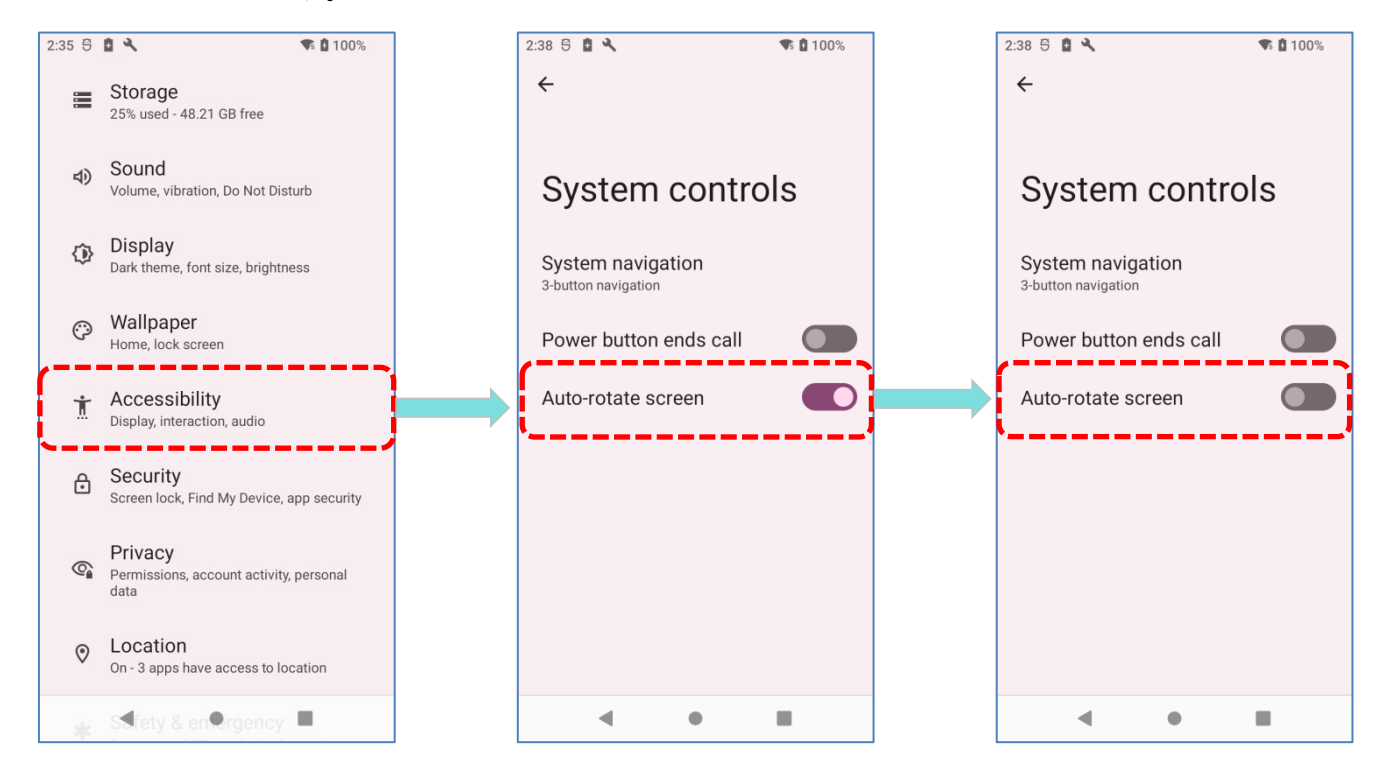

「Display (ディスプレイ) | ページの Auto-rotate screen (画面の自動回転) | 機能が非表示

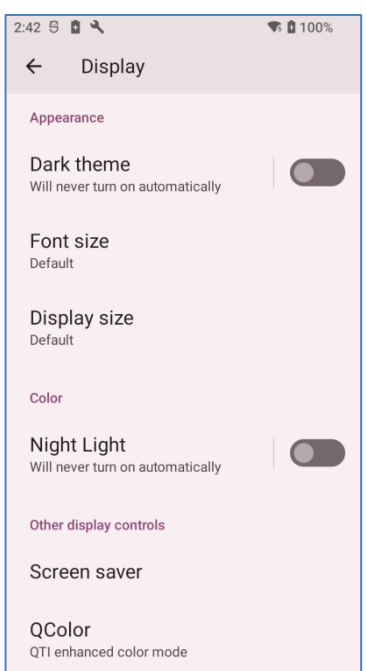

になります。

**注意:一部のアプリケーションでは自動回転がサポートされていません**。「**[ホーム画面の回転を](#page-77-0) [許可](#page-77-0)**」を有効にしないと、ホーム画面および **[App Drawer](#page-105-0)** 画面で自動回転が適用されません。

83

<span id="page-83-0"></span>**2.3.3. 画面のタイムアウト設定 App Drawer[\(アプリドロワー\)](#page-105-0)| Settings(設定) | Display(ディスプレイ) | Screen timeout(スリープ)**に移動します。

画面タイムアウトの経過時間を選択します。

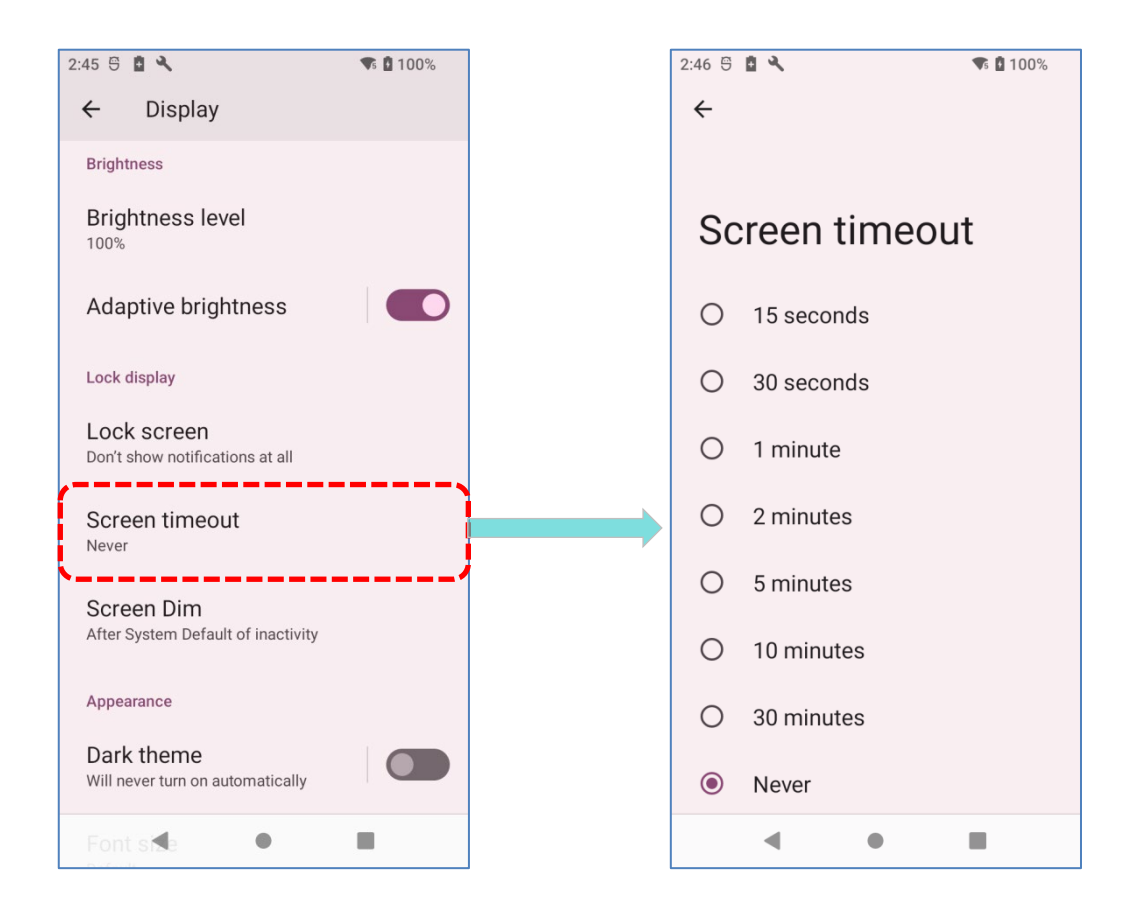

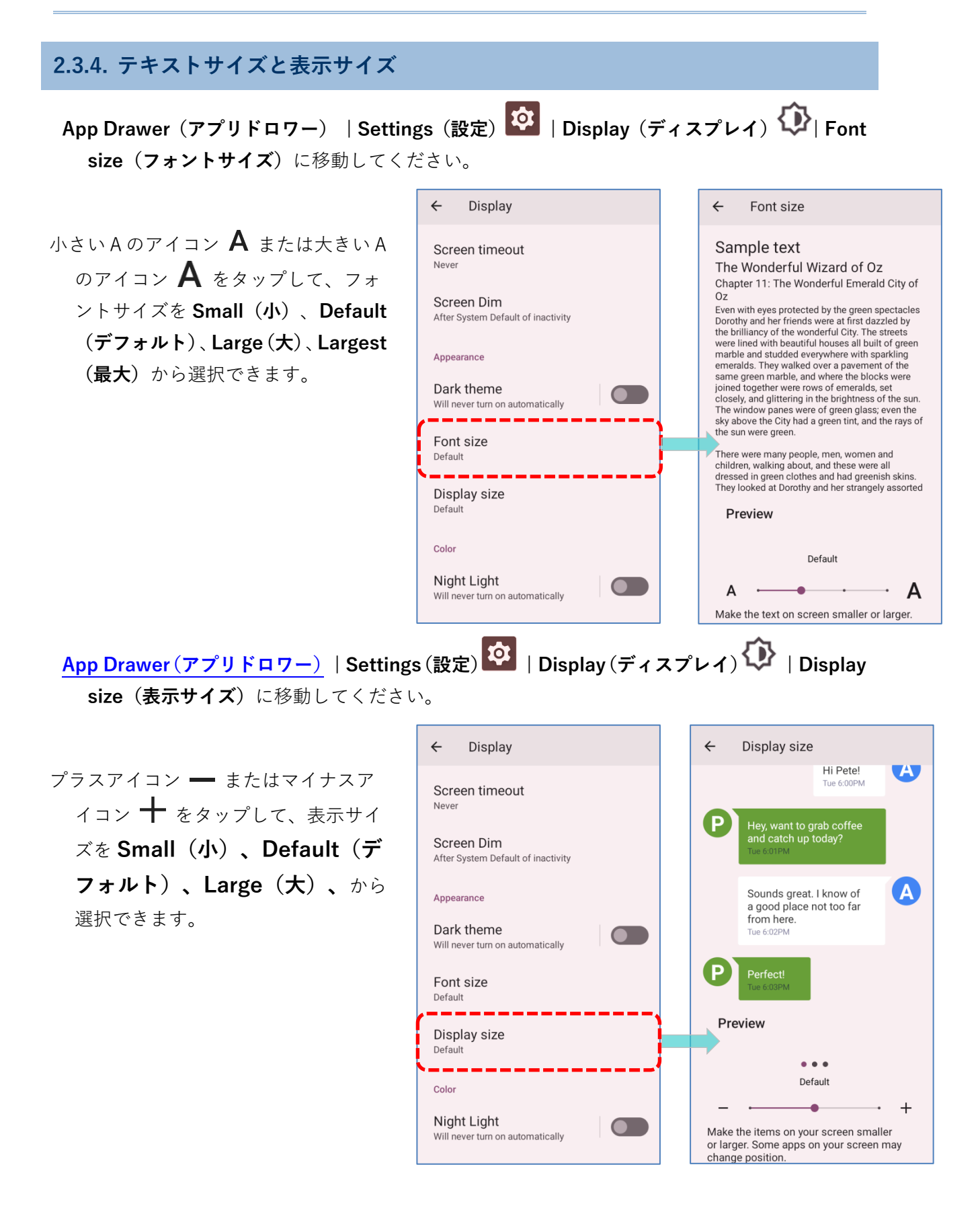

## **2.4. 通知**

## **2.4.1. ステータス LED**

タッチスクリーンの上にある 2 つの LED インジケータは、データ収集中の充電状態、スキャナ ーのライトビーム、およびスキャナーの 「**Good Read」**に関する情報を提供します。

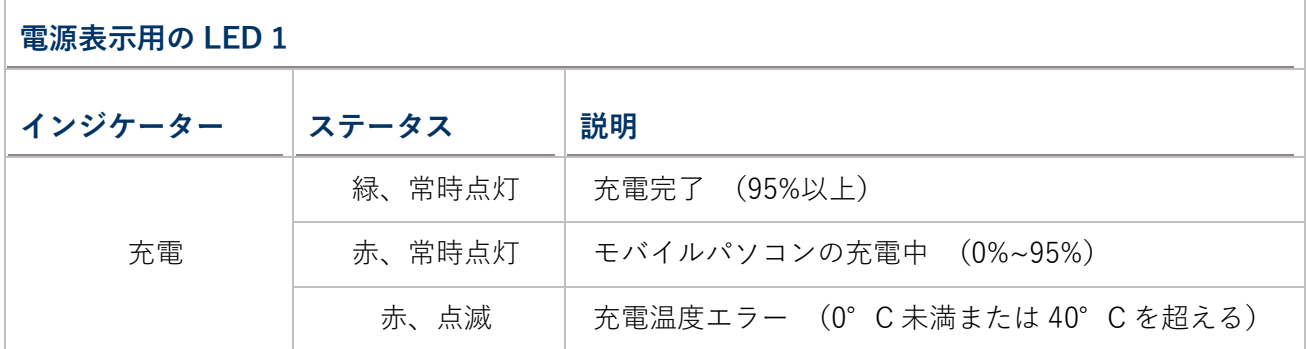

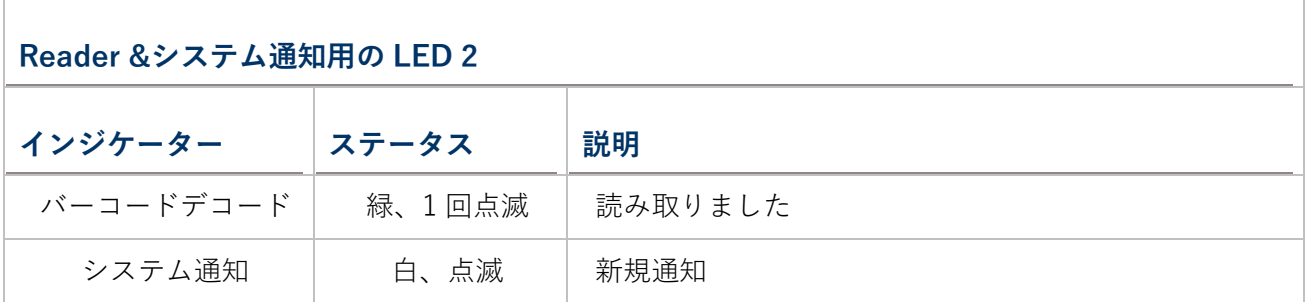

**注意:スキャナーデコードとスキャナービーム LED が機能するには、アプリ「ReaderConfig」 で LED 通知を有効にする必要があります。**

### **2.4.2. オーディオ**

- スピーカーは、ウィンドウやプログラム内のイベントのサウンドを再生したり、オーディオファ イルを再生したりするために使用されます。さらに、ステータスフィードバックのためにプ ログラムすることもできます。ノイズの多い環境では、代わりに Bluetooth ヘッドセットの 接続を検討することもできます。モバイルコンピュータは、ヘッドセットを接続するための USB Type-C オーディオアダプターにも対応しています。
- サポートされているオーディオファイル形式は、WAV、MP 3、AAC、AAC+、Enhanced AAC+、 AU (ADPCM を含む) 、Midi、XMF、AMR (NB および WB) です。拡張低遅延 AAC、 FLAC、Vorbis、PCM。
- モバイルコンピュータの側面にある音量ボタンを使用して、システムの音量を調整できます。

#### **2.4.3. 音声と振動**

- モバイルコンピュータにはバイブレータが統合されており、タクタイルフィードバックに対応す るソフトウェアがプログラム可能です。騒々しい環境で作業する際に役立ちます。
- また、モバイルコンピュータをバイブレーションのみに設定することもできます。すべてのシス テムサウンドがミュートされ、バイブレータによって置き換えられます。

#### **クイックサウンドメニュー**

任意の画面で、**音量上キーまたは音量下キー**を押して、クイックサウンドメニューを開きます。

アイコン 4 または 1 または 2 をタップして、音声、バイブレーション、ミュート モードの切り替えができます。

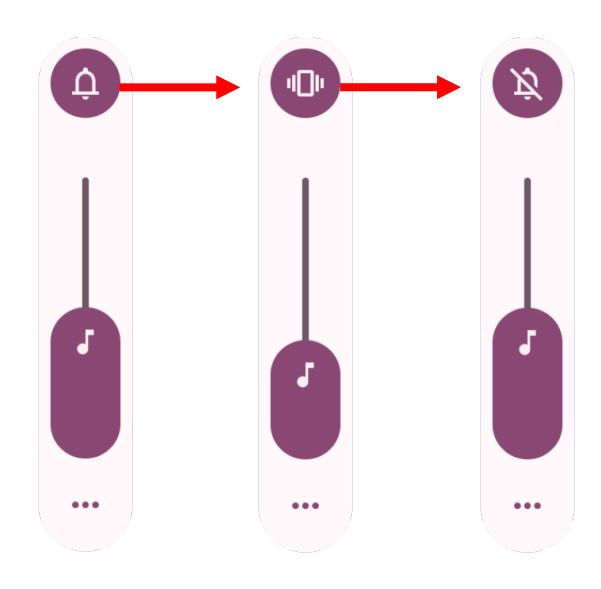

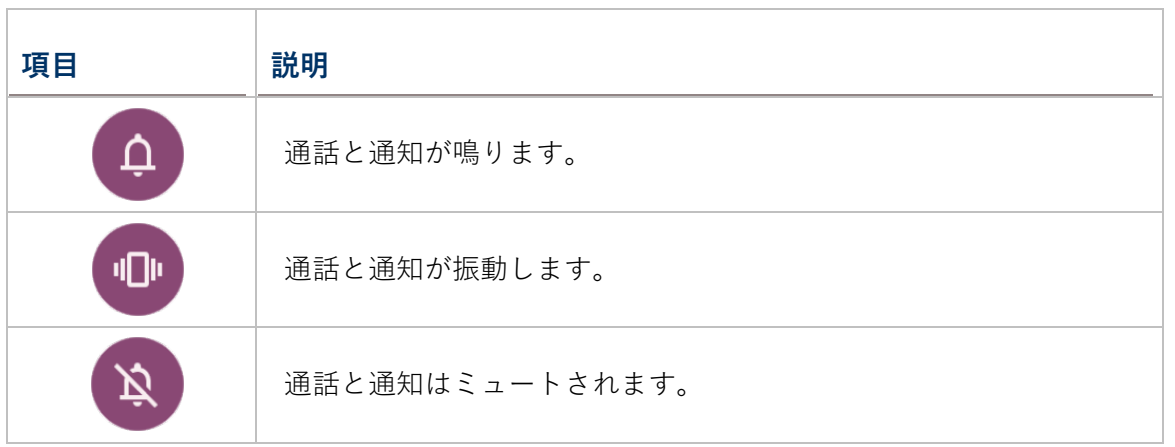

メディアの音量は、**音量上キー**または**音量下キー**を押すか、クイックサウンドメニューのスライ ダーをドラッグすることで調整できます。設定アイコン ■■■ をタップすると、ポップアップ 音量パネルが開きます。「**SETTINGS**(詳細)」をタップすると、直[接サウンド設定ペ](#page-88-0)ージ に入ります。

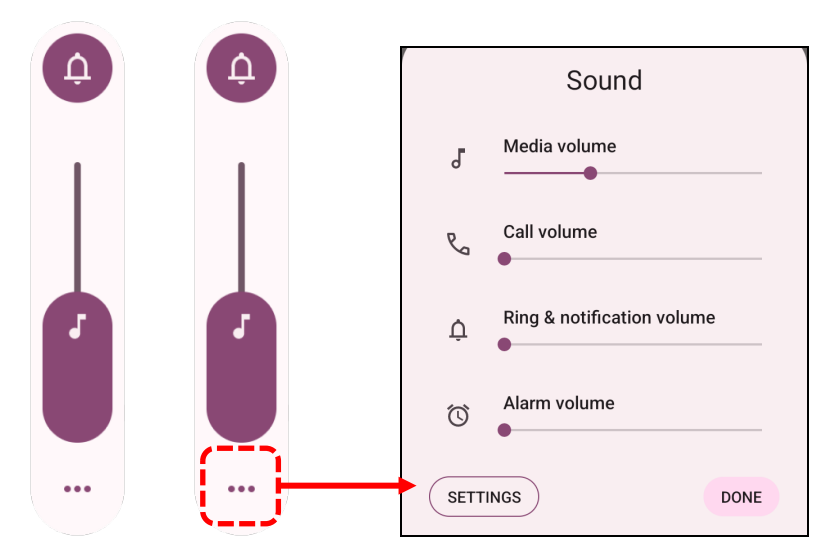

<span id="page-88-0"></span>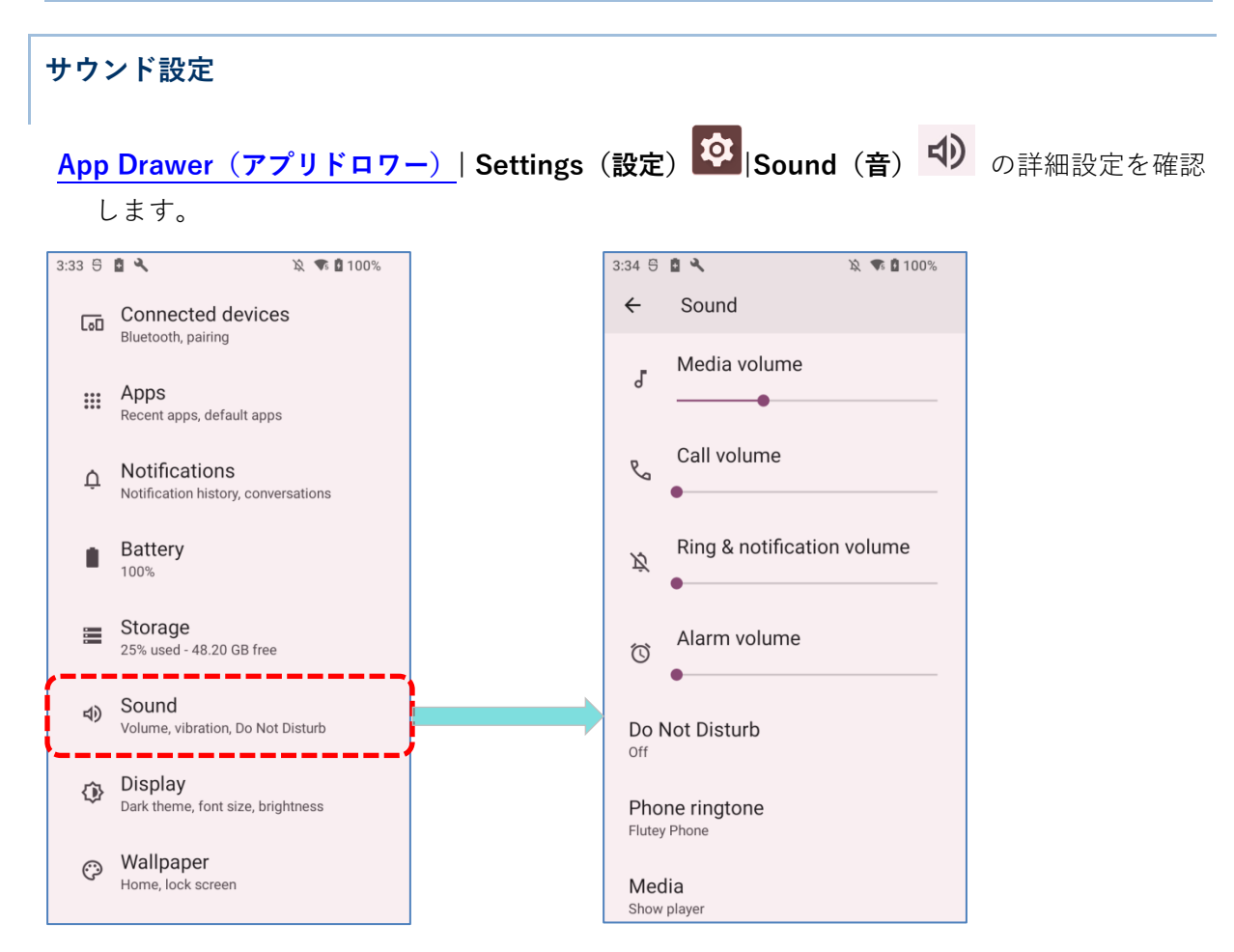

「**Sound(音)**」設定ページでは、次のことができます:

■ media (メディア) J、call (通話) し、ring (着信音) 4、alarm (アラーム) <sup>1</sup> の音量 は、スライダーをドラッグして調節できます。

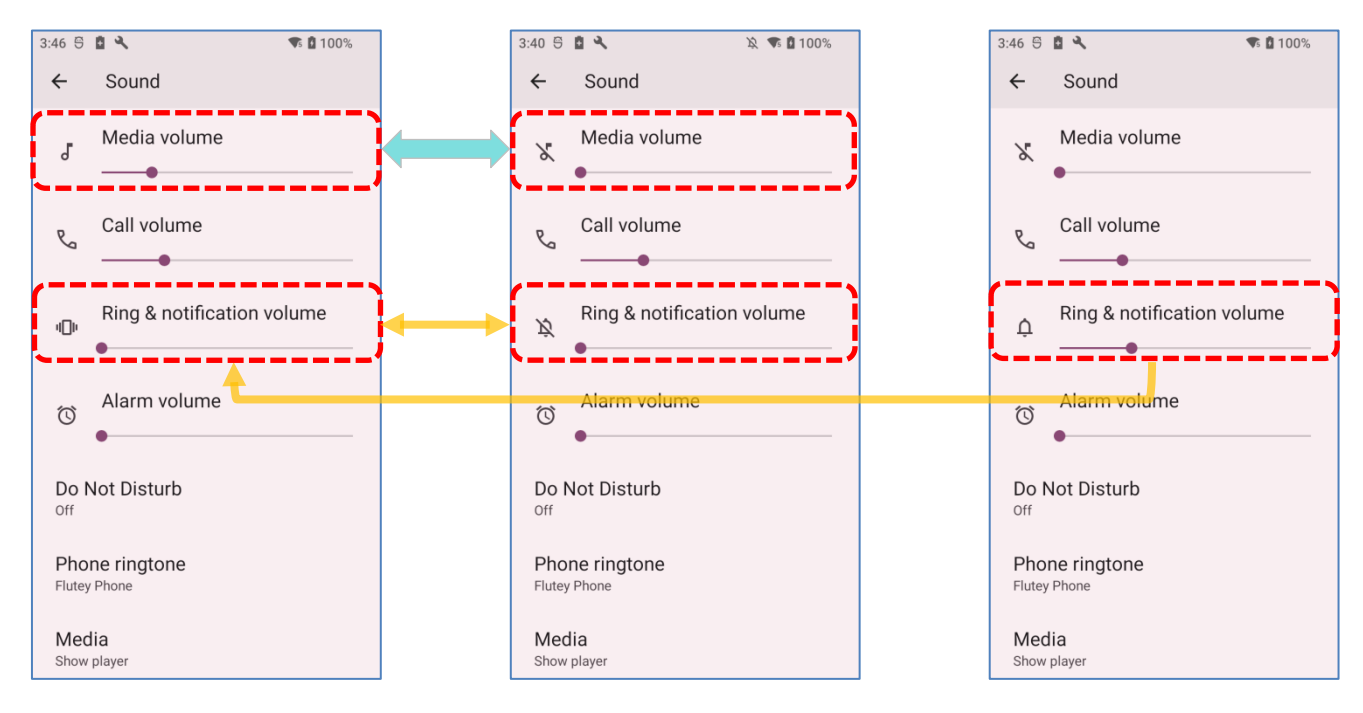

- メディアの音量がオフの場合は、メディアアイコンが ズ に変わります。
- リングのアイコンが Q から 叩 に変わると、着信音がオフで振動がオンになります。 そして、 い は着信音と振動の両方がオフを意味します。
- 詳細な設定は 「**Do Not Disturb(サイ レントモード)**」で調整できます。

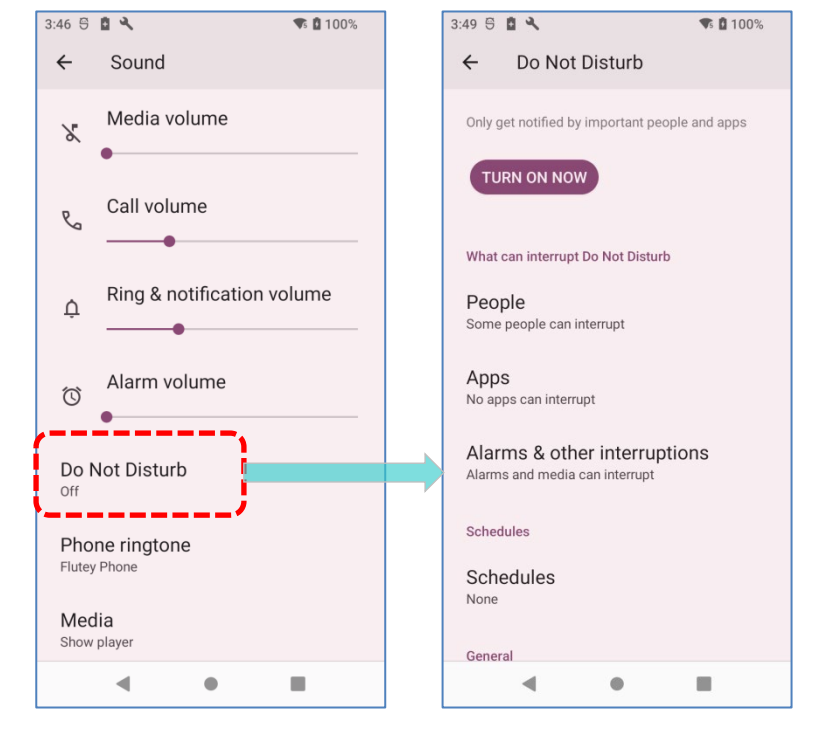

■ 着信音が鳴らないようにショートカットを設定します。

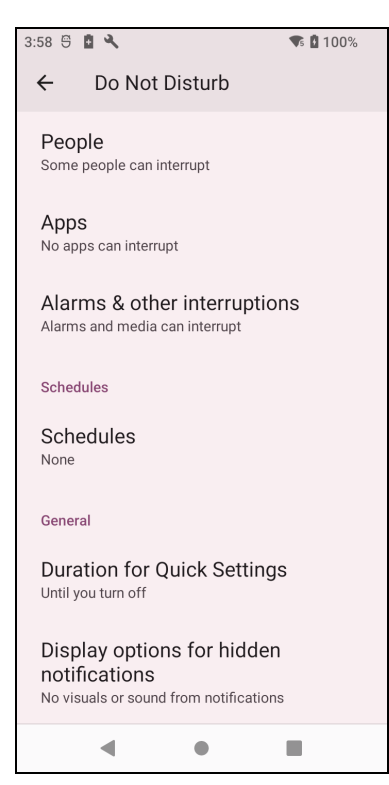

 **「Phone Ringtone(電話着信音)」「Default notification sound(デフォルト通知音)」 「Default alarm sound(デフォルトアラーム音)」**の音を選択します。

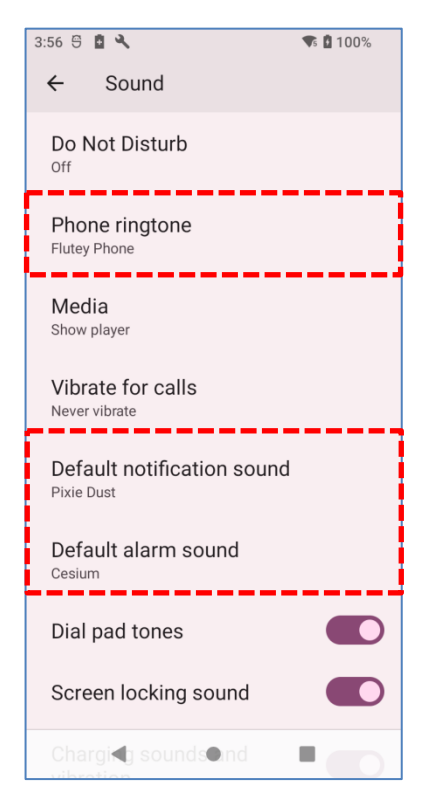

 「**OTHER SOUNDS AND VIBRATIONS(その他の音と振 動)**」の項目のスイッチをオン/オフします。

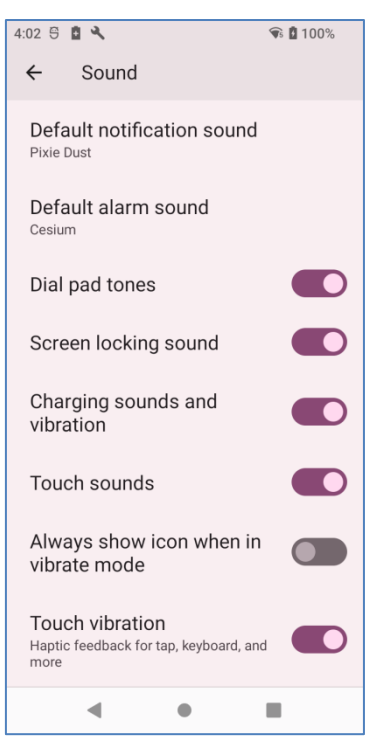

## **「サイレントモード」で不要な通知を無効にする**

**クイック設定パネル**の 「**Do Not Disturb(サイレントモード)**」で、特定の通知 (振動や音) を一時的に無効にできます。さらに、無効状態の期間をスケジュールすることで、設定に基 づいて自動的に通知が有効状態に切り替わるようにすることもできます。

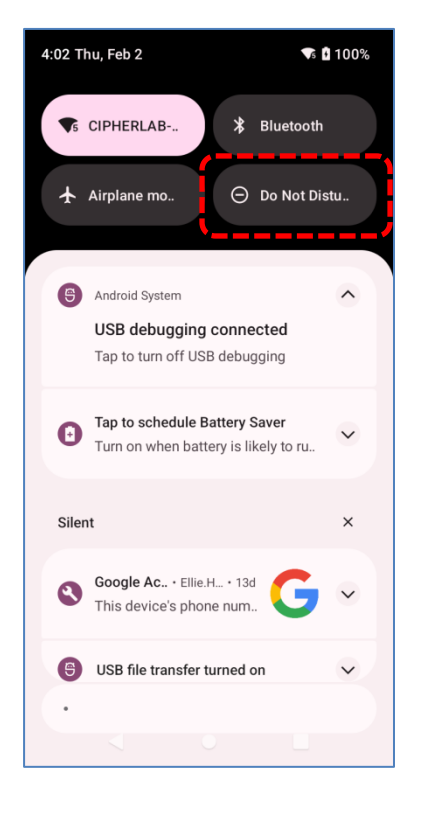

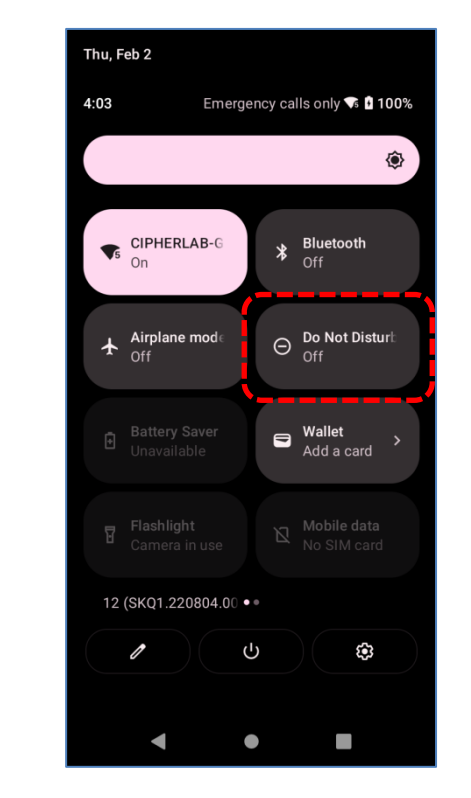

ステータスバーから下にスワイプして**クイック設定パネル**を開き、 「**Do Not Disturb(サイレ ントモード)**」をタップしてこの機能を有効にし、さらに調整を加えます。

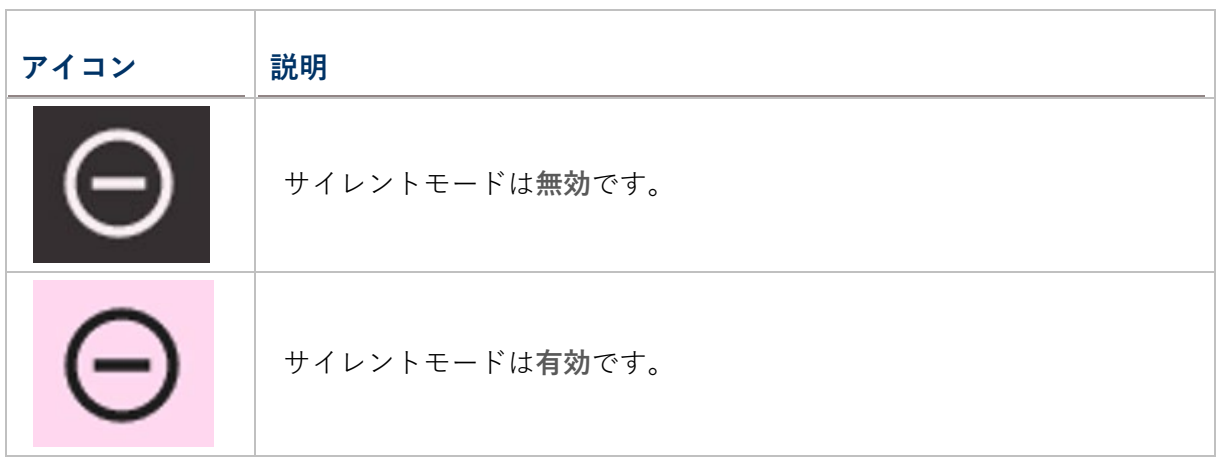

**クイック設定パネル**の 「**Do Not Disturb(サイレントモード)**」アイコンを長押しすると、「**Do Not Disturb(サイレントモード)**」のページに進んで詳細設定ができます。

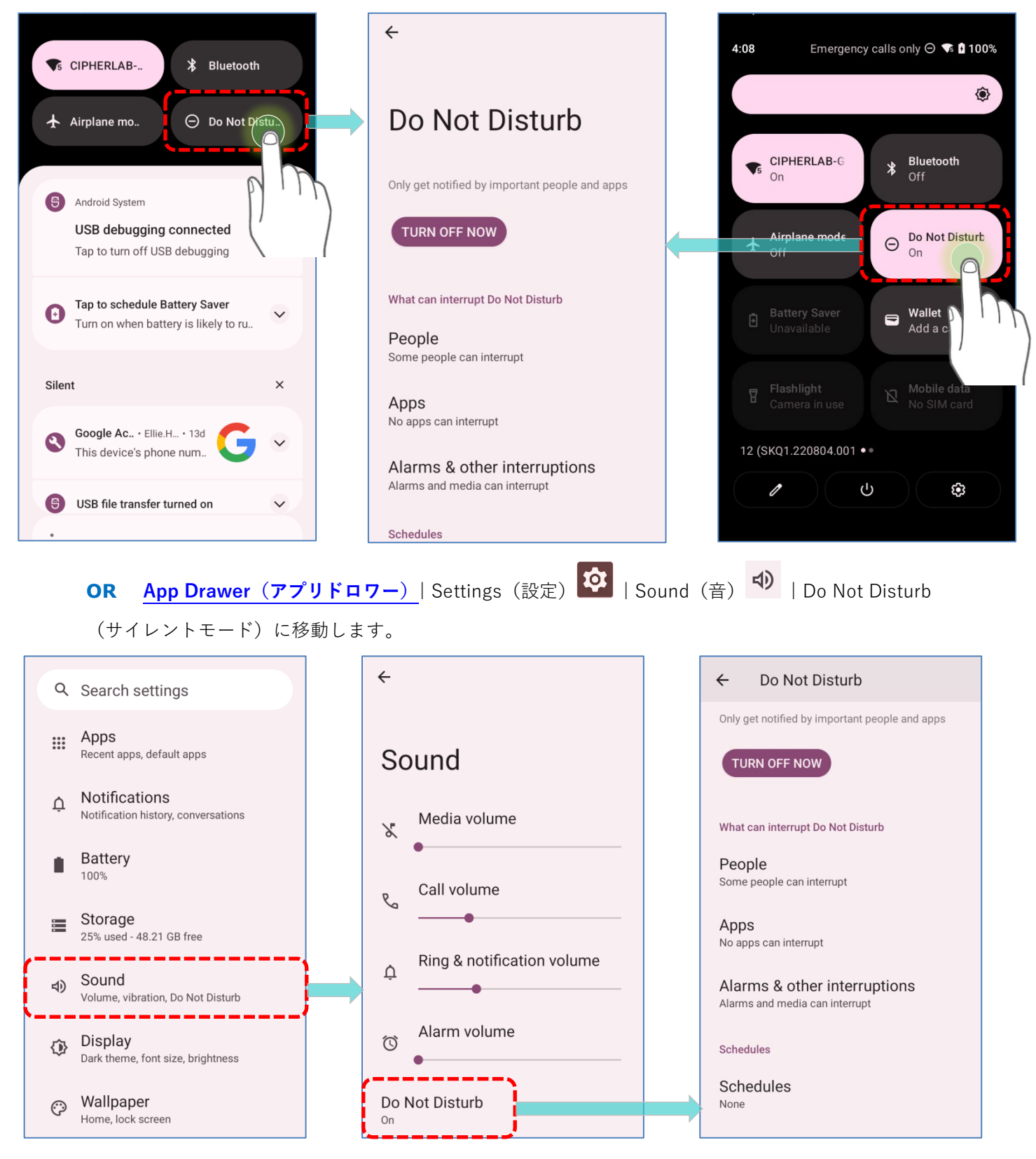

## **2.5. 日付と時刻**

デフォルトでは、モバイルコンピュータは WWAN ネットワークに自動的に日付と時刻を同期し ます (接続されている場合) 。日付と時刻を手動で設定するには、次の手順を実行します。

1) **App Drawer[\(アプリドロワー\)](#page-105-0) | Settings(設定) | System(システム) |Date & time(日付と時刻)** に移動してください。

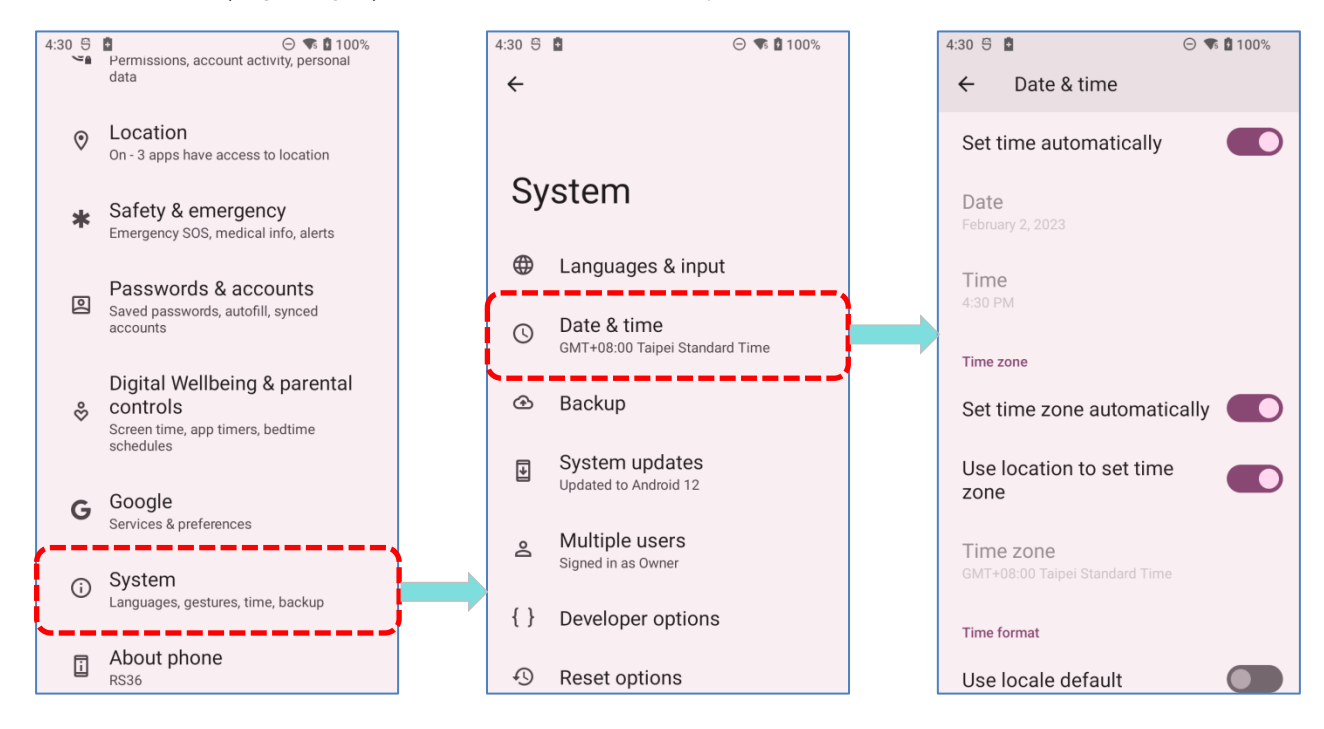

2) ネットワーク提供の時刻を使用しないように **Set time automatically(ネットワークの時刻 を使用する)**をタップしてオフにします。

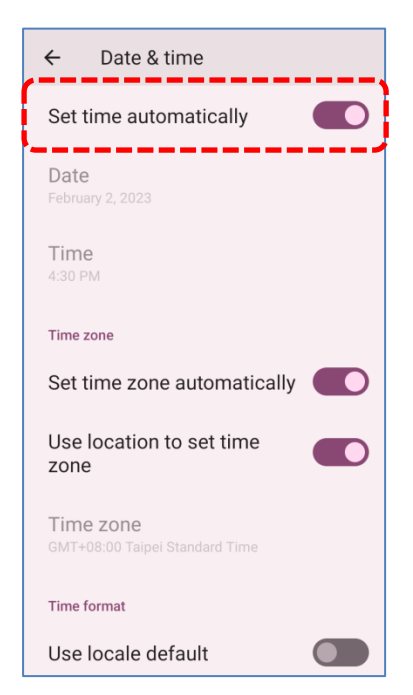

3) 「**Date(日付)**」をタップして、正しい月、日付、年を選択します。「**OK」**をタップして保 存します。

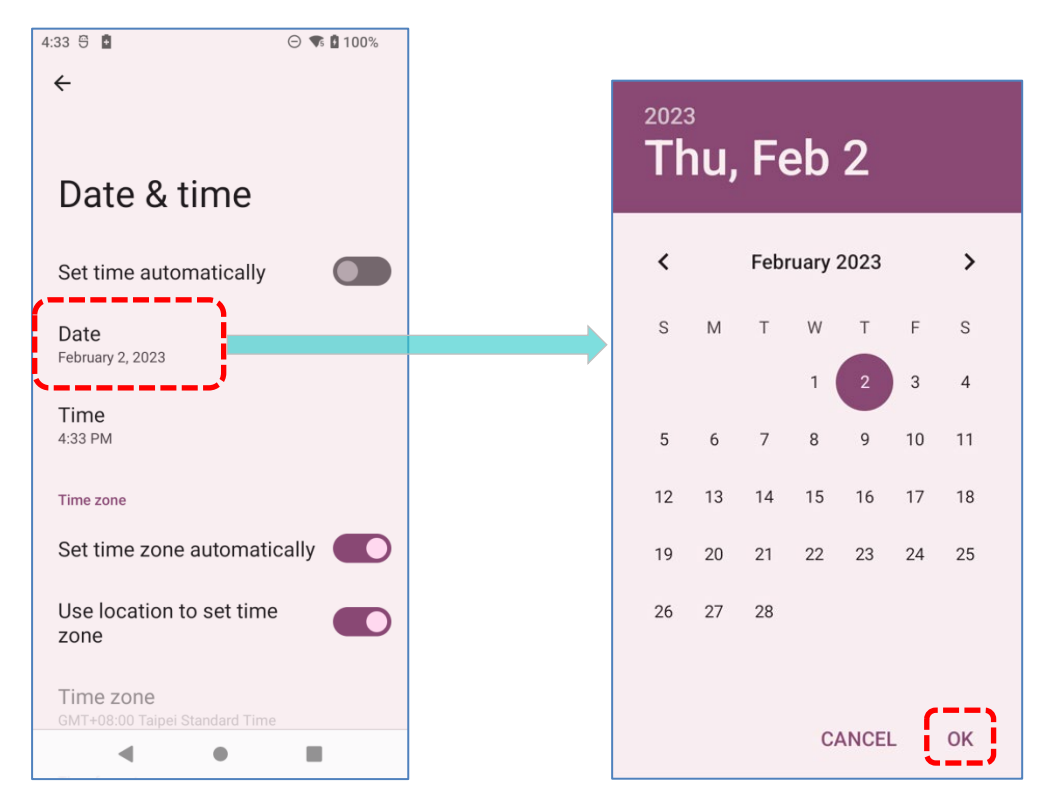

4) 「**Time(時刻)**」をタップして正しい時間を設定します。「**OK」**をタップして保存します。

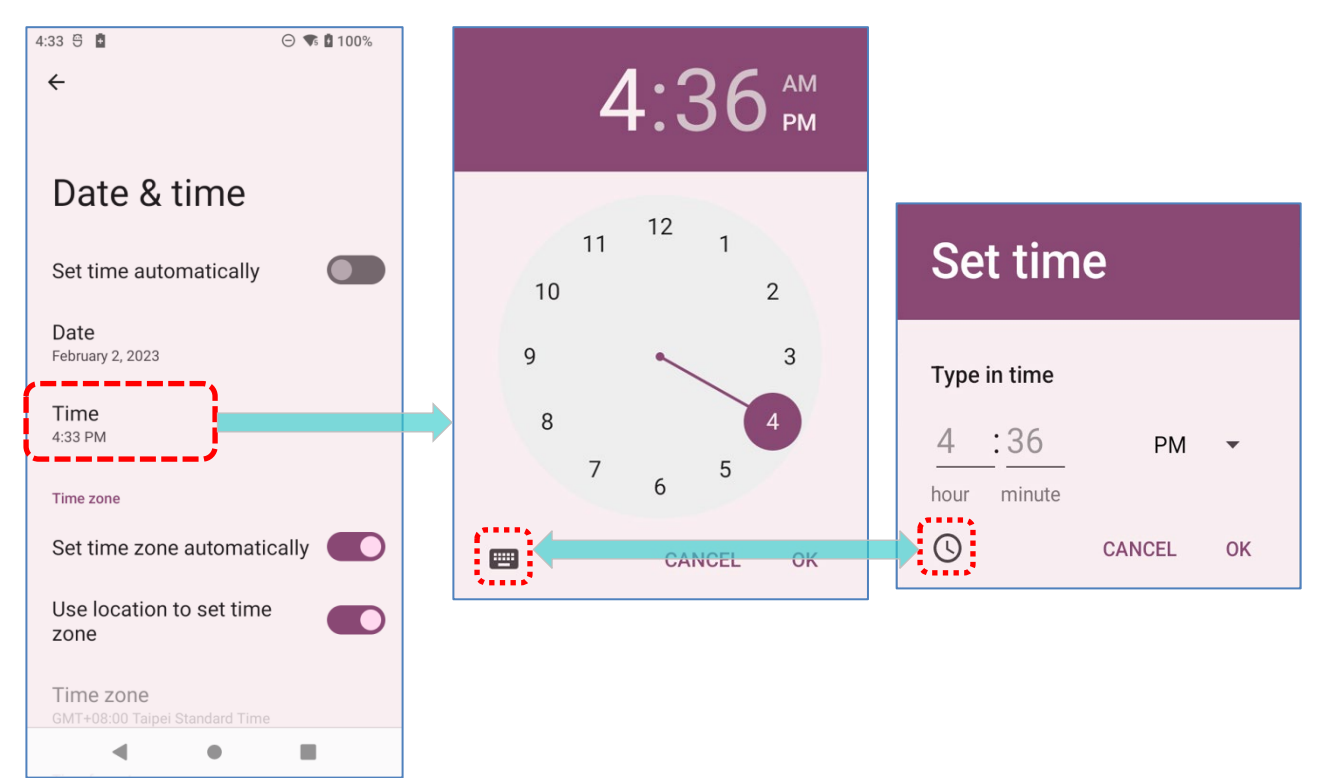

5) 「**Set time zone automatically(ネットワークから提供されたタイムゾーンを使用する)」** を無効し、 **「Time zone(タイムゾーン)」**をタップしてリストから正しいタイムゾーンを 選択します。

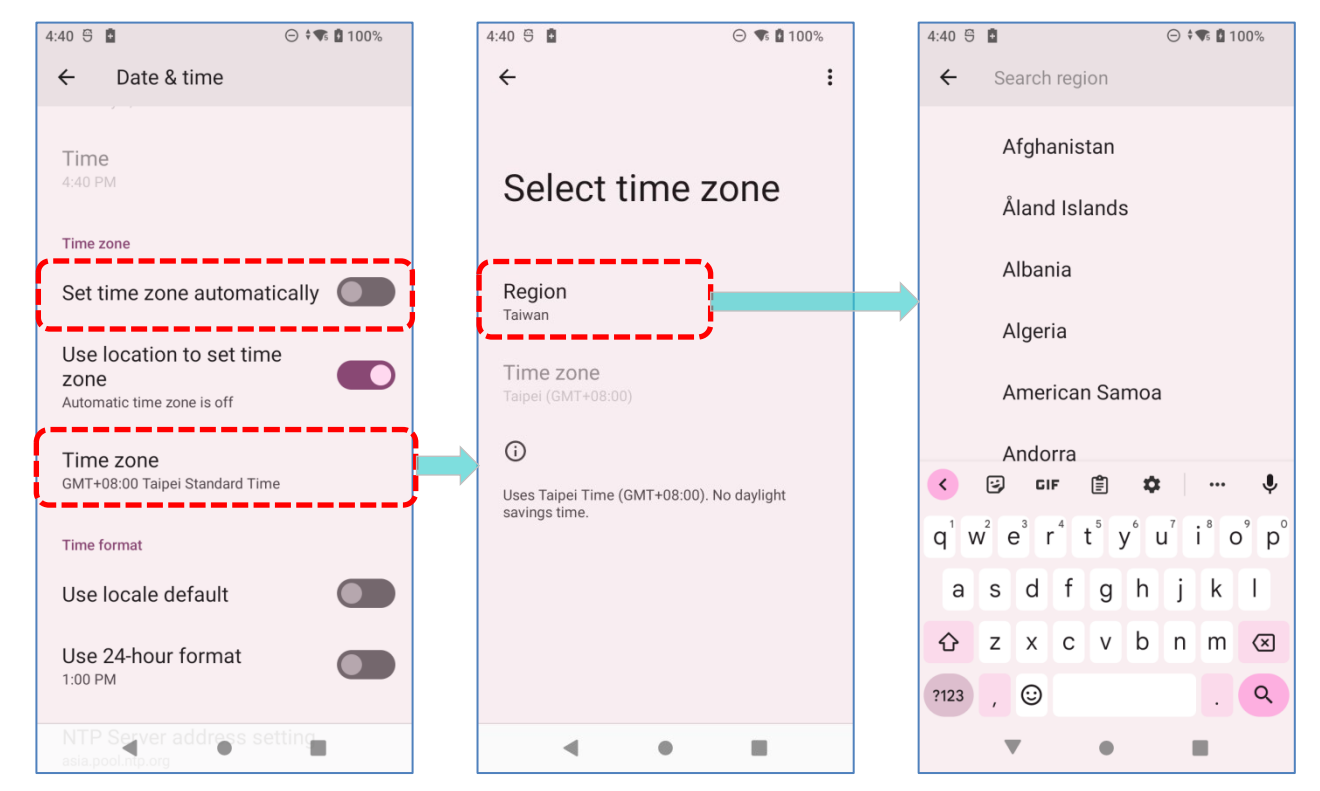

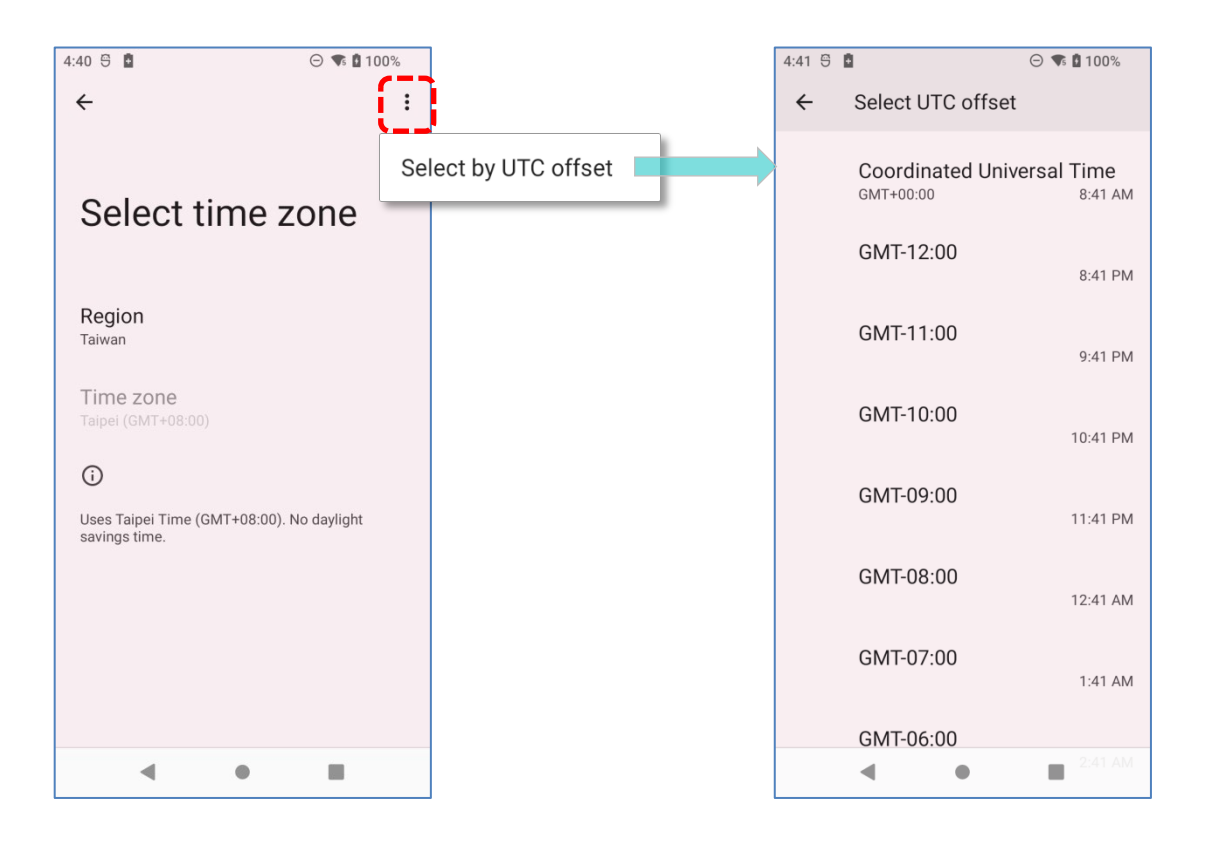

6) 「**Use locale default(言語/地域のデフォルトを使用する)**」を無効にし、 「**Use 24-hour format(24 時間表示)**」をタップして表示時間を切り替えることができます。

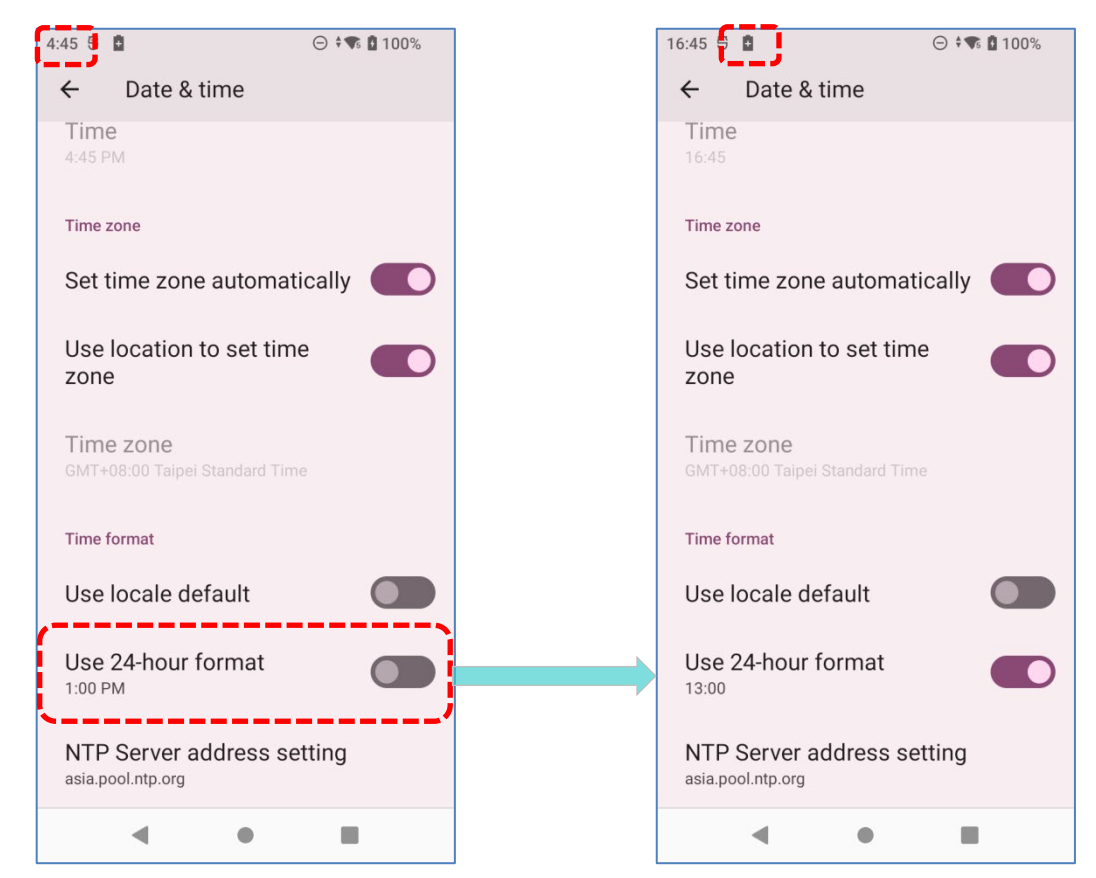

7) 「**NTP Server**」をタップして NTP サーバーのアドレスを入力し、 **「OK」**をタップして保存します。

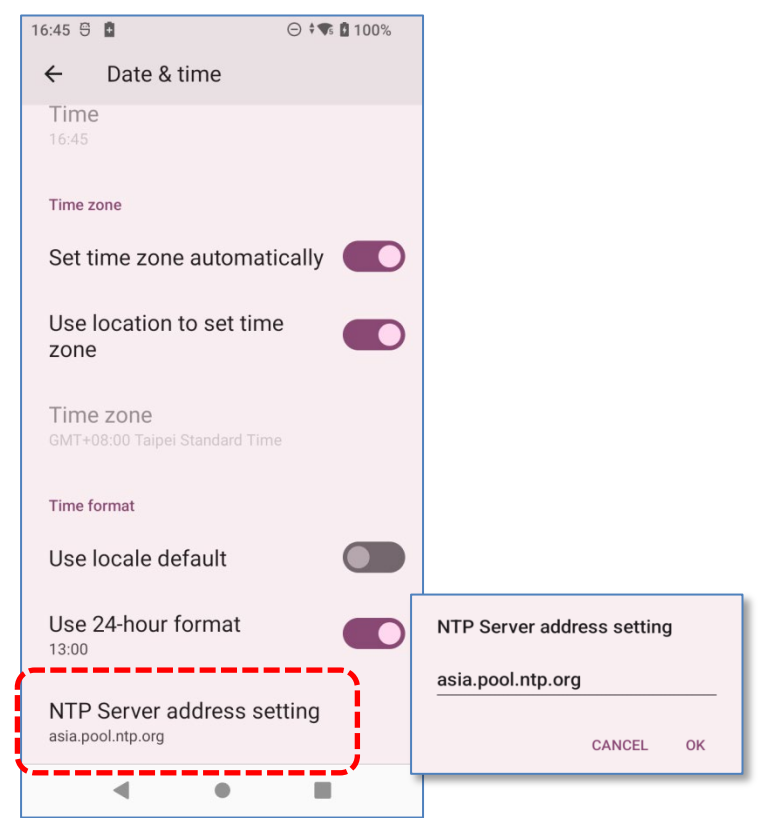

## **2.6. 言語とキーボード入力**

**App Drawer[\(アプリドロワー\)](#page-105-0)| Settings(設定) | System(システム) | Languages** 

**& input(言語と入力)** をタップして、システムの言語、デフォルトのキーボードタイプ、 およびキーボード入力と音声設定を変更します。

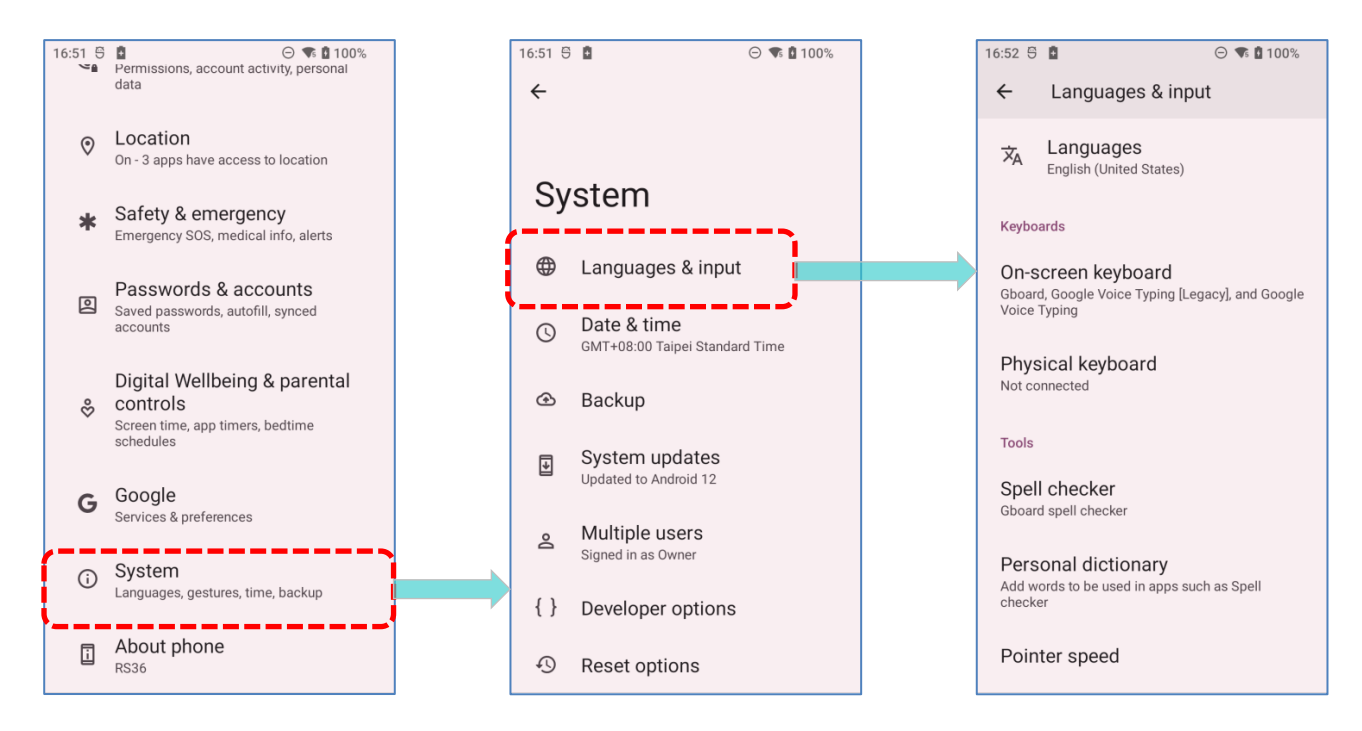

## **2.6.1. 表示言語の変更**

表示言語を変更するには:

1) **Languages & input(言語と 入力)**画面で **Languages(言 語)**をタップして**言語設定**ペー ジに入る。

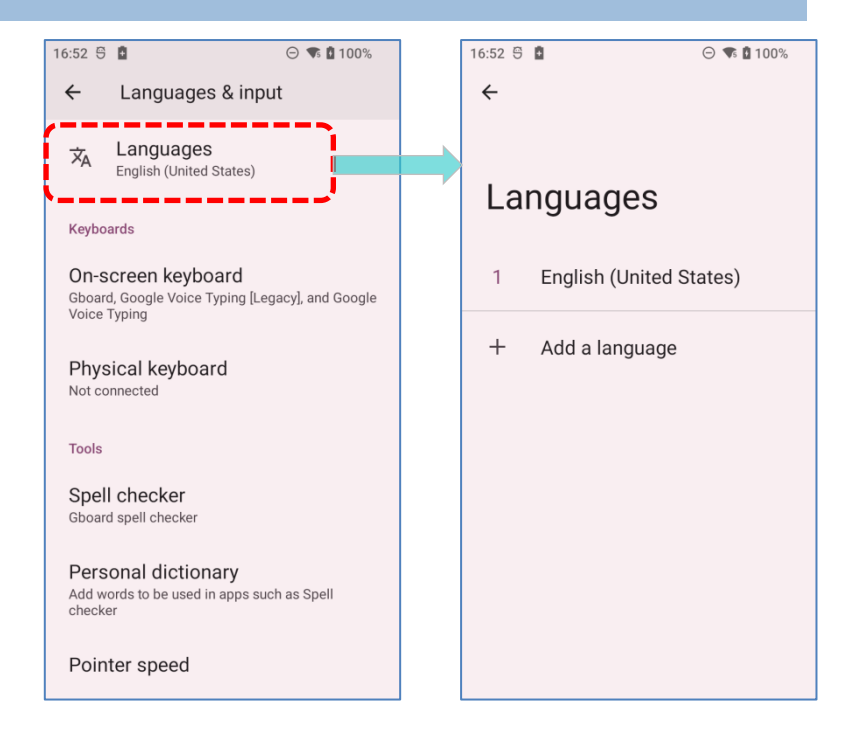

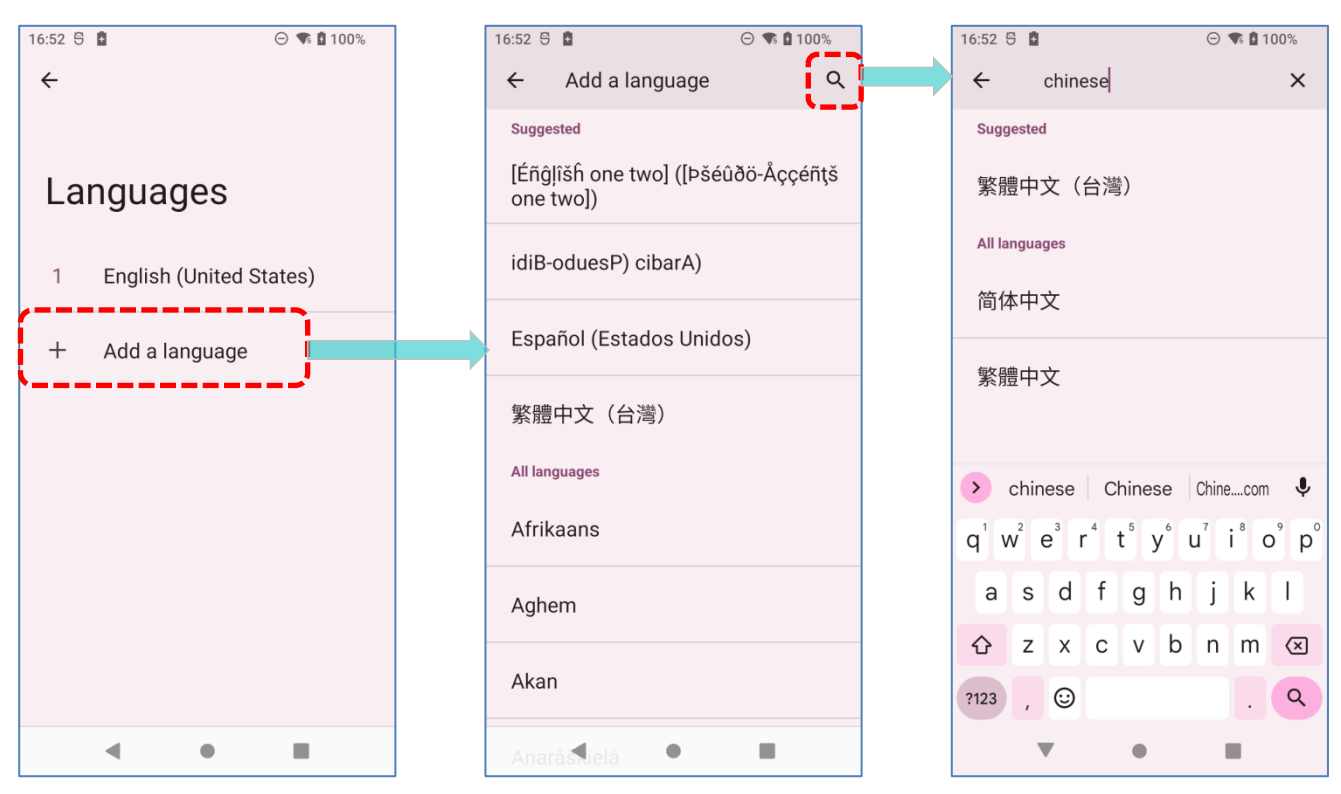

2) 「**Add a language(言語を追加)**」をクリックしてシステム言語を選択します。

3) 望んだシステム言語を長押しして、ドラッグして並べ替え順を 1 番目に変更します。解放す ると、新しい言語設定がすぐに適用されます。

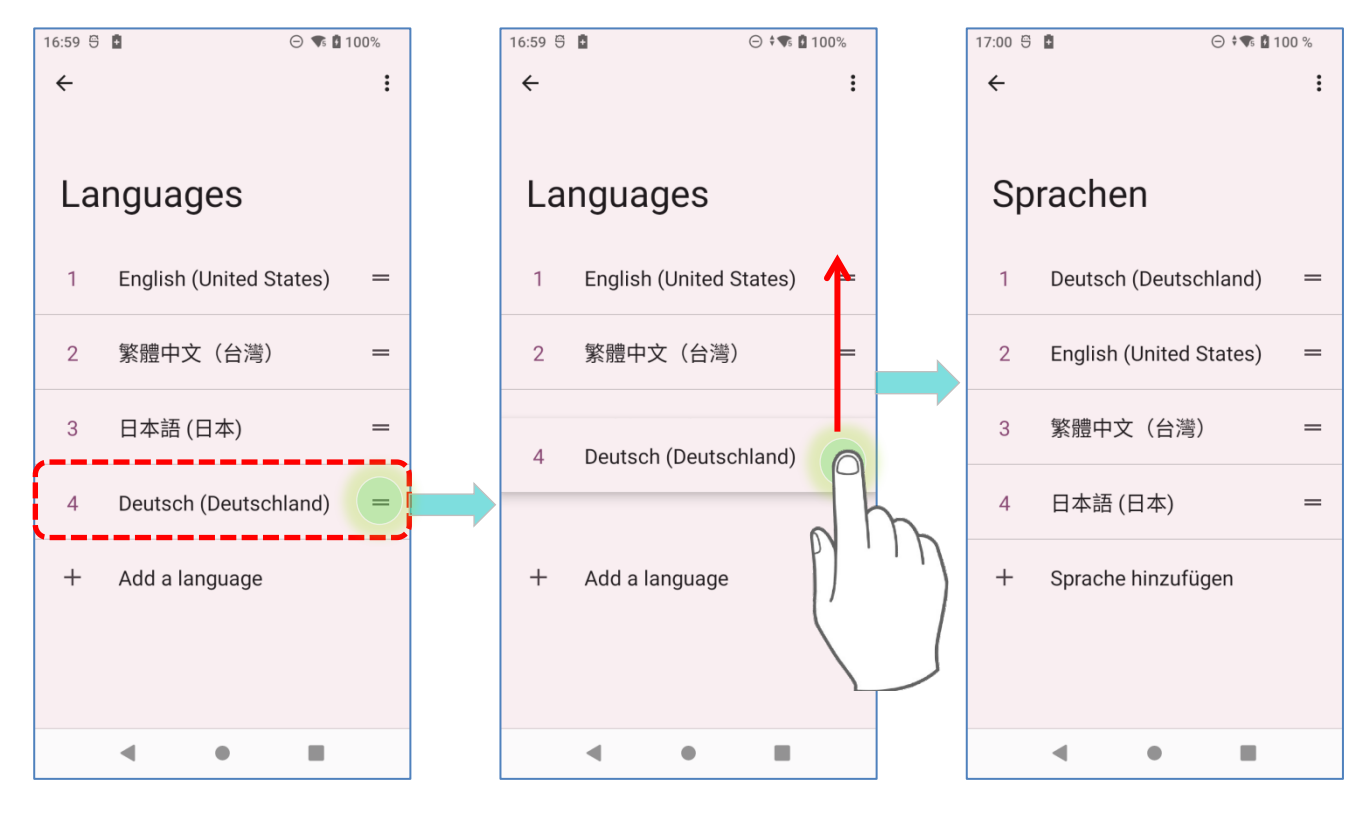

## **言語の削除**

言語を削除するには、次の手順に従ってください。

1) 詳細ボタン をタップし、 「**削除**」を選択します。

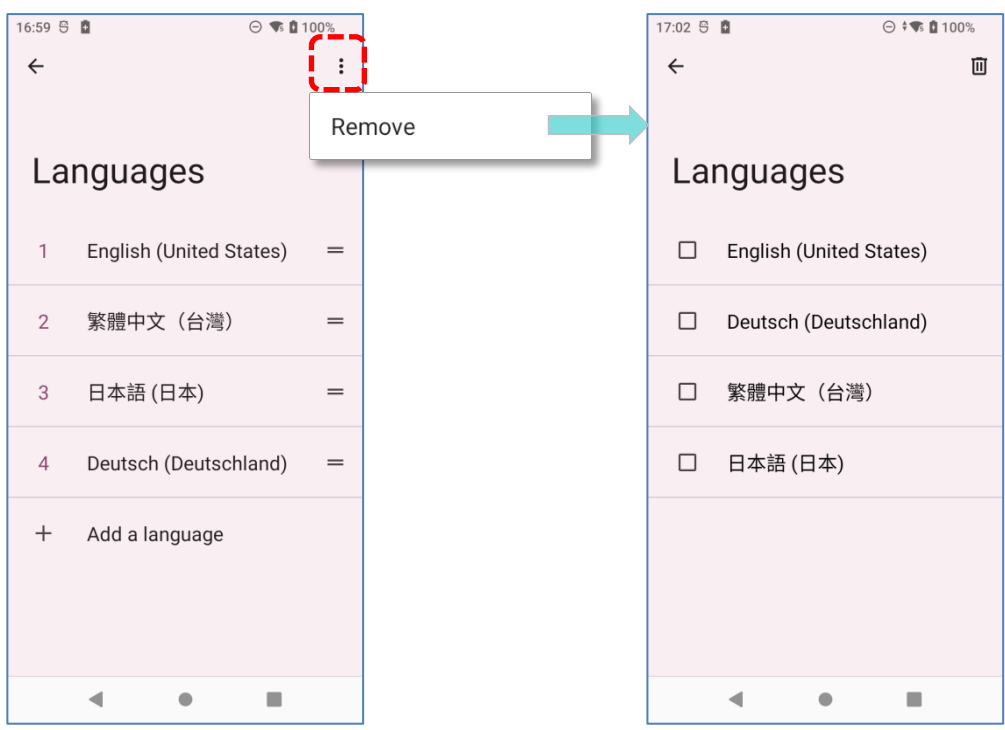

2) 削除する言語を選択します。削除すると表示言語が変更されますのでご注意ください。

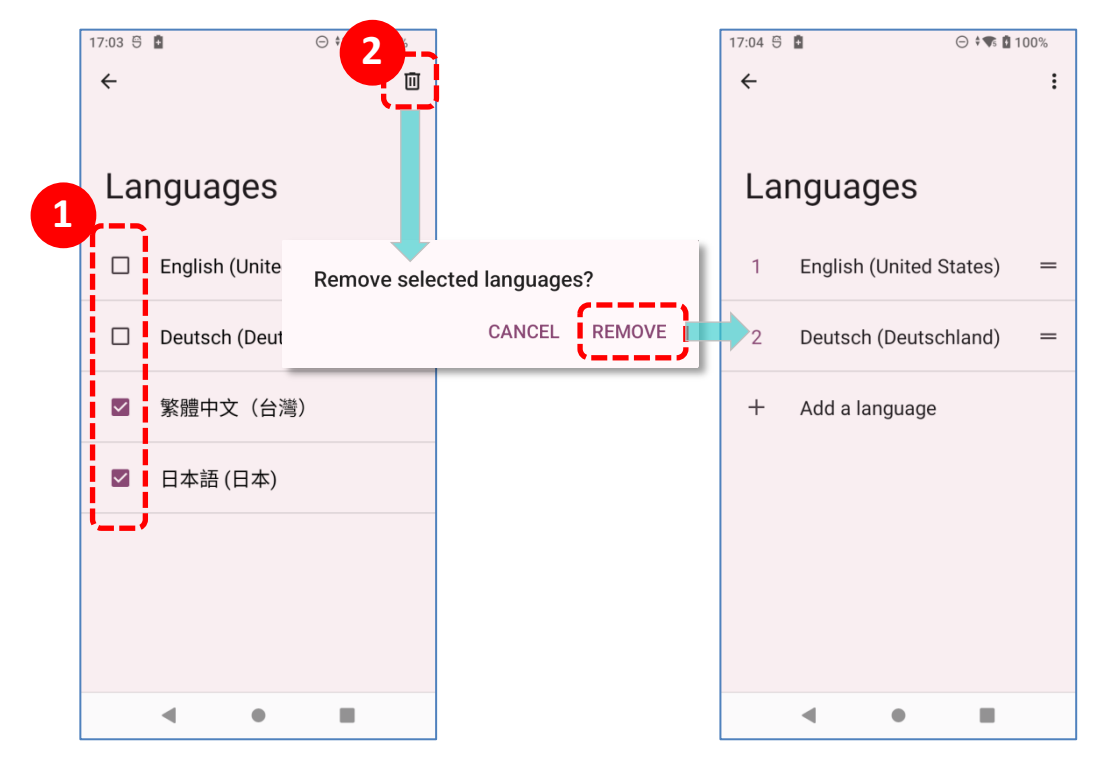

3) 少なくとも 1 つの言語を残す必要があります。

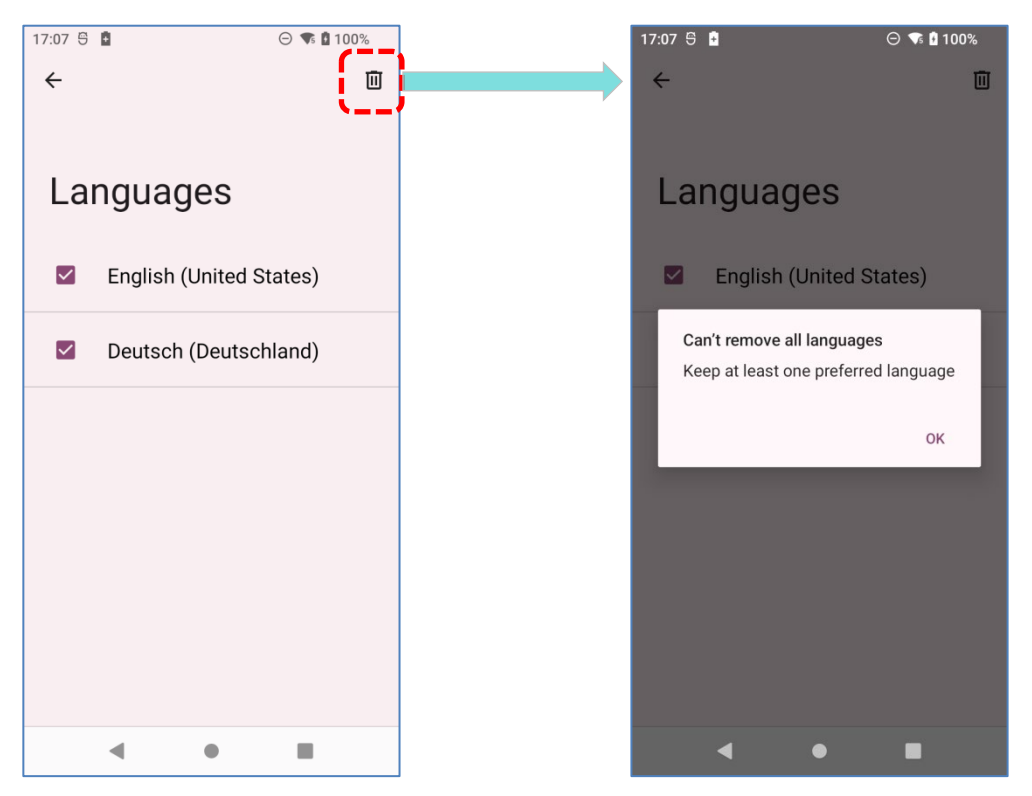

## **2.6.2. 仮想キーボード**

テキスト入力フィールドをタップすると、自動的に仮想キーボードが開かれます。仮想キーボー ドは、このフィールドに必要なデータ型 (テキストまたは数字)によって異なります。

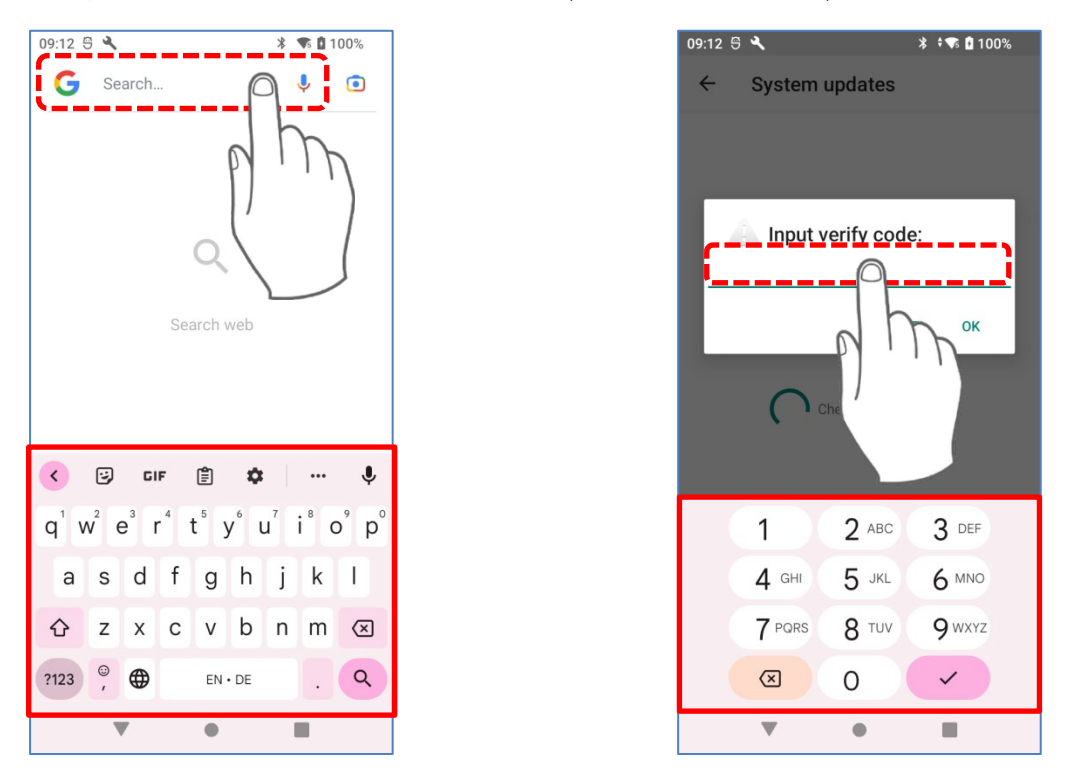

## **キーボードを選択 (入力方法)**

1) **App Drawer(アプリドロワー)| Settings(設定) | System(システム) | Languages & input(言語と 入力)** に移動し、**On-screen Keyboard(仮想キーボ ード)**をタップします。

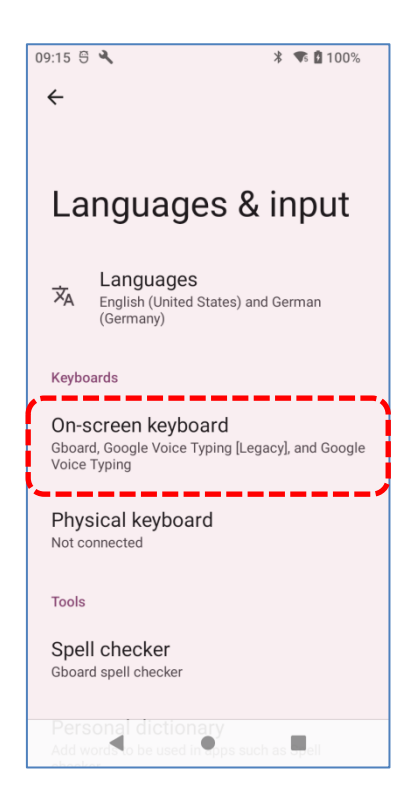

2) **On-screen Keyboard(仮想キーボード)**画面で、 「**Manage on-screen keyboard(キー ボードを管理)**」をタップしてインストールされているキーボードを管理し、必要な入力方 法のオン/オフを切り替えます。

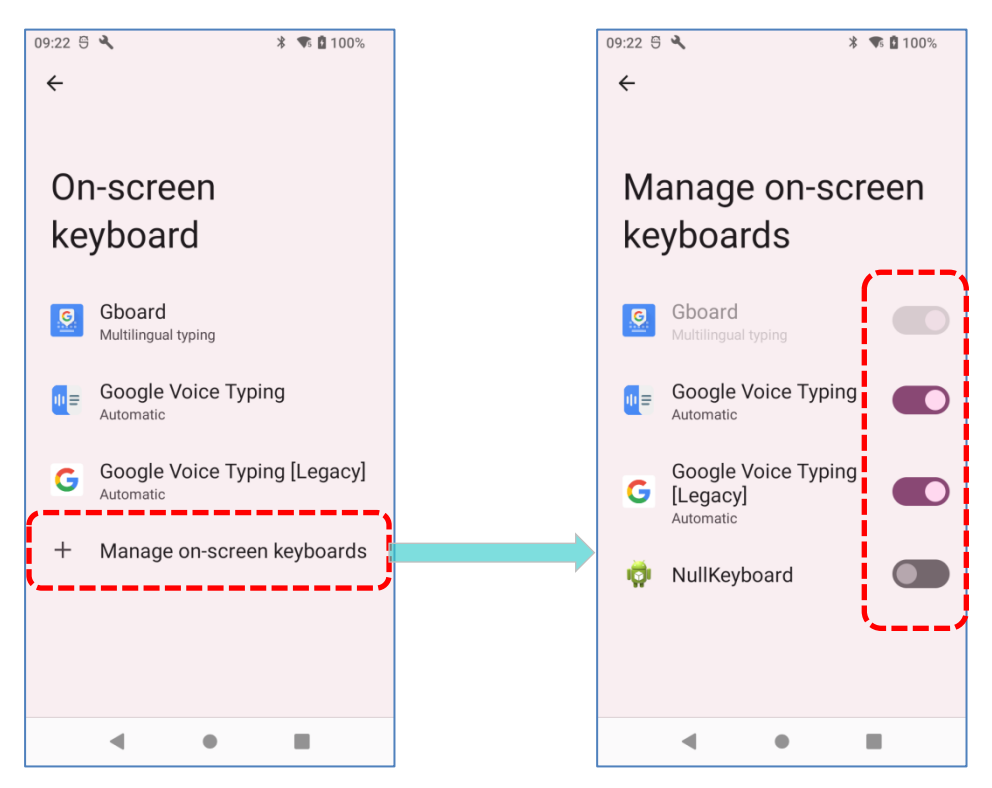

### **テキストの編集**

画面上のテキストをタップして長押しすると、テキスト編集 メニューが表示され、すべてのテキストを選択したり、アプ リケーション間でテキストをコピーしたり貼り付けたりでき ます。アプリケーションによっては、テキストの選択や編集 に異なる方法を使用する場合があります。

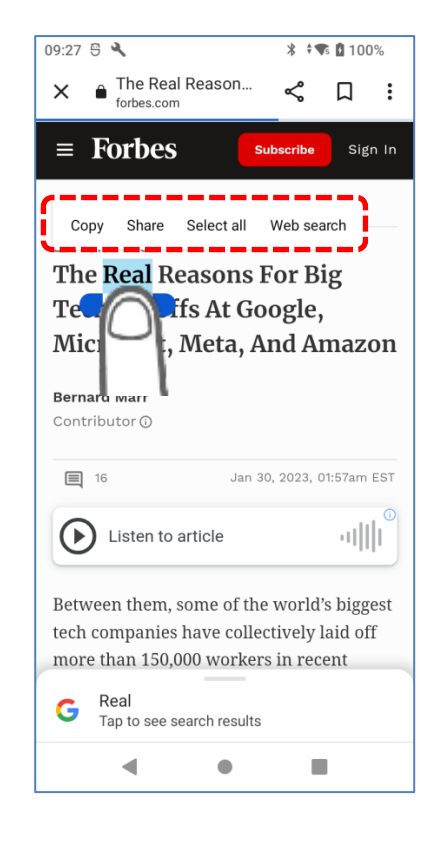

## **2.7. サウンドと音量**

システムと着信音の音量を調整するには、モバイルコンピュータの左側にある音量ボタンを使用 してください。

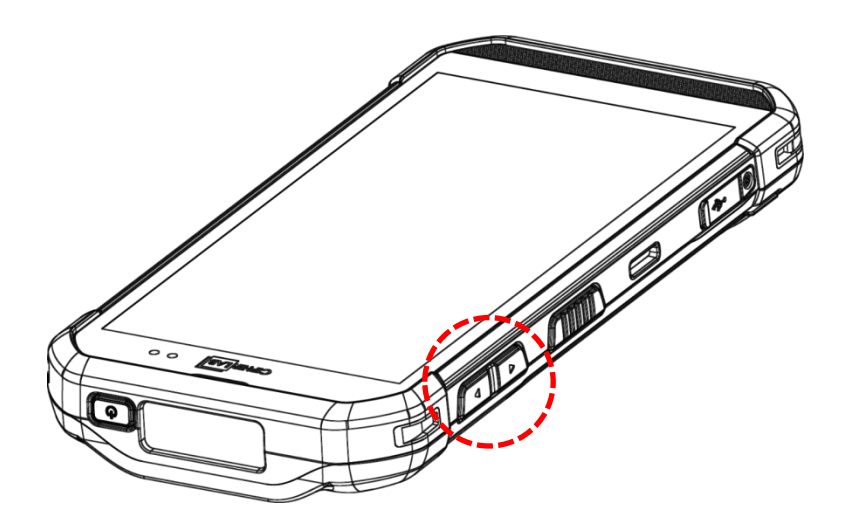

## **2.8. データ収集**

## **2.8.1. バーコードリーダー**

さまざまな要件に対応する柔軟性を提供するために、複数のスキャンエンジンが用意されていま す。組み込まれているスキャンエンジンに応じて、モバイルコンピュータは、ReaderConfig ア プリケーションの実行中にデフォルトで有効になっているシンボルのバーコードをスキャンす ることができます。有効になっていない特定のバーコードシンボルをスキャンすることはできま せん。ReaderConfig アプリケーションを実行して、バーコードのシンボロジーを有効化または 無効化できます。

## **2.8.2. デジタルカメラ**

モバイルコンピュータには、組み込まれているオートフォーカス機能を備えた 1300 万画素の背 面カメラが LED フラッシュとともに装備されており、画像データの収集に特化しています。画 像キャプチャユーティリティを使用してカメラを起動し、画像をキャプチャできます。このカメ ラアプリケーションで撮影された画像は、デフォルトでデバイスの主要なストレージの **DCIM** フ ォルダに JPG ファイルとして保存されます。

# **第 3 章**

## **基本操作**

この章では、RS36 モバイルコンピュータの基本的な操作方法 (ホーム画面の操作方法、システ ムの状態確認方法、通知の管理方法など) について説明します。データの収集、処理、および 送信に関するアプリケーションのアドオンユーティリティについては、次の章で説明します。

## **この章では**

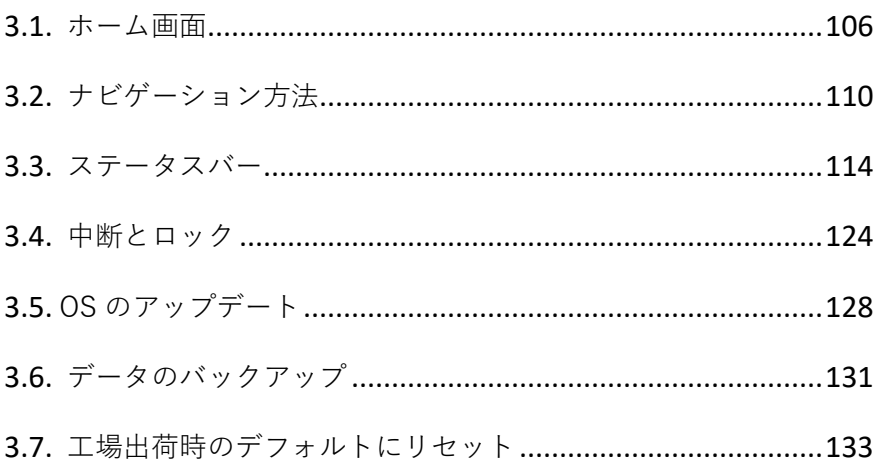

#### <span id="page-105-1"></span>**3.1. ホーム画面**

モバイルコンピュータが完全に充電されたら、電源キーを 3 秒間押してモバイルコンピュータの 電源を入れます。ロックされた画面が表示されます。

#### **ロック画面**

**ホーム**画面に入るには、ロック画面のロックを解除する必要があります。

ロックを解除するには、画面下部から上に向かって 「ロック解除」 の方向にスワイプアッ プするだけです。設定し[た画面ロックに](#page-124-0)よっては、さらにパターンを描いたり、PIN やパスワー ドを入力したりする必要があります。

#### <span id="page-105-0"></span>**アプリドロワー**

「**App Drawer[\(アプリドロワー\)](#page-105-0)**」は、デバイスにインストールされているすべてのアプリケ ーションが一覧表示される場所です。

**アプリドロワー**を開くには、画面の下から上にスワイプしてください。

#### **ホーム画面の壁紙の変更**

- 1) ホーム画面の空いている部分をタップして長押しします。
- 2) 表示されるメニューから **「Wallpapers(壁紙)」**をタップし、使いたいアプリを選択しま す。

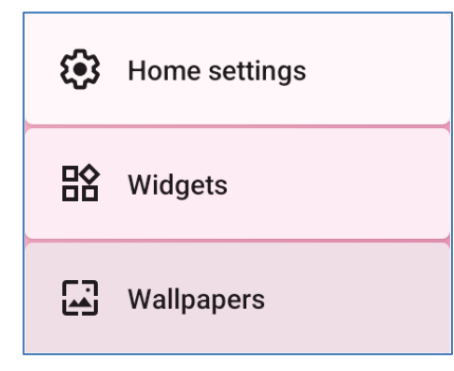

- 3) 壁紙として適用する画像を選択します。
- 4) **SET WALLPAPER(壁紙を設定)**をタップします。

**3.1.1. ホーム画面のアプリケーション&ウィジェット**

#### **ホーム画面にアプリケーションショートカットを追加**

ホーム画面にアプリケーションを追加するには、次の手順に従ってください。

- 1) カスタマイズしたいホーム画面で **App Drawer [\(アプリドロワー\)](#page-105-0)** を開きます。
- 2) 追加するアプリケーションを見つけ、アプリケーションアイコンをタップして長押しします。
- 3) アプリケーションのアイコンを上にドラッグすると、ホーム画面が表示されます。アプリア イコンをドラッグし続け、好きな位置に移動させてから離すと配置されます。

Chrome や Gmail などの一部のアプリケーションを長押しすると、**アプリのショートカット**が表 示される場合があります。このようなアプリケーションを App Drawer から**ホーム**画面に追加す るには、次の手順を実行してください。

- 1) アプリアイコンをタップしたまま上にドラッグします。
- 2) **ホーム**画面が表示されます。アプリケーションアイコンを任意の位置に移動させてから離す と配置されます。

#### **ホーム画面にウィジェットを追加する**

1) ホーム画面の空いている部分をタップして長押しし、表示されるメニューから 「**Widgets (ウィジェット)**」を選択します。

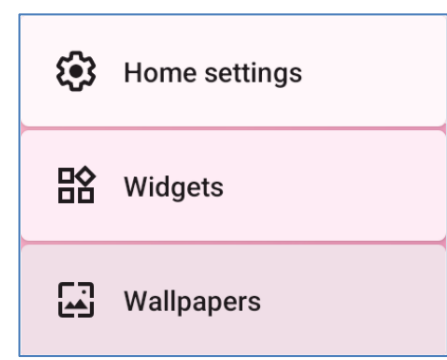

- 2) ウィジェット選択リストをスクロールして目的のウィジェットを見つけます。
- 3) ホーム画面のレイアウトが表示されるまで、ウィジェットをタップして長押しします。ウィ ジェットを任意の位置に移動させてから離すと配置されます。
- 4) ショートカットを設定する場合は、ショートカットリストから特定の設定を選択する必要が あります。

**アプリのショートカットからホーム画面にアクションアイコンを追加する**

**アプリのショートカット**からホーム画面に**アクション**アイコンを作成するには、次の手順に従っ てください。

- 1) アプリアイコン (**ホーム**画面または**[アプリドロワー](#page-105-0)**に関係なく) を長押しすると、**アプリ のショートカット**が開かれます。
- 2) **アプリショートカット**から**アクション**をタップしたまま、ホーム画面上の任意の位置にドラ ッグします。
- 3) **アクション**アイコンを離すと配置されます。

#### **ホーム画面にアプリケーションとウィジェットを配置する**

ショートカットやウィジェットを移動または削除するには、カスタマイズしたいホーム画面で、 対象のアイコンをタップして長押しし、ホーム画面上の任意の位置にドラッグしてレイアウト編 集モードに入ります。画面上部に 「**X Remove(X 削除)**」というオプションが表示され、不 要なショートカット/ウィジェットをドラッグして削除できます。アイコンを目的の位置までド ラッグして放して配置するか、 「**X Remove(X 削除)**」までドラッグして削除できます。

ウィジェットのサイズを変更するには、白い枠が表示されるまでタップして長押しします。白い 点をタップしてドラッグすると、ウィジェットのサイズを変更できます。

### **アプリのショートカットをホーム画面に配置する方法**

アプリのショートカットを対応しているアプリを移動または削除するには、アプリアイコンを画 面上の任意の場所に長押ししてドラッグする、レイアウト編集モードが表示させてください。ア プリアイコンを画面上部の 「**X Remove(X 削除)**」にドラッグすると削除され、任意の位置 にドラッグして離すと配置されます。
#### **3.1.2. ホーム画面上のフォルダ**

#### **フォルダの作成**

- 1) カスタマイズしたいホーム画面で、移動したいアプリケーションのショートカットをタップ したまま、別のアイコンの上にあるアイコンをドラッグしてフォルダを作成できます。
- 2) これらのアイコンが重なると、フォルダが作成されます。
- 3) 指を離した後、これらのアイコンは四角で囲まれます。

#### **フォルダに名前を付ける**

- 1) 名前を付けたいフォルダをタップしてください。
- 2) フォルダは小さな四角形から完全な長方形に展開され、すべてのショートカットが表示され ます。「**Edit Name(名前を編集)**」をタップして、フォルダ名を編集します。
- 3) 仮想キーボードの **「完了」**ボタンをタップします。
- 4) 画面の別の場所をタップすると、フォルダが新しい名前とともに小さな四角形に縮小されま す。

#### **フォルダの削除**

- 1) 削除したいフォルダをタップして長押ししてください。
- 2) フォルダを「**X Remove(X 削除)**」オプションのある画面上部にドラッグしてください。

注意:

フォルダを削除すると、そこに含まれているショートカットも削除されますのでご注意ください。

## **3.2. ナビゲーション方法**

ナビゲーションは、スワイプや他のアクション、ボタンのタップを使ってデバイスを操作する 方法を設定するものです。

#### **3.2.1. ナビゲーション方法の変更**

デフォルトのナビゲーション方法は、画面下部にメニューバーとして表示される 3 ボタンのナ ビゲーションです。

ナビゲーション方法を変更するには、次の手順に従ってください。

**App Drawer[\(アプリドロワー\)](#page-105-0)| Settings(設定) | System(システム) | Gesture**

**(操作) | System navigation(システムナビゲーション)**に移動してください。

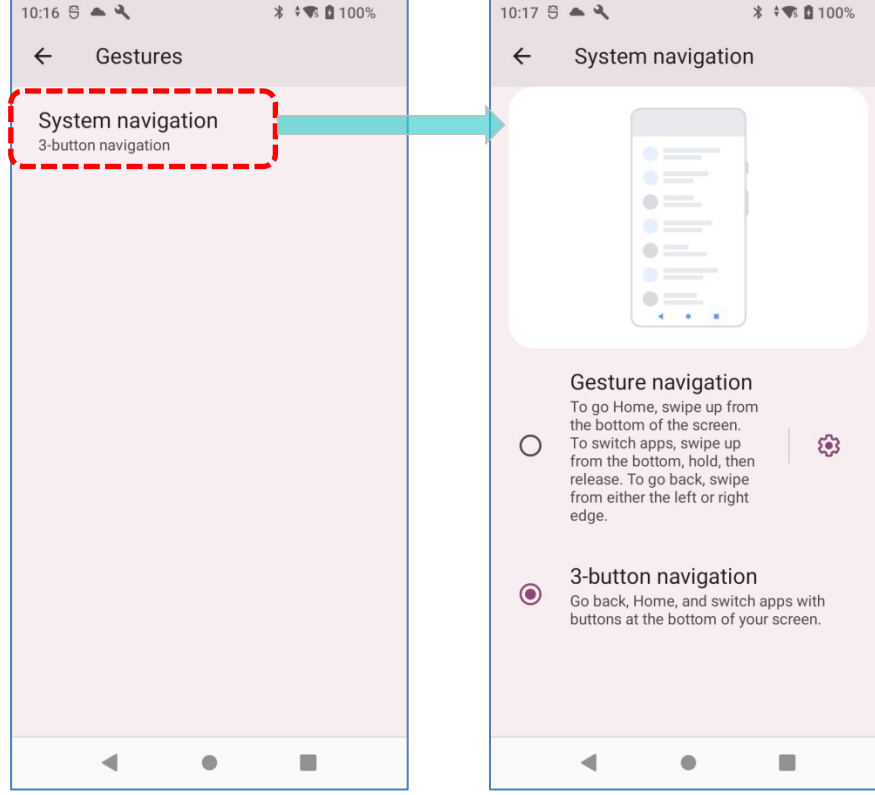

使用可能なオプションは次のとおりです。

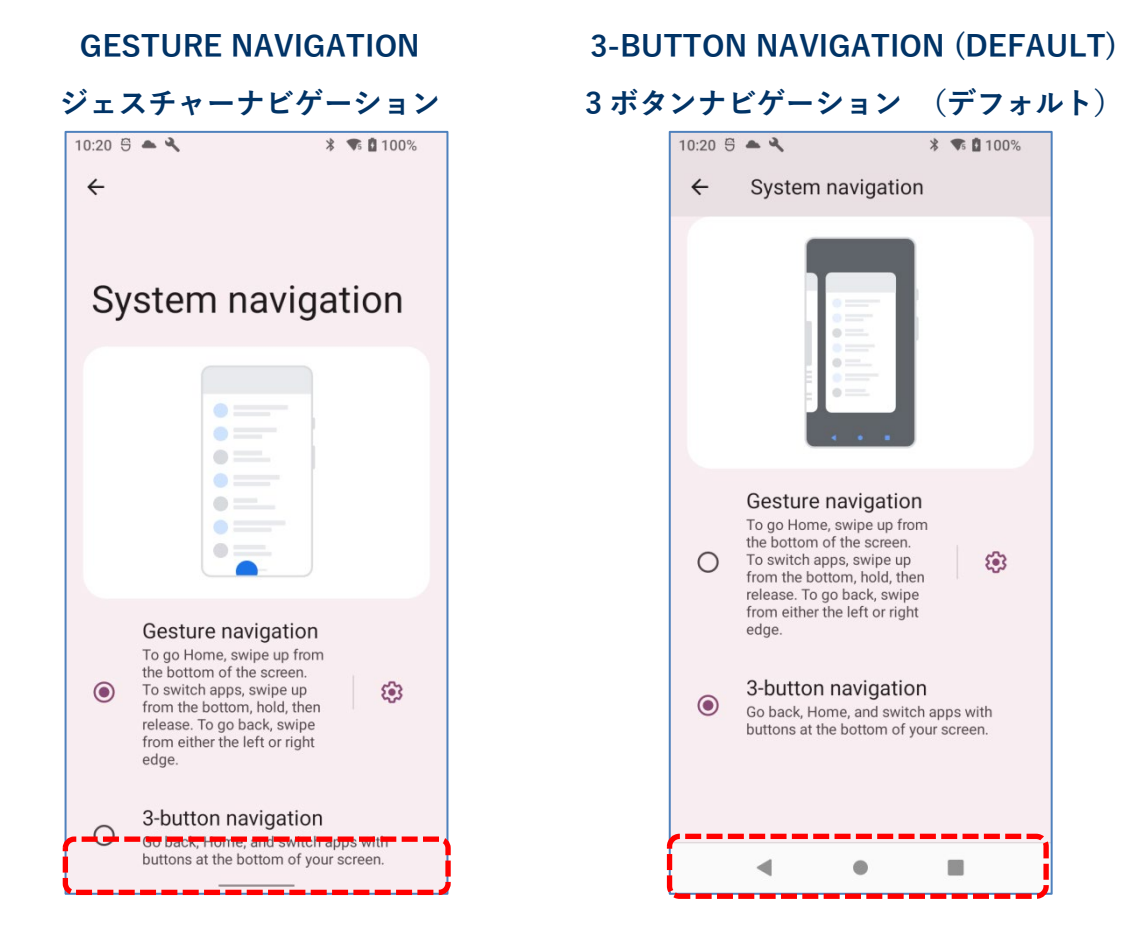

## **ジェスチャーナビゲーション**

「**GESTURE NAVIGATION(ジェスチャナビゲーション)**」は、ジェスチャーベースのコン トロールによって画面やメニューをナビゲートするためのものです。有効にすると、次のジェ スチャに従ってデバイス画面を制御できます。

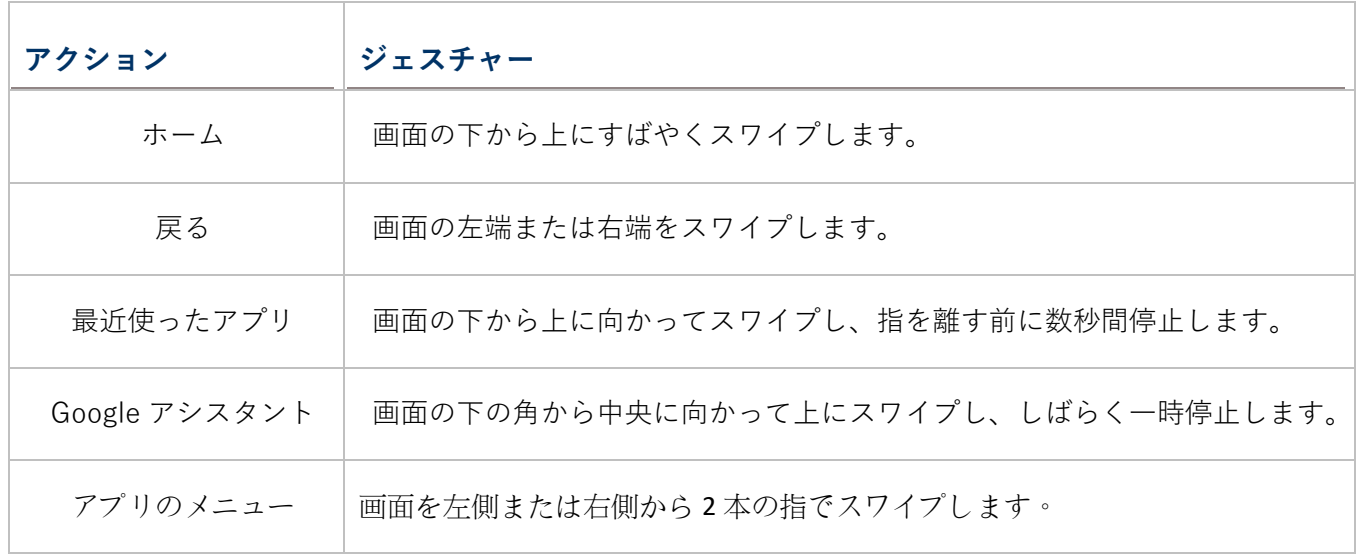

## 設定ボタン 83 をタップして

「**Gesture Settings(ジェスチャーの設 定)**」ページに入り、「**Gesture Settings (ジェスチャの設定)**」を調整できます。 これにより、画面の側面の端から内側に 向かってスワイプして 「**戻る**」ジェスチ ャをトリガーする距離を設定できます。 感度を高く設定するほど、画面の端から 遠くまで移動する必要があります。

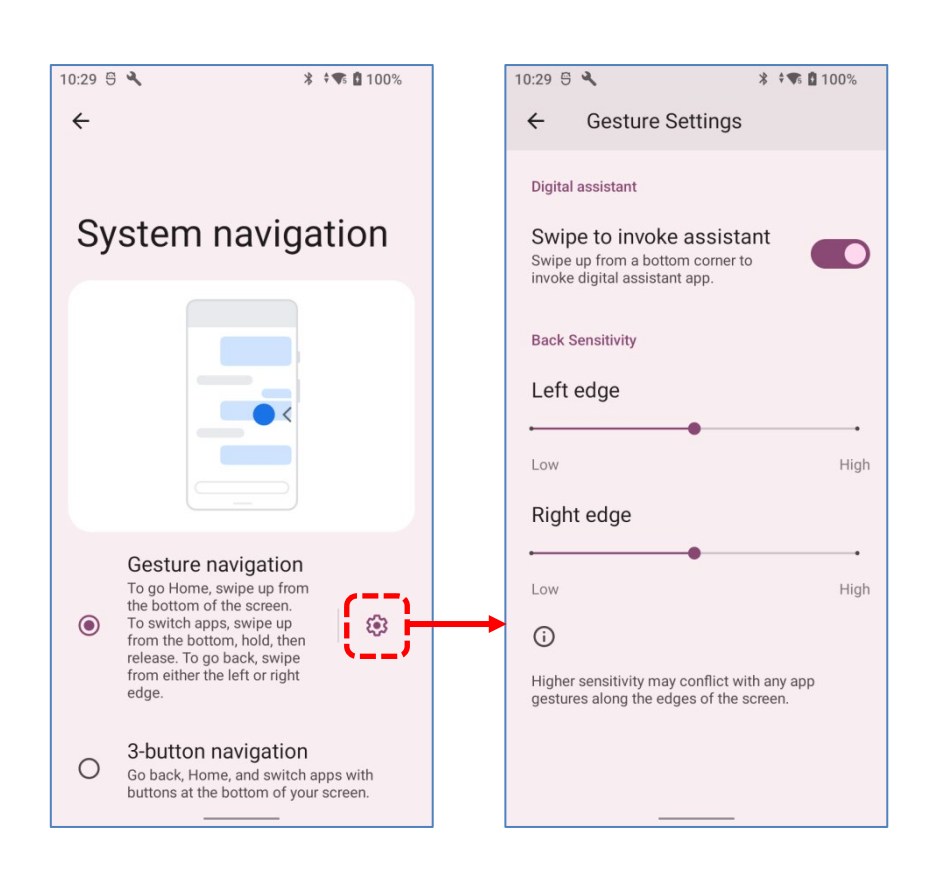

### **3 ボタンのナビゲーション**

3 ボタンナビゲーションは、**ホーム、戻る**、**最近使用 したアプリ**を表示するデフォルトのナビゲーション方 法です。

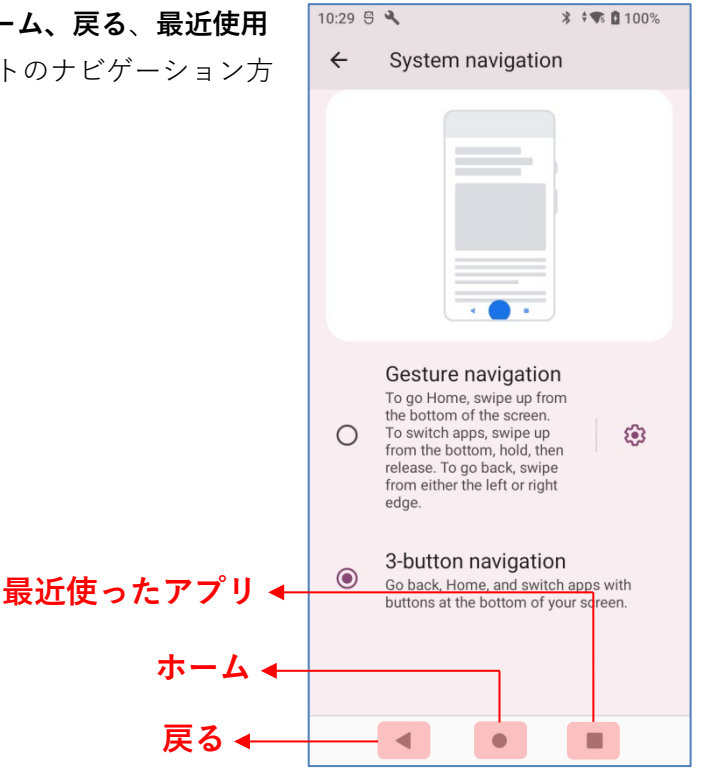

#### **3.2.2. 最近使用したアプリケーション**

**最近使用したアプリケーションメニュー**を表示するには、次の手順に従ってください。

■ 「ジェスチャナビゲーション」の場合:

画面の下から上に向かってスワイプし、指を離す前に数秒 間停止します。

■ 「3ボタンナビゲーション」の場合: 「**最近使ったアプリ**」ボタンを直接タップします。

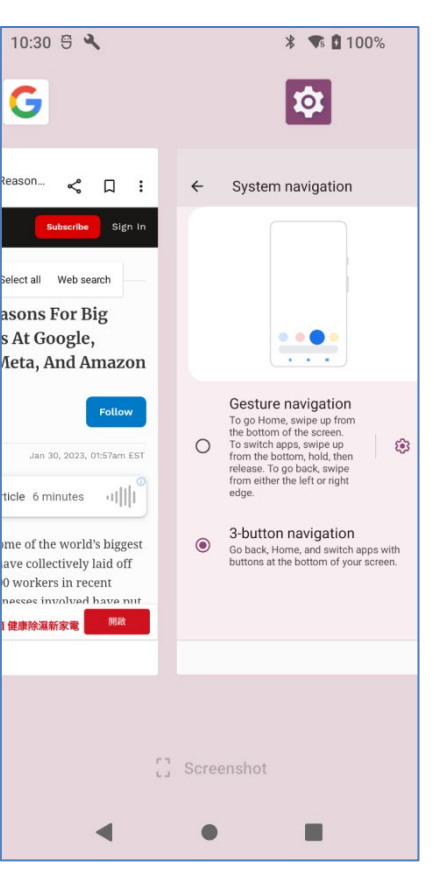

この画面では以下のことができます。

#### **アプリケーション間の切り替え**

左または右にスライドして表示されるアプリケーションを確認し、目的のアプリケーションをタ ップして開きます。

#### **アプリケーションの終了**

アプリケーションを上にスワイプして終了できます。

注意:

RAM を解放するために、使用していないアプリケーションを終了してください。アプリケーショ ンを終了する前に、必ずデータまたは設定を保存してください。

## **3.3. ステータスバー**

ステータスバーの左側には**通知アイコン**が表示され、ステータスバーの右側には**ステータスアイ コン**が表示されます。

## **3.3.1. ステータスバーのアイコン**

**ステータスアイコン**

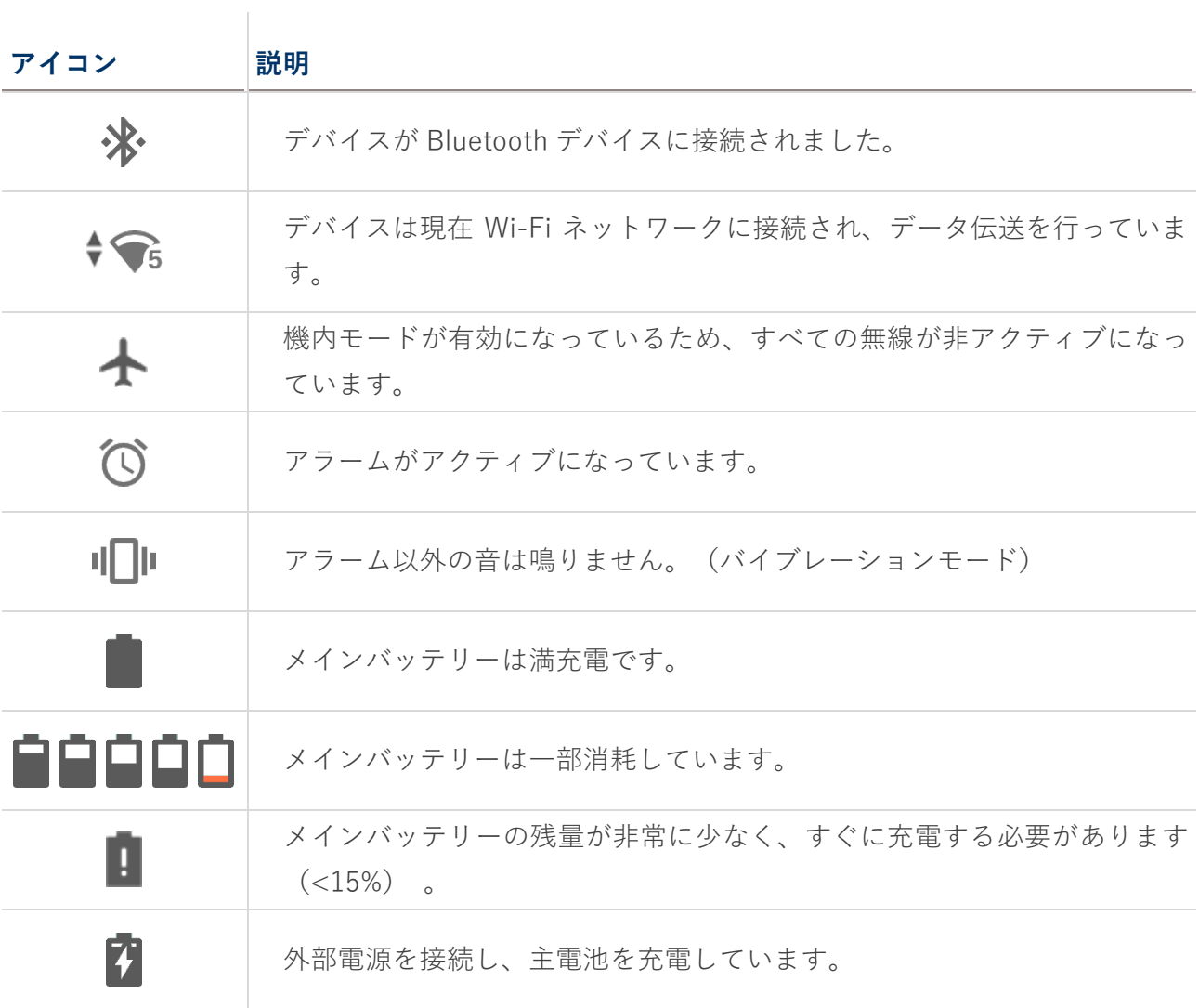

## **通知アイコン**

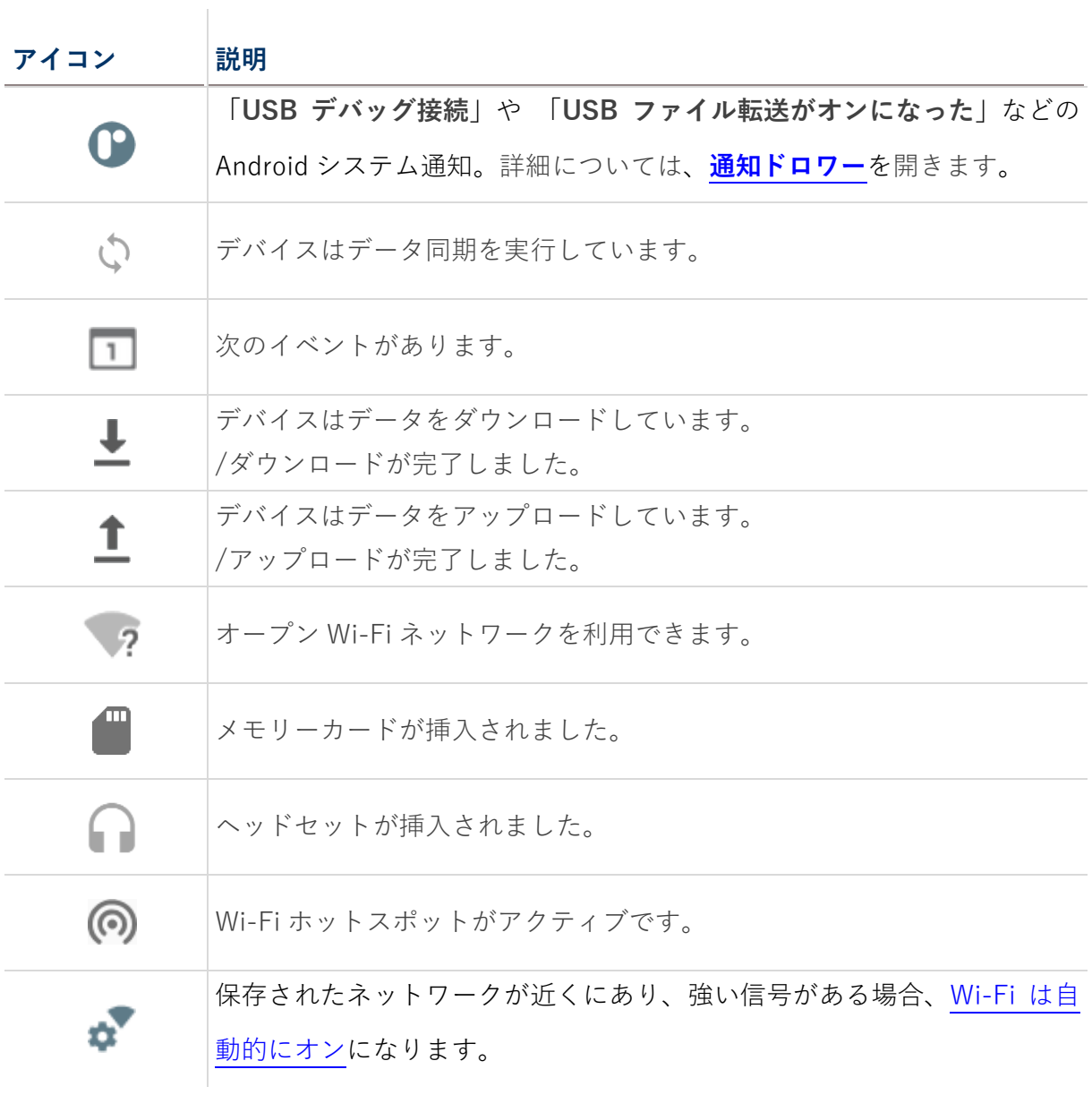

#### **3.3.2. クイック設定パネルを開く**

**ステータスアイコン**は、デバイスの残量、Bluetooth ステータス、または Wi-Fi 接続ステータス に関する重要な設定に関連しています。ステータスバーには、設定を簡単に調整するためのクイ ックアクセス機能があります。

ステータスバーから短くスワイプすると、**クイック設定パネル**が表示されます。**クイック設定パ ネル**を画面の上から下に向かってスワイプすれば、すべてのアイコンが表示できます。メニュー の各ステータスアイコンをタップすると、モードを切り替えたり、設定を入力したりできます。

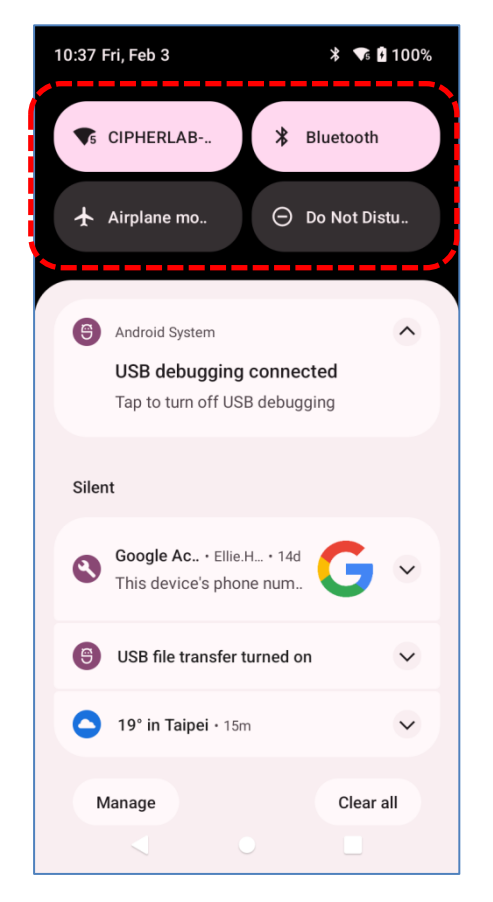

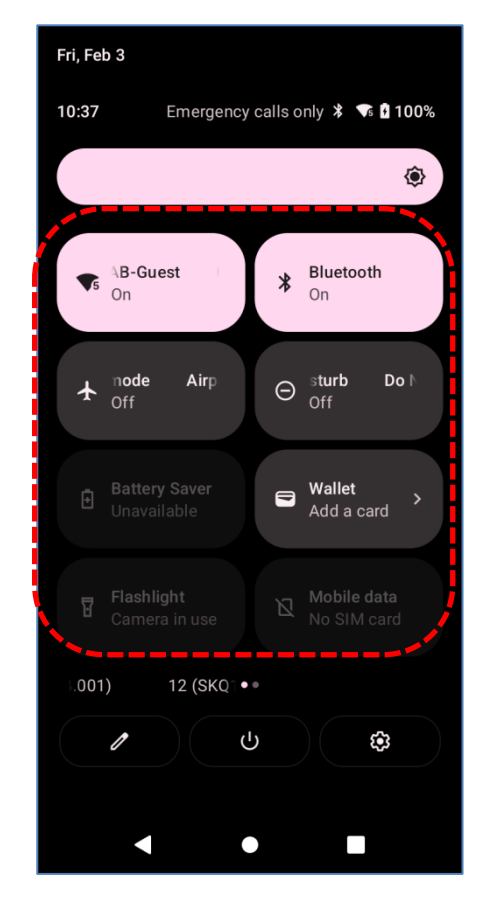

**ク と ※** のボタンをタップすると、クイック設定パネルの下部にそれぞれ以下のページが表示 されます。

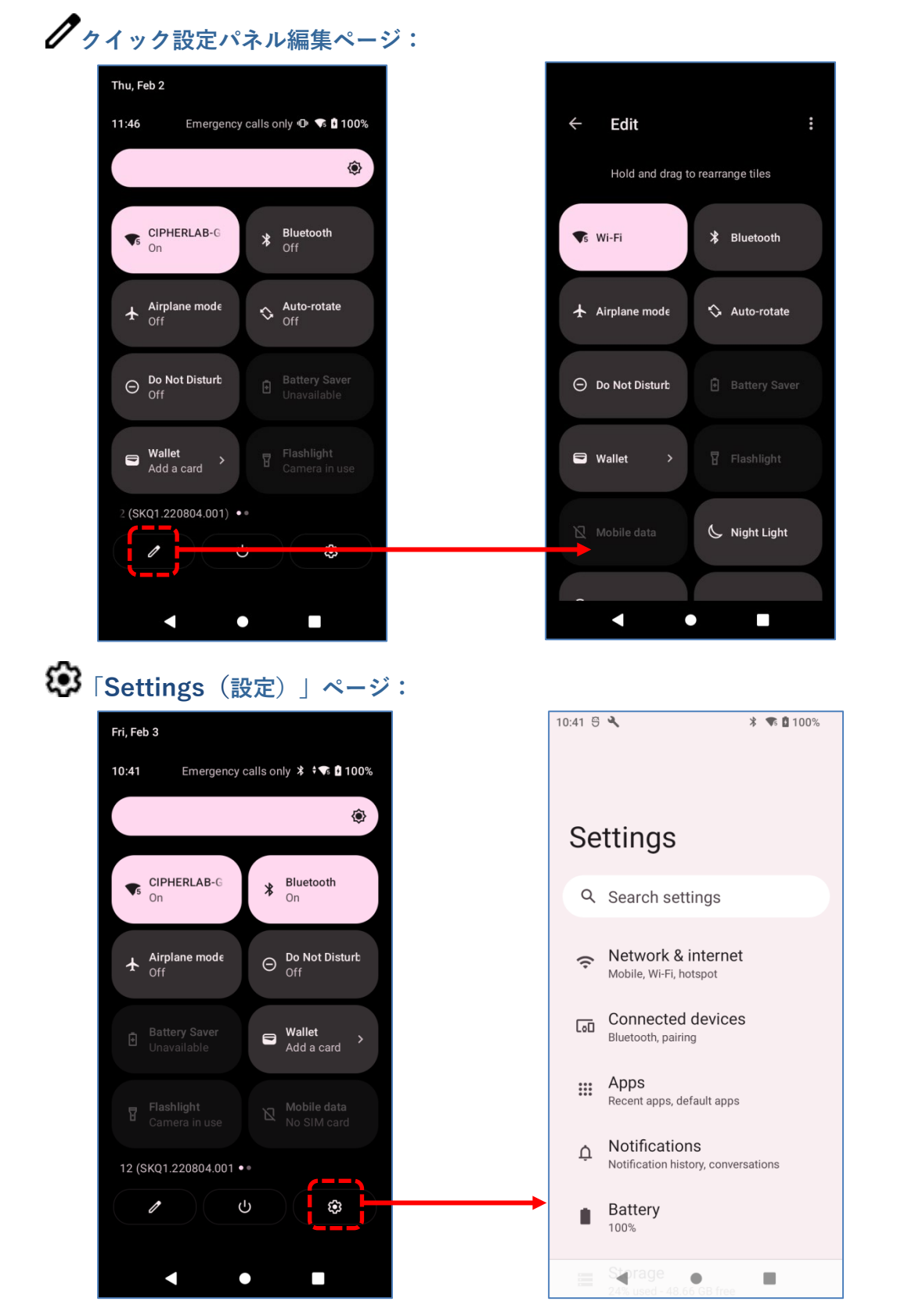

#### **クイック設定パネルの編集**

**クイック設定パネル**をカスタマイズするには、次の手順に従ってください。

1) 「 **EDIT(編集)**」を クリックすると**編集**ペー ジに入ります。

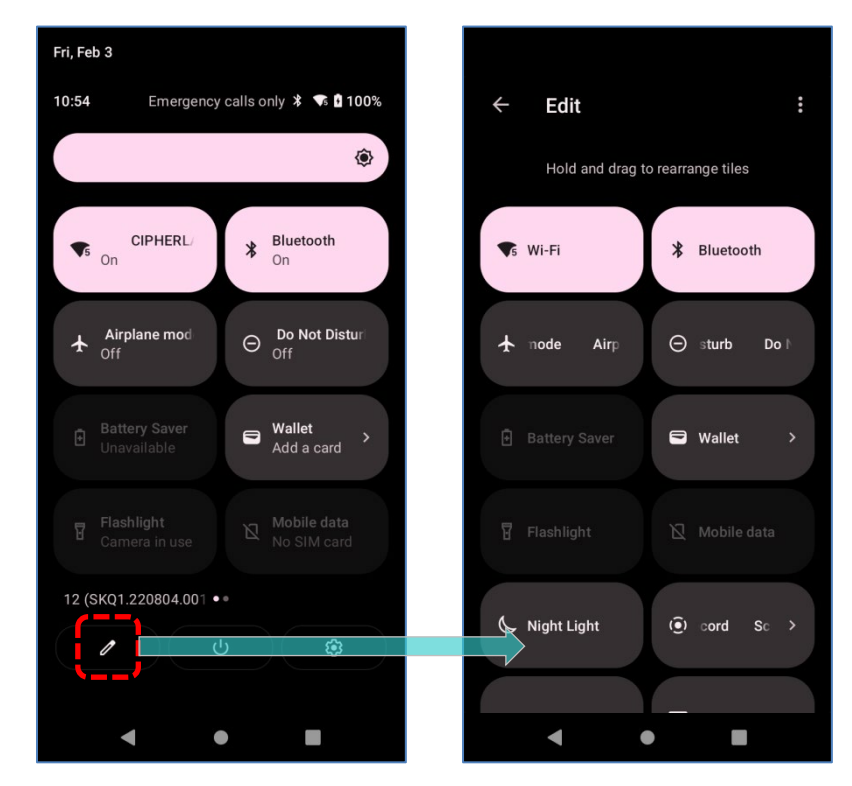

2) **削除**:特定の項目を削除するには、削除するアイコンをタップしたまま 「**DRAG HERE TO REMOVE(削除するにはここにドラッグ)**」エリアにドラッグしてから離します。

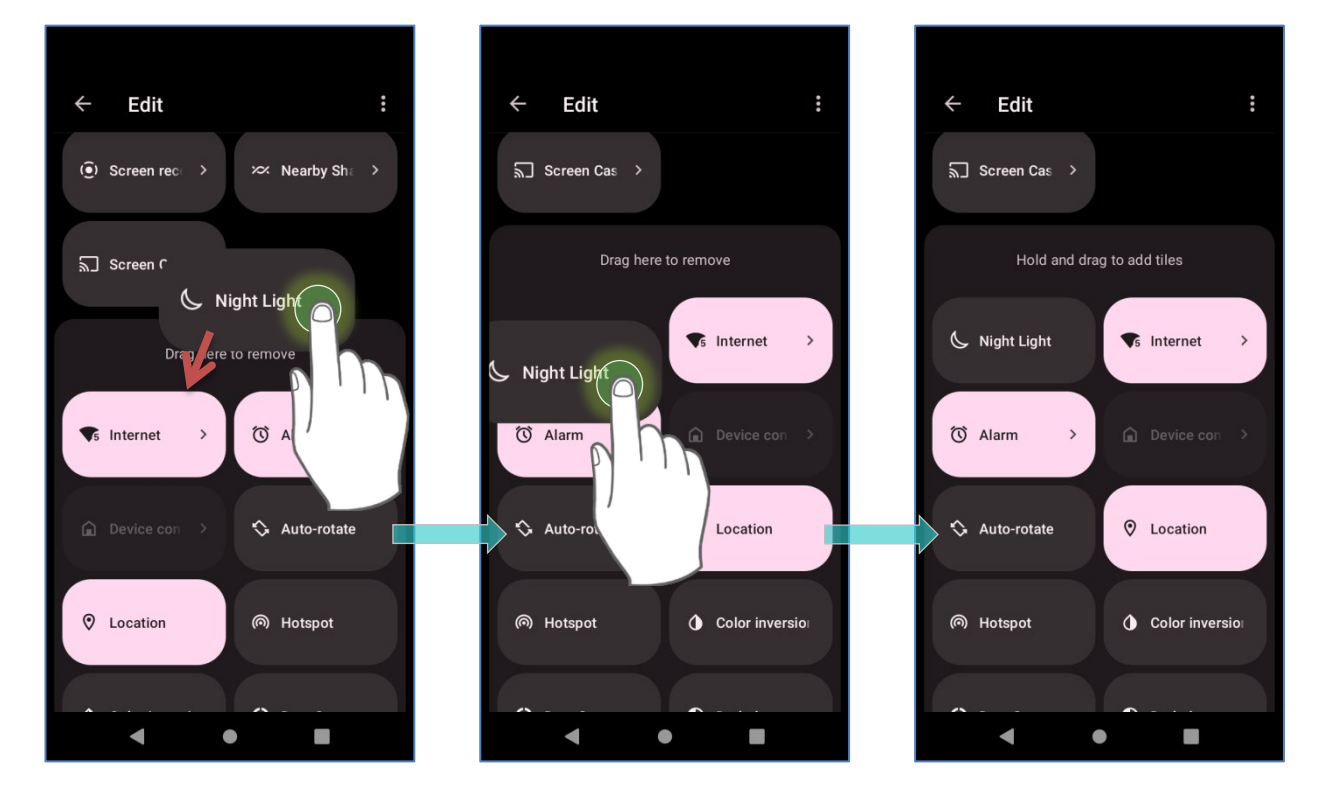

3) **追加:**特定の項目を追加するには、追加するアイコンをタップしたまま上部にドラッグして から放します。

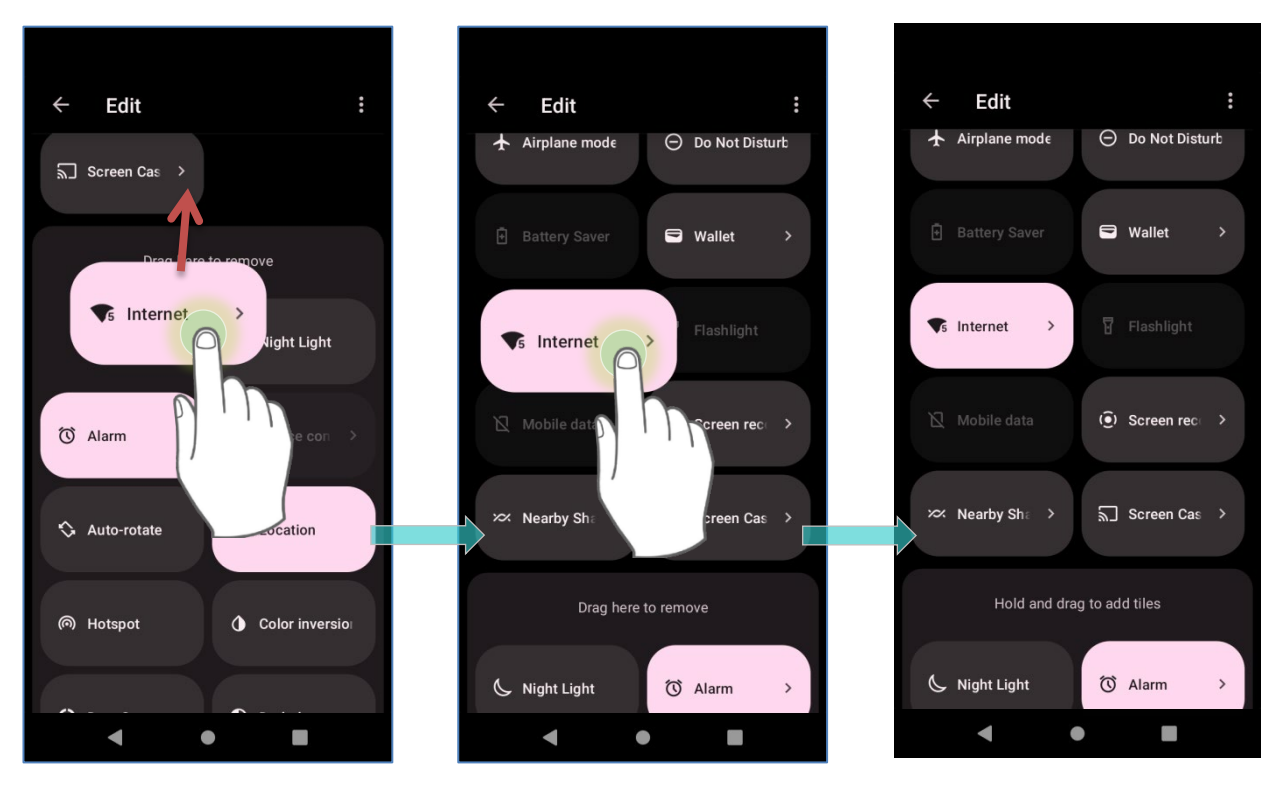

4) **クイック設定パネル**に戻り、すべての設定が完了します。

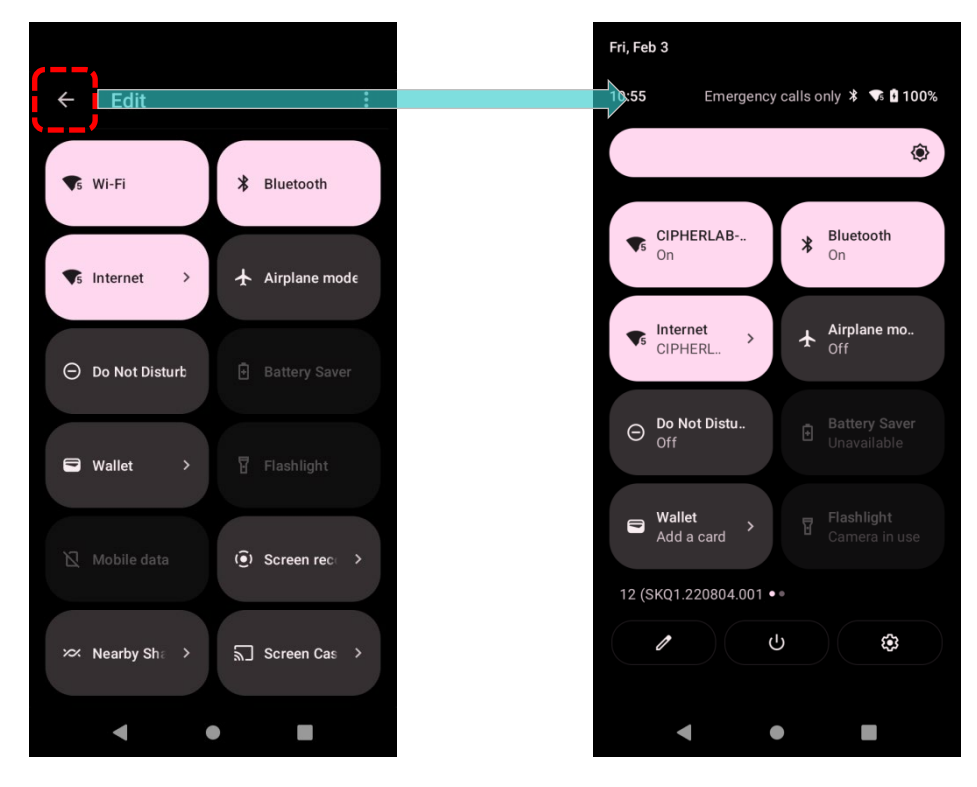

#### <span id="page-119-0"></span>**クイック設定パネルのリセット**

**クイック設定パネル**をリセットするには、次の手順に従ってください。

1) 「 **EDIT(編集)**」を タップすると**編集**ページ に入ります。

Fri, Feb 3 Emergency calls only \* \* ₹ 0 100%  $11:12$  $\leftarrow$ Edit  $\ddot{\ddot{\cdot}}$ ◈ Hold and drag to rearrange tiles  $\begin{array}{cc}\n\text{Bluetooth} \\
\text{On}\n\end{array}$  $\sqrt{\frac{1}{5}}$  CIPHERLAB-..  $\bullet$  Wi-Fi **\*** Bluetooth  $\uparrow$  Airplane mo..  $\sqrt{\frac{1}{5}}$  lnternet<br>CIPHERL..  $\sqrt{5}$  Internet > ← le Airplane  $\Theta$  Do Not Distu..  $\Theta$  b Do Not  $\begin{array}{ccc}\n& \text{Wallet} \\
& \text{Add a card} \n\end{array}$ **D** Wallet 12 (SKQ1.220804.001 ••  $\ddot{(*)}$  d Screel > 4  $\bullet$  $\mathcal{L}_{\mathcal{A}}$  $\blacktriangleleft$  $\bullet$ 

2) 右上の **「その他 」**アイコンをタップし、 「**Reset(リセット)**」をタップします。

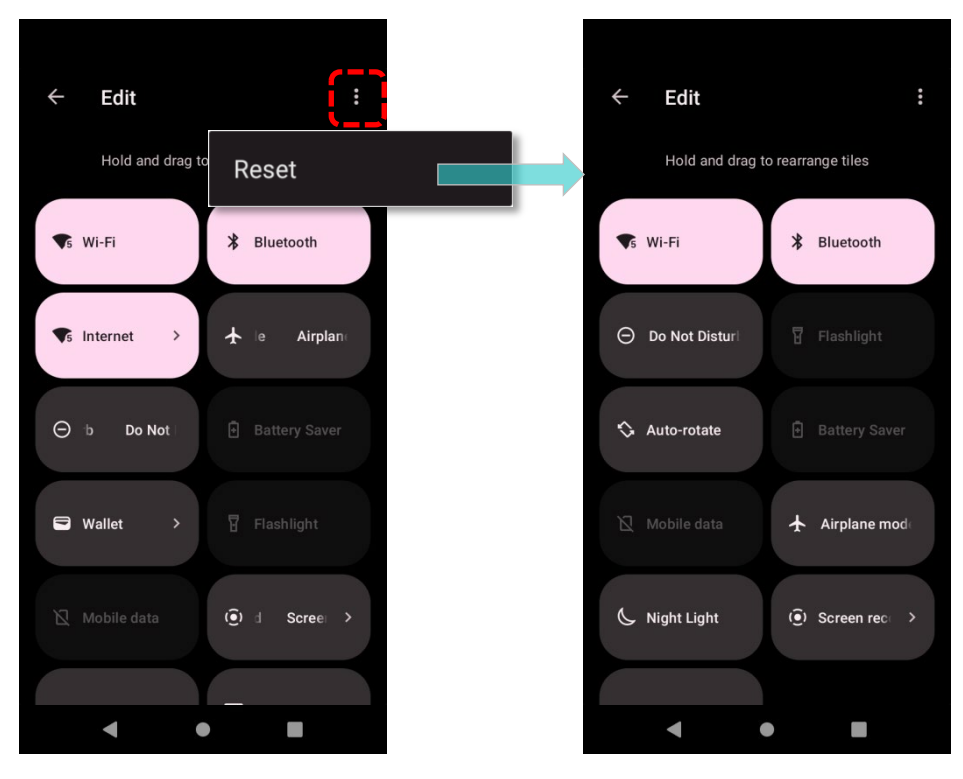

## <span id="page-120-0"></span>**3.3.3. 通知ドロワーを開く**

ステータスバーの**通知アイコン**は、着信、メッセージ、USB 接続などの新しいイベントを通知 します。

#### **チェックアウト通知**

イベントの詳細を確認するには、ステータスバーから下にスワイプし[て通知ドロワーを](#page-120-0)開いてく ださい。

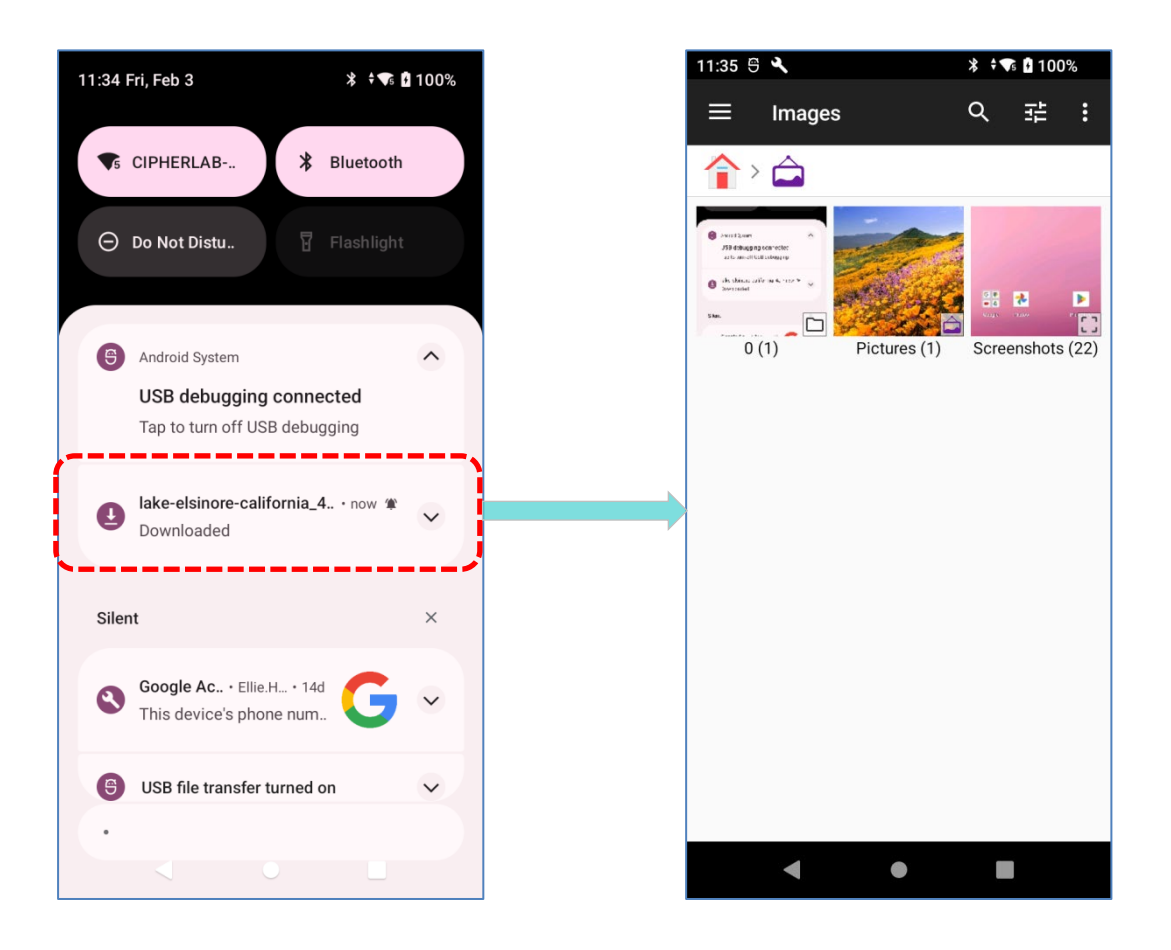

個々の通知カードをタップすると、すぐにアクションを実行したり、対応するアプリケーション を開いたりします。

#### **通知を無効にする**

特定のアプリの通知を無効にするには、該当するアプリ名 が表示されるまで通知カードをタップして長押ししま す。タップして 「**Default(アラームを受け取る)**」、 「**Silent(サイレント)**」、または「**Turn off notifications (通知を OFF にする)**」を選択します。

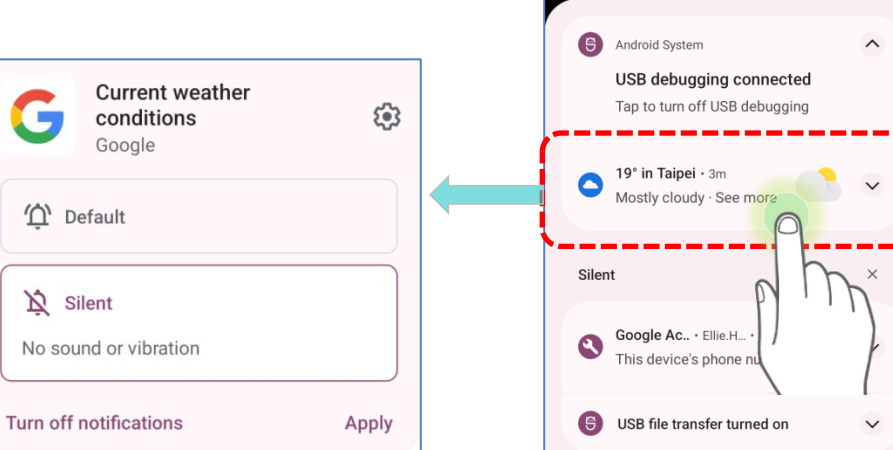

11:37 Fri, Feb 3

 $\sqrt{5}$  CIPHERLAB-..

 $\Theta$  Do Not Distu..

 $*$   $\bullet$  0 100%

**\*** Bluetooth

**OR**

1) **App Drawer(アプリドロワー)|Settings(設定) | Apps(アプリと通知 | See all XX apps(XX 個のアプリをすべて表示)**に移動して、設定を変更したいアプリを見つけ

てください。

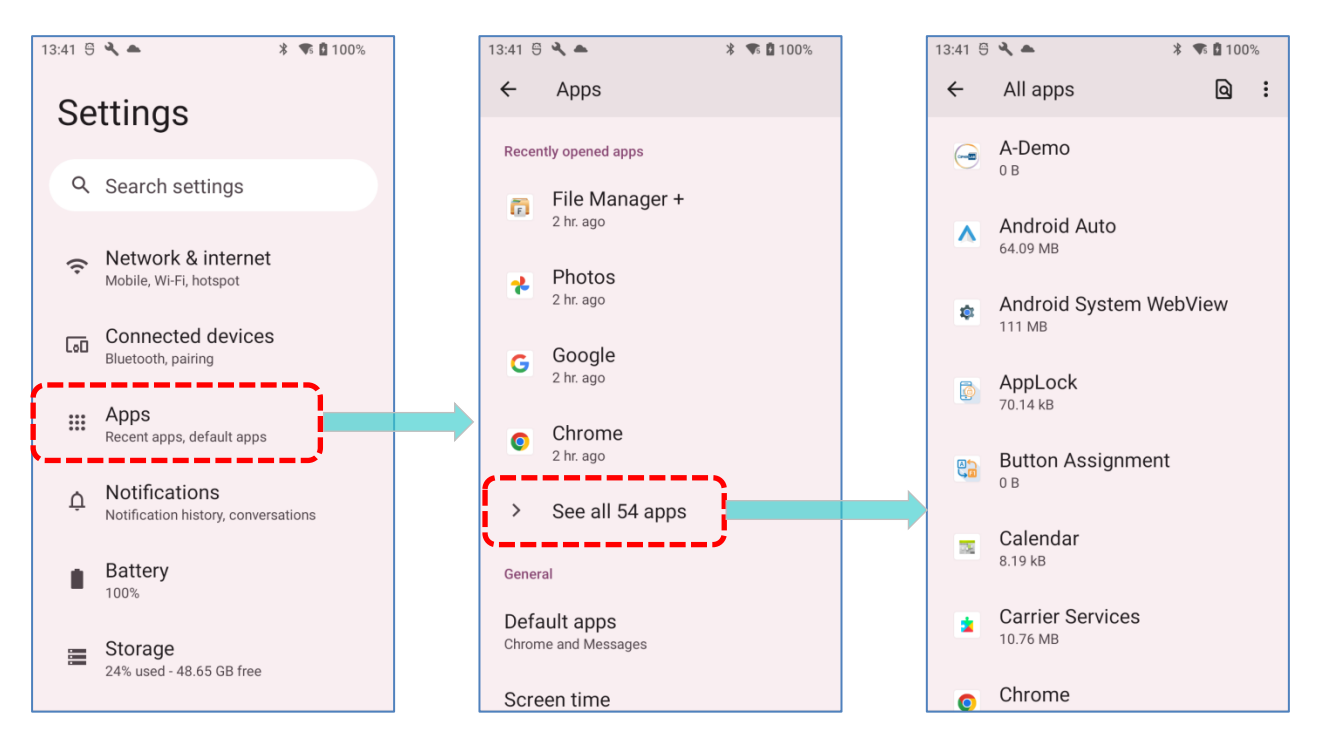

2) 「**App info(アプリ情報)**」ページに入り、「**Notifications(通知)**」をタップして 「**Show notifications(通知の表示)**」などの設定のオン/オフを切り替えます。

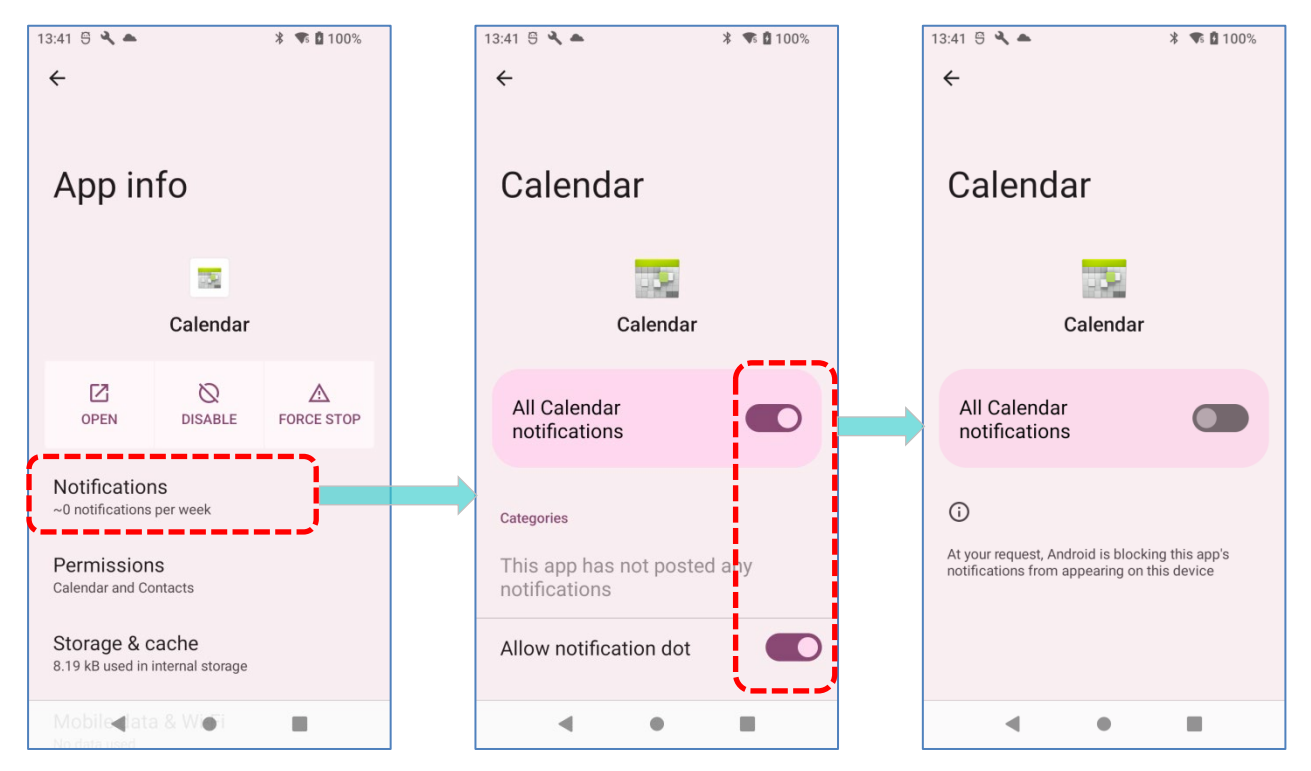

## **通知のクリア**

すべての通知を一括で消去するには、 「**Clear all(すべて消 去)**」をタップしてください。進行中の通知や後続のアクショ ンが必要な通知はリストに残ります。

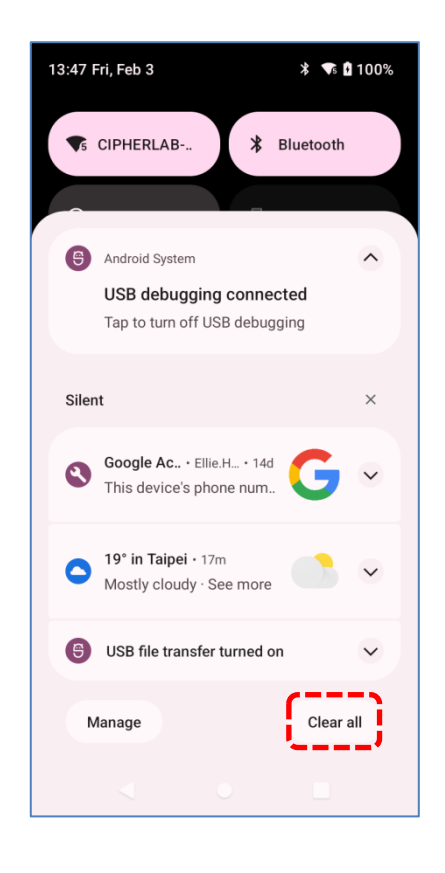

## **3.4. 中断とロック**

#### **3.4.1. デバイスの中断**

モバイルコンピュータは電源がオンになったら常に動作します。消費電力を最小限に抑え、意図 しない操作を防止するために、アクティブに使用していない場合はモバイルコンピュータをサス ペンドモードにします。モバイルコンピュータはサスペンドモードから必要に応じて素早く復帰 できます。モバイルコンピュータがサスペンドモードに入ると、システムは省電力の状態になり、 画面タッチには反応せず、音量キーとサイドボタンもロック解除されるまで使用できません。

#### **RS36 の中断**

モバイルコンピュータをサスペンドするには、電源ボタンを押します。[「スクリーンタイムアウ](#page-83-0) [ト設定」](#page-83-0)で設定された時間が経過し、何も操作がない場合、モバイルコンピュータは自動的にサ スペンドモードになります。

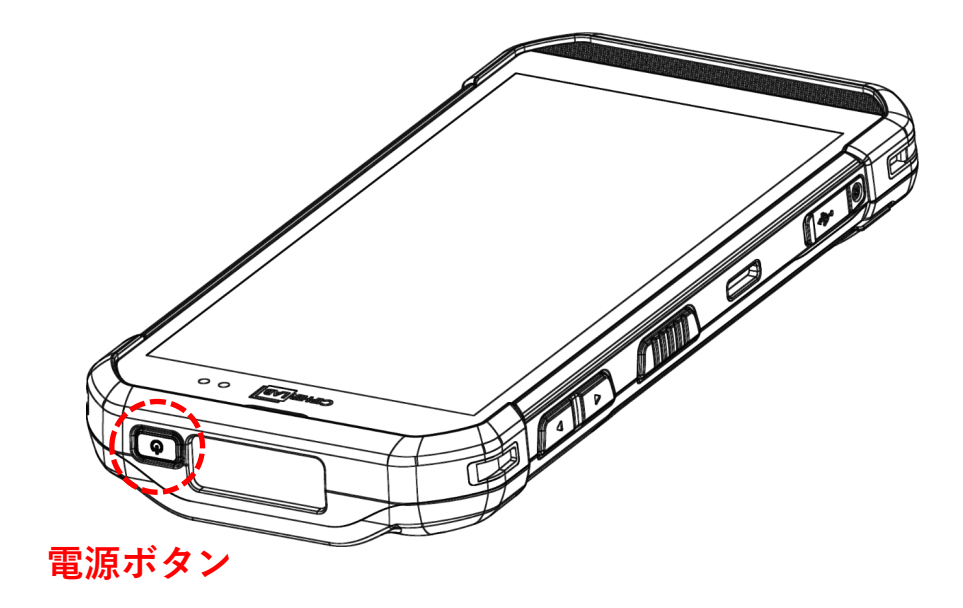

## **3.4.2. ロックデバイス**

画面ロックを設定すると、デバイスが手元にない間、このデバイス上の個人データを保護できま す。さまざまな種類の画面ロックとスマートロックが用意されており、この機能の利点だけでな く、非常に便利です。

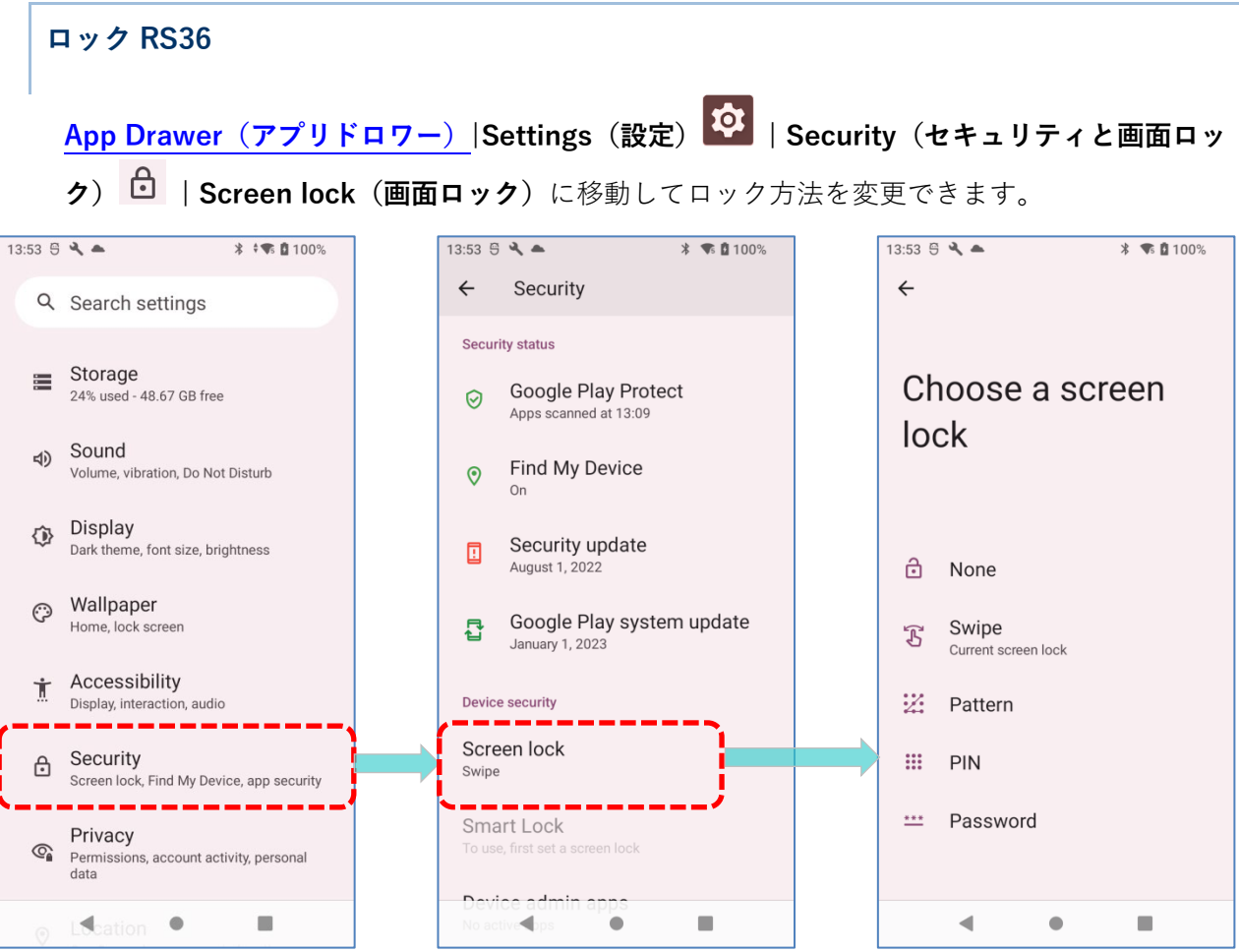

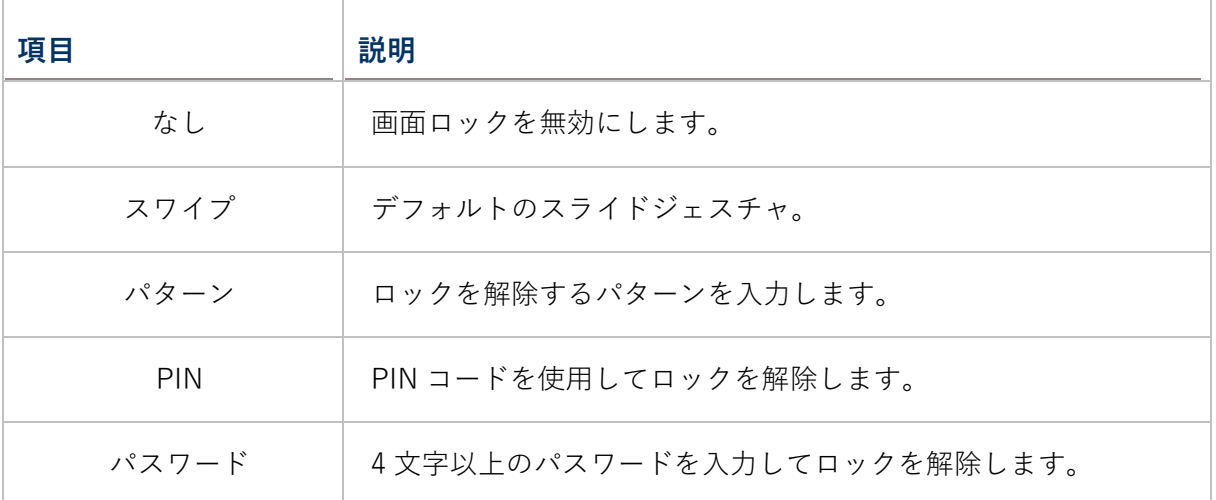

**Pattern(パターン)、PIN**、**Password(パスワード)**のいずれかの方法を選択すると、「**Screen lock(画面ロック)**」の横に設定アイコンが表示されます。タップして 「**Screen lock(画面ロ ック)**」ページに入り、詳細な設定ができます。

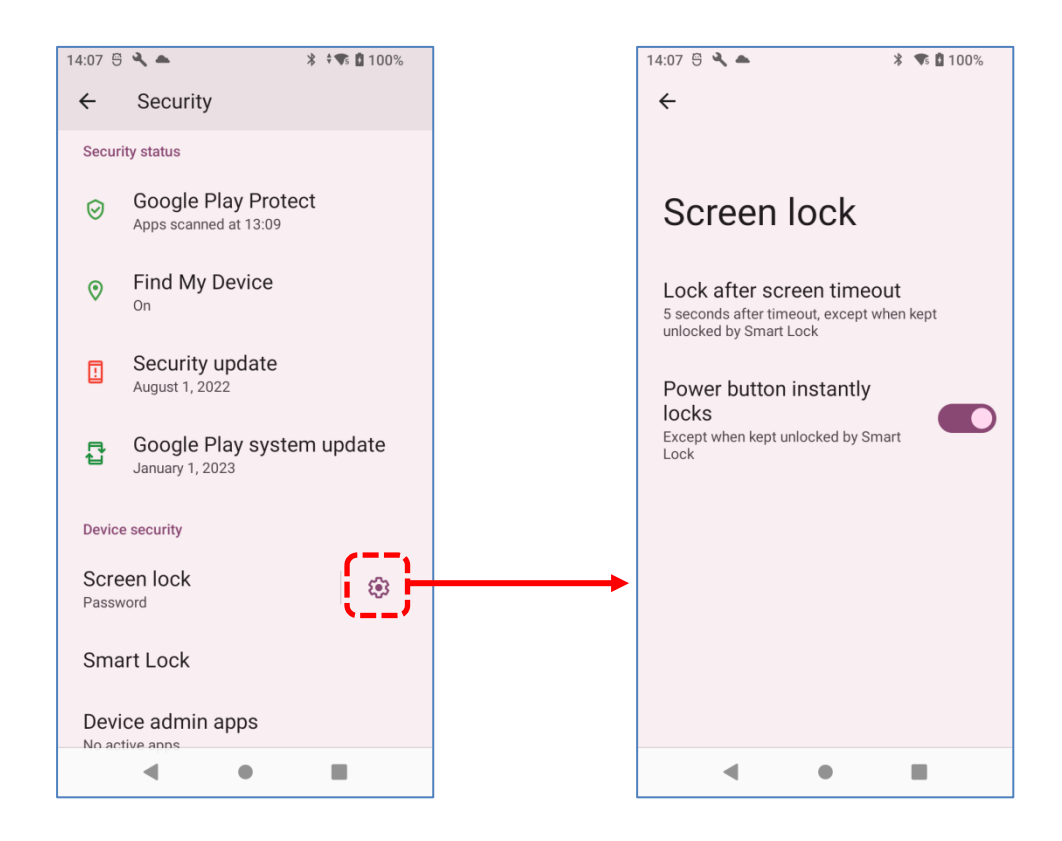

**Screen Lock(画面ロック)**の詳細設定は次のとおりです。

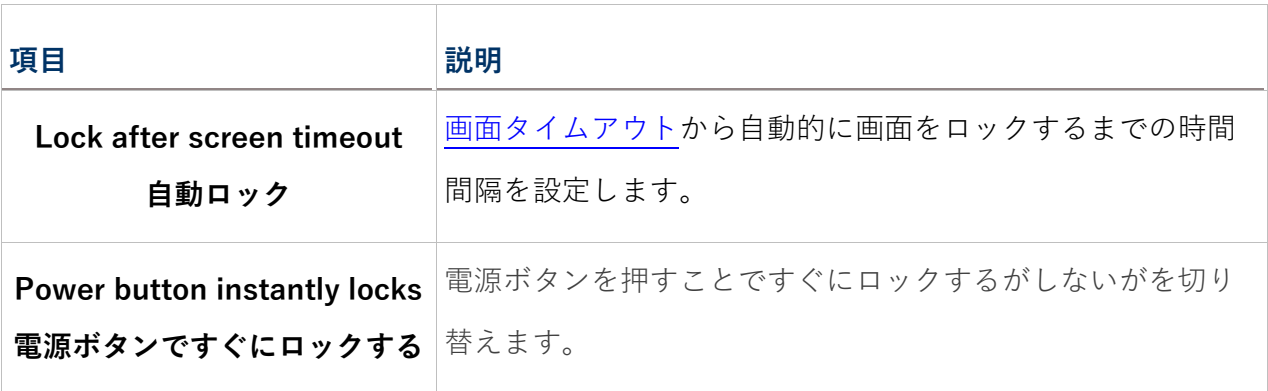

**Smart Lock** に入り、個人のロック設定をカスタマイズすることもできます。

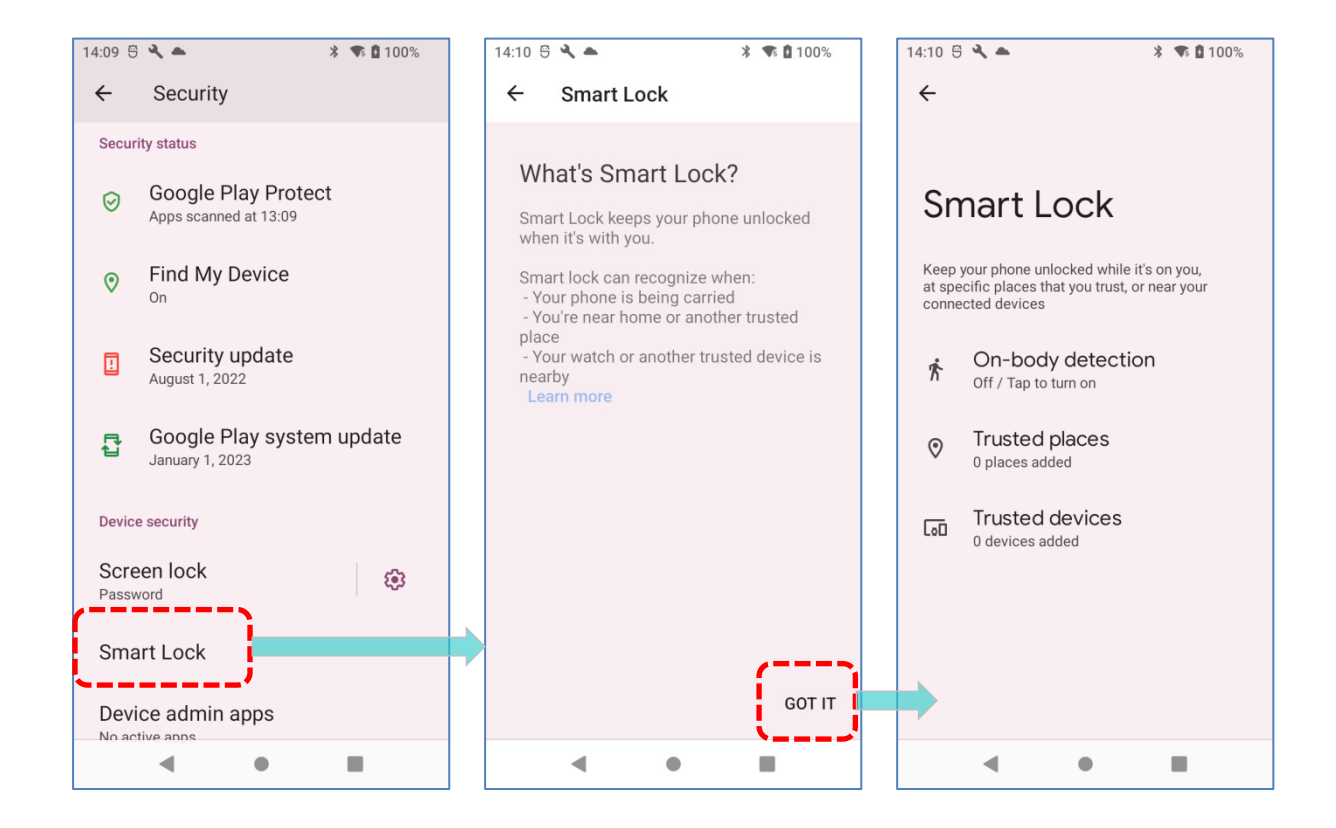

#### **3.5. OS のアップデート**

モバイルコンピュータのオペレーティングシステムを更新することで、最適な状態で維持するこ とができます。ワイヤレスネットワーク接続を確立し、OTA サーバーから更新ファイルをダウ ンロードすることで、システムの更新を行うことができます。

注意: システムの更新中にモバイルコンピューターがシャットダウンします。データの損失を避 けるため、システムを更新する前に、未完了のタスクやデータを保存してください。

#### **3.5.1. ネットワークの更新**

サーバで最新のシステム更新ファイルを確認してダウンロードするために、モバイルコンピュー タでインターネットへの無線ネットワーク接続が確立されていることを確認します。

注意: 追加の通信料金を避けるために、ファイルのダウンロードには Wi-Fi 接続をインターネッ トに推奨します。

1) **App Drawer[\(アプリドロワー\)](#page-105-0)|Settings(設定) | System(システム) | System** 

**updates(システムの更新プログラム)** に移動します。

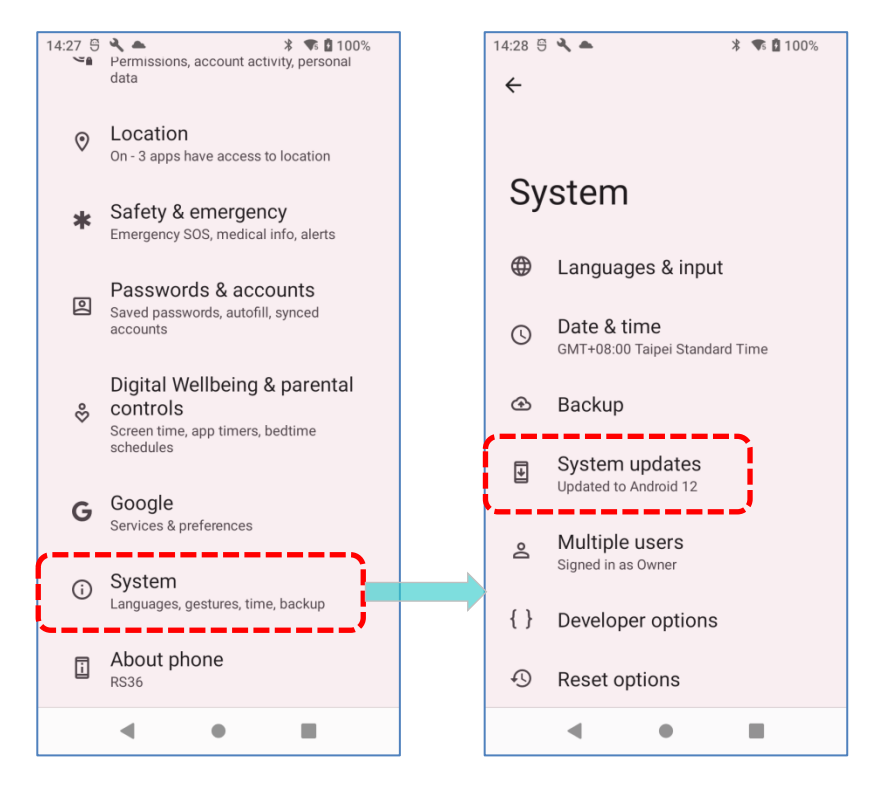

2) システム更新のためにパスワード入力ウィンドウが表示されます。パスワードを入力するに は、support@cipherlab.com.tw にお問い合わせください。パスワードを入力し、OK をタッ プしてください。

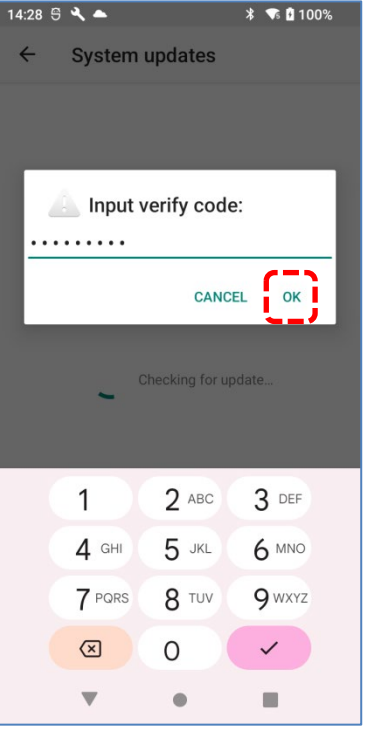

- 3) モバイルコンピュータは、サーバー上で最新のシステム更新ファイルを検索します。 「**DOWNLOAD AND INSTALL**」をタップして、更新ファイルをダウンロードします。
- 4) サーバーで新しいシステム更新ファイルが検出されると、ステータスバーに通知アイコンが 表示され、通知パネルにテキスト通知が表示されます。

#### **自動更新**

RS36 モバイルコンピュータの自動更新機能はデフォルトではオフになっており、**ADC** (Android Deployment Configurator)を使用して設定を変更してオンにすることができます。

自動更新機能を有効にすると、RS36 モバイルコンピュータは自動的に最新の OS アップデート を検出してダウンロードします。更新は、デバイスがオンになって、アイドル状態のときに早朝 にスケジュールされます。

#### **3.5.2. SD カードのアップデート**

RS36 モバイルコンピュータは、モバイルコンピュータのストレージにある利用可能なアップデ ートファイルを自動的に検索してインストールします。

最新のシステムアップデートのイメージファイルを入手し、そのファイルを「**sdupdate.zip**」と いう名前で保存し、SD カードの「**sdupdate**」というフォルダにコピーしてください。その SD カードをデバイスのメモリーカードスロットに挿入して、電源ボタンを押してデバイスを起動し ます。

#### **OR**

USB Type-C ケーブル/スナップオンケーブルを使用して、デバイスの内部ストレージのルート ディレクトリに最新の OS のイメージファイルを転送します。

最新バージョンの OS が自動的にインストールされ、デバイスが次回起動の時に有効になります。

#### 注意:

SD カードが正しくモバイルコンピュータに挿入されていることを確認してください。そうでない 場合、システムは現在最新とみなされます。

## <span id="page-130-0"></span>**3.6. データのバックアップ**

**Backup** を使用すると、Google アカウントの個人データ(Google カレンダーの設定、Google 連絡先、Chrome ブラウザデータ、Gmail の設定)と特定のシステム設定を、ネットワーク接続 を介してクラウド上にバックアップできます。これにより、ファクトリーリセット後にこのデバ イスの設定を簡単に復元できます[\(ファクトリーデフォルトへのリセットを](#page-132-0)参照してください)。 次の手順に従ってバックアップ設定を開始します。

- 1) デバイスがネットワークに接続されていることを確認 します。
- 2) **App Drawer[\(アプリドロワー\)](#page-105-0)| Settings(設定)**

**|Google |Backup(バックアップ)**に移動します。

OR **App Drawer[\(アプリドロワー\)](#page-105-0)| Settings(設定) | System(システム) |Backup(バックアップ)** に移動し、**Google ドライブへのバックアップ**を有 効にします。

バックアップされた個人データを復元するには、「アカウ ントの追加」をタップして、Google アカウントにサイン インし、そのアカウントをデバイスに追加します。

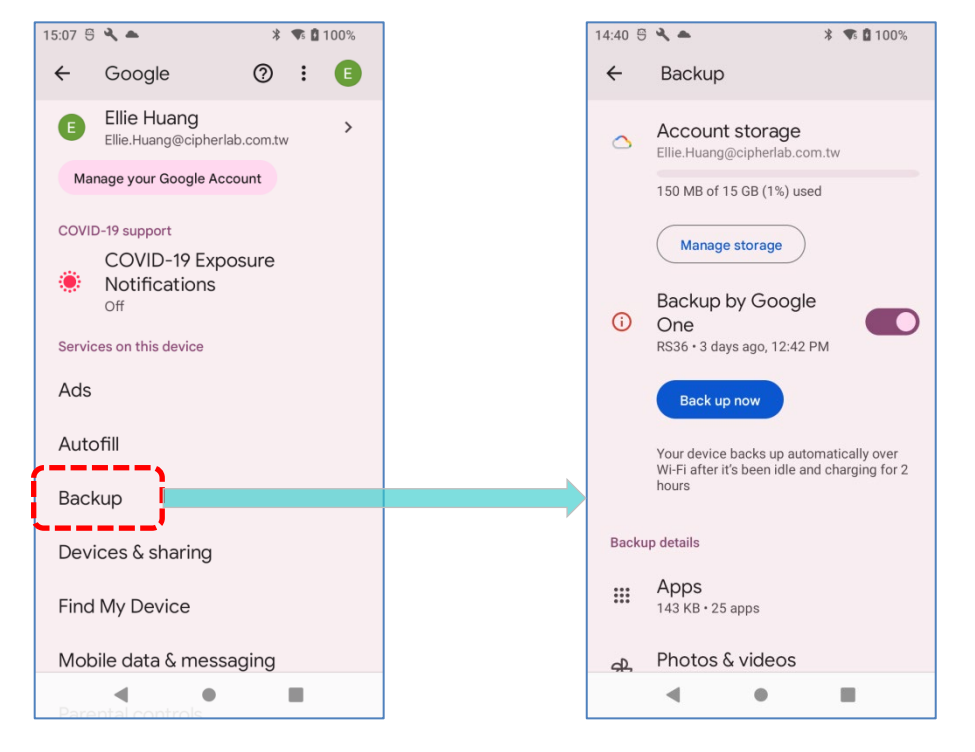

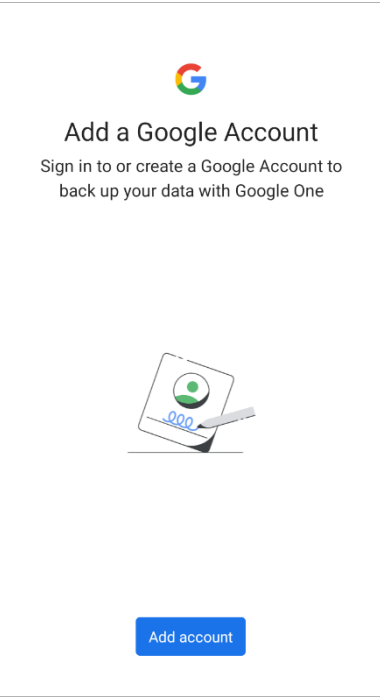

注意:

**(1)** 写真やビデオをバックアップするには、**App Drawer(アプリドロワー)**で「写真 」 をタップし、Google アカウントにログインすると、デバイス上のファイルが Google フォ トライブラリと同期されます。

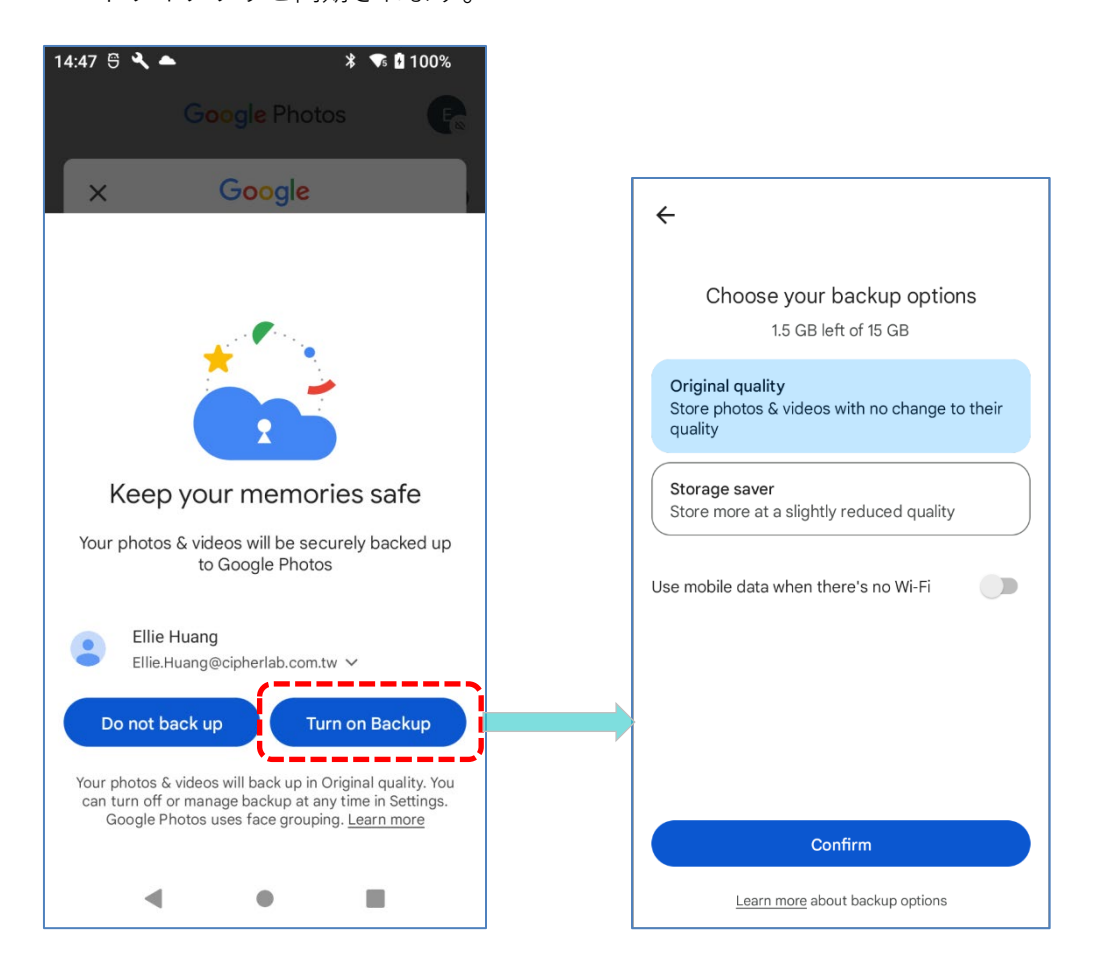

- **(2)** デバイスのストレージに保存されている音声やビデオファイルなどの他のデータをバッ クアップする場合は、Google Drive サービスを利用できます。
- **(3)** バックアップは一部のアプリの進行状況データや設定を扱うことができない場合があり ます。

## <span id="page-132-0"></span>**3.7. 工場出荷時のデフォルトにリセット**

ファクトリーリセットを実行すると、モバイルコンピュータのすべてのデータが削除され(ファ イル、インストールされたアプリとそれに関連するデータを含む)、工場出荷時の状態にリセッ トされます。

ファクトリーリセットを実行する前に、**[データのバックアップ](#page-130-0)**の手順に従って重要なデータをバ ックアップすることを強くお勧めします。

**ADC (Android Deployment Configurator)**で RS36 モバイルコンピュータを設定する場合、 設定は自動的に RK 95 モバイルコンピュータの 「**エンタープライズパーティション**」にバック アップされ、 「**Erase all data (factory reset)/すべてのデータを消去 (出荷時リセット)**」 を進めてもエンタープライズパーティションに保存された設定は消去されません。すべての設定 を消去するには、 「**Erase all data (factory reset with enterprise)** 」を選択してください。

**3.7.1. 全データ消去 (出荷時リセット)**

「**Erase all data (factory reset)/すべてのデータを消去 (出荷時リセット)** 」を実行すると、 ADC (Android Deployment Configurator) によってエンタープライズパーティションにバッ クアップされた設定以外の全データが消去されます。

實行するには:

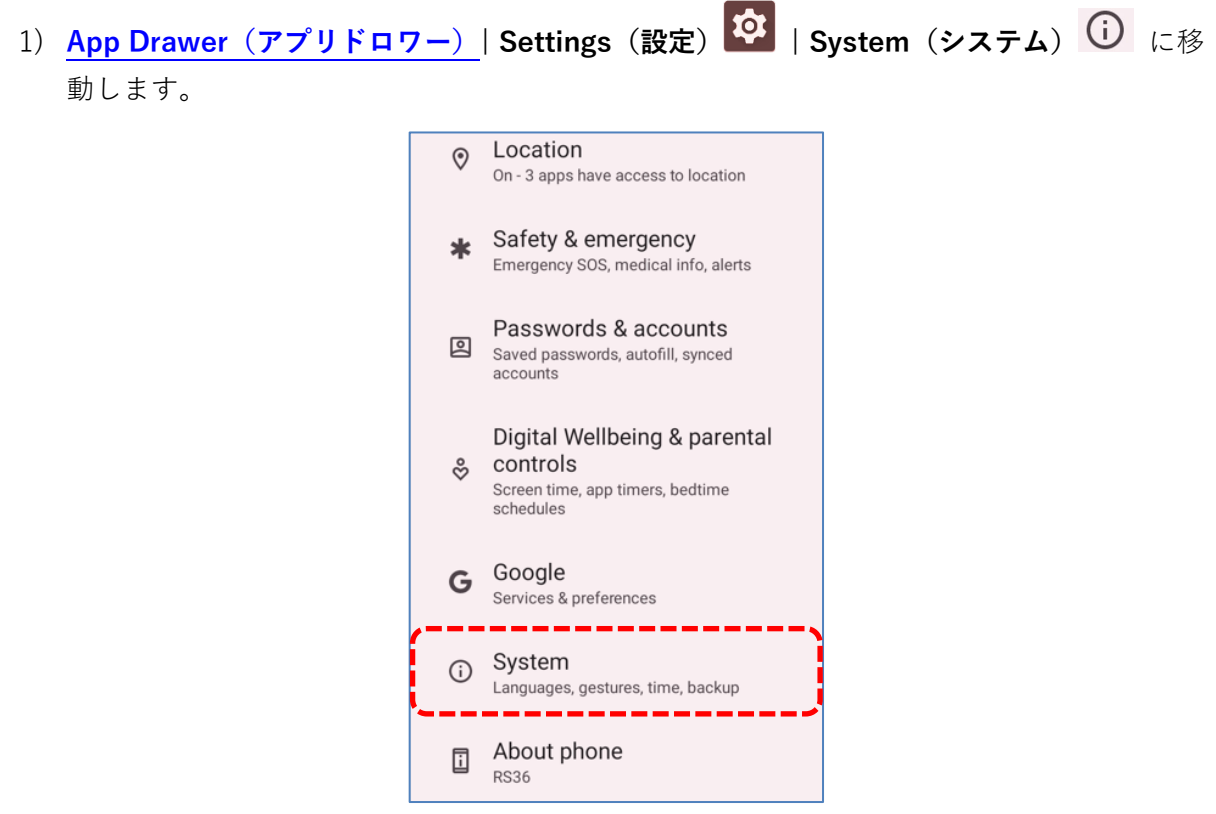

2) **Reset options/リセットオプション** をタップし、**Erase all data (factory reset)/すべ てのデータを消去します (出荷時リセット)**をタップします。

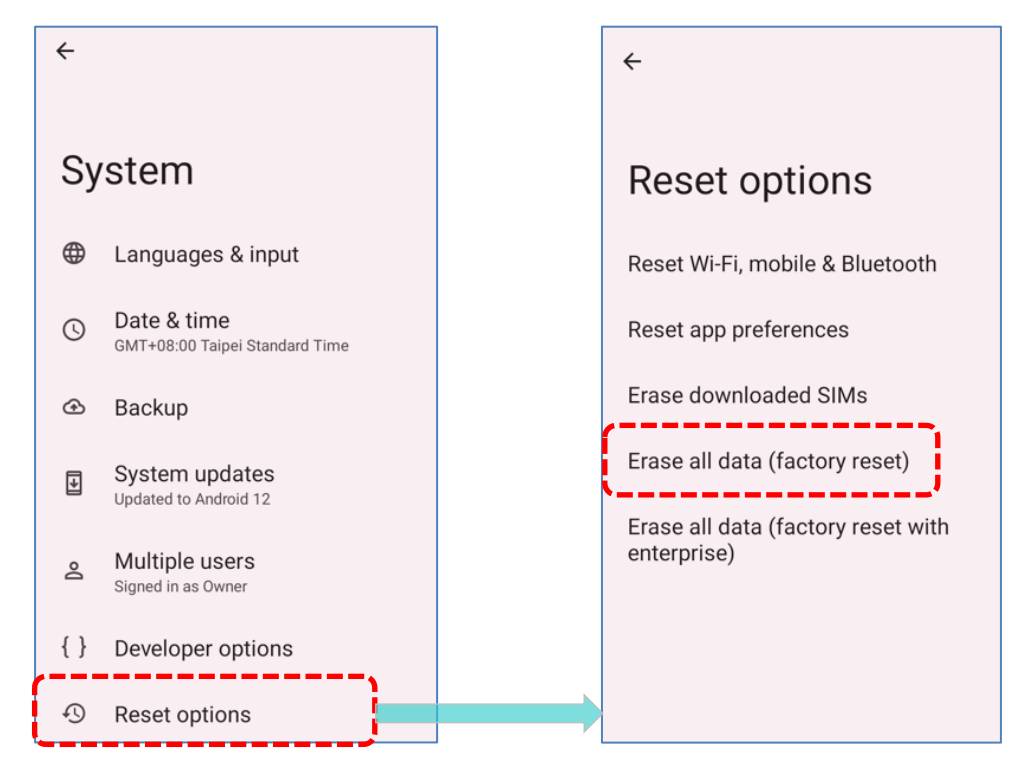

3) 「**Erase all data (factory reset)/すべてのデータを消去する**」ボタンをタップして、確認コ ードを入力します (確認コードは support@cipherlab.com.tw にお問い合わせください)。 最後に **「OK」**をタップしてファクトリーリセットを実行します。

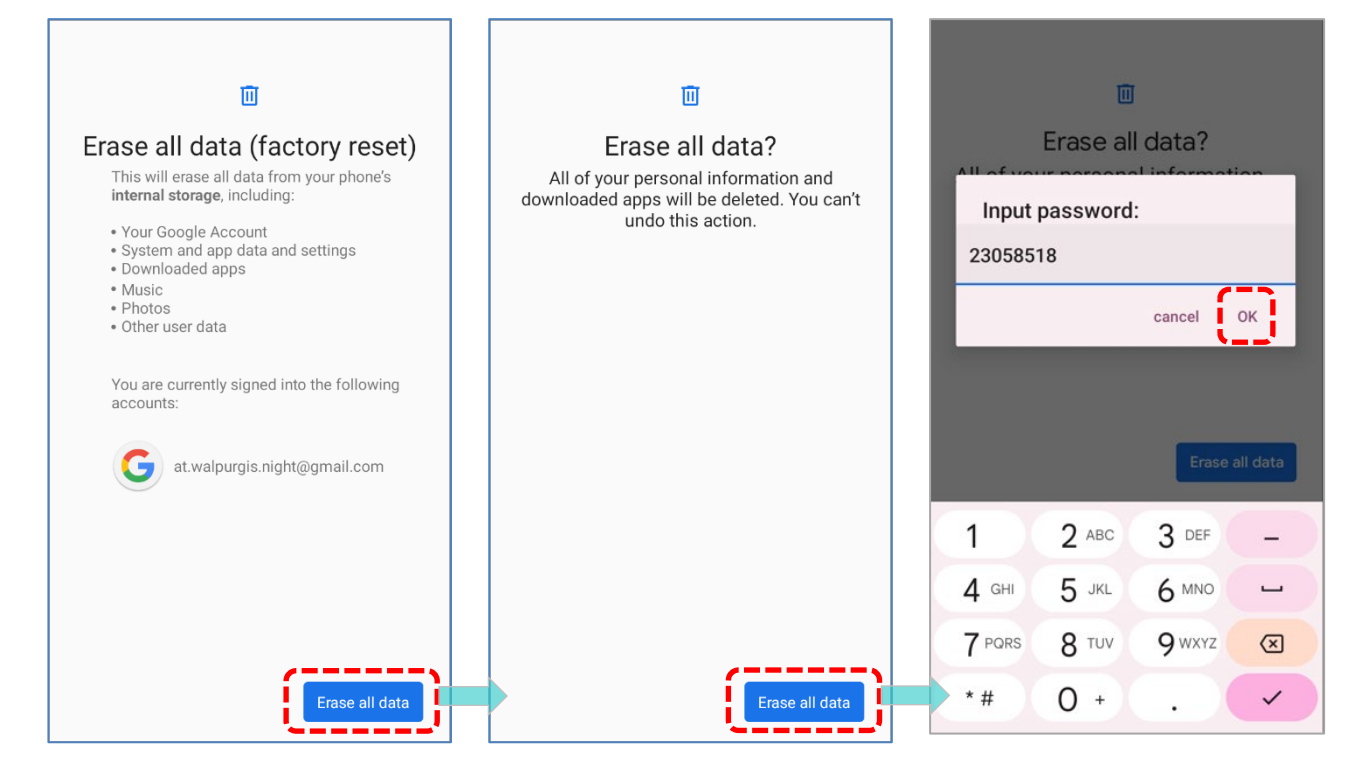

**3.7.2. すべての日付を消去 (エンタープライズでのファクトリーリセット)**

**App Drawer(アプリドロワー)| Settings(設定) | System(システム) | Reset options(リセットオプション) | Erase all data (factory reset with enterprise)**に移動し ます。

「**RESET PHONE(モバイルデバイスをリセット)**」をタップして、**「ERASE EVERYTHING(す べて消去)」**をタップして、確認コードを入力します(確認コードは support@cipherlab.com.tw にお問い合わせください)。最後に **「OK」**をタップしてファクトリーリセットを実行します。

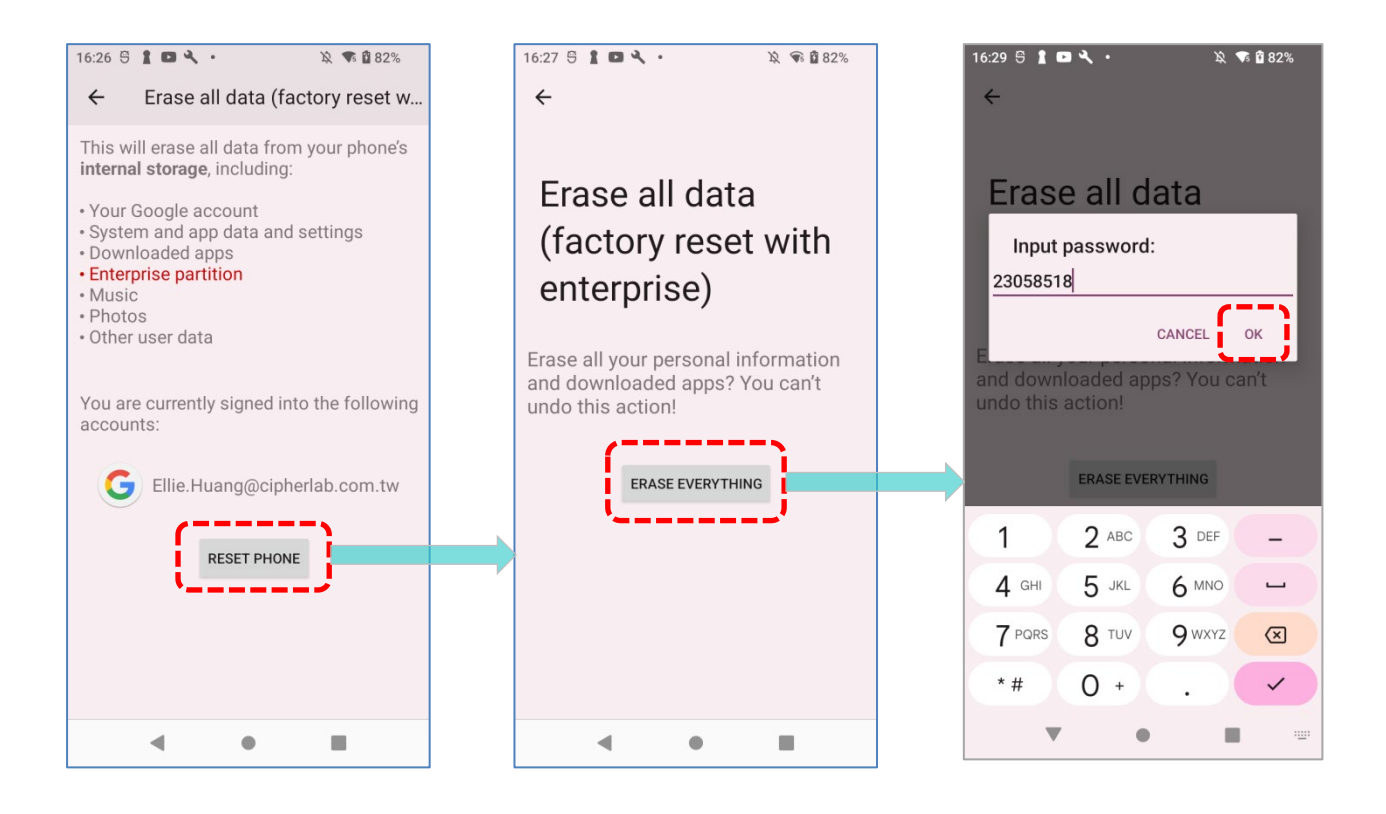

**Erase all data (factory reset with enterprise)**を選択すると、**ADC(Android Deployment Configurator)**によって企業パーティションにバックアップされた設定を含むすべてのデータが 消去されることに注意してください。

## **3.7.3. ようこそウィザード**

ファクトリーリセット後、モバイルコンピュータが初回起動すると、ウェルカムウィザードが実 行され、環境の設定とアプリやデータの復元を案内します。セットアップ中に、「SKIP」をタッ プして次のステップに進むことができます(該当する設定は、いつでも「**[App Drawer](#page-105-0)(アプリ**

**[ドロワー\)](#page-105-0)| Settings(設定)** 」で完了できます)。

Google アカウントでバックアップされたデータをこの段階で復元するためには、**Wi-Fi ネットワ ークに接続する**よう求められた場合に、Wi-Fi にログインしてください。

#### **ステップ 1-1**

「**START**」をタップして次に進むか、 「**Choose your language(言語の選択)**」/ 「**Vision Settings**(**ビジョン の設定)**」をタップして入力します。

#### **ステップ 1-2** システム言語を選択します。

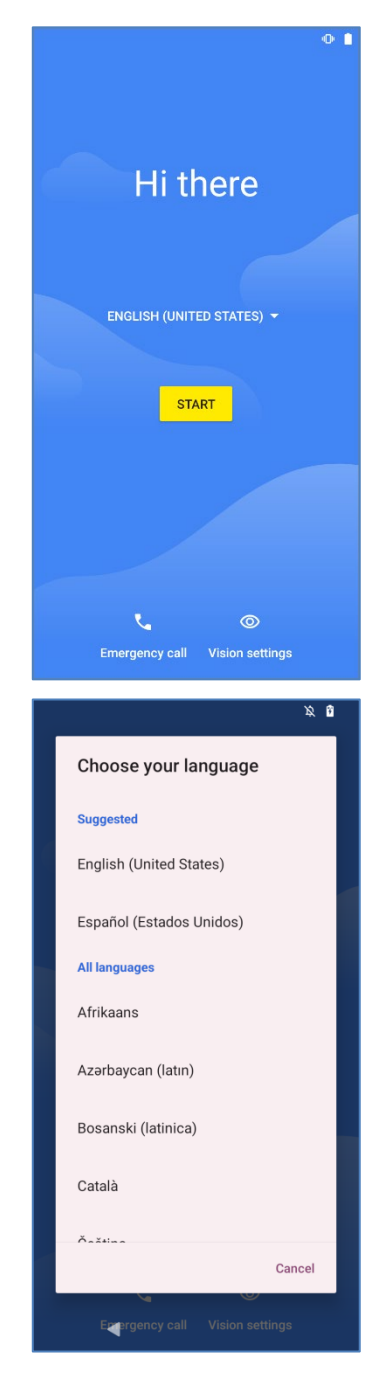

## **ステップ 1-3**

必要に応じてデバイスをカスタマイズします。

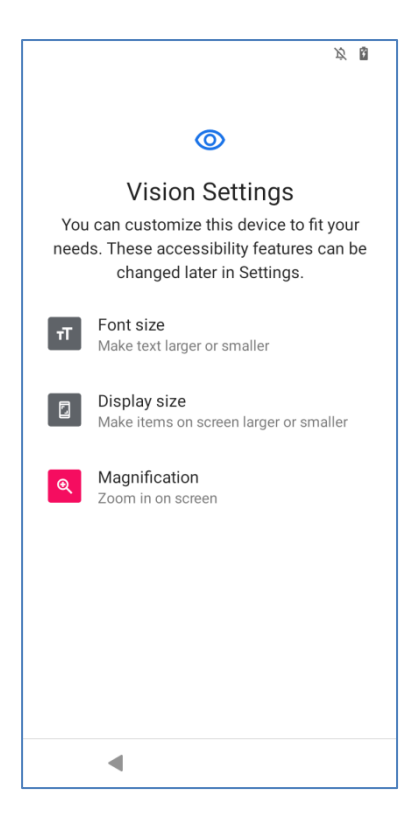

## **ステップ 2**

トリガーを押して ADC (Android Deployment Configurator) によって生成された設定バーコ ードをスキャンして設定を展開するか、 「Next」をタップして Welcome Wizard による設定を 続けてください。

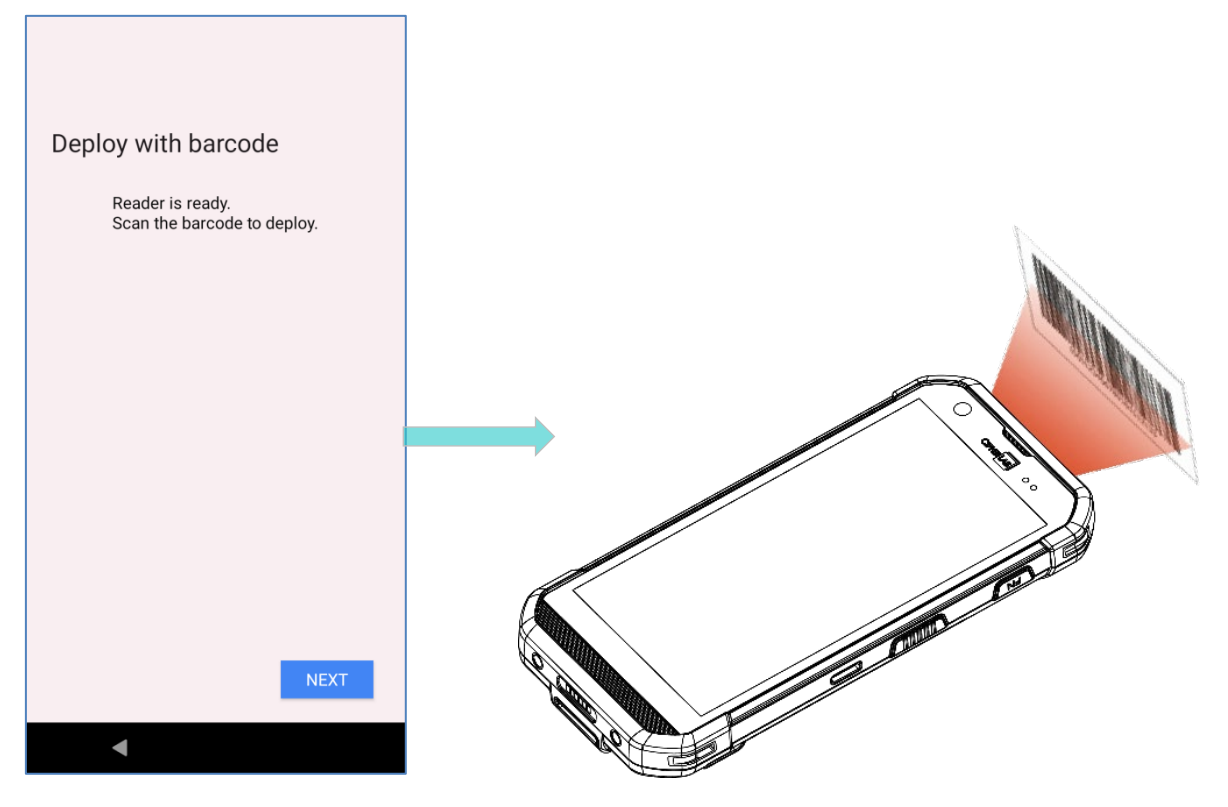

#### **ステップ 3**

SIM を挿入してモバイルネットワークに接続するか、 「**SKIP**」をタップして次のステップに進みます。

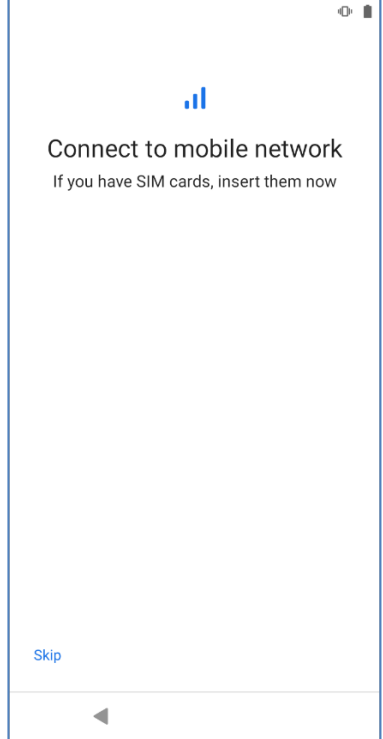

**ステップ 4**

ログインする Wi-Fi ネットワークを選択するか、「Set up offline」をタップして「CONTINUE」 で次のステップ進みます。Wi-Fi ネットワークにログインしている場合は、さらにデータを復元 するために Google アカウントへのサインインを求められます。

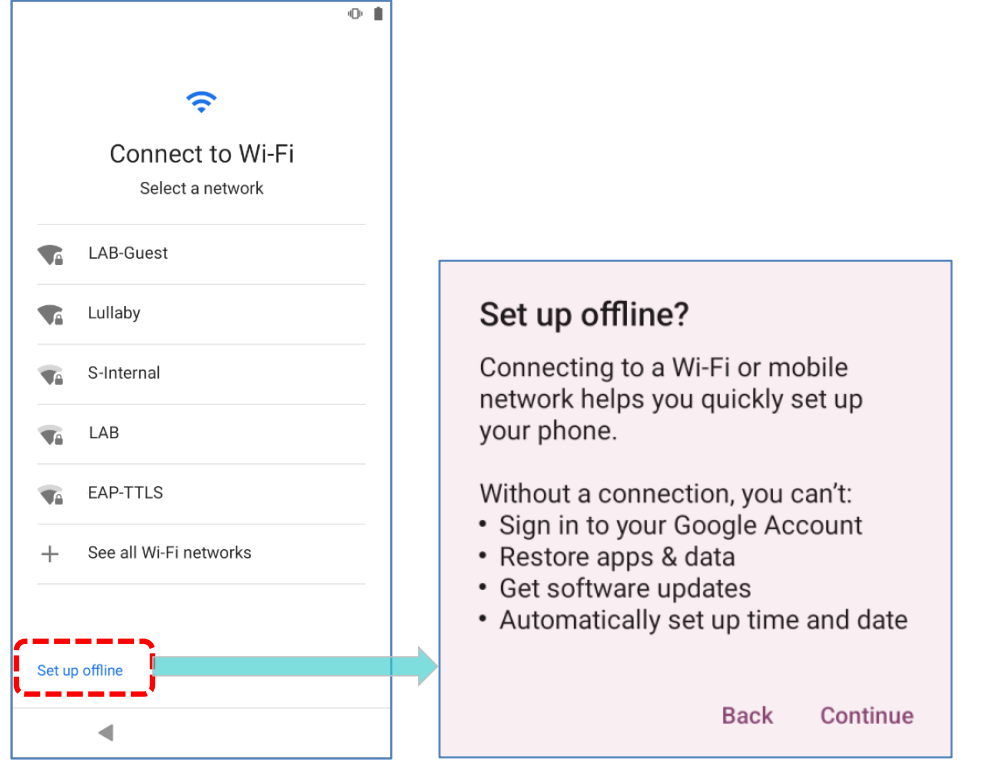

## **ステップ 5**

日付と時刻を設定するか、 「**NEXT**」をタップしてこの手順を省略します。

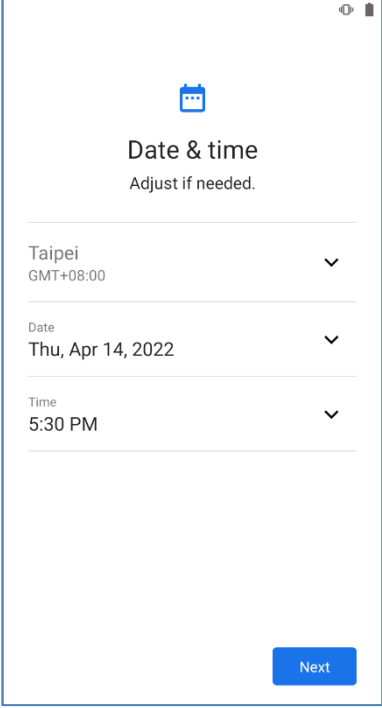

## **ステップ 6**

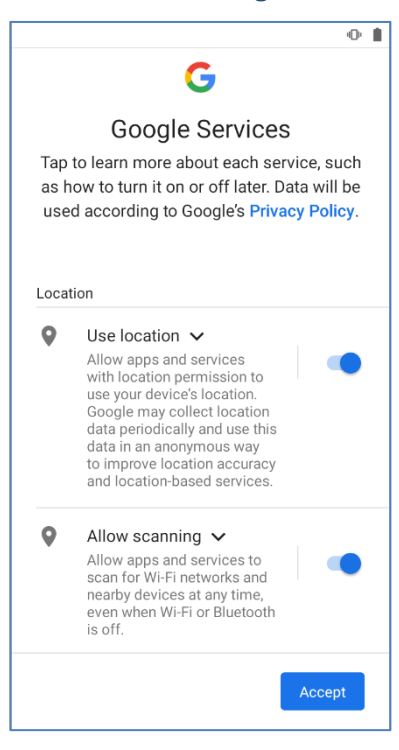

#### 有効にしたい Google サービスを選択し、 「**ACCEPT**」をタップして次に進みます。

## **ステップ 7**

このデバイスを保護するための保護方法を設定するか、「SKIP」を選択してこのステップをス キップしてください。

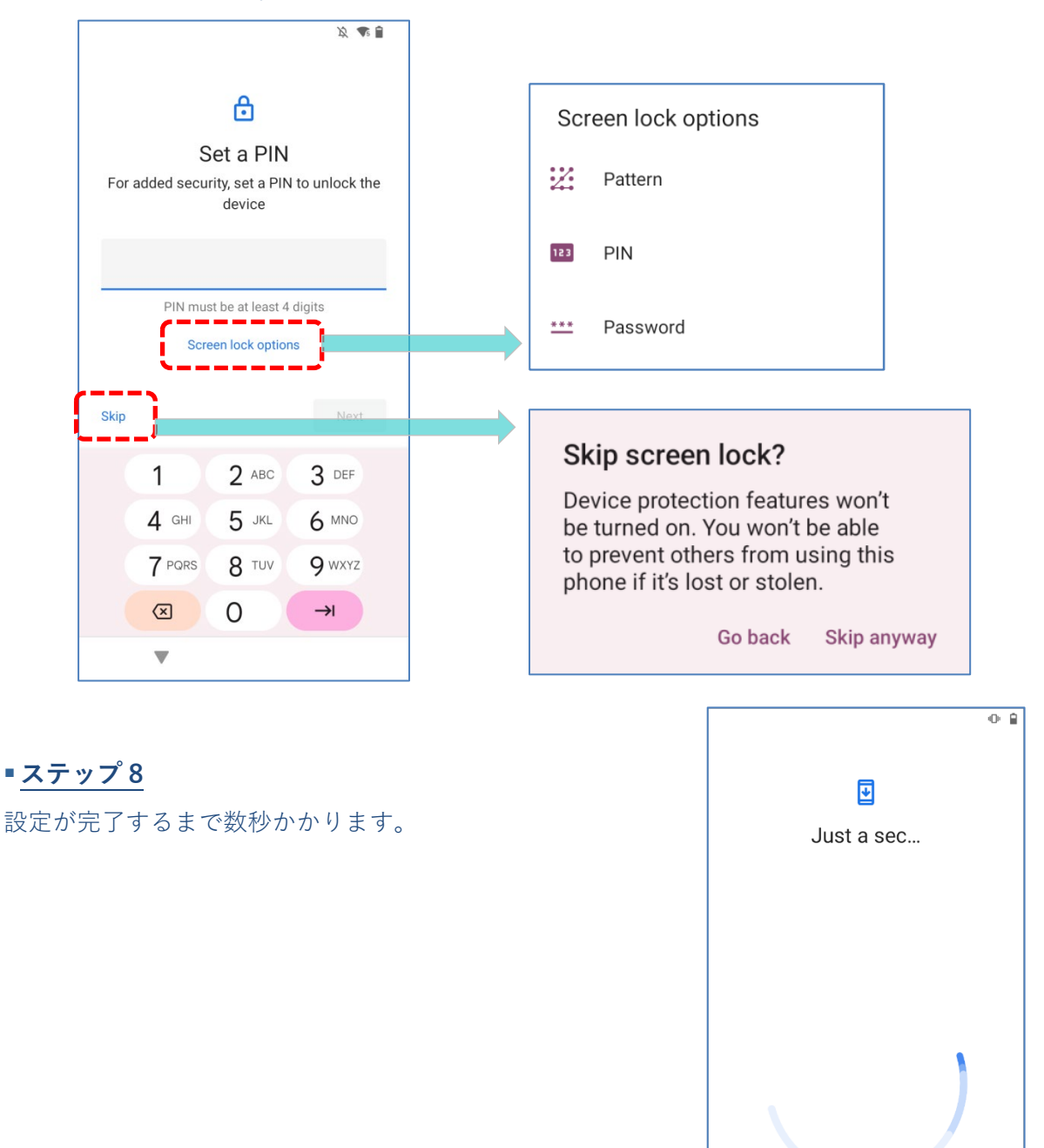

初期設定が完了すると、**ホーム**画面が表示されます。アプリと設定はバックグラウンドで復元さ れます。

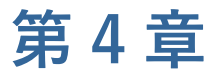

# **無線 LAN 通信**

モバイルコンピュータに統合された Wi-Fi モジュールを使用すると、ワイヤレスネットワークを 設定して接続することができます。

## **この章では**

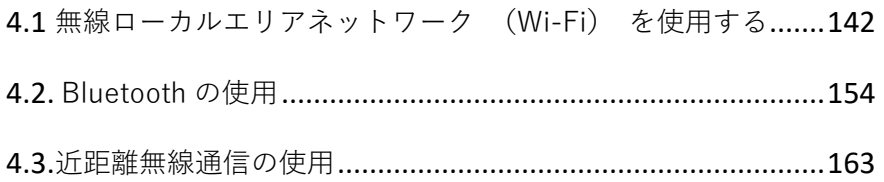

RS36 モバイルコンピュータ

## <span id="page-141-0"></span>**4.1. 無線ローカルエリアネットワーク (WI-FI) を使用する**

#### **4.1.1. WI-FI ネットワークに接続する方法**

Wi-Fi をオンにするには、次の手順に従ってください。

1) **App Drawer(アプリドロワー) | Settings(設定) |Network&Internet(ネットワ ークとインターネット) < に移動します。** 

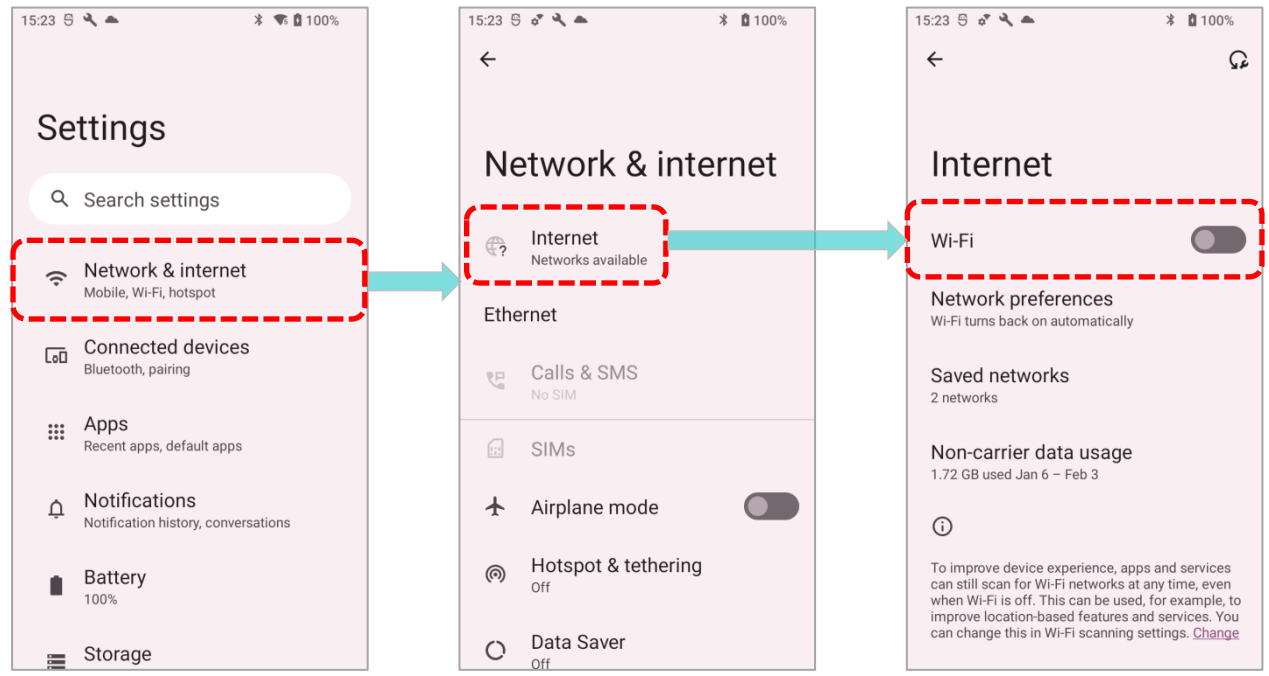

2) Wi-Fi スイッチをタップして、使用可能なネットワークをスキャンします。

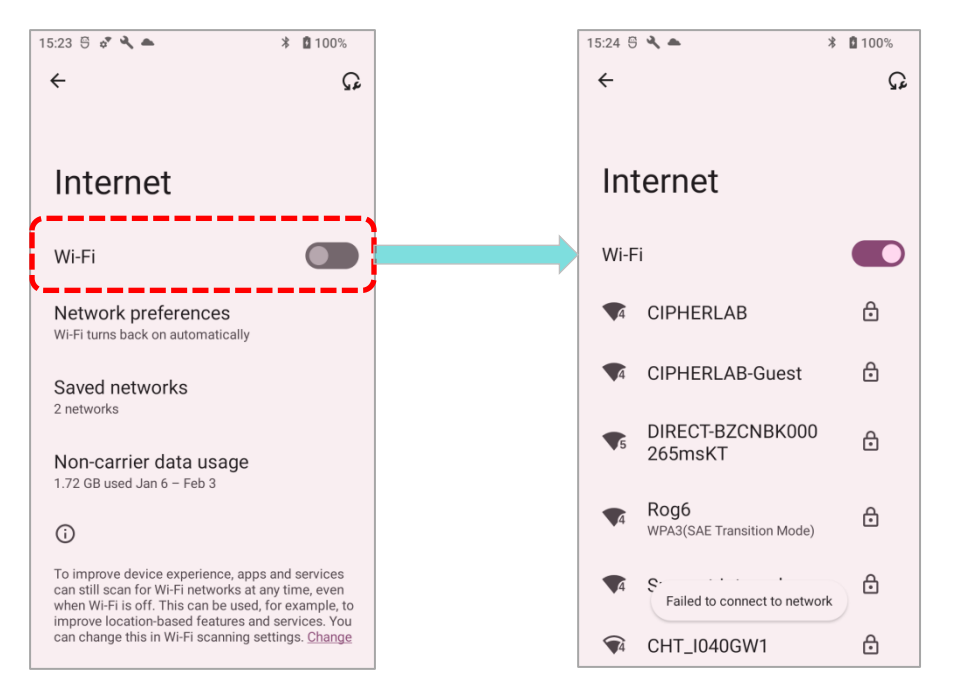

3) 接続するネットワークを選択します。

ネットワークが開いている場合は、モバイルコンピュータが直接接続を試みます。接続すると、 ステータスが 「**接続済み**」に変わります。

セキュリティで保護されたネットワークの場合は、接続のためにパスワードを入力する必要があ ります。

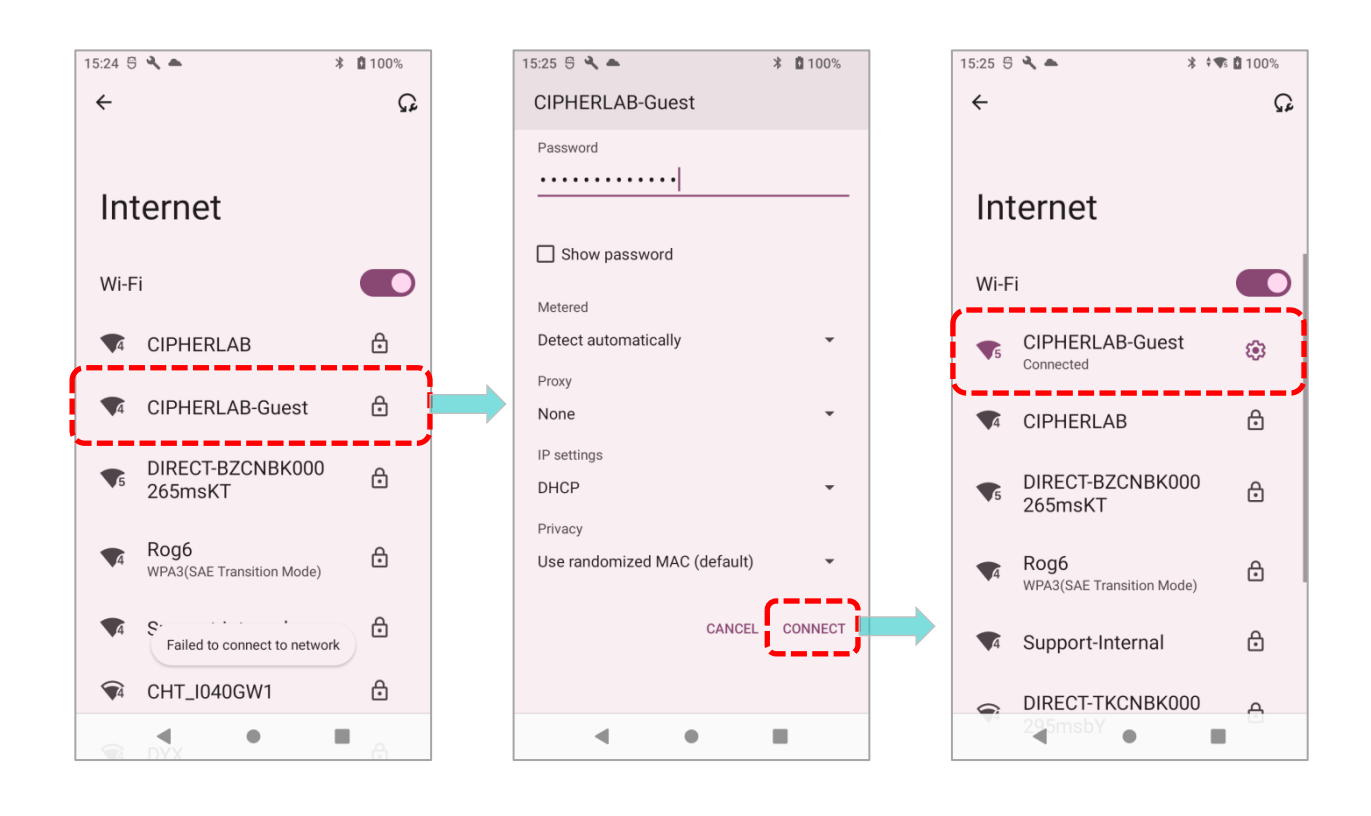

## **4.1.2. WI-FI ネットワークを手動で追加する方法**

もし接続したいネットワークが SSID をブロードキャストしていない場合、またはネットワーク が範囲外の場合は、手動で追加することができます。

1) **App Drawer[\(アプリドロワー\)](#page-105-0) | Settings(設定) |Network&Internet(ネットワ ークとインターネット) <
ckeepsile に移動します。** 

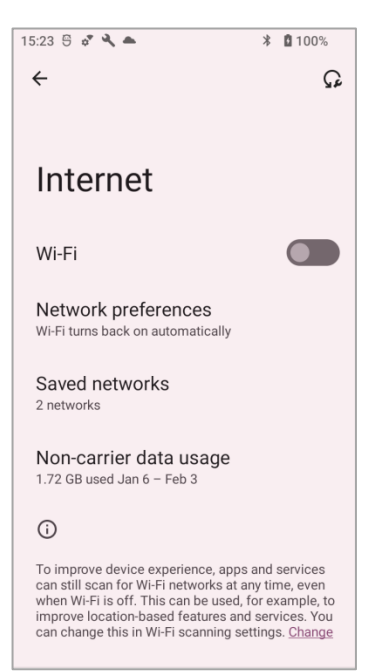

2) Wi-Fi スイッチをタップしてオンにします。

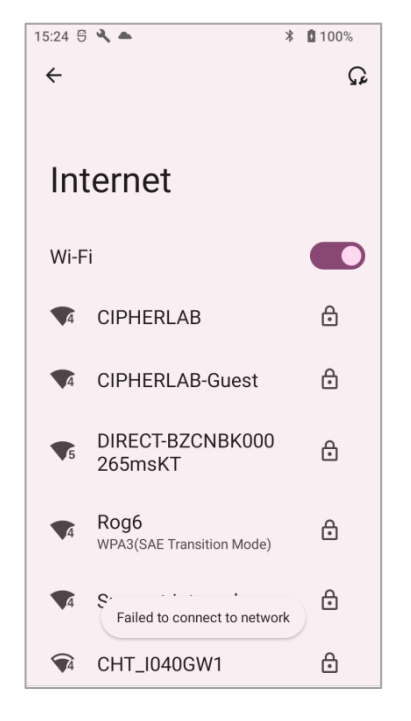
3) ページを一番下までスクロールし、「**Add network(ネットワークを追加)**」を選択します。

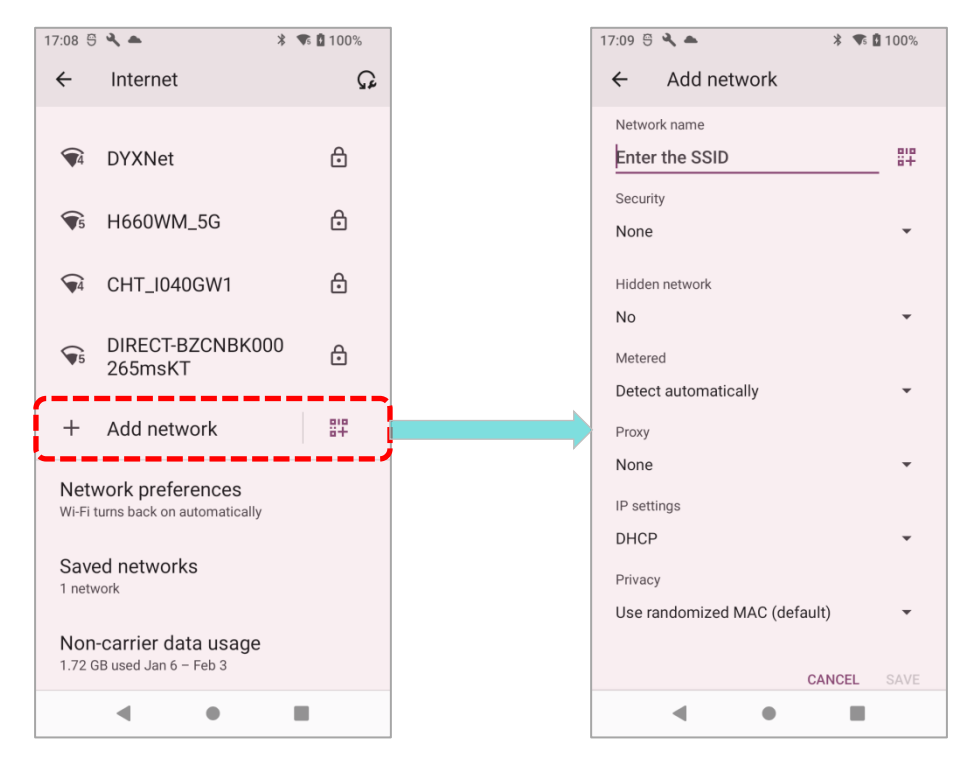

- 4) 「**Add network(ネットワークを追加)**」ページで、ネットワーク名を「**Network name (ネットワーク名)**」フィールド欄に入力し、セキュリティ方式を選択します。
- **Enhanced Open** は公共のネットワークで、認証が不 要です。
- **WEP、WPA/WPA 2-Personal** および **WPA 3-Personal** 接続の場合: 必要なパスワードを入力し、 「SAVE(保存)」をタ ップします。
- WPA/WPA 2/WPA 3-Enterproseおよび CCKM接続 の場合: ドロップダウンボックスで **EAP 方式**(PEAP、TLS、 TTLS、PW、SIM、AKA)を選択し、**フェーズ 2 認証** (なし、MSCHAPV 2、GTC)を選択します。必要に 応じて **CA 証明書**とユーザ証明書を選択します。 必要な場合は、Identity ボックスにユーザー名を入力 し、Password ボックスにパスワードを入力します。

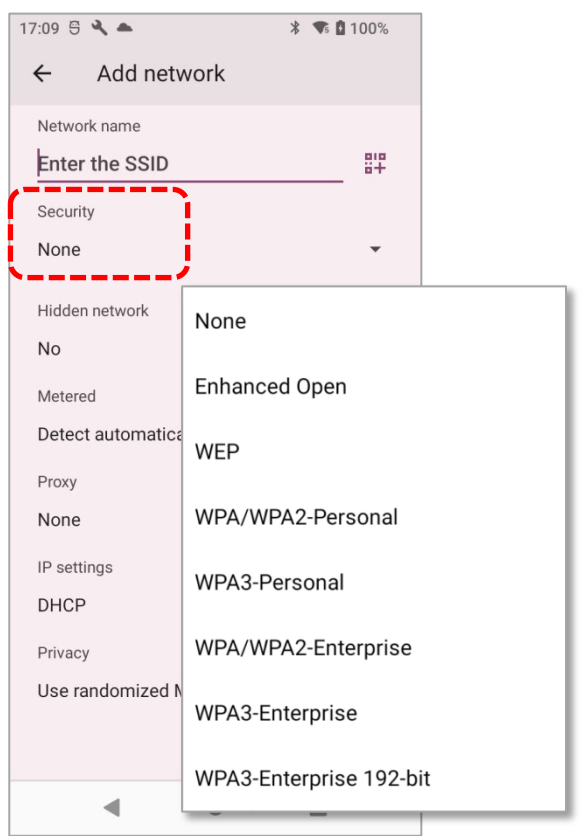

#### **注意:**

#### **証明書は次の場所にインストールできます。**

**App Drawer[\(アプリドロワー\)](#page-105-0) | Settings(設定) |Network&Internet(ネットワーク とインターネット) | Internet(Wi-Fi) | Network preferences(Wi-Fi 設定)| Install certificates(証明書のインストール)**

モバイルコンピュータは、次の証明書ファイル拡張子に対応しています。

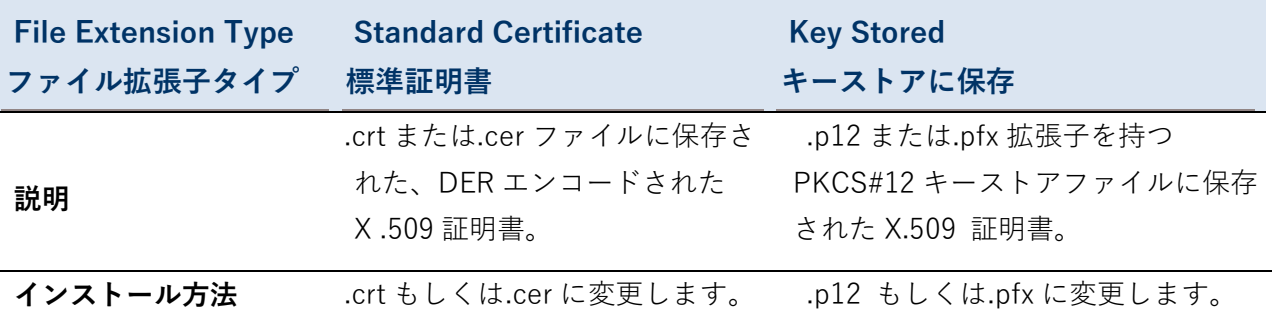

5) 必要に応じて、**プロキシ**サーバと **IPv 4** の設定を選択します。デフォルトでは、プロキシは 設定されておらず、IP 設定は **DHCP** に設定されています。

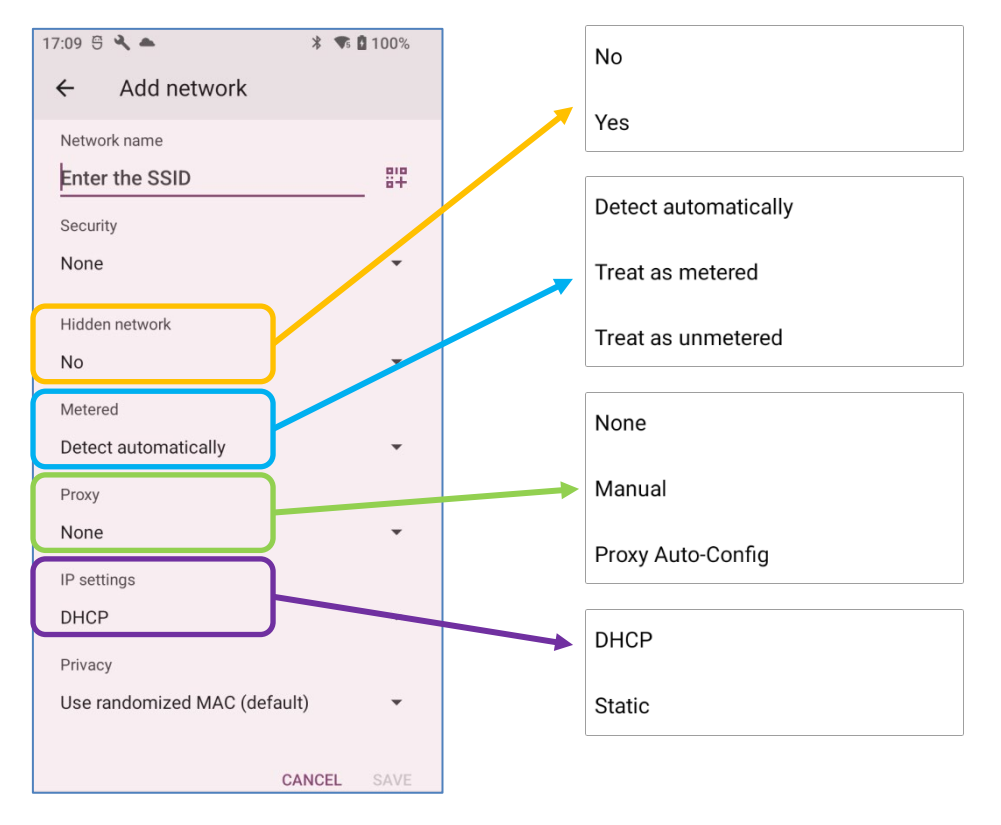

#### **4.1.3. WI-FI 環境設定**

**ネットワーク環境設定**にアクセスするには、次の手順に従ってください。

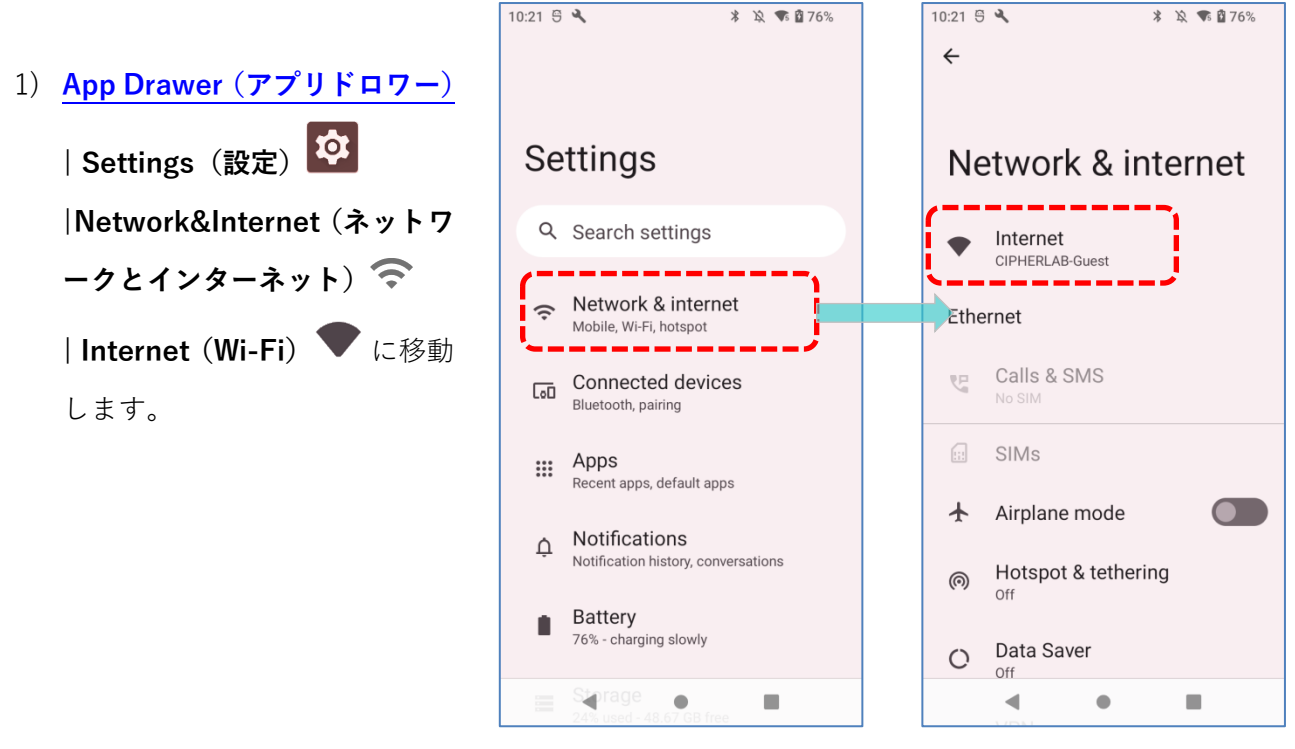

2) ページの一番下までスクロールして 「**Network preferences(Wi-Fi 設定)**」をタップしま す。

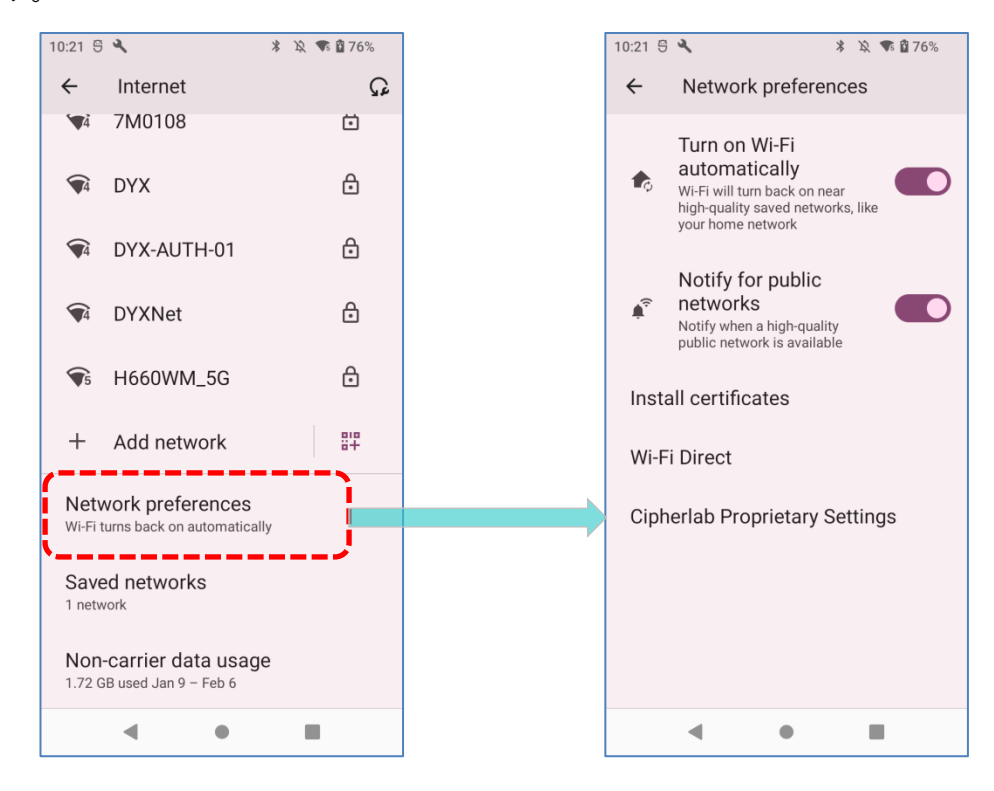

設定できる項目は以下の通りです。

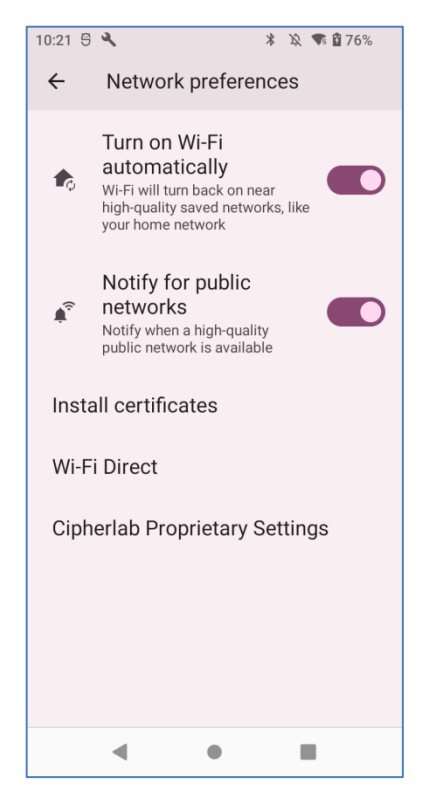

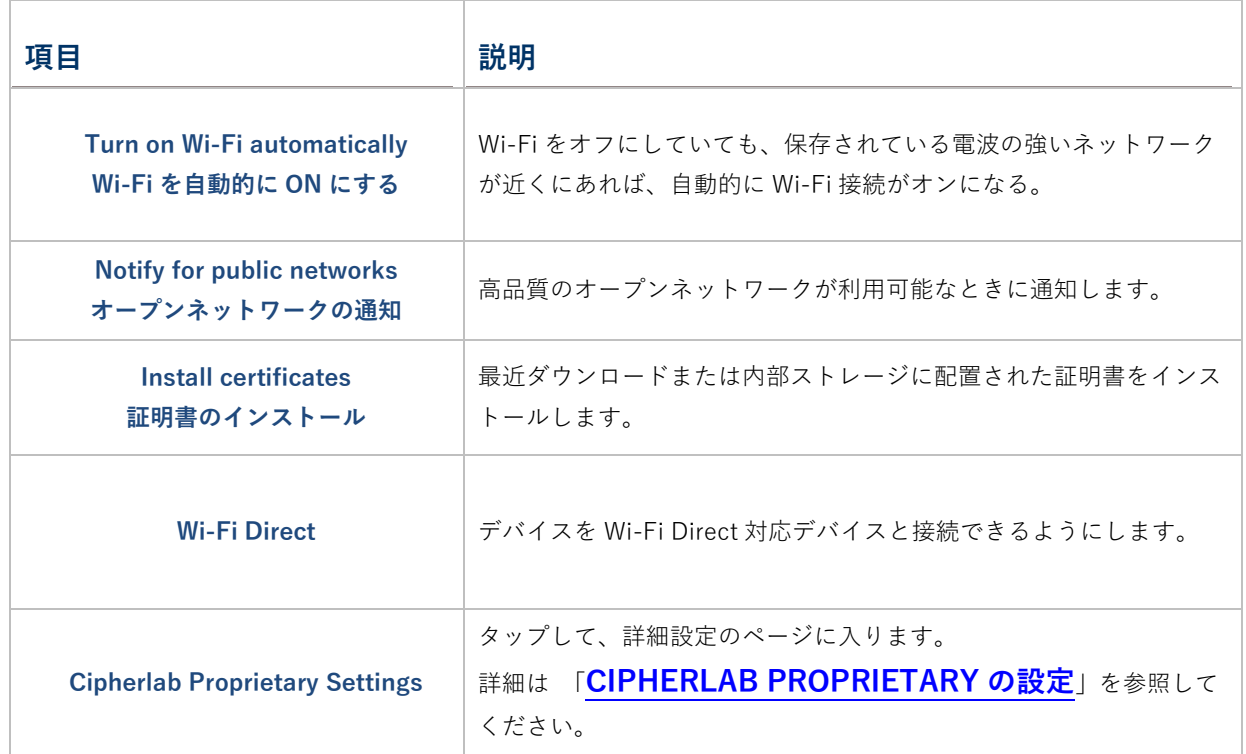

#### <span id="page-148-0"></span>**CIPHERLAB PROPRIETARY の設定**

「**Cipherlab Proprietary Settings**」にリストされているグレーアウトのオプションを設定する には、Wi-Fi をオンにする必要があります。Wi-Fi のオン/オフを切り替えるには、スイッチ をタップしてください。

■ Wi-Fi は ON の時:

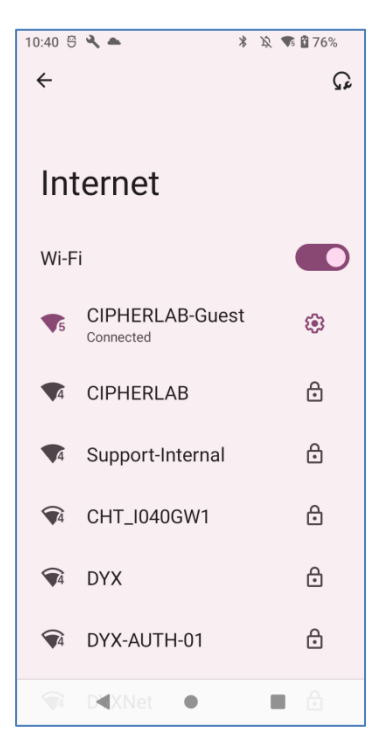

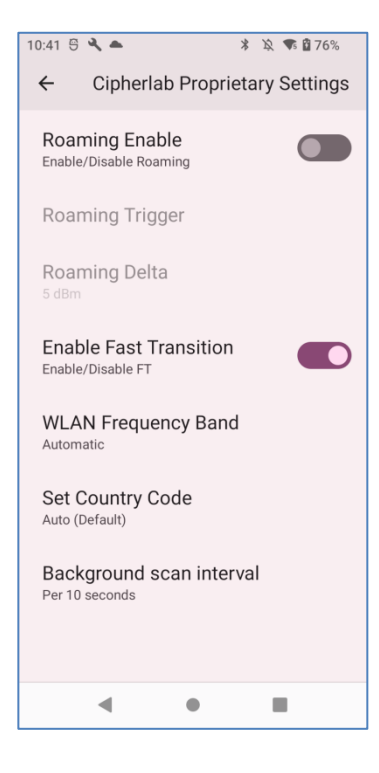

Wi-Fi は OFF の時:

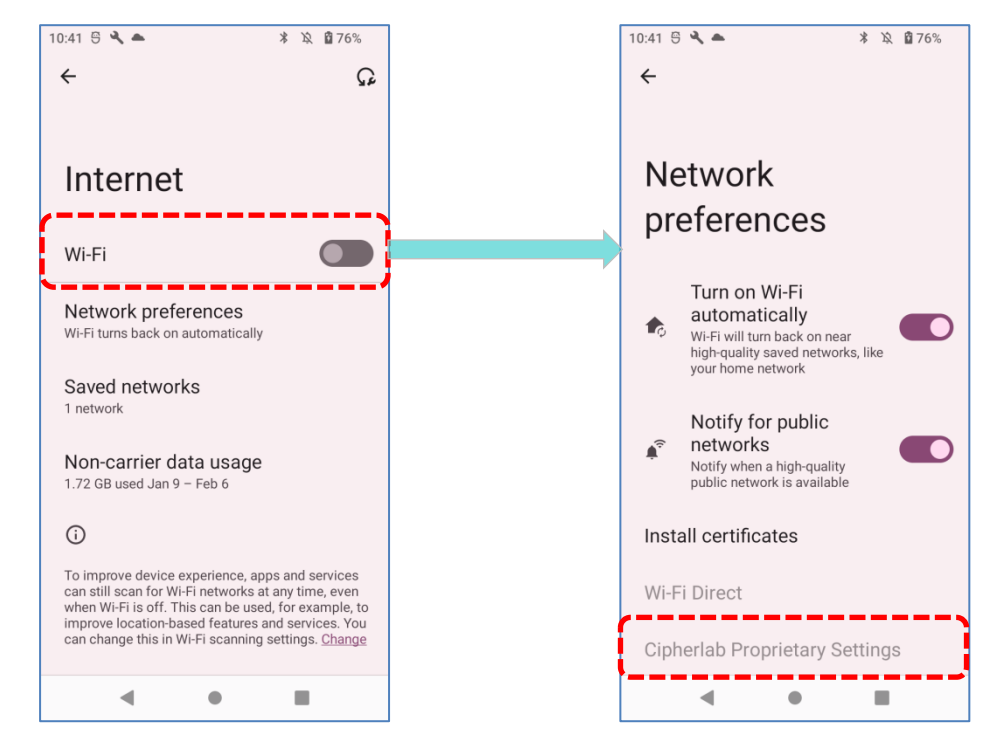

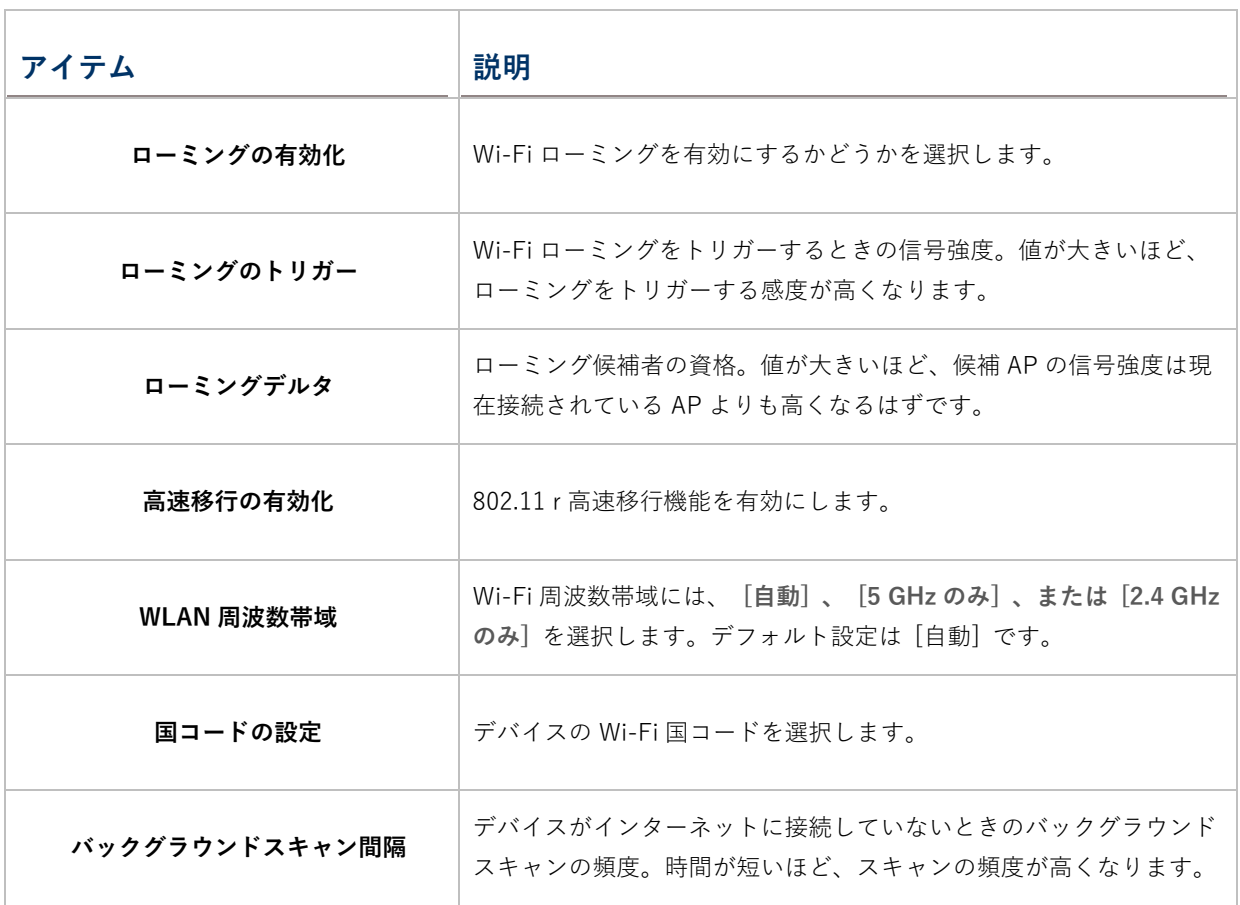

### **4.1.4. WI-FI ネットワークの変更**

#### **接続したネットワークの変更**

接続しれたネットワークの設定を変更するには、次の手順に従ってください。

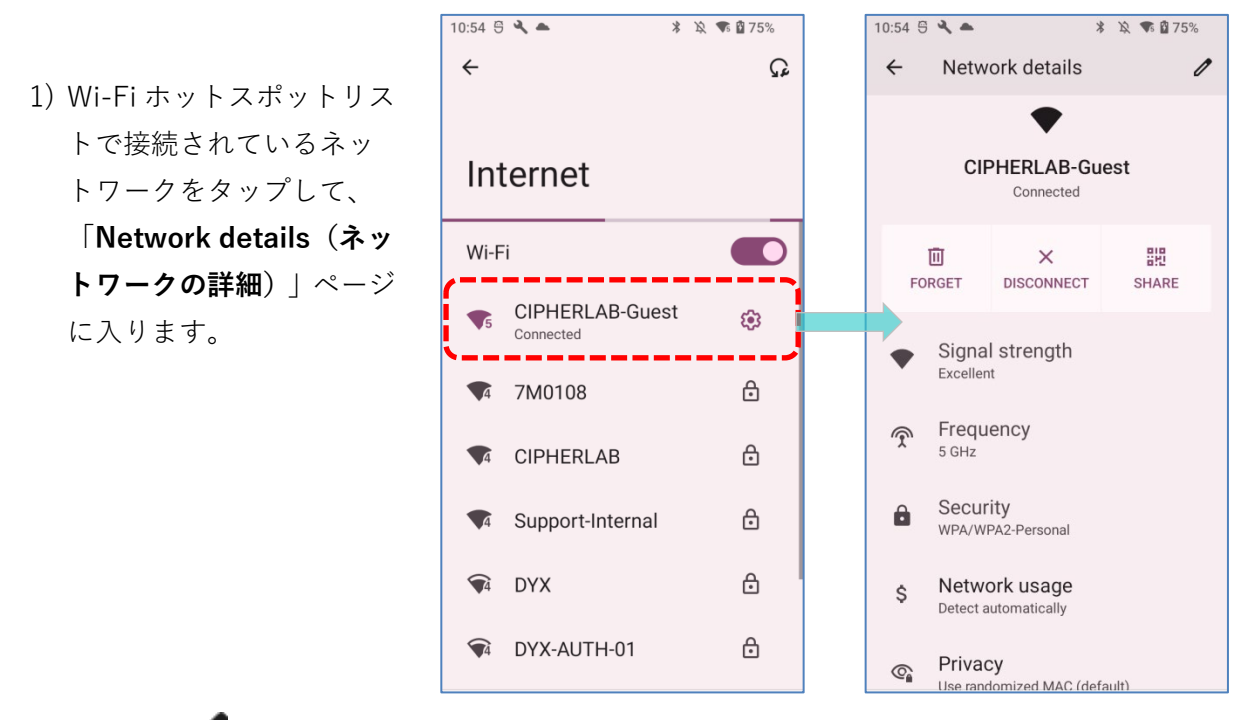

**2) 「編集** *●***」ボタンをタップしてポップアップメニューを開き、ネットワーク設定を変更し** て、 **「SAVE(保存)」**をタップします。

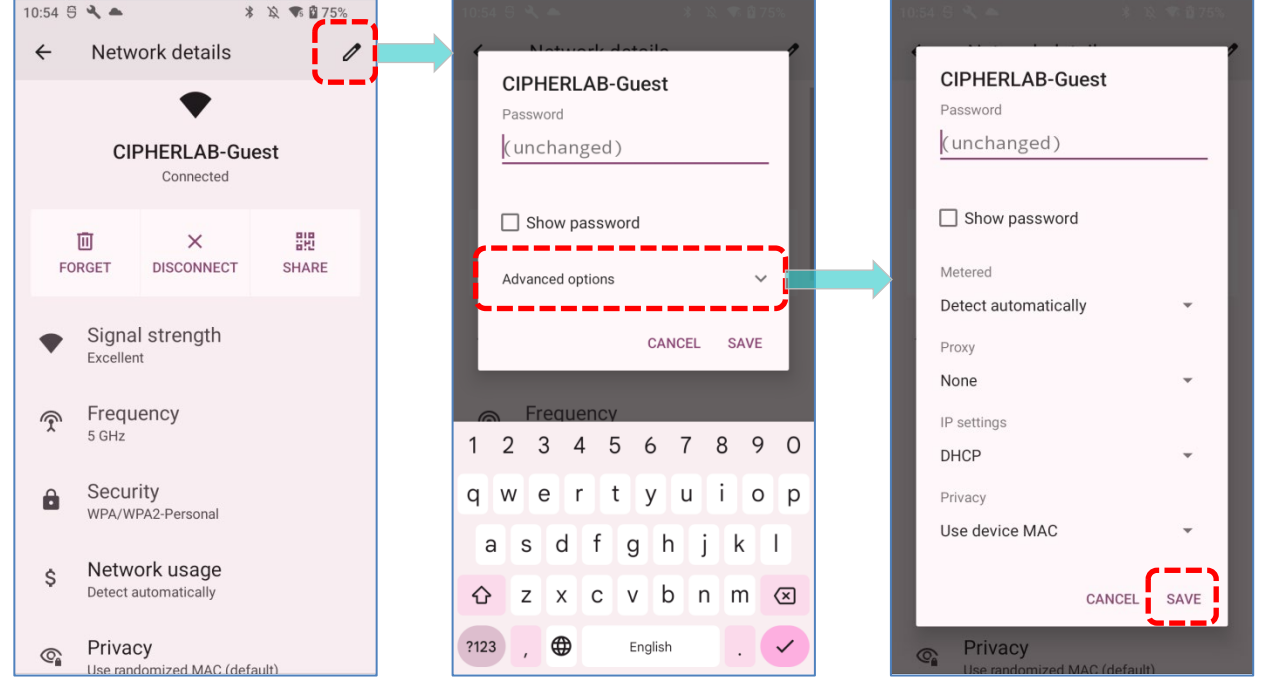

#### **保存済みネットワークを変更する方法**

保存済みネットワークの設定を変更するには、次の手順に従ってください。

- 1) Wi-Fi ホットスポットリストで変更したいネットワークを長押しします。
- 2) ポップアップメニューの **「Modify(変更)」**を選択します。。
- 3) 表示されるダイアログでネットワーク設定を変更し、 **「SAVE(保存)」**をタップします。

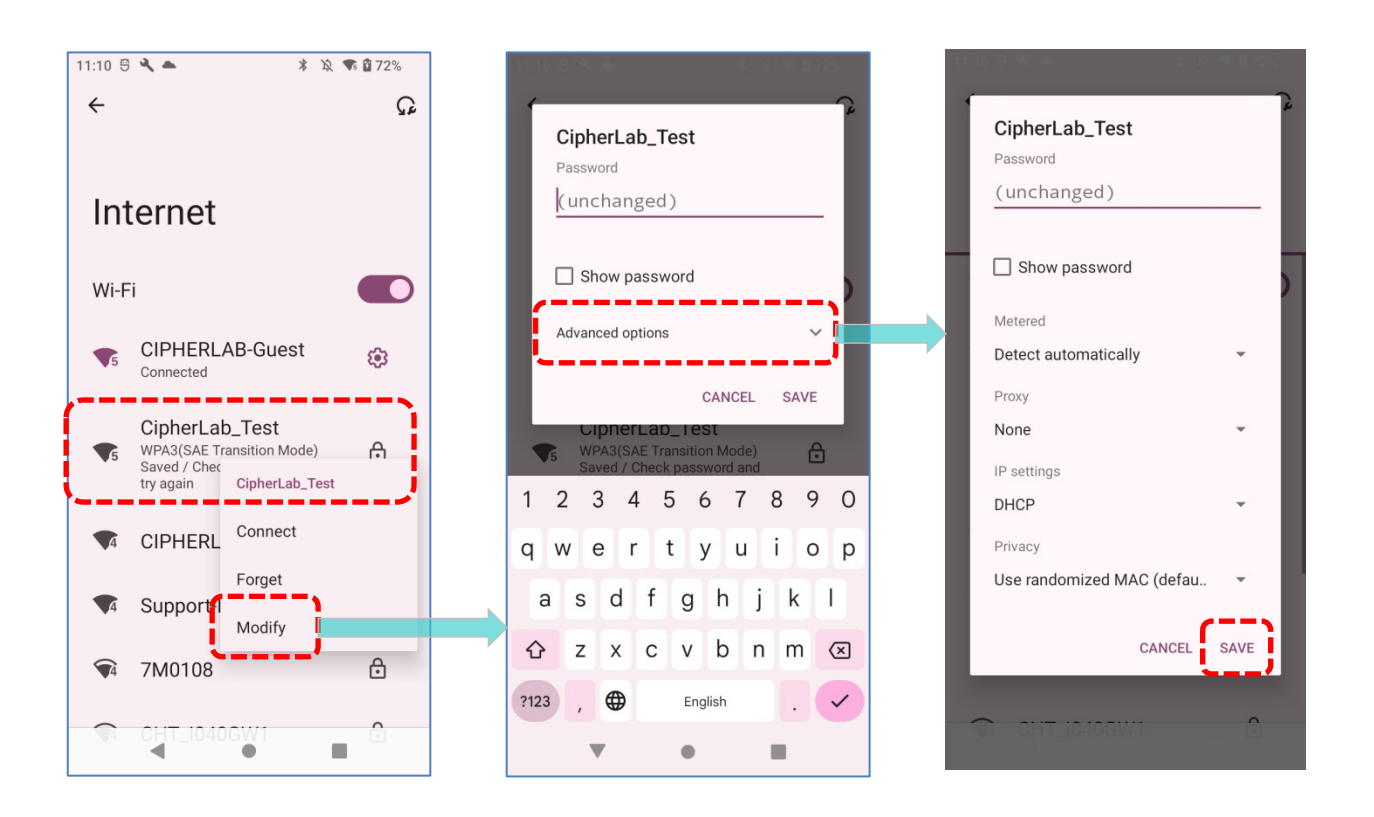

## **4.1.5. WI-FI ネットワークの切断**

接続されているネットワークを切断するには、次の手順に従ってください。

- 1) Wi-Fi ホットスポットリストで接続さ れているネットワークをタップして、 「**Network details(ネットワークの 詳細)**」ページに入ります。
- 2) 接続を切断するには、**FORGET(消除)** または **DISCONNECT(接続解除)**を タップします。

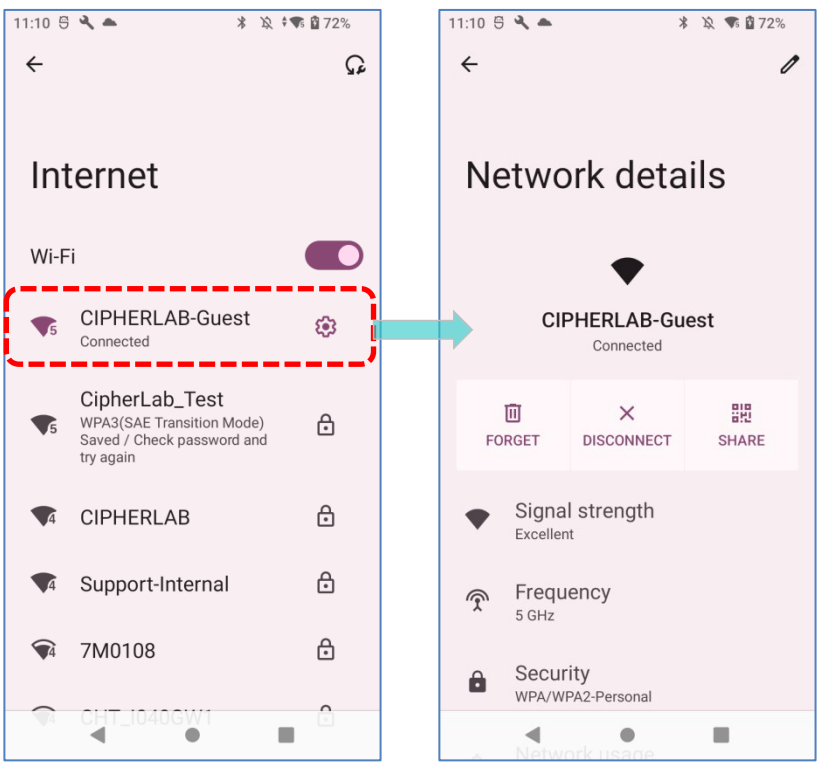

保存済みネットワークを消除するには、次の手順に従ってください。

- 1) Wi-Fi ホットスポットリストで保存したネットワークを 長押しします。
- 2) ポップアップメニューで 「**FORGET(消除)」**をタッ プします。

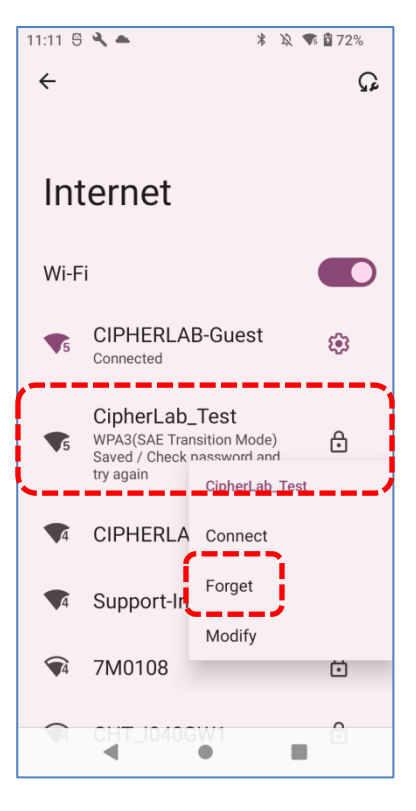

## **4.2. BLUETOOTH の使用**

RS36 モバイルコンピューターでは、Bluetooth 設定を構成し、リモートデバイスで提供される Bluetooth サービスを管理することができます。

## **4.2.1. BLUETOOTH プロファイル**

#### **サポートされる Bluetooth プロファイル**

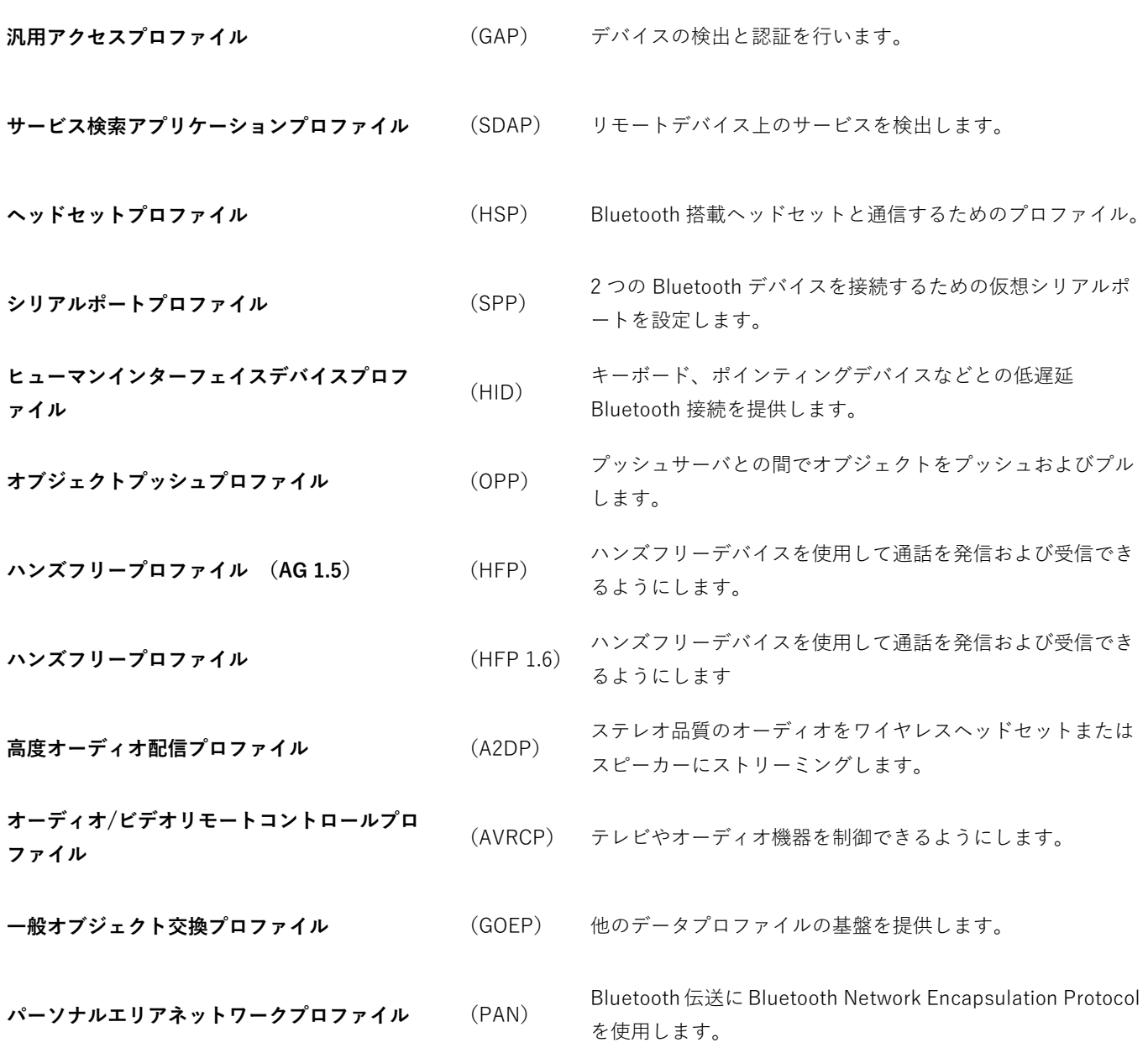

# **サポートされる Bluetooth プロファイル**

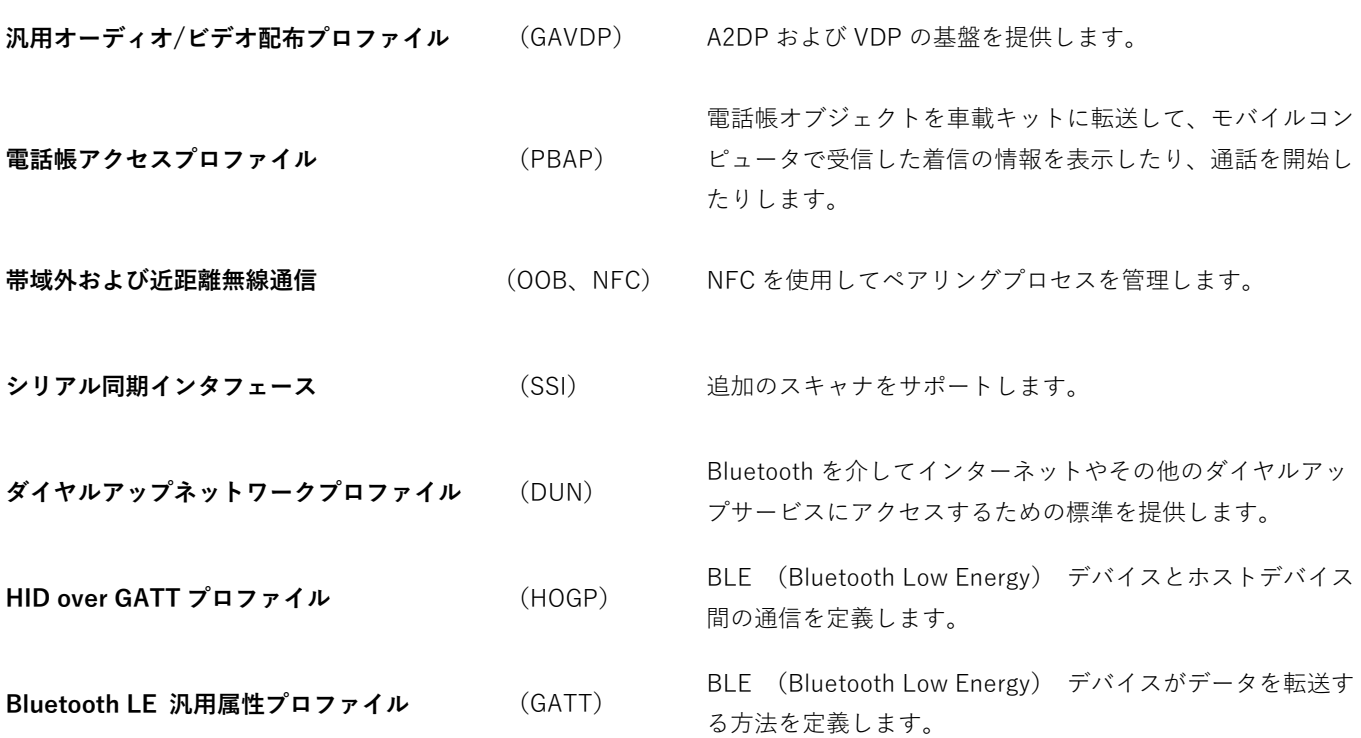

# **4.2.2. BLUETOOTH をオンにする方法**

Bluetooth はデフォルトでオフになっており、**クイック設定パネル**の Bluetooth アイコン を タップすることでオン/オフを切り替えることができます。

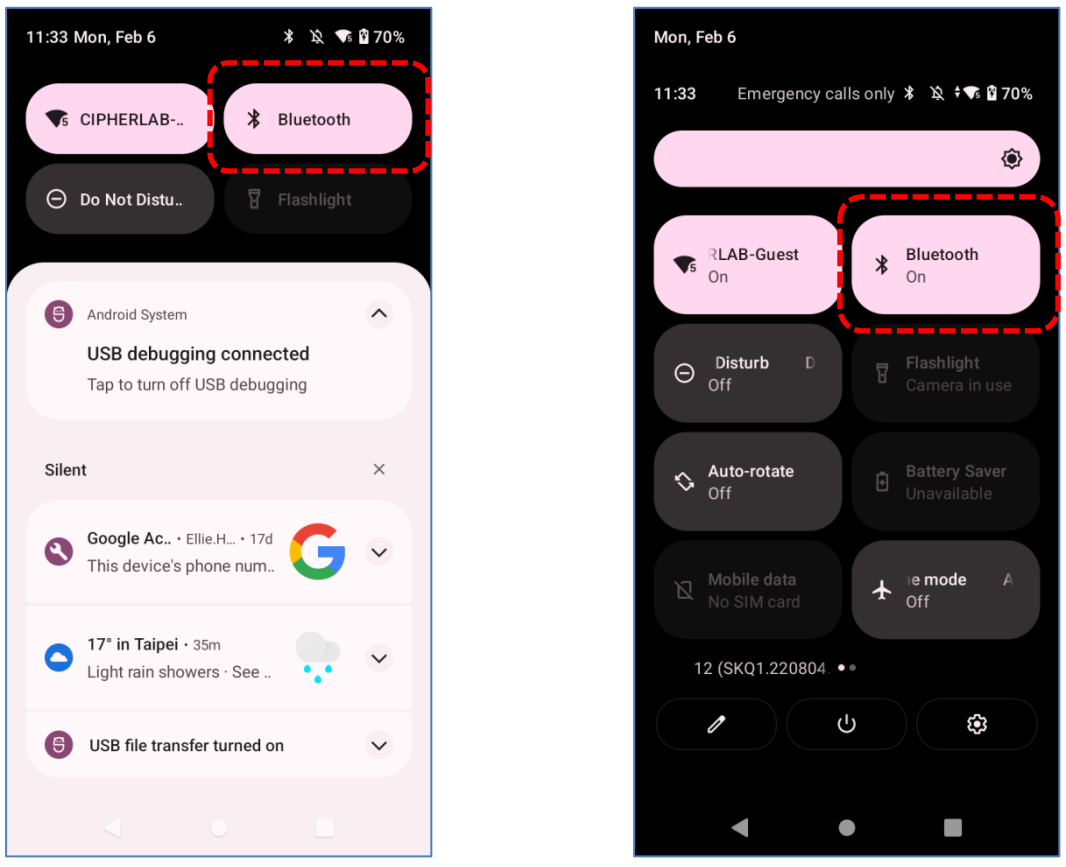

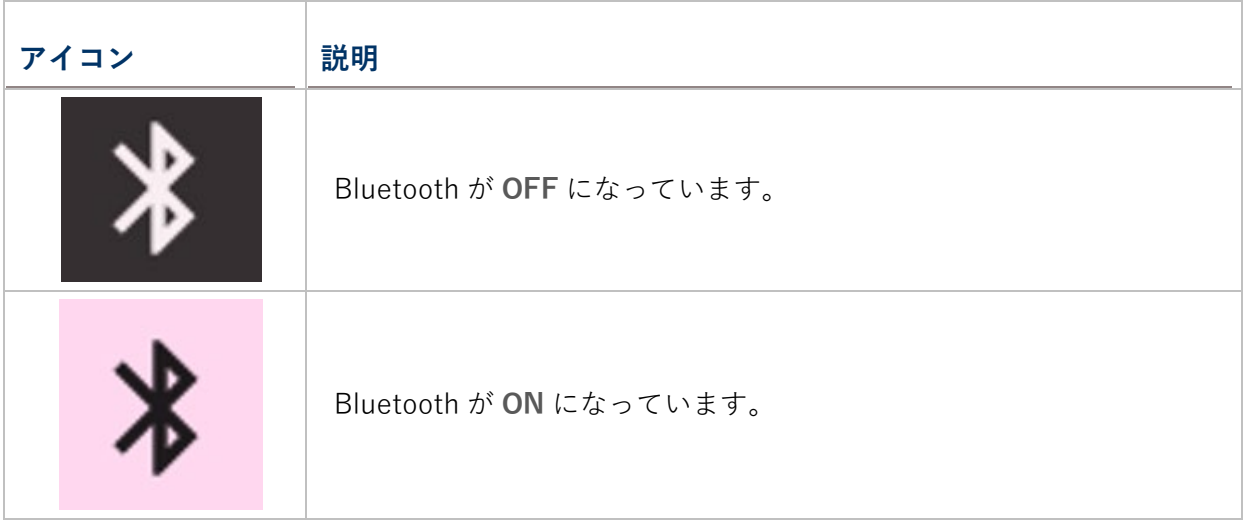

Bluetooth の詳細設定を行うために 「**Connected devices(接続済みのデバイス)**」ページに入

るには、**クイック設定パネル**の Bluetooth アイコン を長押ししてください。

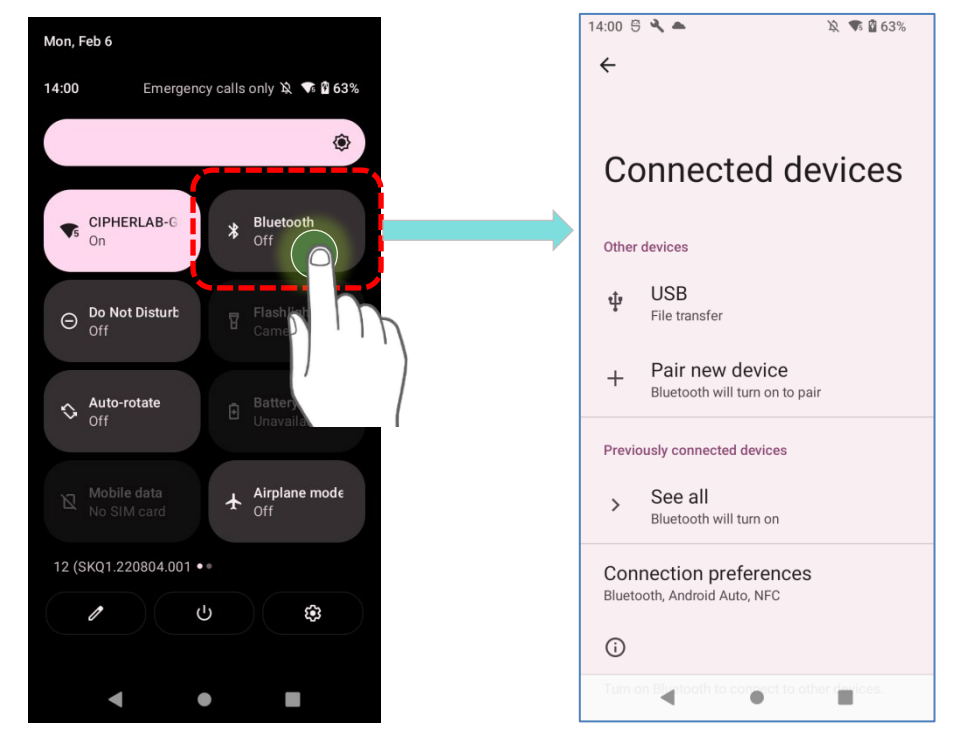

#### **OR**

1) **App Drawer[\(アプリドロワー\)](#page-105-0)| Settings(設定) |Connected devices(接続済みの デバイス) |Connection preferences(接続の設定)|Bluetooth** に移動します。

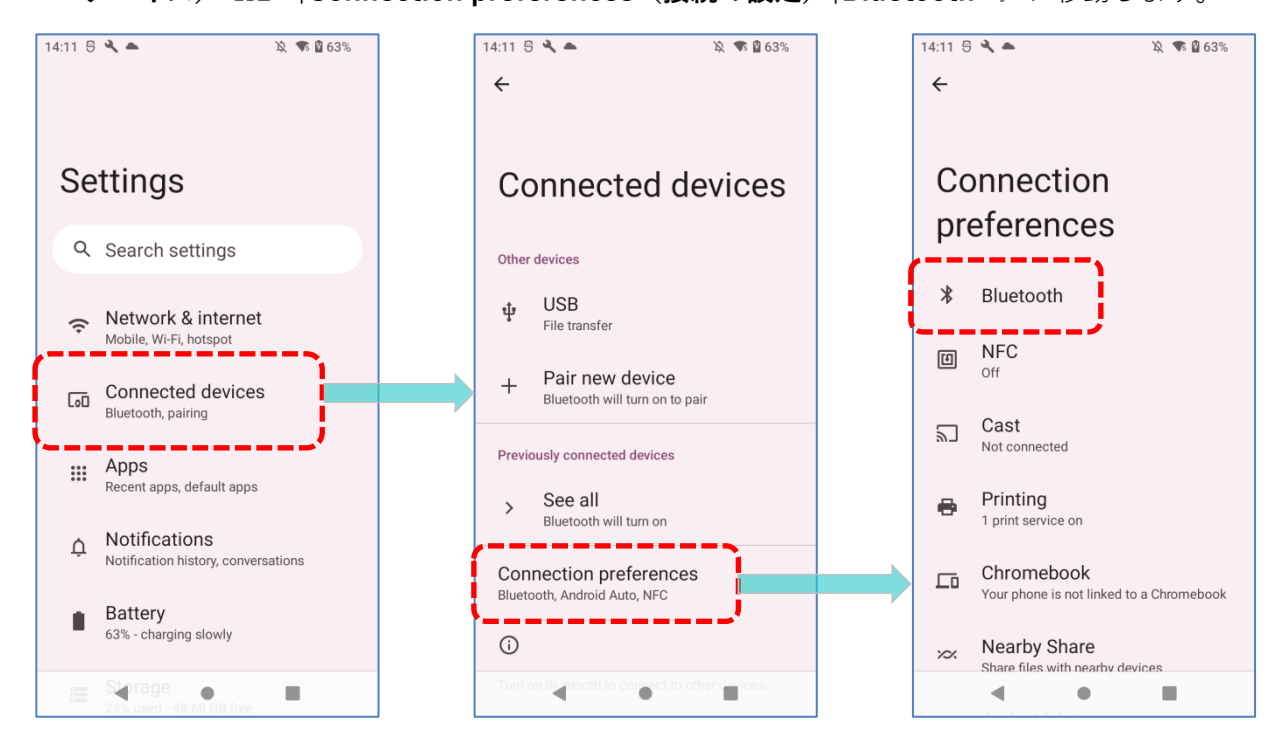

2) この機能を有効にするために、スイッチをタップして Bluetooth の可視性を有効にしてくだ さい。

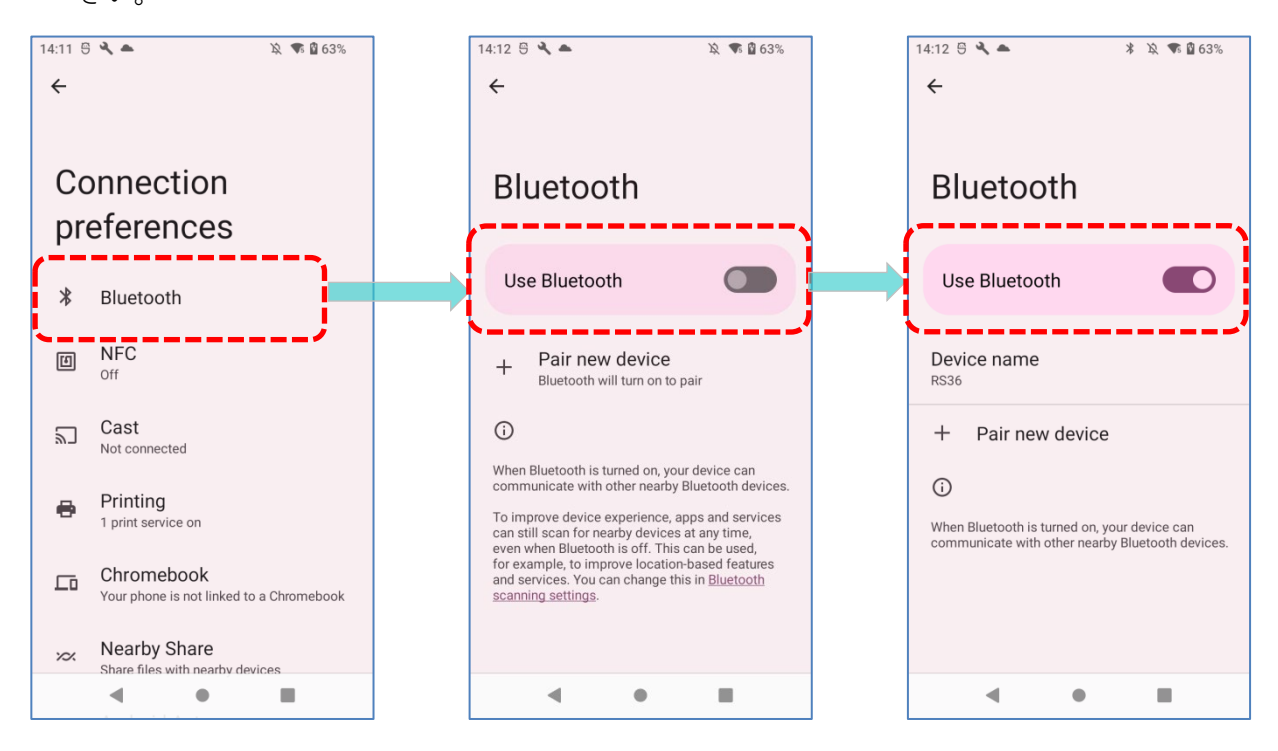

#### 注意:

Bluetooth がオンになっている場合、モバイルコンピュータがスリープ状態でもアクティブです。 ただし、電源モードが飛行機モードに切り替わると、Bluetooth は設定に関係なくオフになりま す。

## **4.2.3. BLUETOOTH 名の変更**

このモバイルコンピュータの Bluetooth 名を変更するには、次の手順に従ってください。

1) **App Drawer[\(アプリドロワー\)](#page-105-0)| Settings(設定) |Connected devices(接続済みのデバイス) |Connection preferences(接続の設定)|Bluetooth** に移動します。

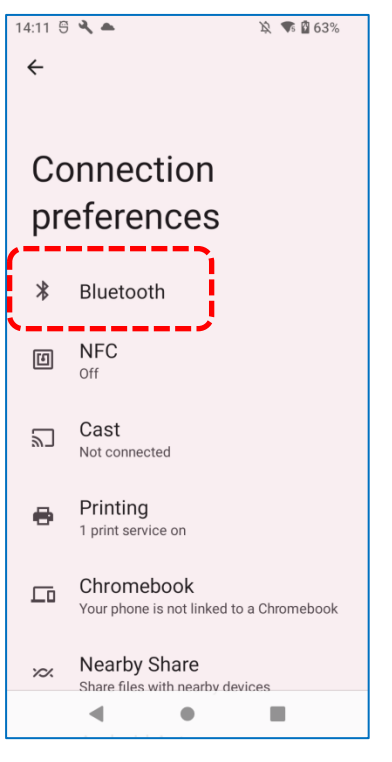

- 2) 「**Device name(デバイス名)**」をタップすると、 「**Rename this device(このデバイス 名を変更)**」というポップアップウィンドウが表示されます。
- 3) フィールドに新しい名前を入力し、 「**RENAME(名前を変更)」**をタップします。

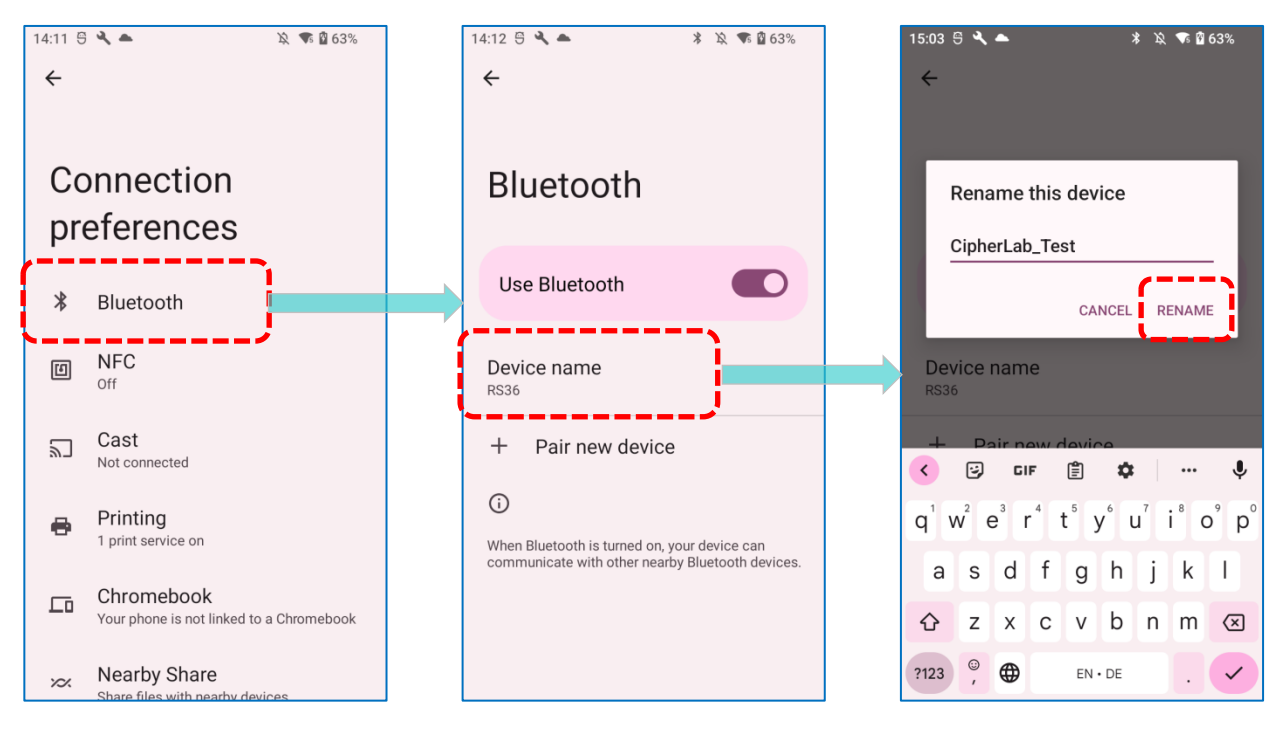

## **4.2.4. BLUETOOTH デバイスのペア**

1) **App Drawer[\(アプリドロワー\)](#page-105-0)| Settings(設定) |Connected devices(接続済みの デバイス) |Connection preferences(接続の設定)|Bluetooth** に移動します。

近くに利用可能な Bluetooth デバイスをスキャンするには、スイッチを**オン**にしてください。 リストをスクロールして、ペアリングしたいデバイスをタップしてください。

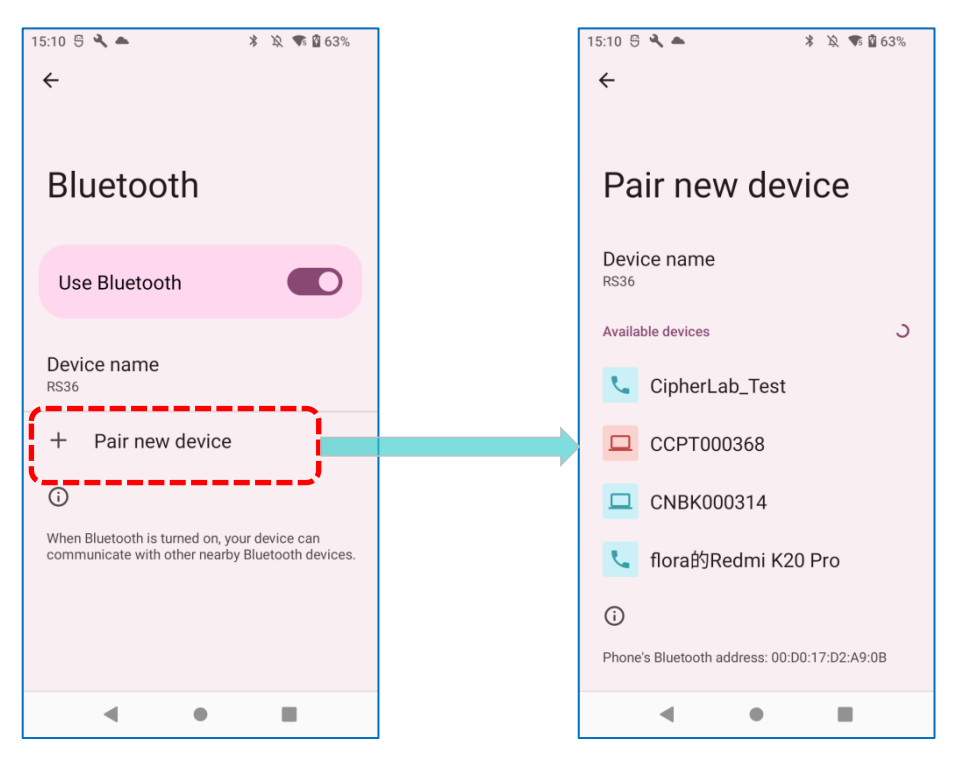

2) **Bluetooth ペアリングリクエスト**ウィンドウが開きます。 Bluetooth 機器のペアリング設定によっては、パスキーを 入力するか、スマートペアリング方式が適用されている場 合はデバイス上で割り当てられたパスキーを確認する必要 があります。デバイス上でパスキーを入力/確認してペアリ ングしてください。

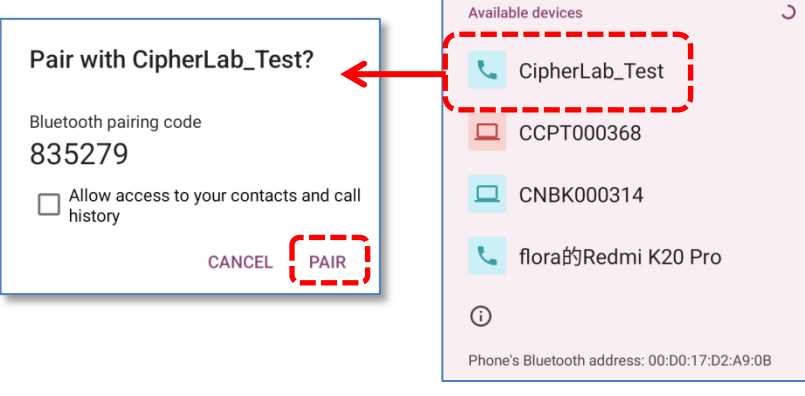

 $15:10 \oplus 4$ 

Device name **RS36** 

Pair new device

 $\leftarrow$ 

※ ☆ ● ■ 63%

3) ペアリングが完了すると、**App Drawer[\(アプリドロワー\)](#page-105-0)| Settings(設定) |Connected devices(接続済みのデバイス) |Previously connected devices(以前接続ていたデ バイス)**で Bluetooth デバイスを見つけることができます。

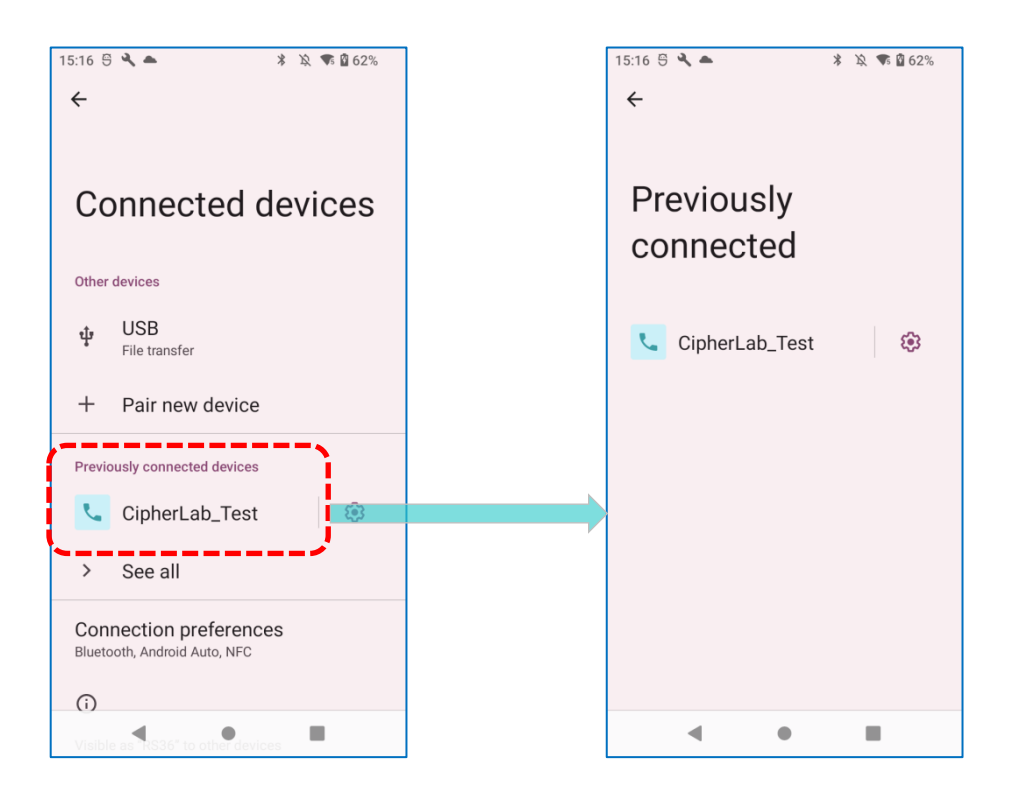

注意:

もしペアリングしたいデバイスがリストに表示されていない場合は、そのデバイスで Bluetooth の可視性が有効になっていることを確認してください。

# **4.2.5. BLUETOOTH デバイスのペアリング解除**

ペアリングされたデバイスのペアリングを解除するには、次の手順に従ってください。

1) 「**Previously connected devices(以前接続ていたデバイス)」**リストで、ペアリングされ たデバイスの横にある設定ボタン 8 をタップします。

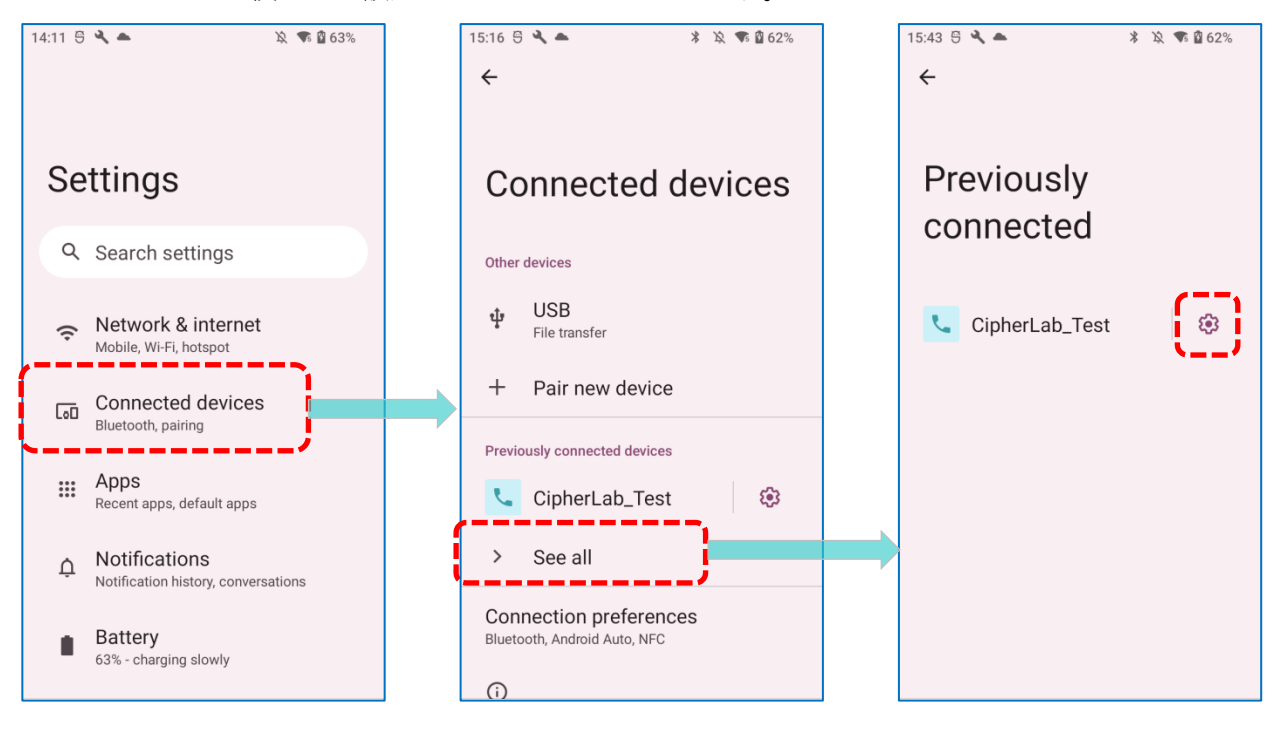

2) 「**Device details(デバイスの詳細)」**画面で 「**FORGET(削除)」**をタップします。

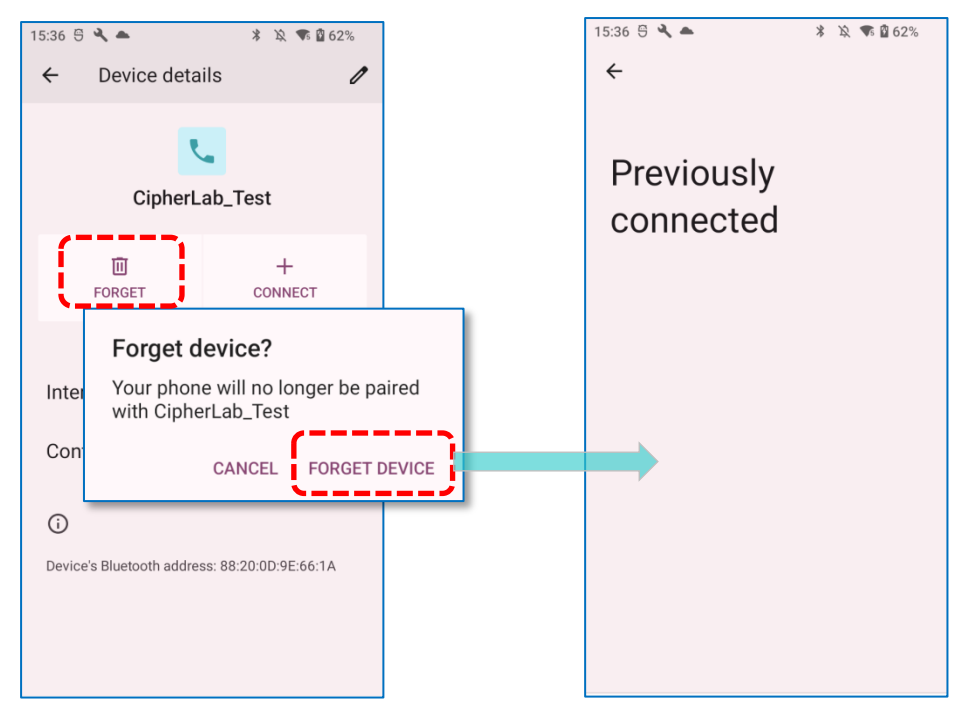

## **4.3. 近距離無線通信の使用**

近距離無線通信 (NFC) は、近接 (4 cm 以下) を使用して電磁場を介した無線通信を確立 する技術です。NFCを有効にすると、モバイルコンピュータはNFCタグから情報を収集したり、 他の NFC 対応デバイスと情報を交換したり、許可されていれば NFC タグ上の情報を変更した りすることができます。

NFC を介した通信を開始する前に、次の手順を実行してください。

- 1) **App Drawer [\(アプリドロワー\)](#page-105-0)| Settings(設定) |Connected devices(接続済みの** デバイス) Connection preferences (接続の設定) |NFC **U** に移動します。
- 2) タップして 「NFC **国**」をオンにします。

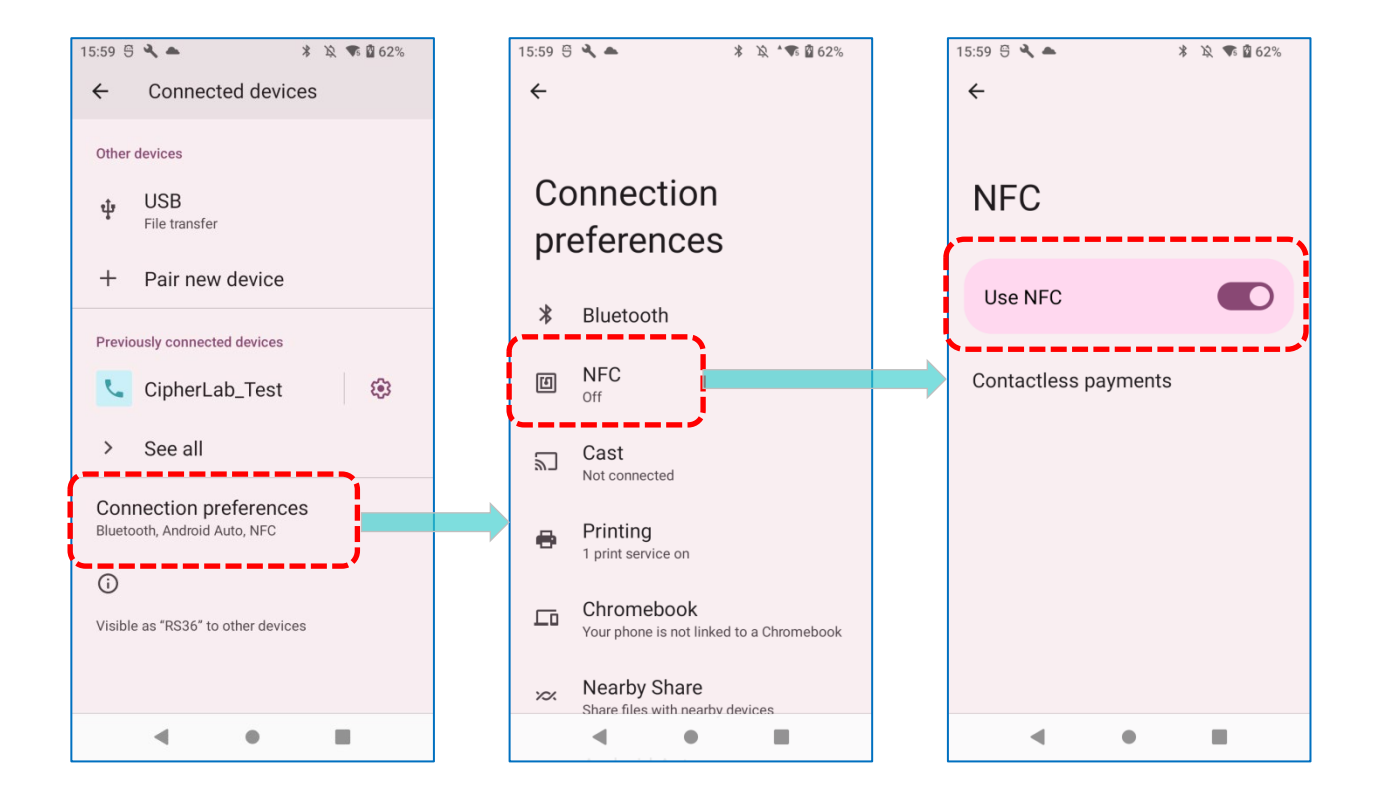

## **4.3.1. NFC 対応 BLUETOOTH デバイスとのペアリング**

- 1) ペアリングするデバイスで、NFC が有効になっていることと Bluetooth 検出が有効になって いることを確認します。
- 2) アンテナエリアを覆わずにモバイルコンピュータを持ちます。

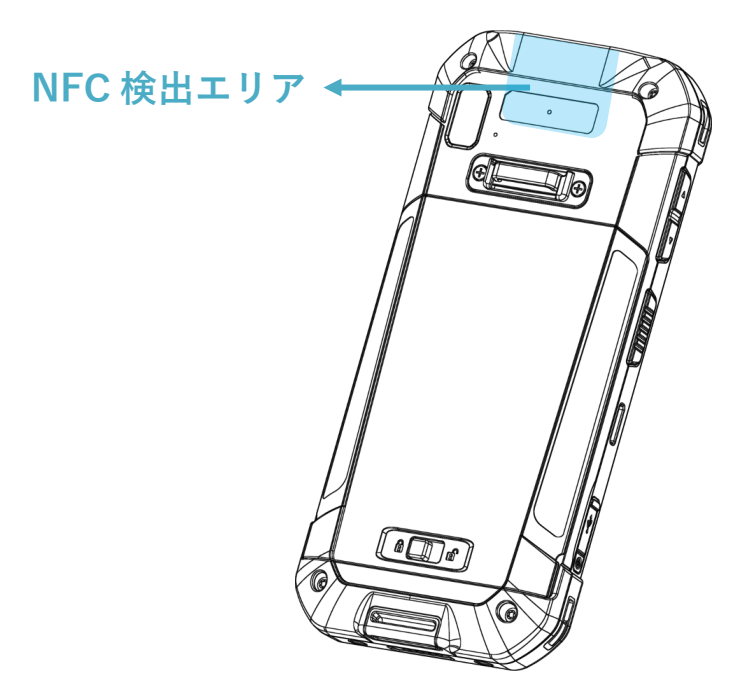

3) ペアリングのためにモバイルコンピュータをデバイスの近くに移動してください。ペアリン グが成功したことを示す画面通知が表示されます。

注意:

データの転送が開始した後、2 つのデバイスの距離を 10 m 以内 (32.8 フィート) に保つだけで よろしいです。正常に転送するために近距離に保持する必要がありません。

## **4.3.2. NFC での通信**

- 1) モバイルコンピュータで、NFC 対応アプリケーションを起動します。
- 2) アンテナエリアを覆わずにモバイルコンピュータを持ちます。
- 3) アプリケーションがデータ転送が完了したことを示すまで、モバイルコンピュータを NFC タ グまたはデバイスの近くに置きます。

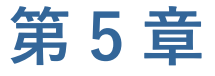

# **電話の使い方**

RS36 モバイルコンピュータは、LTE (Long Term Evolution) での通話やネットワーク接続 が可能です。電源を入れる前に SIM カードを挿入してください。SIM [カードとメモリカードの取](#page-28-0) [り付けを](#page-28-0)参照してください。

注意:

SIM 2 カードスロットはオプションです。

# **この章では**

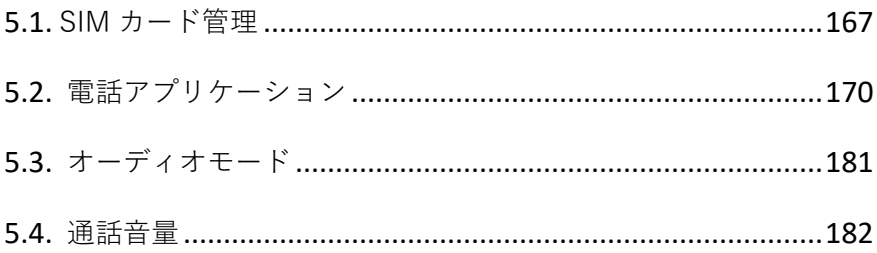

Preferred network type

System select Change the CDMA roaming mode

Network

network

**CDMA** subscription Change between RUIM/SIM and NV

Automatically select

**Access Point Names** 

**User Controlled PLMN** Define the preferred PLMNs in priority order

Choose network

Preferred network mode: LTE/TDSCDMA/CDMA/<br>EvDo/GSM/WCDMA

## <span id="page-166-0"></span>**5.1. SIM カード管理**

セルラーネットワークのデフォルト設定は 「**Automatically select network(ネットワークを 自動的に選択)**」です。手動でセルラーネットワークを選択するには、次の手順に従ってくださ い。

1) **App Drawer[\(アプリドロワー\)](#page-105-0)|Settings(設定) |Network&Internet(ネットワーク**

**とインターネット) < |SIM ( | にに移動します。** 

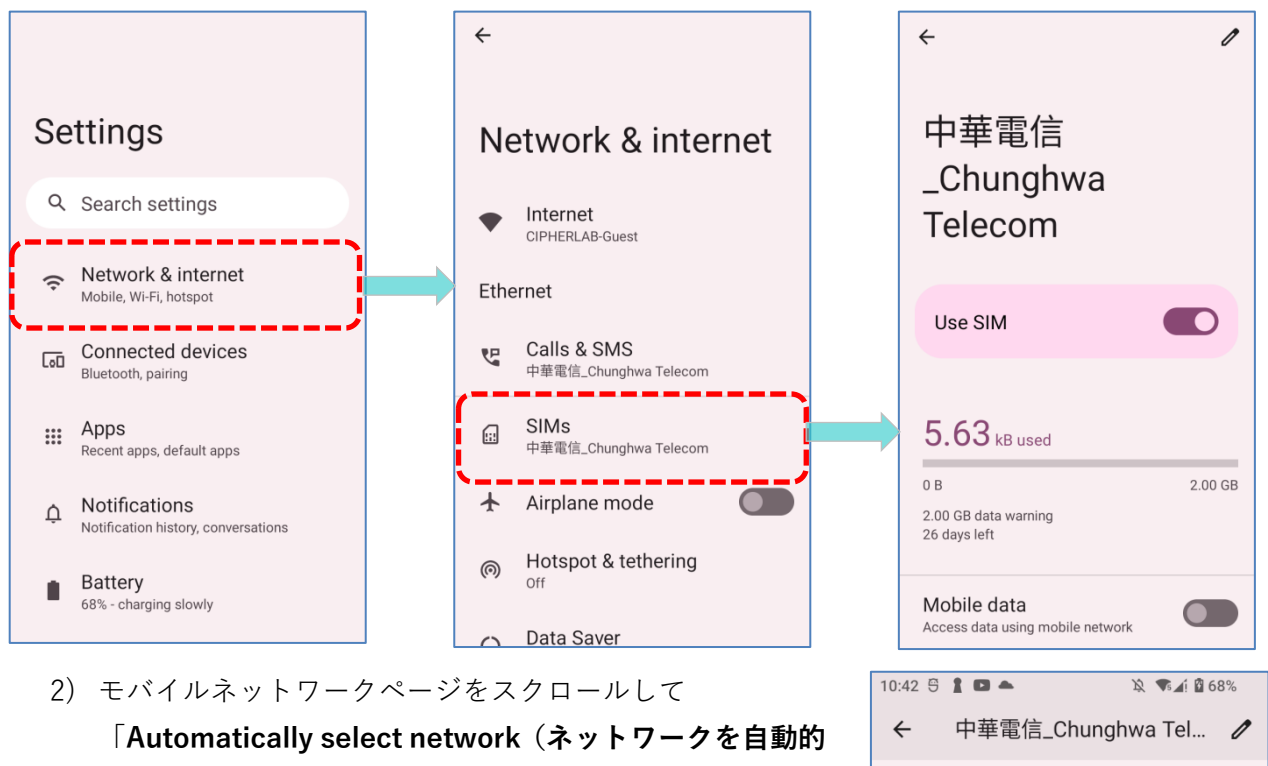

**に選択)**」を見つけ、無効にします。

3) 「**Automatically select network(ネットワークを自動的に選択)**」をオフにすると、検索 後に **「Choose network(ネットワーク選択)」**がポップアップしてネットワークが一覧表 示されます。一覧から好みのネットワークを選択します。

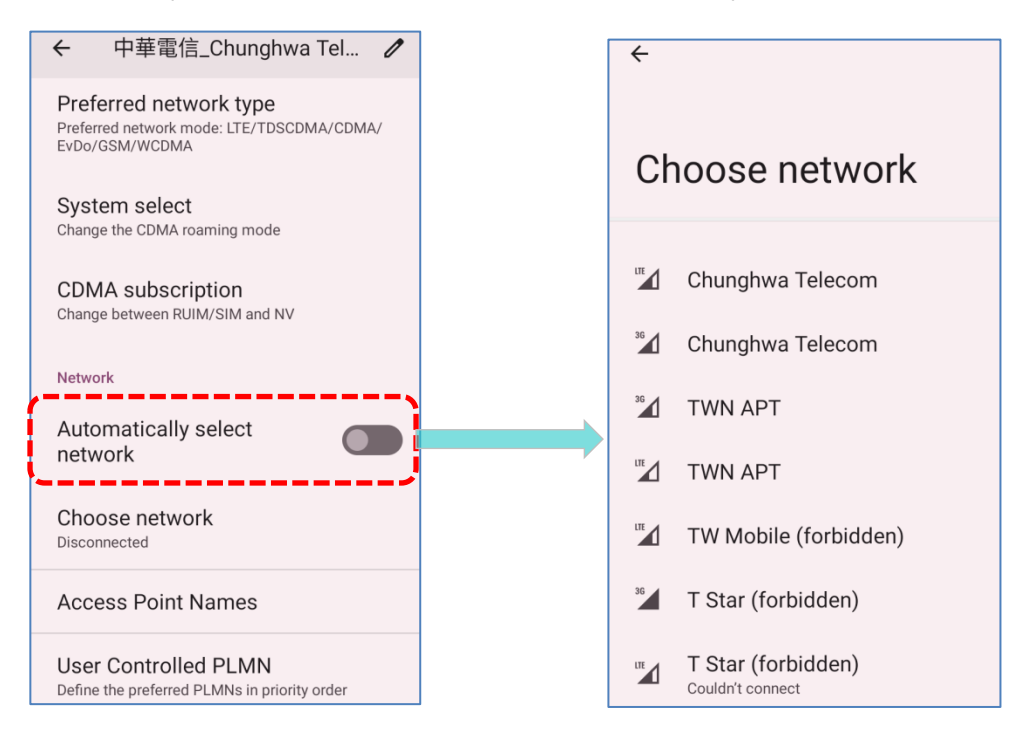

4) 選択したネットワークが使用できない場合は通知が表示されます。上記の手順を繰り返して、 再度ネットワークを選択してください。

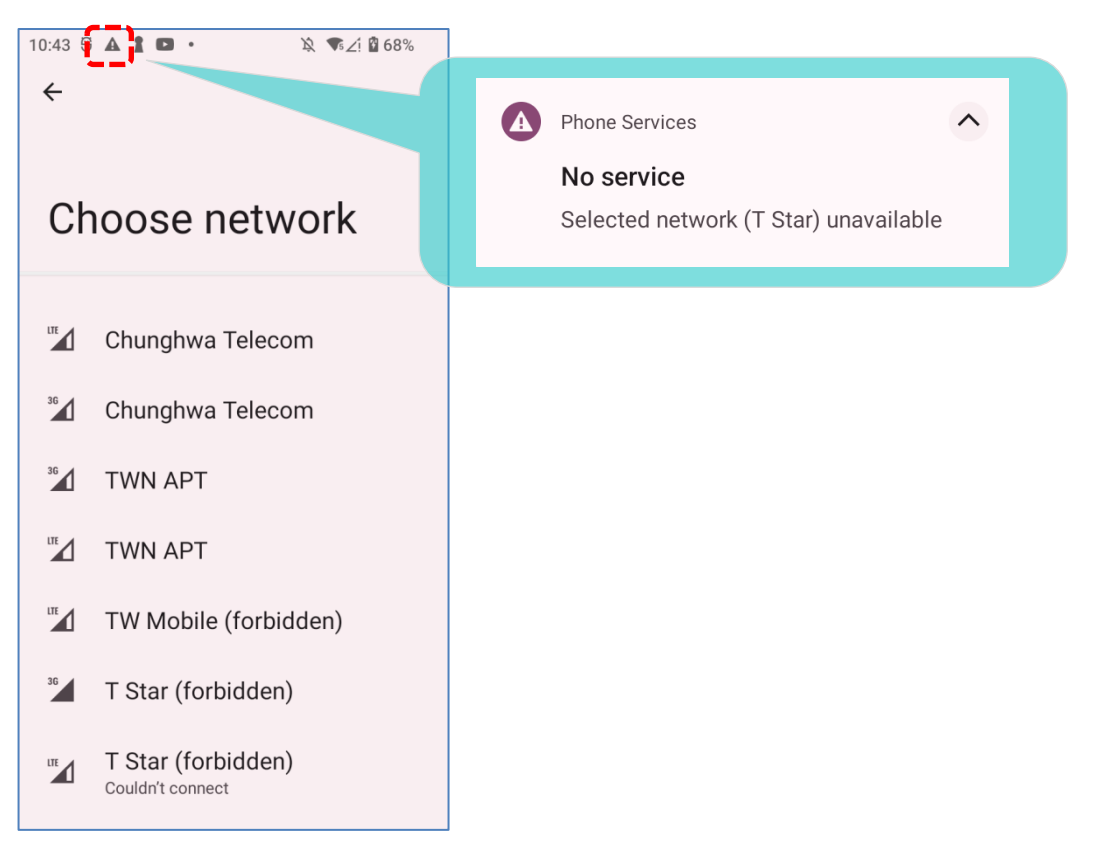

注意:

SIM 2 カードスロットはオプションです。

#### **緊急コール**

サービスプロバイダーによっては、SIM カードがロックされている場合や、SIM カードが挿入 されていない場合でも、緊急電話をかけることができる場合があります。緊急電話番号は国によ って異なります。

# <span id="page-169-0"></span>**5.2. 電話アプリケーション**

モバイルコンピュータに SIM カードが挿入されている場合、クイック設定メニューの上部に信 号アイコンが表示され、接続の信号強度を示します。

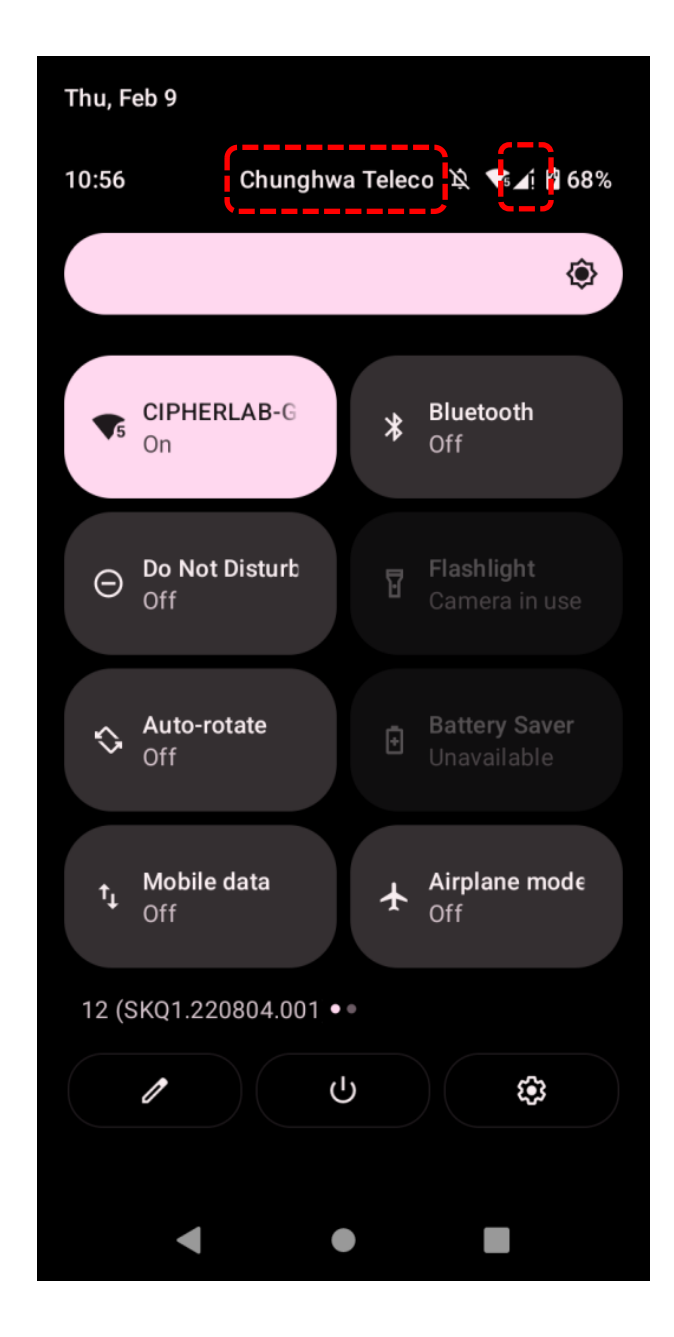

# **5.2.1. 電話インターフェイス**

電話アプリケーションを起動するには **App Drawer[\(アプリドロワー\)](#page-105-0)|Phone(電話)** に 移動してください。

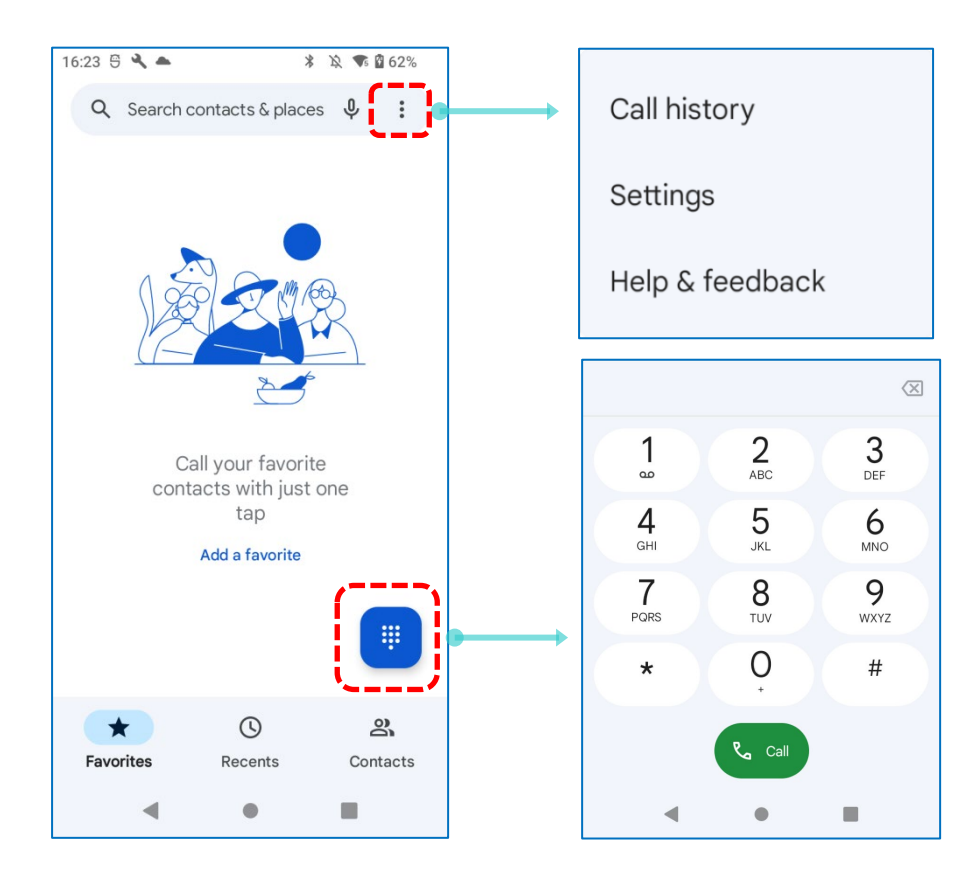

アプリケーション 「**Phone(電話)**」には 3 つのタブページが含まれています。

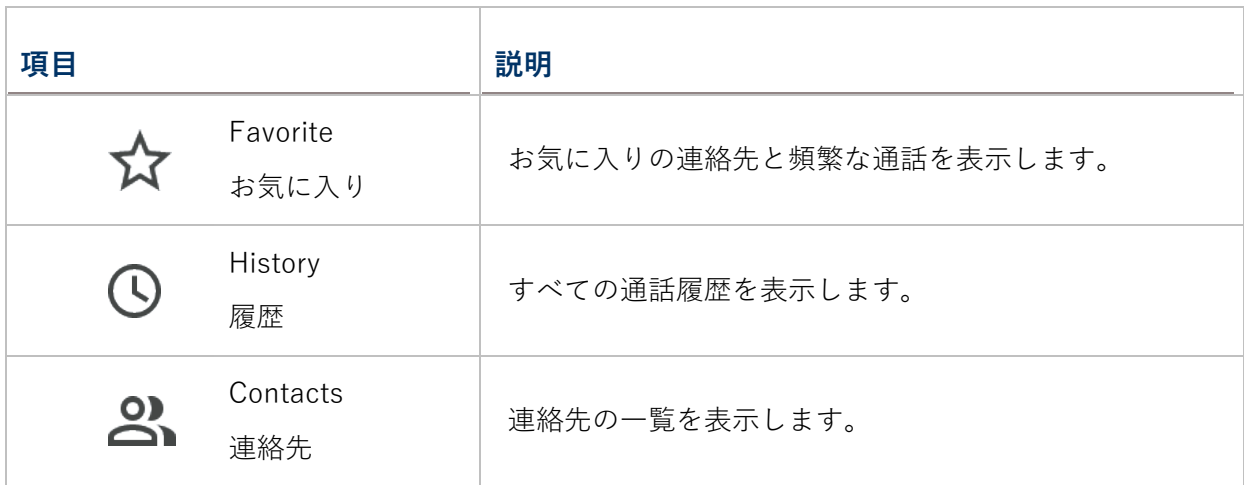

#### **お気に入りの連絡先を追加する方法**

- お気に入りの連絡先は 「Favorite (お気に入り) ☆ 」タブページに表示され、電話をすばやく かけることができます。お気に入りの連絡先を追加するには、次の手順に従ってください。
- 1) 「**Contacts(連絡先)** 」タブページで、お気に入りに設定したい連絡先をタップして、 連絡先の詳細ページに入ります。

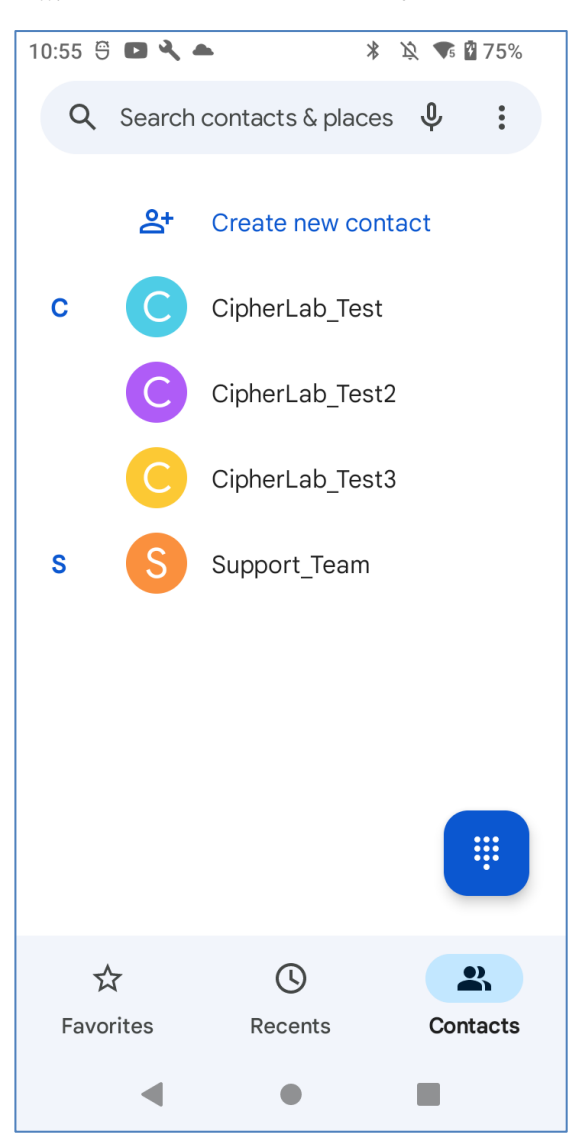

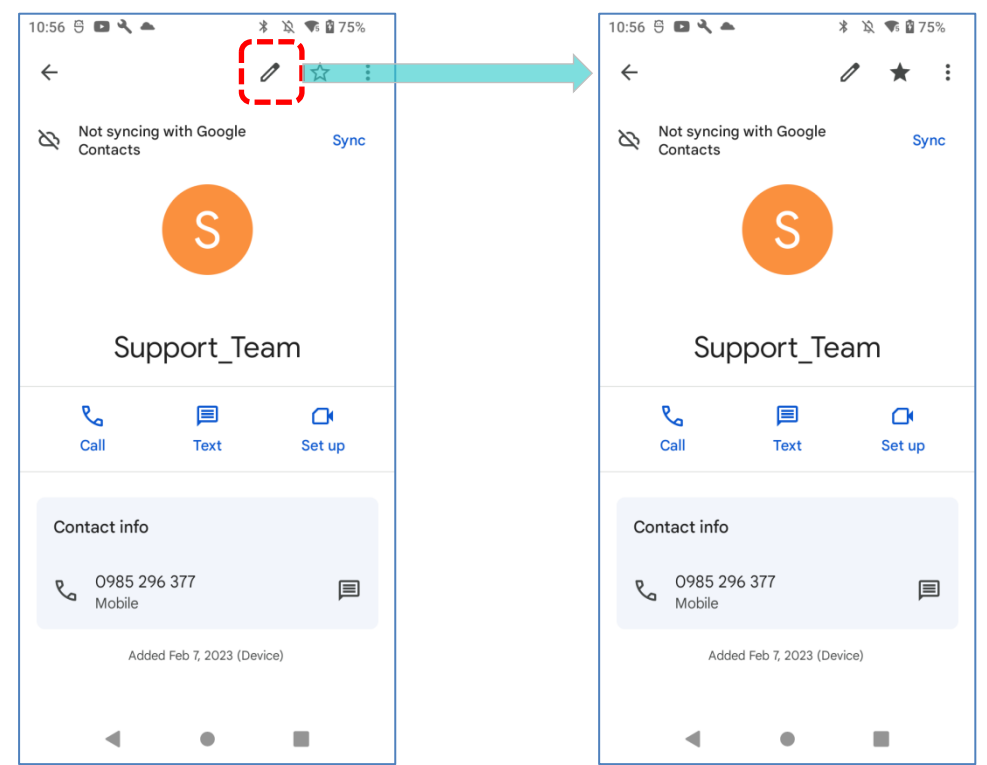

2) 右上のスタートマークをタップして、この連絡先をお気に入りとしてマークします。

3) 「Favorite (お気に入り) ☆」タブページに戻ると、お気に入りとしてマークした連絡先が 「**Favorite(お気に入り)** 」タブページに表示されるようになります。

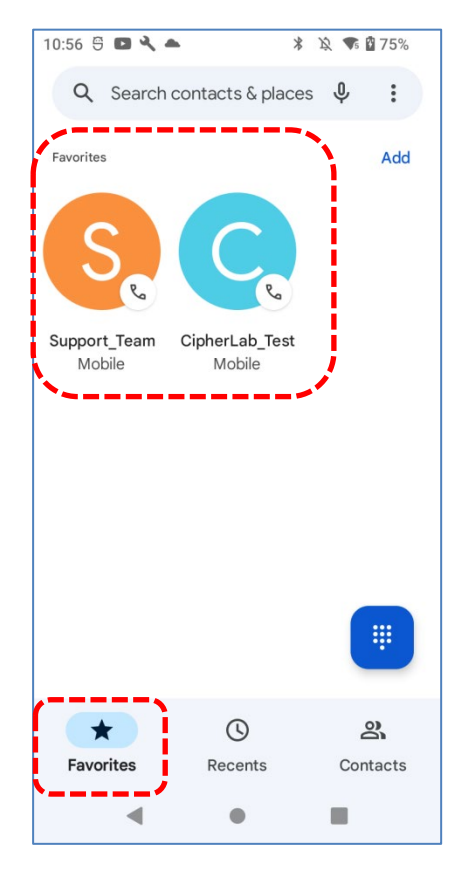

## **5.2.2. 電話をかける方法**

をタップしてダイヤルパッドを展開し、ダイヤルパッドに電話番号を入力し、 <all をタ 哪 ップして通話を開始します。

対話型音声応答システムによく電話をかける必要がある場 合は、番号の横にある をタップして、**Add 2-sec pause** for soft pause (2 秒間のボタンの一時停止) また は hard pause (次の数字を送信する確認を待つ一時停止) を追加できます。

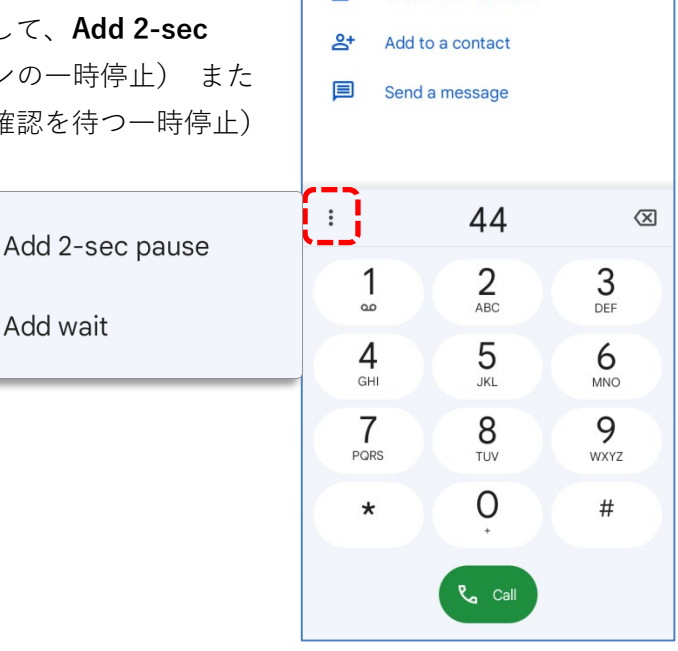

 $11:05 \oplus 24$ 

Create new contact

 $Q +$ 

**\* ☆ ● ■76%** 

#### **連絡先を使用して電話をかける方法**

連絡先を使用して電話をかけるに は、次の手順に従ってください。

- 1) 電話アプリケーションのページ で、「**Contacts(連絡先)** 」 をタップして入ります。
- 2) 連絡絡先の詳細ページに入り、そ して「Call(**通話)** 」をタッ プして電話をかけます。

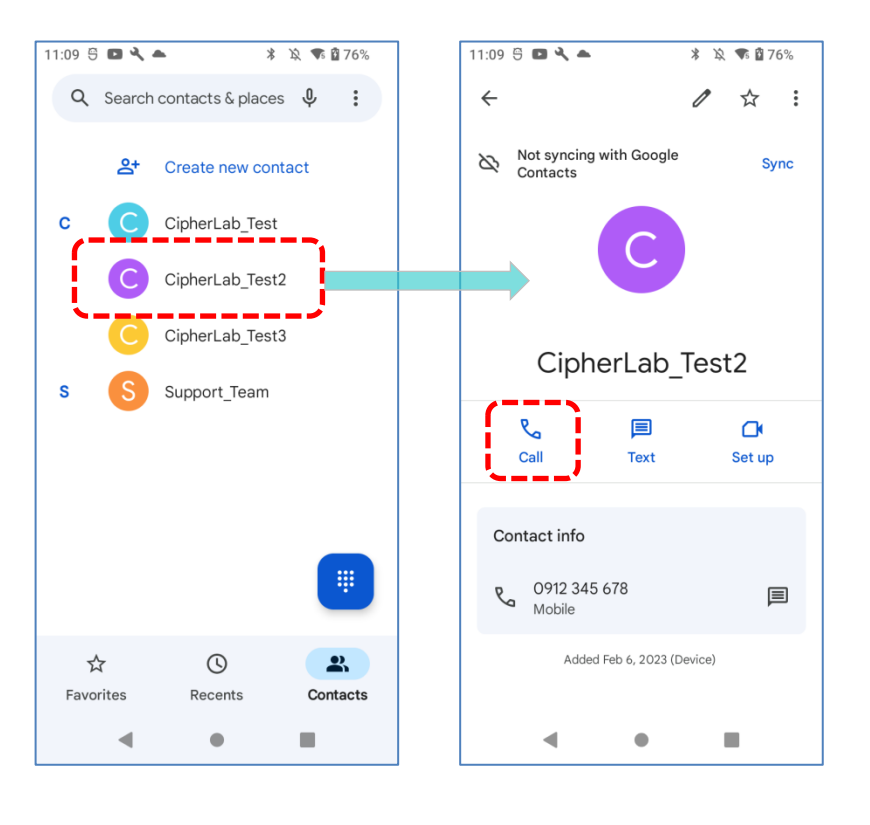

# **5.2.3. 通話中の操作**

通話が接続されると、電話のキーパッドに次のボタンが表示されます。

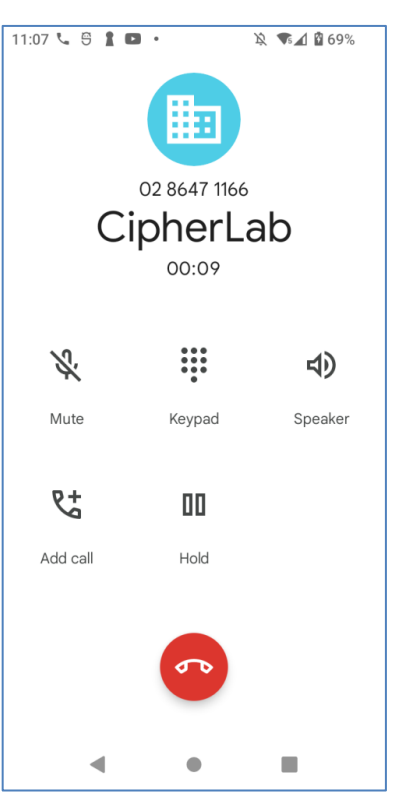

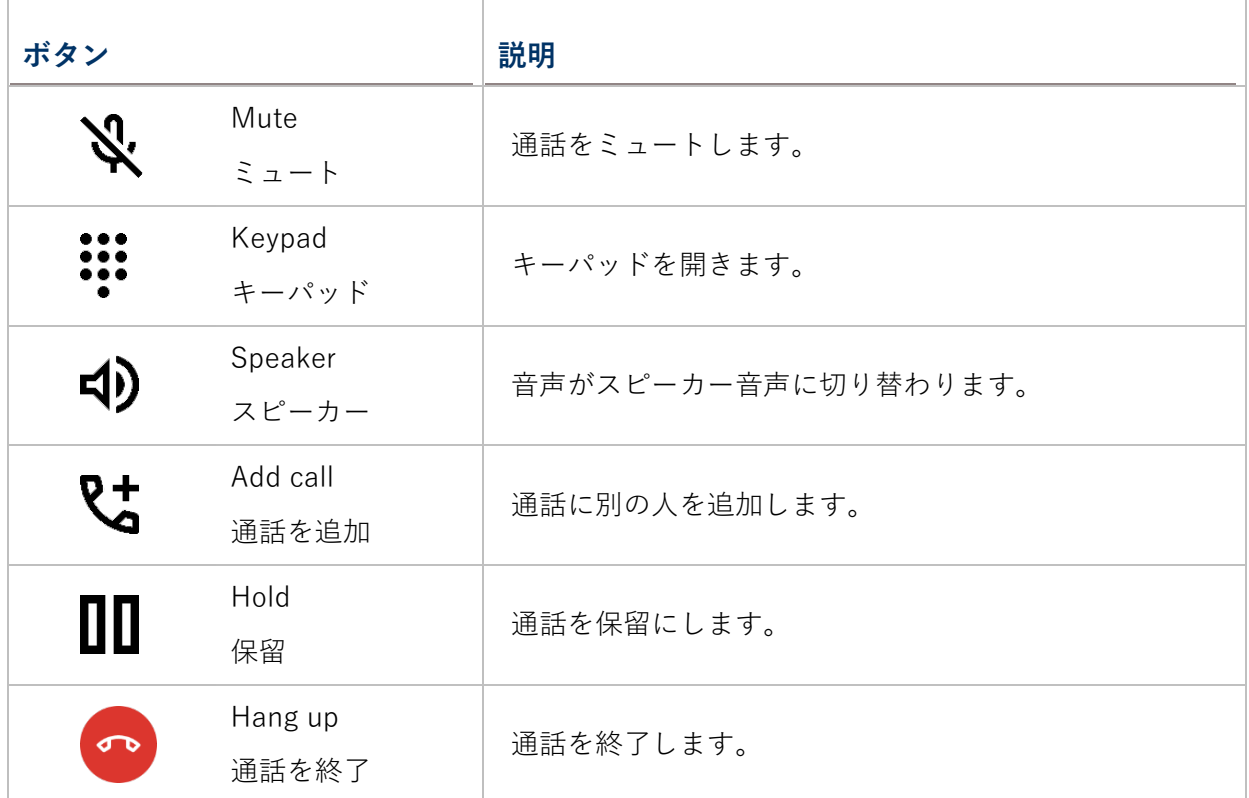

# **5.2.4. 着信コールの受信**

モバイルコンピュータで電話がかかってきたら、 「**ANSWER(電話に出る)**」をタップして電 話に出る。

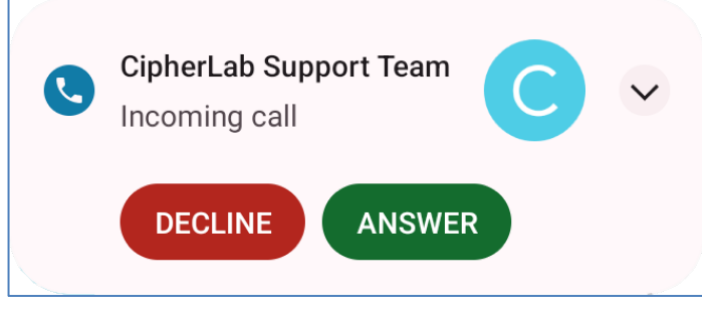

着信した電話は、電話アプリに記録されます。不在着信の場合は、通知が表示されます。不在着 信の電話を確認するには[、不在着信の確認を](#page-176-0)参照してください。

着信音を消音にするには、音量ダウンボタンを押してください。

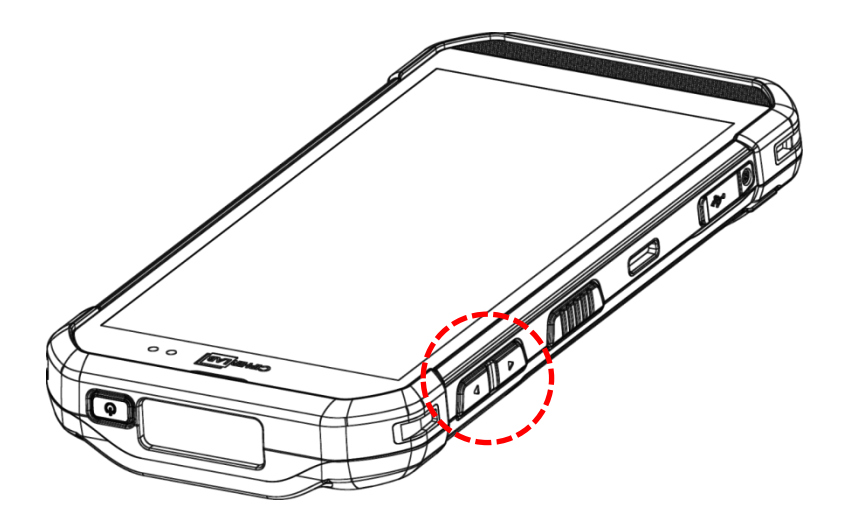

#### <span id="page-176-0"></span>**5.2.5. 不在着信の確認**

不在着信がある場合は、ステータスバーに通知アイコン → が表示されます。 不在着信通知は ロック画面にも表示されます。

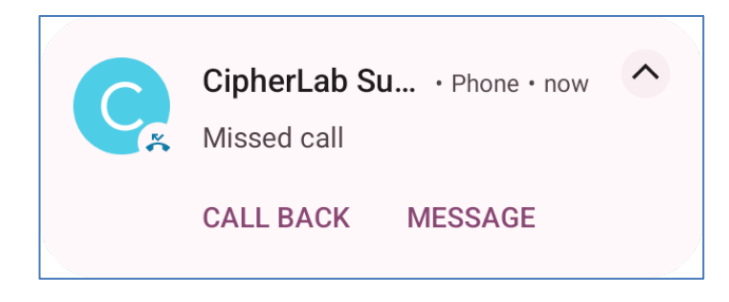

(この機能をオン/オフするには、**App Drawer[\(アプリドロワー\)](#page-105-0)|Settings(設定) | Notifications(アプリと通知) | Notifications(通知)| Notifications on lock screen (ロック画面上の通知)**にて調整してください。)

画面のロックを解除し[、通知ドロワーで](#page-120-0)不在着信を管理できます。

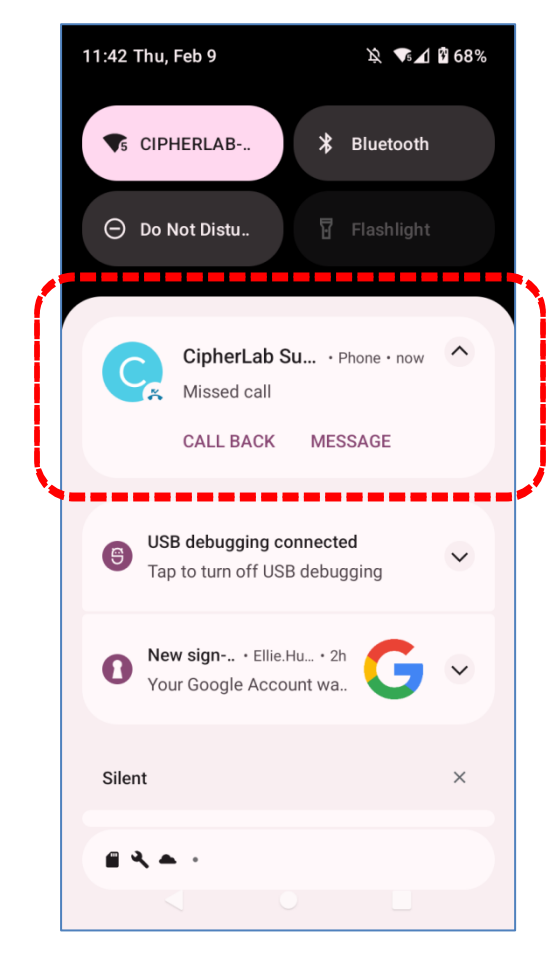

#### **5.2.6. 通話履歴**

通話履歴を確認するには、次の手順に従ってください。

電話アプリを開き、最近の通話履歴を表示する「**Recents(履歴)** 」タブページに移動します。

**OR**

詳細ボタン をタップしてから、**Call history(通話履歴)**をタップします。

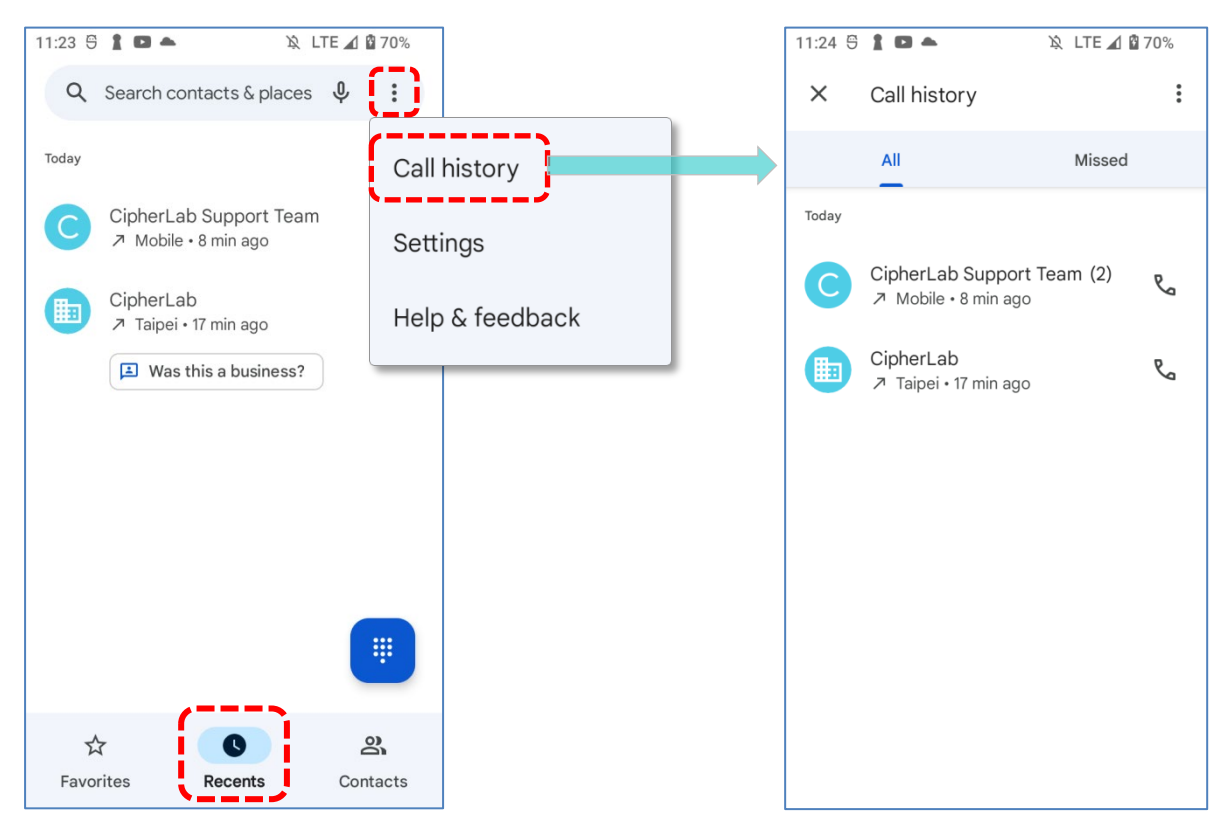

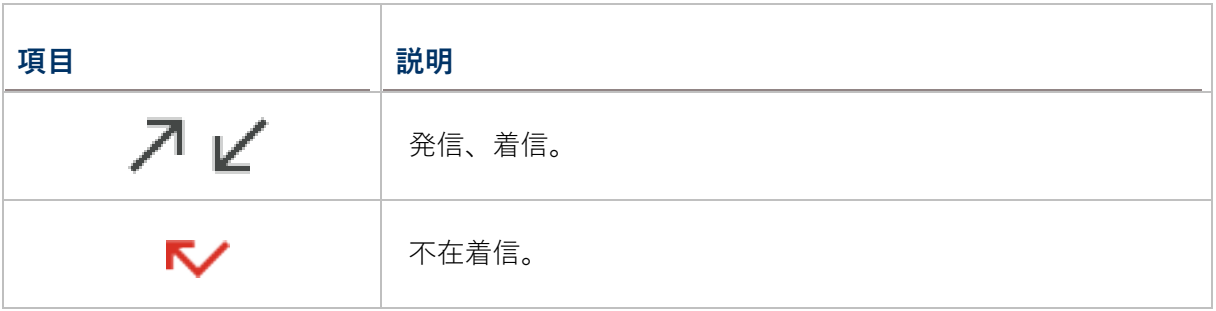

通話記録の横にある電話アイコン をタップすると、通話をかけ直すことができます。 **通話履歴をクリアするには、通話履歴ページの詳細ボタン •• をタップしてから、通話履歴をク** リアします。

# **5.2.7. 通話の設定**

詳細ボタン をタップし、「**Settings(設定)**」を選択して設定ページに入ります。

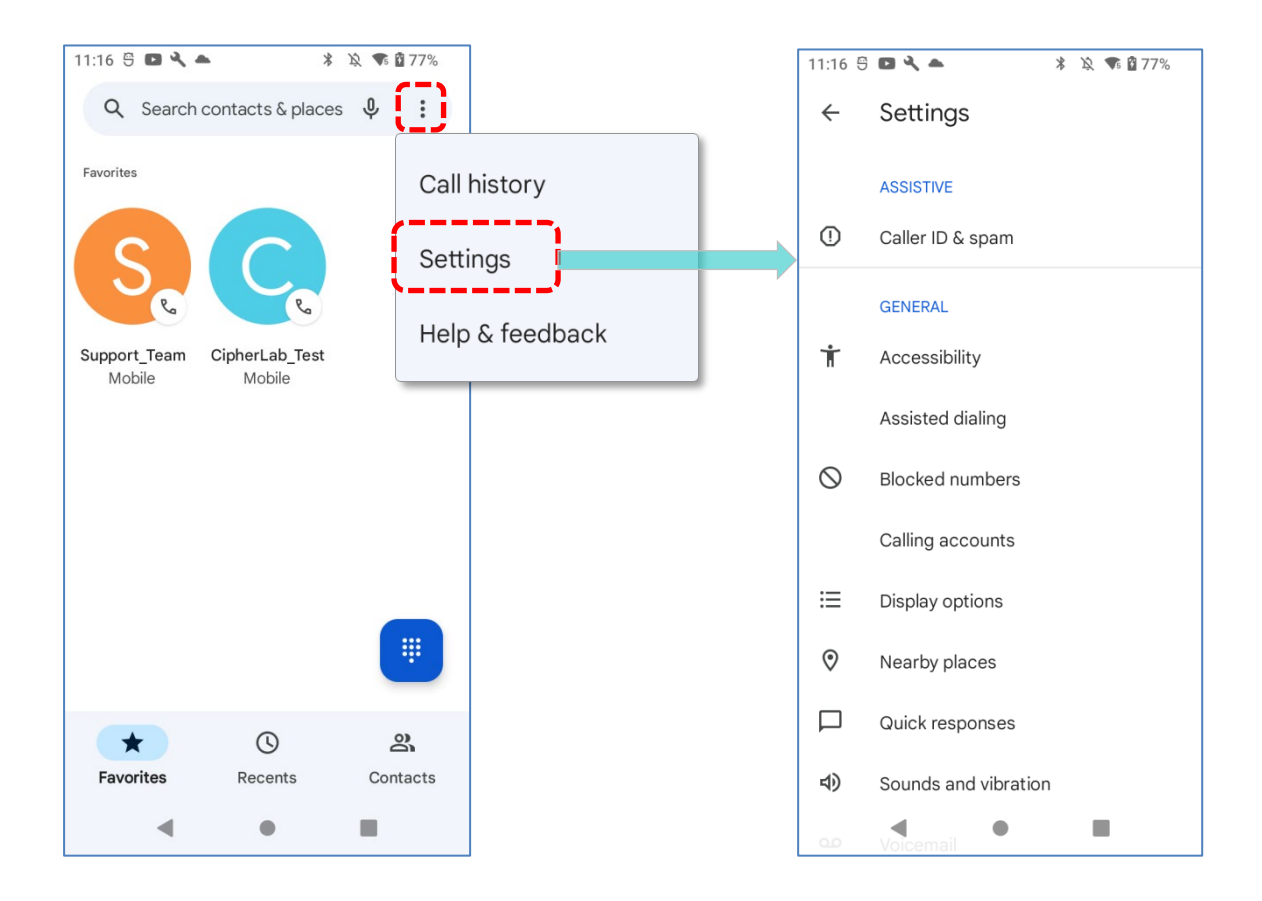

各設定をタップすると、その他の設定オプションが表示されます。

#### **5.2.8. 電話会議のやり方**

電話会議をかけるには、次の手順に従ってください。

- 1) 電話アプリケーションページで、最初に通話する番号を入力し、通話を開始するために  $\mathbb{R}_{\mathbf{q}}$  Call をタップします
- 2) 通話話が開始されたら、レキをタップして、他の参加者を追加します。最初の通話は保留状態 になります。
- 3) 通話履歴または連絡先から直接2番目の参加者を選択するか、ダイヤルパッド プして通話する電話番号を入力し、 く Call をタップして通話を開始します。
- 4) 2 番目の通話が接続されたら、最初の通話は引き続き保留状態になります。3 者会議通話を開 始するために、マージボタン 人 をタップします。
- 4人目の参加者を追加するには、2+ をタップしてください。3者通話が保留状態になります。 ステップ 3 と同様の手順で通話を開始してください。通話が接続されると、3 者通話は引き続 き保留状態になります。 $\hat{\textbf{\textit{A}}}$ 、をタップして、3 者通話を会話に追加します。4 者会議通話が開 始されます。
- すべての通話参加者を表示するには、「会議通話を管理」をタップします。
- メンバーを削除するには、メンバーの横にある ●● をタップします
- **参加者と個別に会話する場合は、参加者の横にある ヽ゚゚゚゙゚**をタップします。すると会議通話が 保留状態になります。 人 をタップして会議通話に戻ることができます。
#### **5.3. オーディオモード**

モバイルコンピュータでは、通話用に 3 種類のオーディオモードが用意されています。。

#### **ハンドセットモード**

これは通話時にタッチスクリーン上部にあるレシーバーを使用したデフォルトのオーディオモードで す。

#### **スピーカーモード**

このモードでは通話中に内蔵スピーカーを使用してオーディオを出力します。

#### **ヘッドセットモード**

Bluetooth ヘッドセットまたは有線のヘッドセットをモバイルコンピュータに接続して通話中にオー ディオを出力します。

#### **BLUETOOTH ヘッドセットを使用する**

Bluetooth デバイスを接続するためにモバイルコンピュータをペアリングする方法は 「[Bluetooth](#page-159-0) デ [バイスのペアリング」を](#page-159-0)参照してください。Bluetooth ヘッドセットが接続されると、スピーカーフォ ンはミュートされます。

#### **有線ヘッドセットを使用する**

RS36 モバイルコンピュータは、ヘッドセットを接続するための USB Type-C オーディオアダプタを サポートしています。USB Type-C オーディオアダプタを USB-C ポートに挿入し、有線ヘッドセット を接続してください。有線ヘッドセットが接続されると、スピーカーフォンはミュートになります。

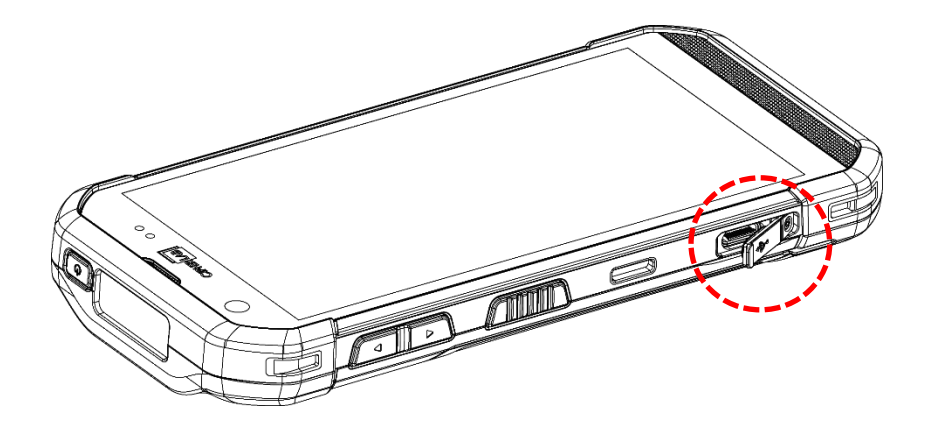

## **5.4. 通話音量**

音量ボタンを使用して、着信音やシステムの音量を調整できます。通話中には音量ボタンを使用して 通話の音量を調整できます。

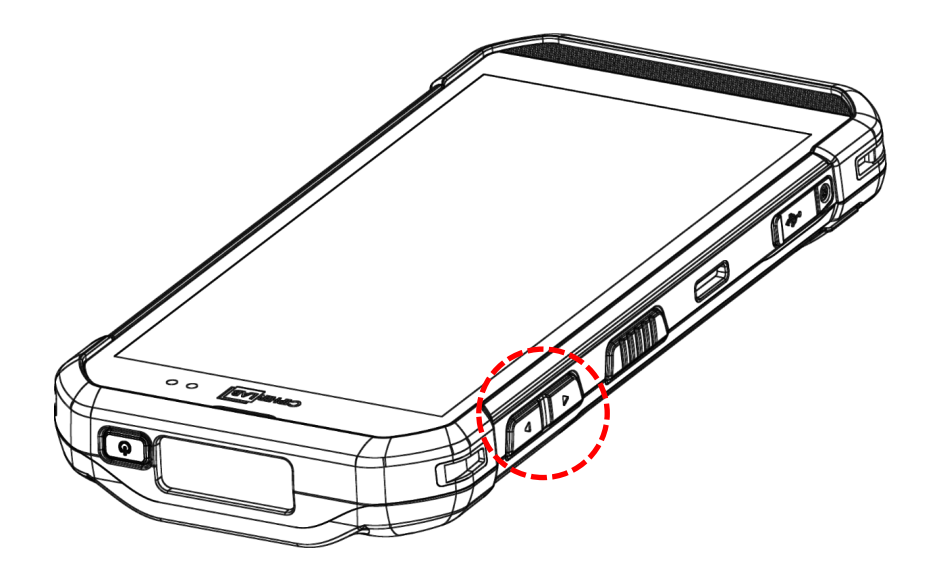

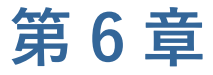

# CIPHERLAB ユーティリティ

この章では、CipherLabが開発した組み込みアプリケーションについて紹介します。

## この章では

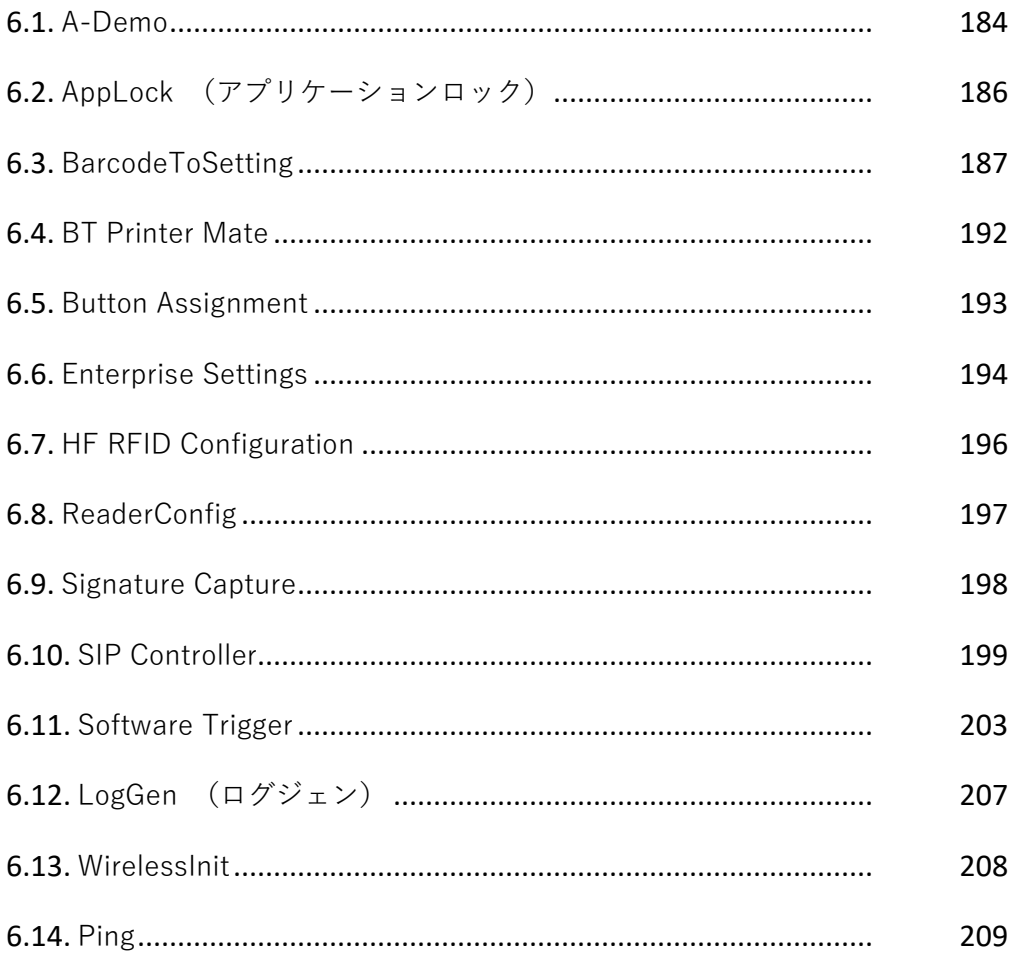

## <span id="page-183-0"></span>**6.1. A-DEMO**

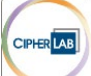

**KA-Demo**」は、CipherLab によって開発されたすべての組み込みアプリケーションに ついての簡単な紹介を提供するアプリケーションです。

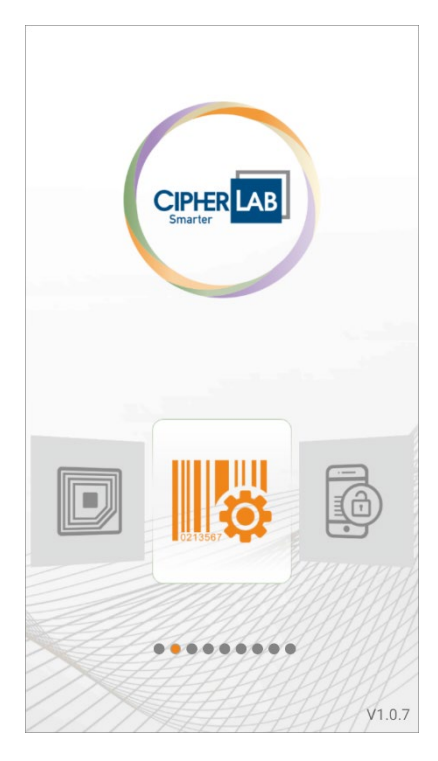

メイン画面に入り、左または右にスワイプして項目を選択すると、機能紹介が表示されます。

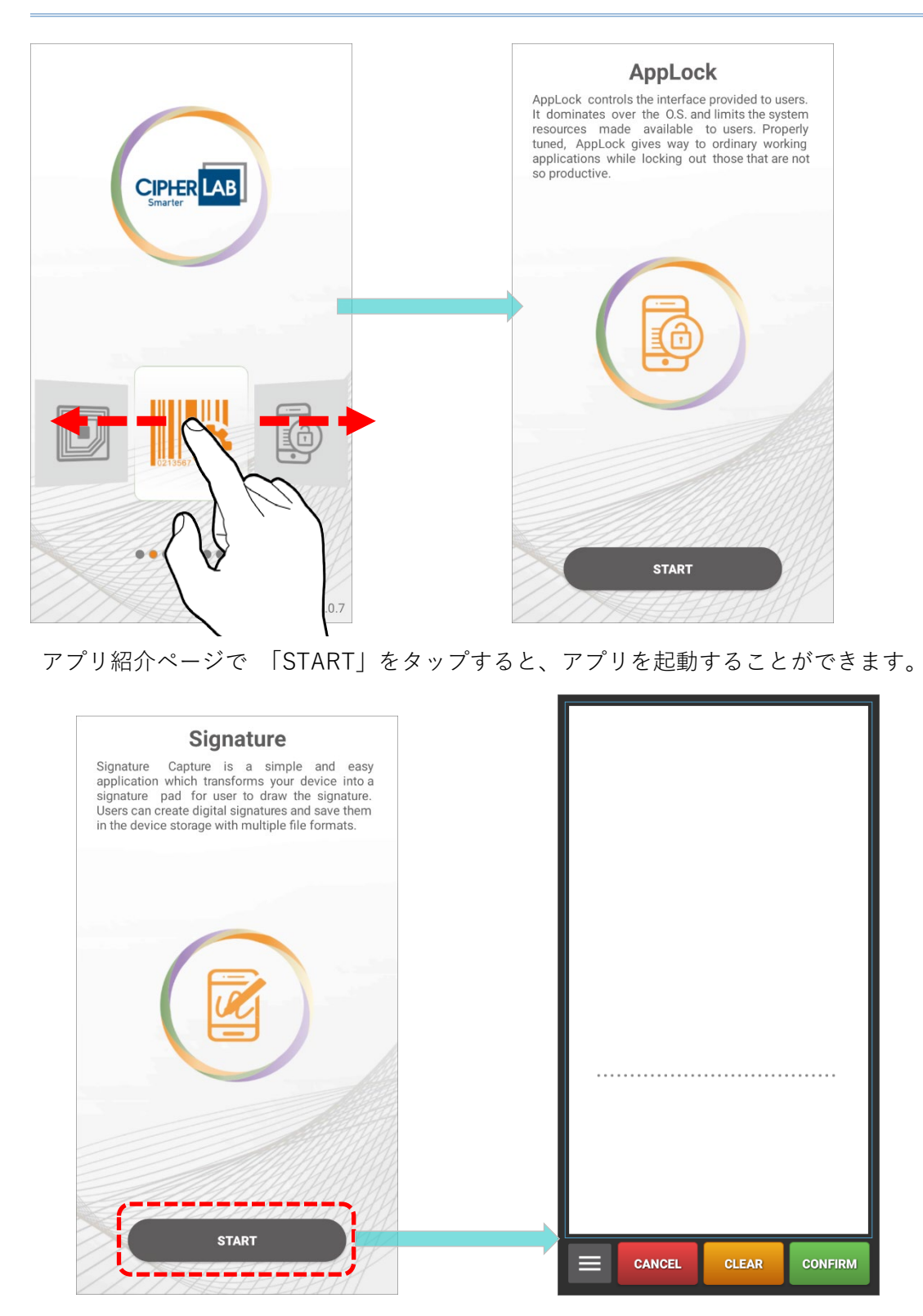

### <span id="page-185-0"></span>**6.2. APPLOCK (アプリケーションロック)**

LO

**AppLock** は、ユーザーに提供されるインターフェースを制御するアプリケーションで す。それは OS よりも優先し、ユーザーに利用可能なシステムリソースを制限します。適切に調 整された AppLock は、生産性の低いアプリケーションをロックアウトしながら、通常の作業アプ リケーションに優先します。

複数のモバイルコンピュータを持っている場合、、マスター設定のコピーを全てのモバイルコン ピュータに簡単に複製することで、一貫性のあるユーザー環境を設定できます。これにより、多 くの時間と手間をかけることなく、全てのモバイルコンピュータに統一された設定を適用するこ とができます。

**AppLock** の操作方法については、[AppLock User Guide for Android](https://www.cipherlab.com/en/download-c2222/AppLock.html) を参照してください。

## <span id="page-186-0"></span>**6.3. BARCODETOSETTING**

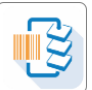

「**BarcodeToSetting**」は、**ADC** (Android Deployment Configurator) によって 生成された設定バーコードを読み取り、構成を適用するためのアプリケーションです。

「**BarcodeToSetting**」を起動すると、メイン画面は以下のように表示されます。

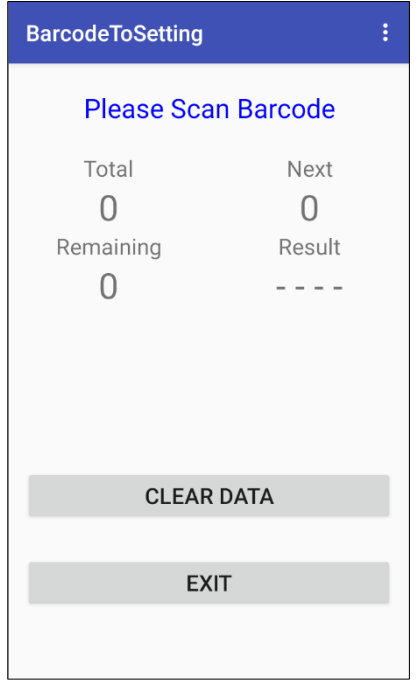

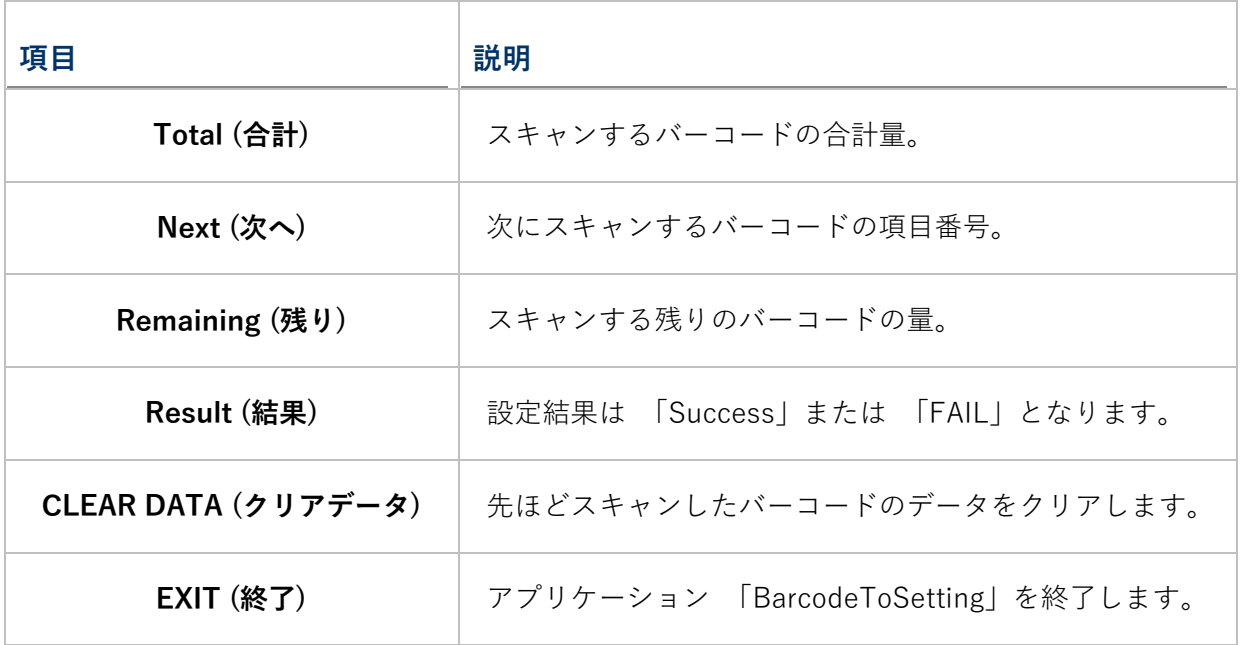

**ADC** で生成された設定バーコードは、例の図に示されているように 1D または 2D の形式があり ます

 $\blacksquare$  1 D バーコード:

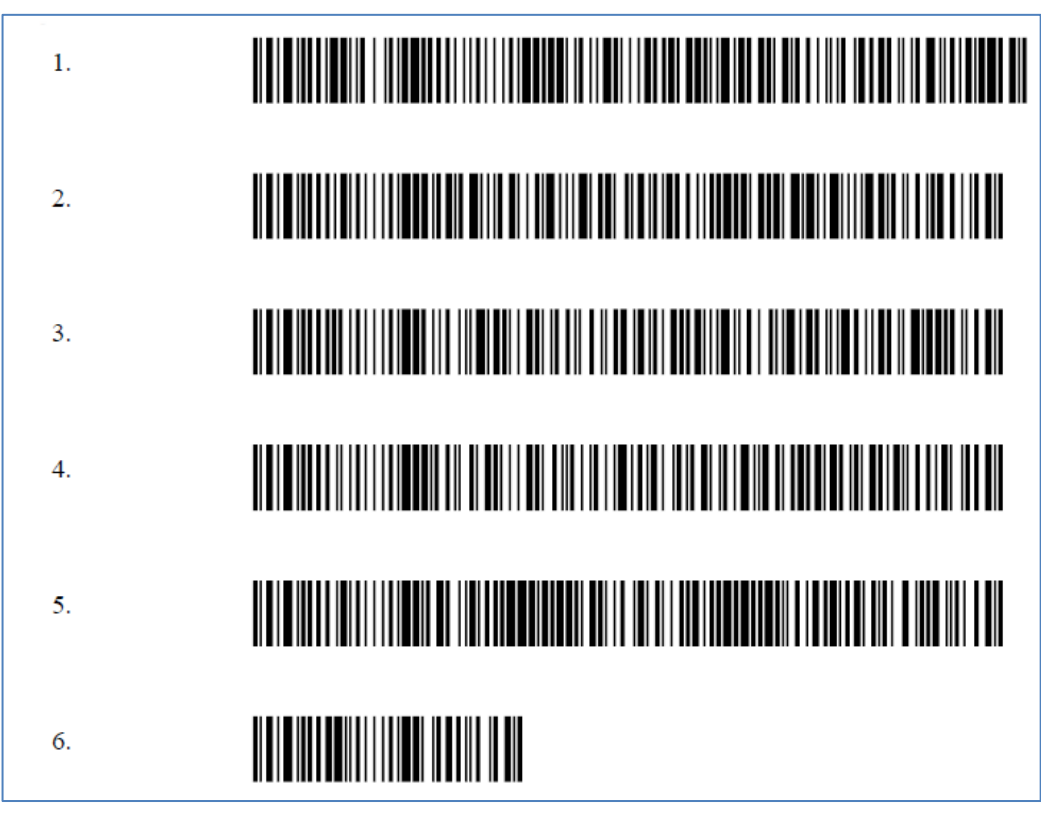

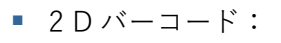

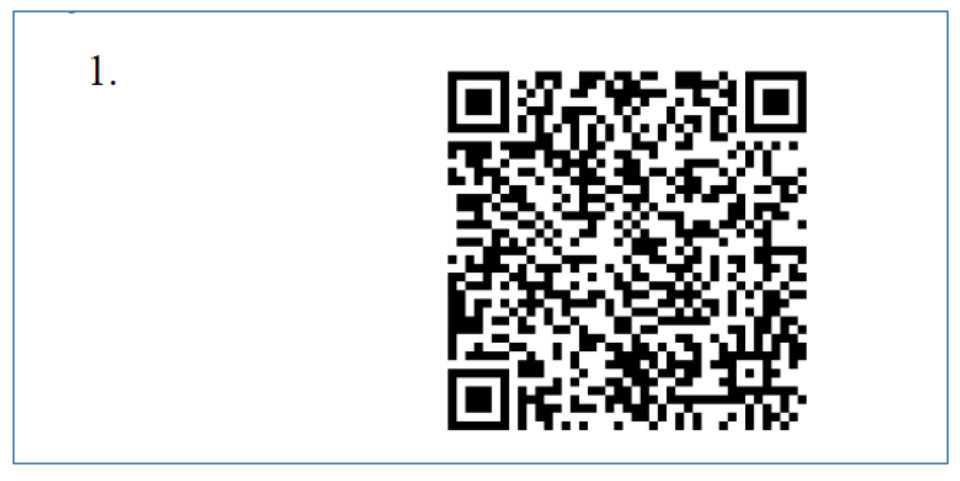

#### **バーコードをスキャンして設定を適用する方法**

設定バーコードを読み取るには、スキャンウィンドウをバーコードに向けて照準し、サイドトリ ガーのいずれかを押します。スキャンライトが印刷されたバーコードを読み取ります。

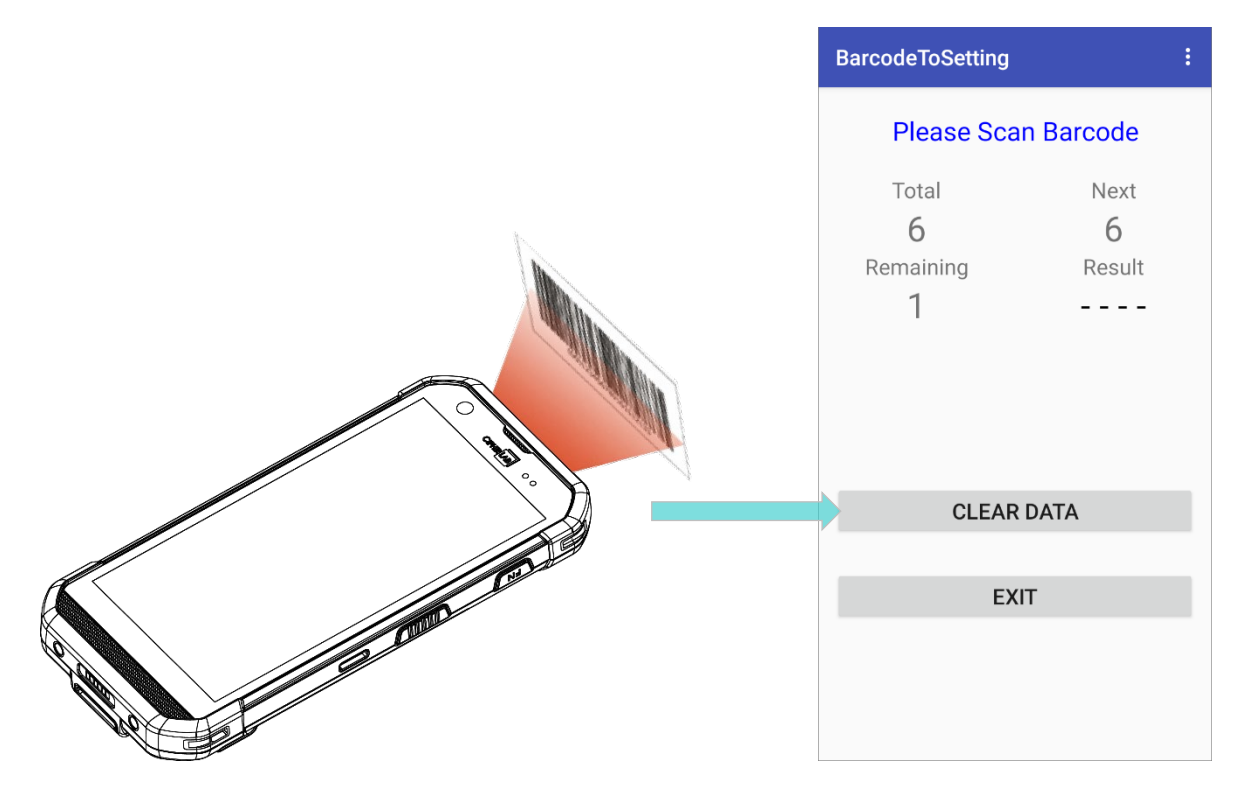

設定バーコードのスキャンが完了してから、デバイスが設定を適用するまでに数秒かかります。

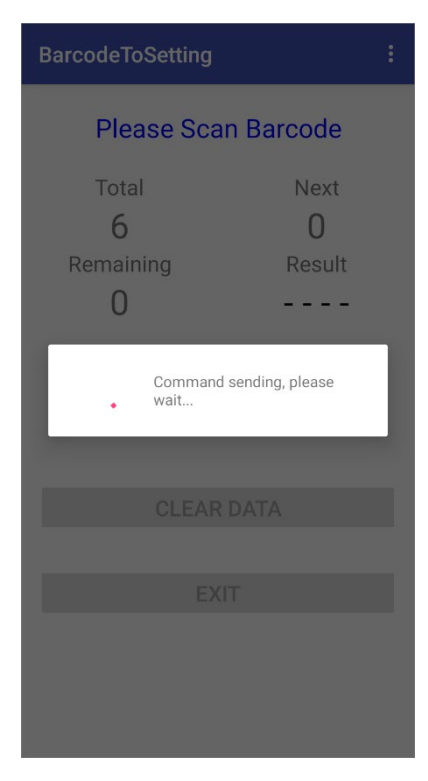

設定が完了しました。

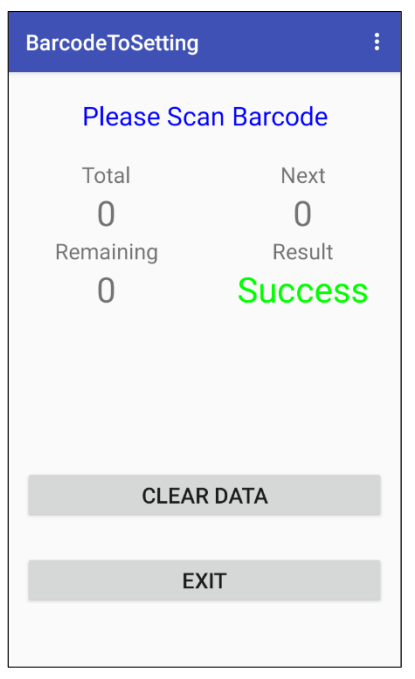

#### **データのクリア**

スキャン手順中(設定の適用が始まる前)に「**CLEAR DATA(データをクリア)**」を実行して、 最初からやり直すことができます。または、設定完了後に「**CLEAR DATA(データのクリア)**」 ボタンをタップして、生成した他のバーコードをスキャンして他の設定を適用することもできま す。

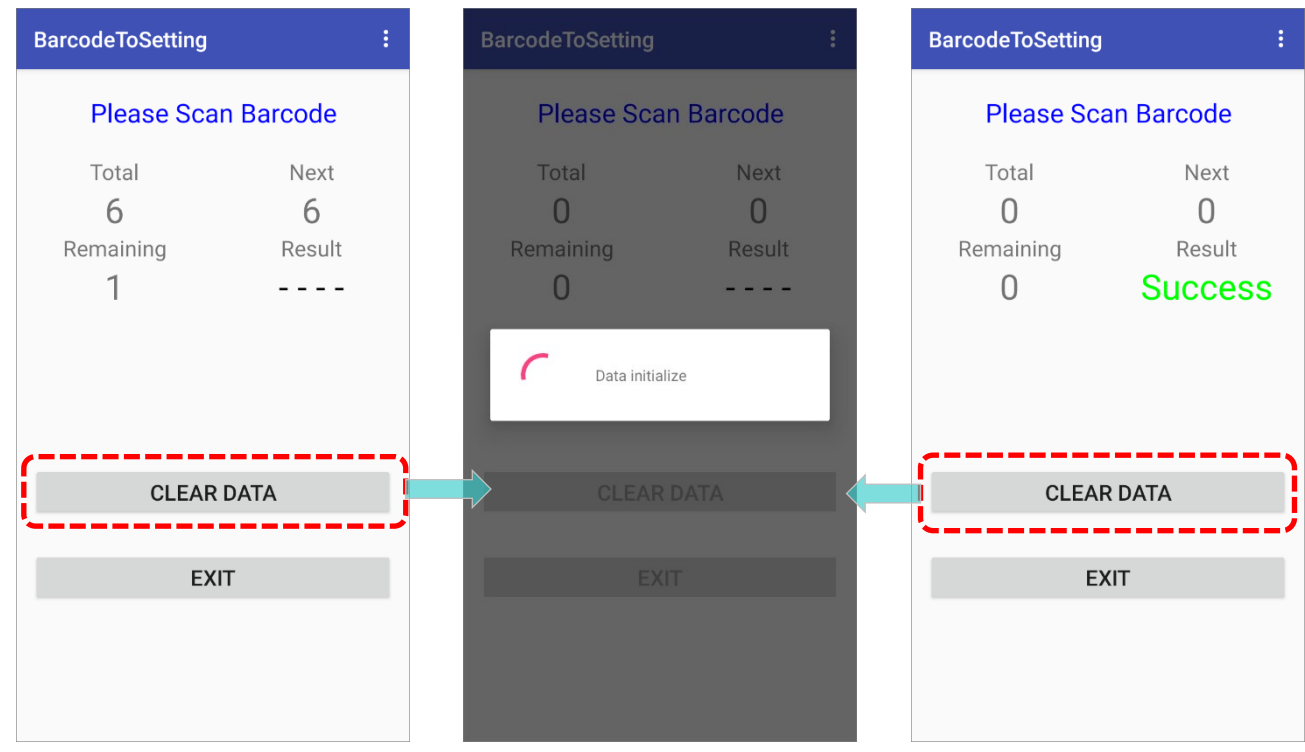

**EXIT (終了)**

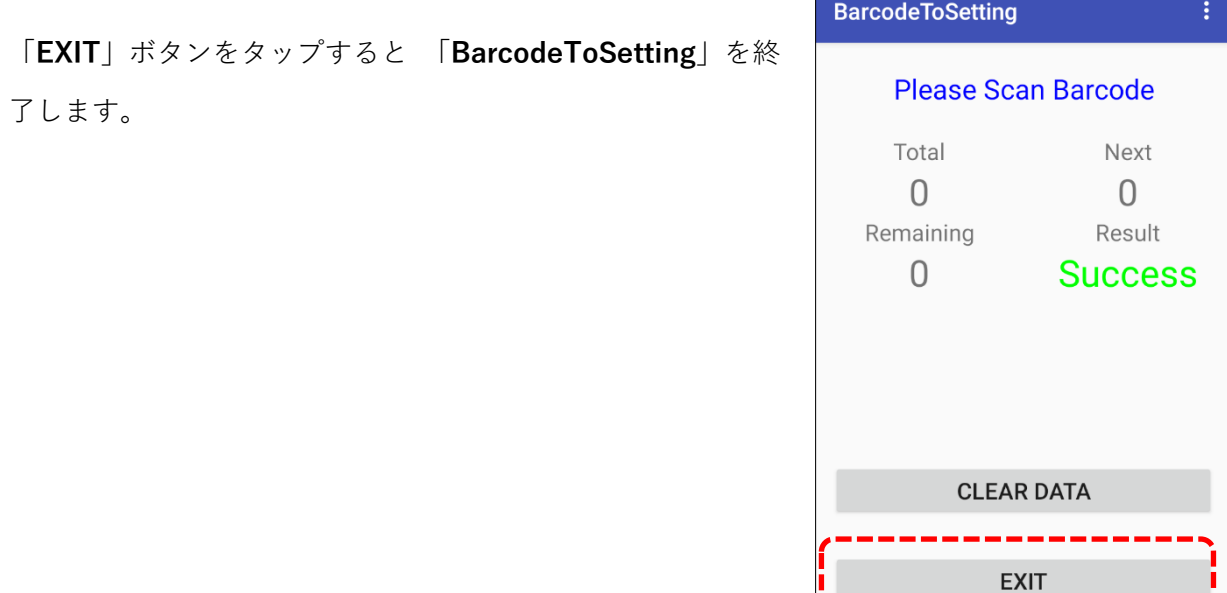

**その他のメニュー** アクションバーのその他のボタン | 2 | をタップすると、

その他のメニューが開きます。

その他のメニュー項目は次の通りです。

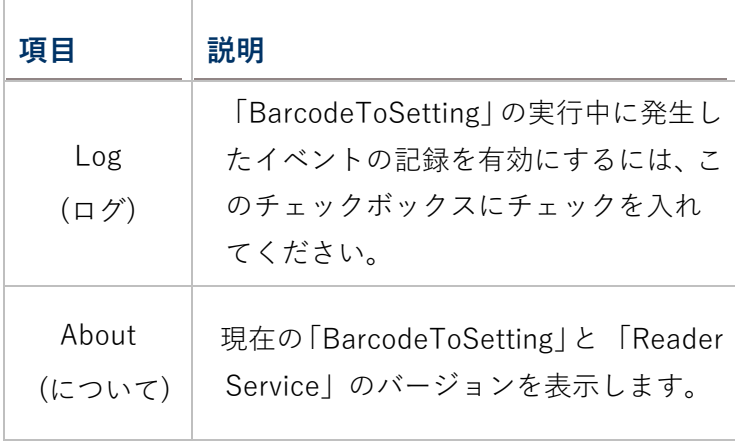

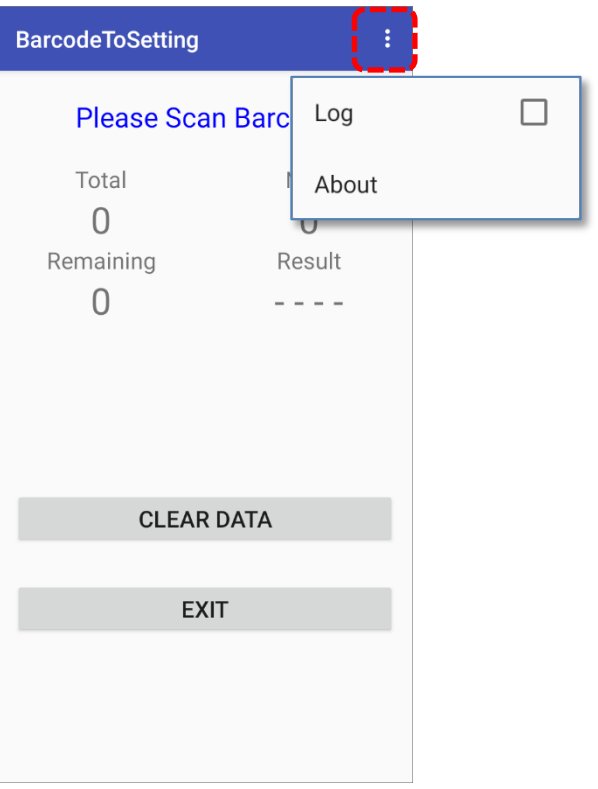

## <span id="page-191-0"></span>**6.4. BT PRINTER MATE**

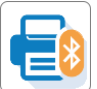

**BT Printer Mate** は、Bluetooth プリンターとペアリングするためのユーザーインターフ ェイスを提供するアプリケーションです。

## <span id="page-192-0"></span>**6.5. BUTTON ASSIGNMENT**

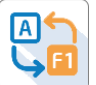

**「Button Assignment」**は、物理キーの機能を再定義して異なるアクションをトリガー することができる機能です。1 つまたは複数のキーに対する設定はプロファイルとして保存でき、 異なる設定のセットを便利に切り替えることができます。

「**Button Assignment**」アプリケーションを使用することで、キーパッドを備えたデバイスのキ ー動作を変更することができます。キーパッドのないデバイスの場合は、「設定」の

「**Programmable Keys(プログラマブルキー)**」を使用してキーの動作を変更できます。

**[Button Assignment User Guide for Android](https://www.cipherlab.com/en/download-c2224/Button-Assignment.html)** を参照してください。

### <span id="page-193-0"></span>**6.6. ENTERPRISE SETTINGS**

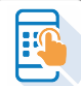

RS36 モバイルコンピュータの「Enterprise Settings(エンタープライズ設定)」には、 「Doze Mode」の設定があります。

### **DOZE MODE**

**「Doze Mode**」はデフォルトで有効になっています。

詳細については、以下の URL を参照してください: https:[//developer.android.com/training/monitoring-device-state/doze-standby](https://developer.android.com/training/monitoring-device-state/doze-standby)

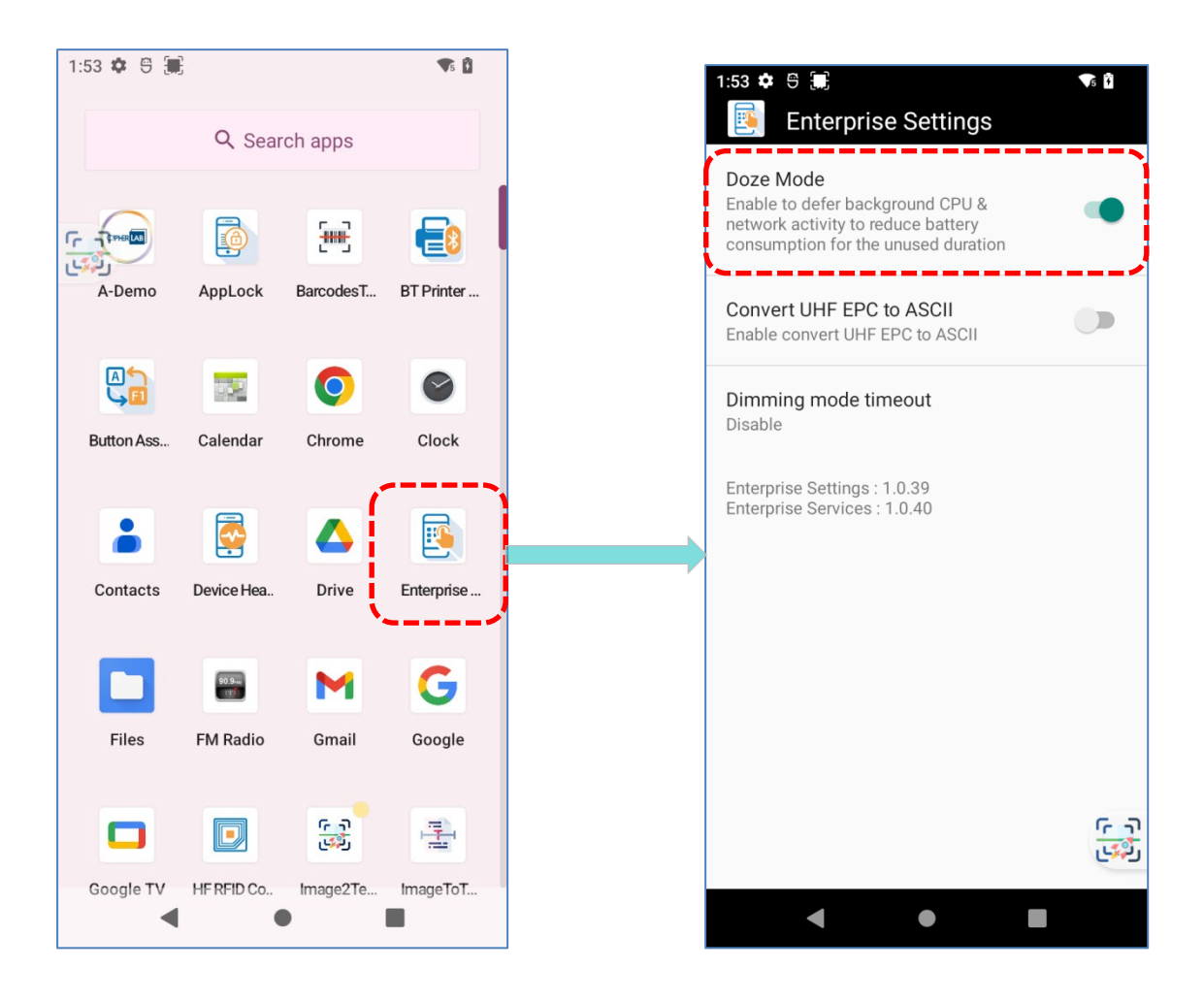

#### **DIMMING MODE TIMEOUT**

「**DIMMING MODE TIMEOUT**」はデフォルトでは無効になっています。

この機能を有効にするには、提供されているアイドル時間のオプションを選択してください。

電源節約のために画面が自動的に暗くなります。サスペンドモードに入る代わりに、ディミング モードでは背景とアプリは引き続き動作します。

### **バージョン**

「**Enterprise Settings(エンタープライズ設定)**」のバージョン情報は、 「**Doze Mode**」の すぐ下に記載されています。

## <span id="page-195-0"></span>**6.7. HF RFID CONFIGURATION**

 $\textcolor{red}{\blacksquare}$ 「**HF RFID Configuration**」は NFC アプリケーションであり、NFC タグおよび RFID チ ップをデバイスの NFC 検知エリアに近づけることで読み書きすることができます。ユーザーは 「HF RFID Configuration」内の設定を使用して、NFC リーダーの動作を制御し、有効にするこ とができます。

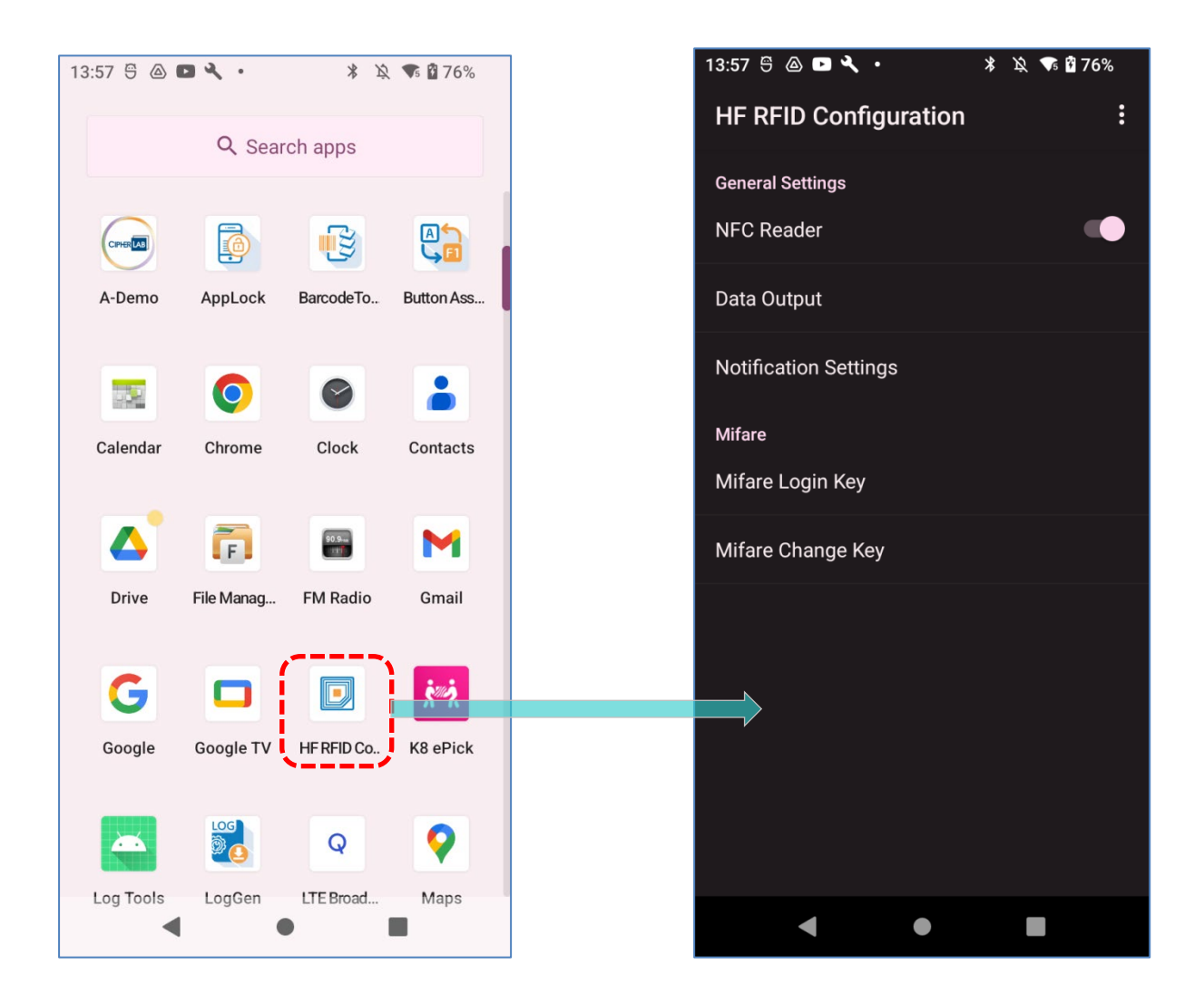

**[HF RFID Configuration User Guide for Android](https://www.cipherlab.com/en/download-c2228/HF-RFID-Configuration.html)** を参照してください。

## <span id="page-196-0"></span>**6.8. READERCONFIG**

## $\mathbb{R}$

**ReaderConfig** は、モバイルコンピュータ内のスキャンエンジンを設定するためのビ ルトインアプリで、ユーザーはスキャナーの設定とデコードされたデータの出力方法を設定でき ます。シンボルおよびスキャナーの設定はプロファイルとして保存およびエクスポートし、後で 再度インポートしたり、複数のデバイスに同じ Reader Config 設定を適用することができます。

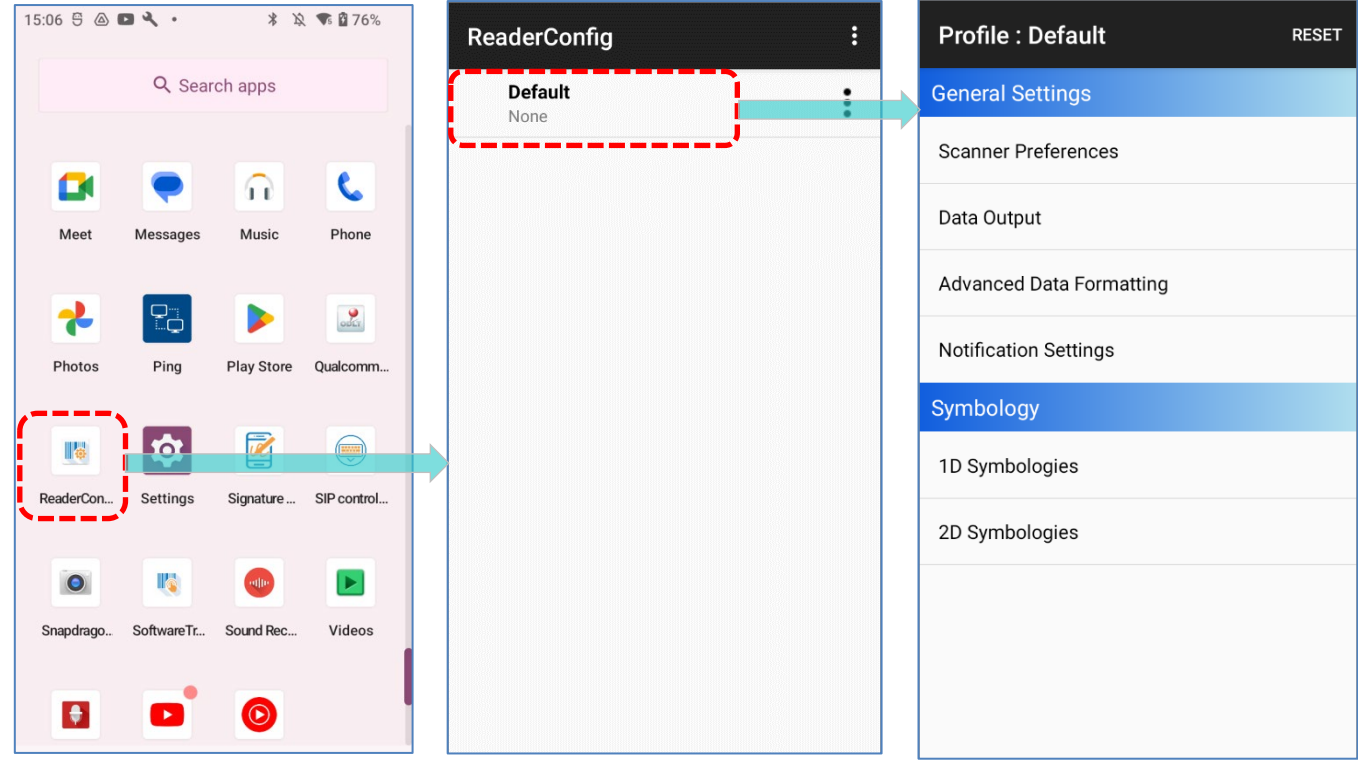

[ReaderConfig User Guide for Android](https://www.cipherlab.com/en/download-c2229/ReaderConfig.html) を参照してください。

## <span id="page-197-0"></span>**6.9. SIGNATURE CAPTURE**

Œ **Signature Capture** は、デバイスを署名パッドに変えてユーザーが署名を描くことがで きる単純で簡単なアプリケーションです。ユーザーはデジタル署名を作成し、複数のファイル形 式でデバイスストレージに保存することができます。

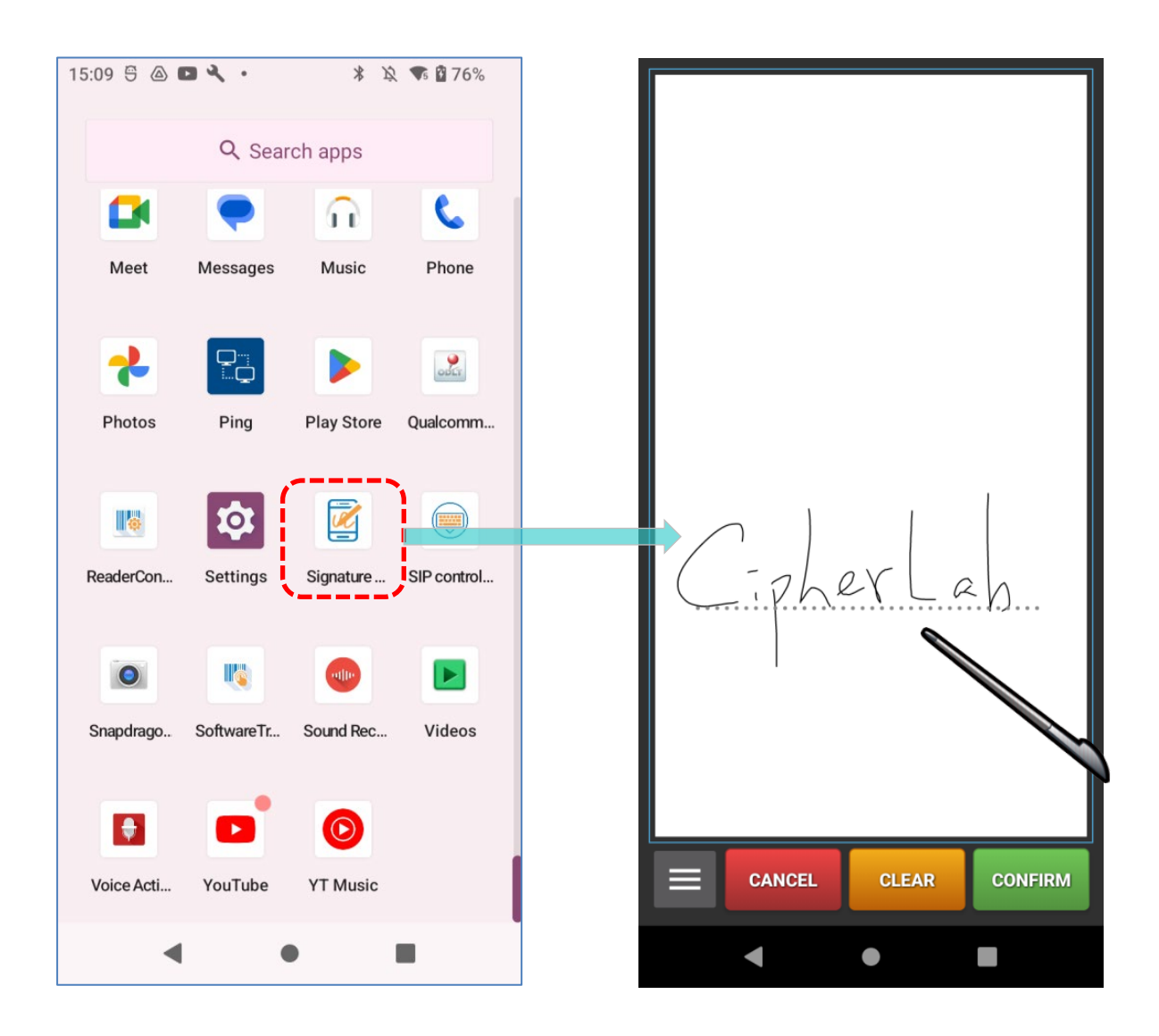

**[Signature Capture User Guide for Android.](https://www.cipherlab.com/en/download-c2231/Signature-Capture.html)**を参照してください。

## <span id="page-198-0"></span>**6.10.SIP CONTROLLER**

(₩

**SIP Controlle**r は、浮動ボタンをタップすることで仮想キーボードを簡単に開閉するた めの組み込みアプリケーション。

#### **SIP CONTROLLER の起動**

SIP Controller を起動するには、次の手順に従ってください。

- 1) **App Drawer [\(アプリドロワー\)](#page-105-0)** にアクセスし、 「**SIP Controller**」 というアプリ をタップしてメイン画面に入ります。
- 2) ボタンサイズを選択し、 「**Start**」をタップしてください。

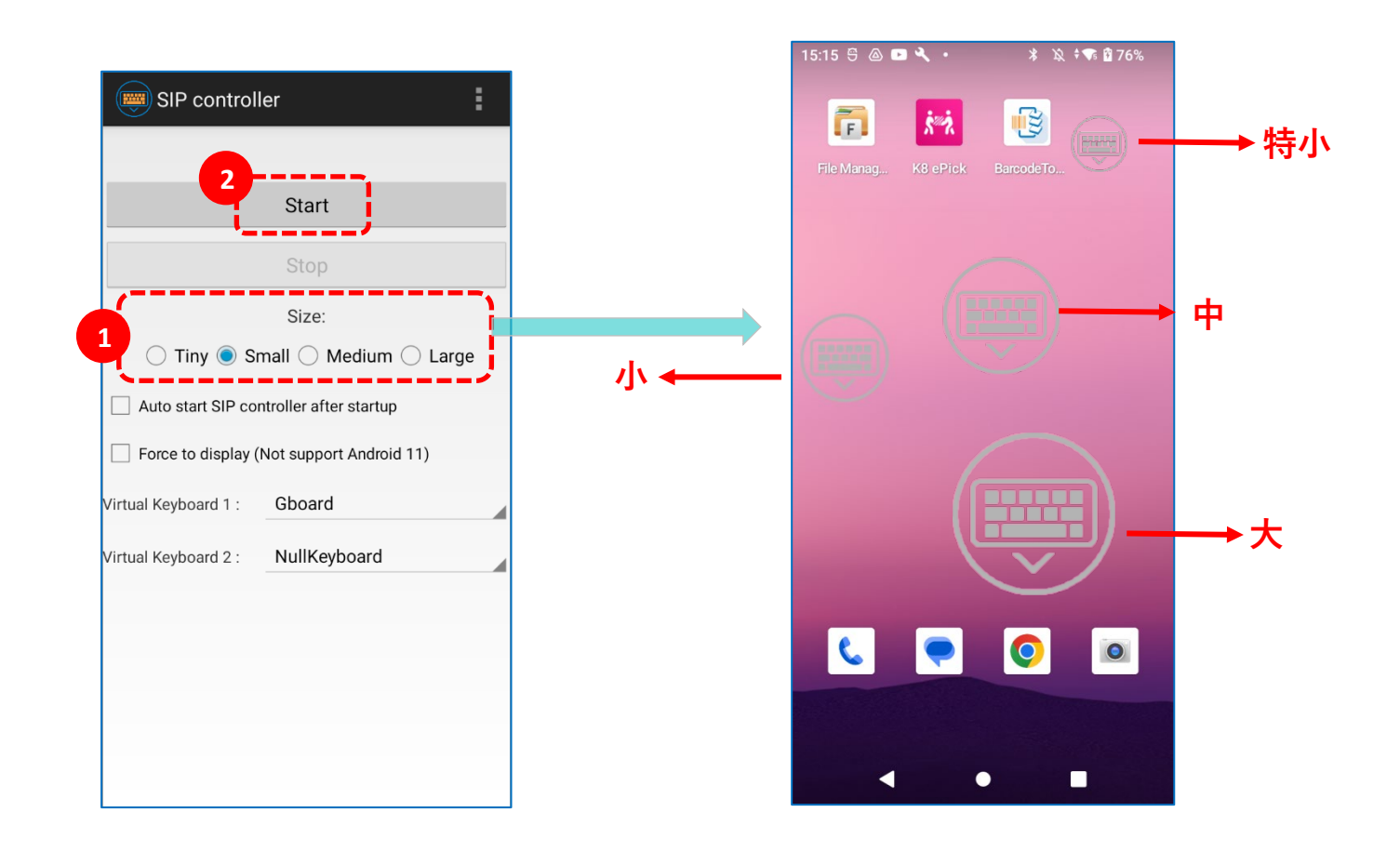

3) これで 「**SIP Controller**」 ボタンが画面に表示され、タップすることで仮想キーボー ドを呼び出すことができます。このボタンを画面上の任意の位置にドラッグすることができ ます。

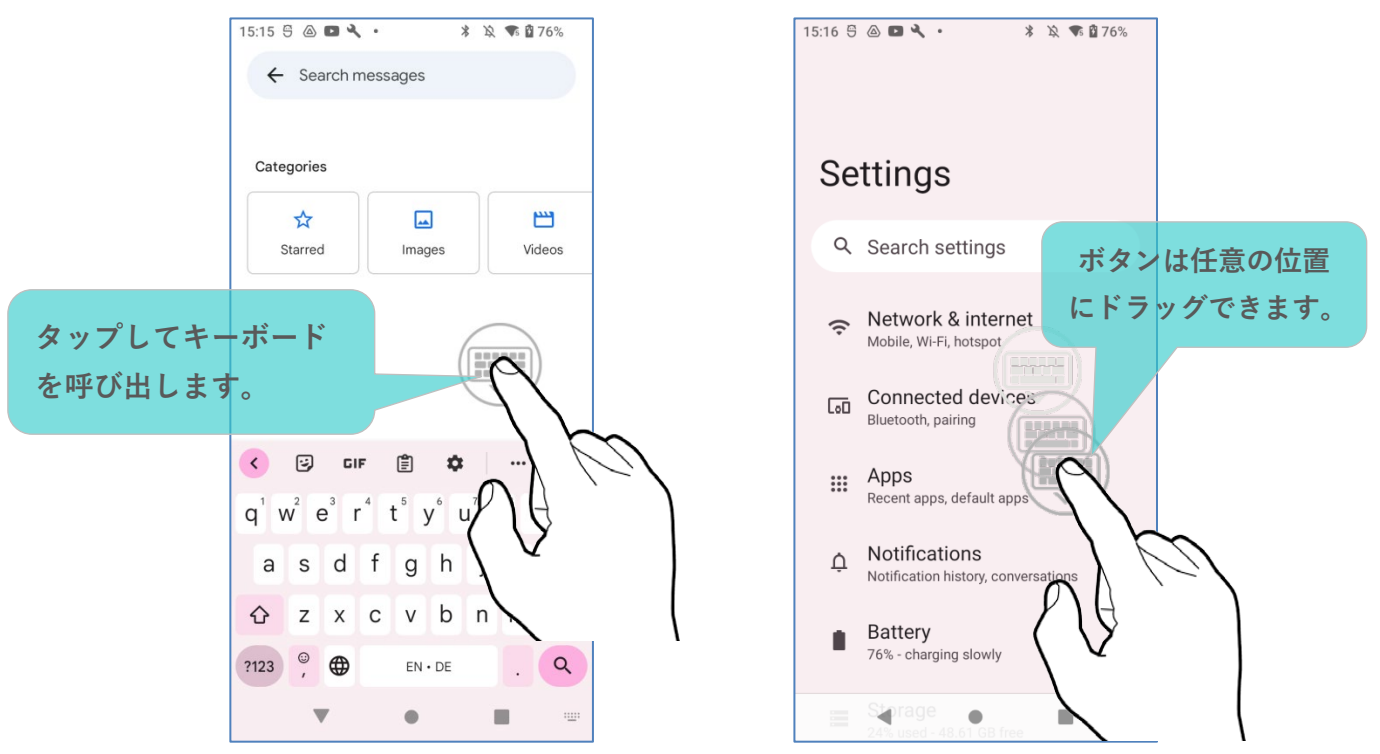

#### **自動起動**

「**Auto start SIP controller after startup**」を有効にすると、 デバイスの起動時に **SIP Controller** が自動的に起動します。

この機能を有効にするには、チェックボックスをオンにする だけです。

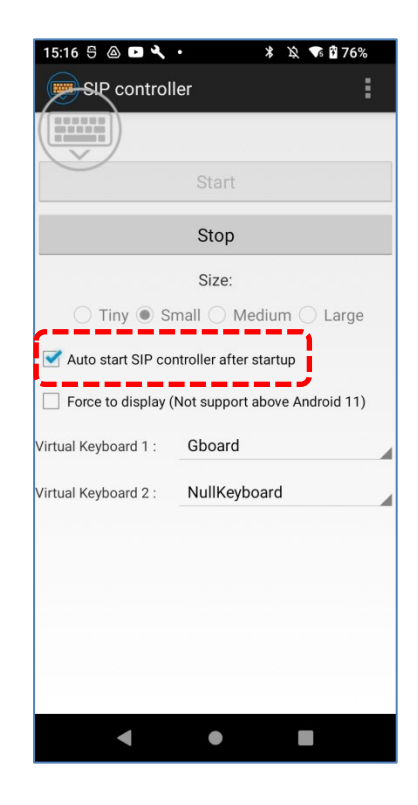

### **FORCE TO DISPLAY**

「**Force to display**」は、Android 11 以上の OS を搭載したデバイスでは無効です。

#### **仮想キーボードの切り替え**

「**SIP Controller**」によって使用する仮想キーボードを「**仮想キーボード 1**」と「**仮想キーボード 2**」に設定することができます。ボタンをタップすることで、設定した「**仮想キーボード 1**」と「**仮 想キーボード 2**」が順に切り替わります。

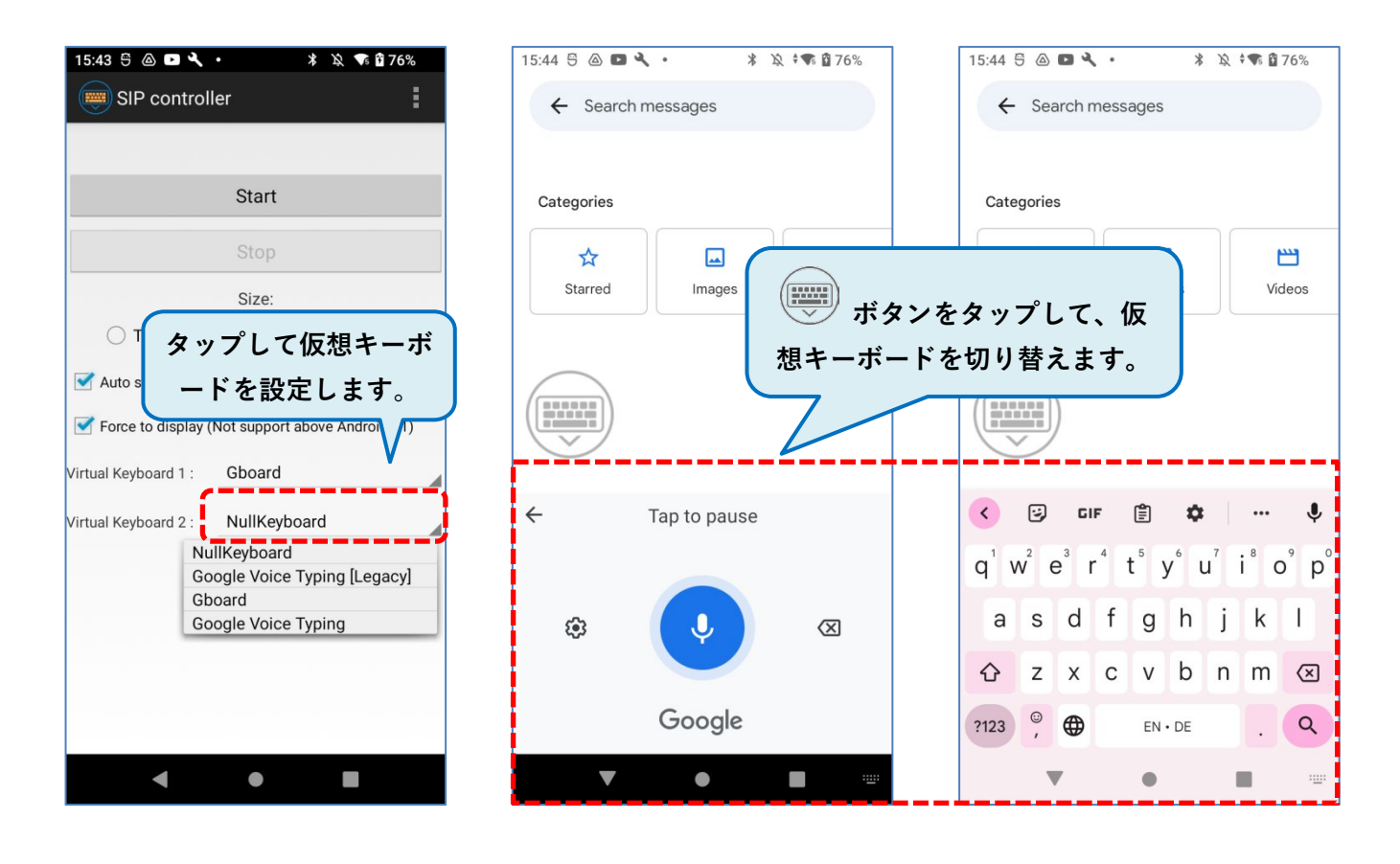

ドロップダウンメニューで選択するキーボードについては、キーボードを有効にする方法につい て[は仮想キーボードを](#page-100-0)参照してください。

## **SIP CONTROLLER の終了** 「**Stop (停止)**」をタップすると、**SIP Controller** のオン  $\circ$  SIP controller ă. スクリーンボタンが無効になります。 Start **タップすることで** Stop  $\overline{\text{Size}}$ **「SIP controller」を終了します。**◯ Tiny ● Small ◯ Medium ◯ Large Auto start SIP controller after startup Force to display (Not support Android 11) Virtual Keyboard 1: Gboard Virtual Keyboard 2: NullKeyboard

#### **バージョン情報**

アクションバーの詳細ボタンをタップし、 「**About**」を選択して **SIP Controller** の現在のバージ ョンを確認できます。

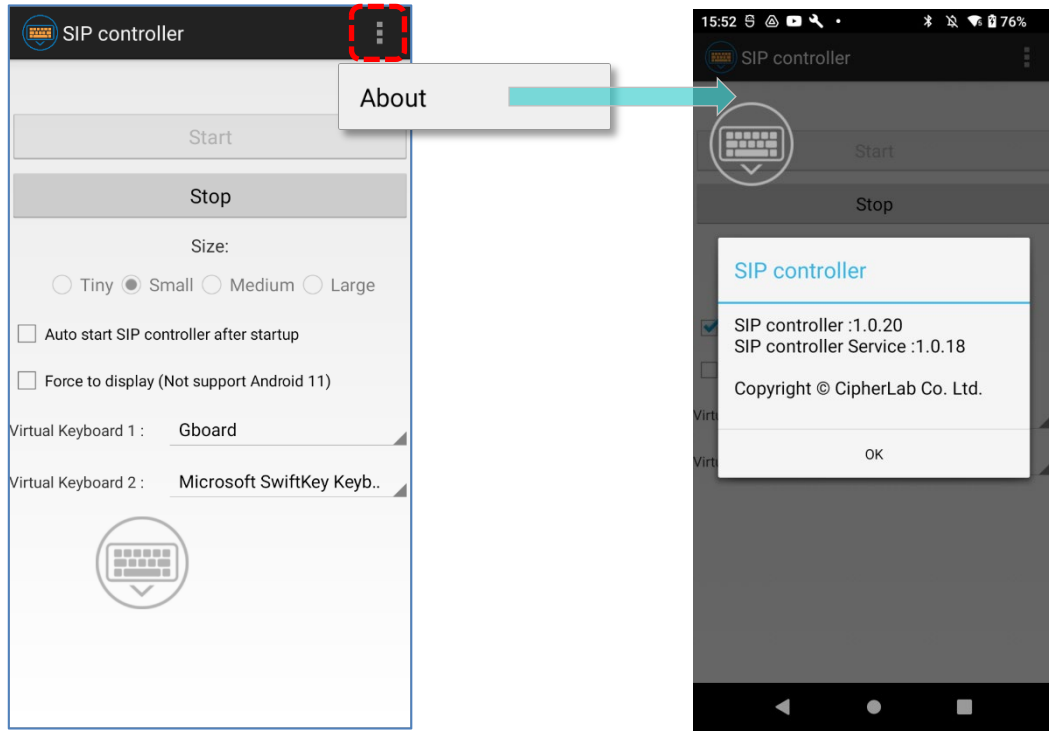

## <span id="page-202-0"></span>**6.11.SOFTWARE TRIGGER**

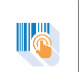

**Software Trigger** は、モバイルデバイスで実行されるアプリケーションです。実際のト リガーキーとして機能し、バーコードスキャナーの便利なトリガー操作のために、常にすべての 他のプログラムの上に表示されます。この仮想ボタンをタップして長押しすると、デバイスは赤 い光線を投射してコードをスキャンし続けます。

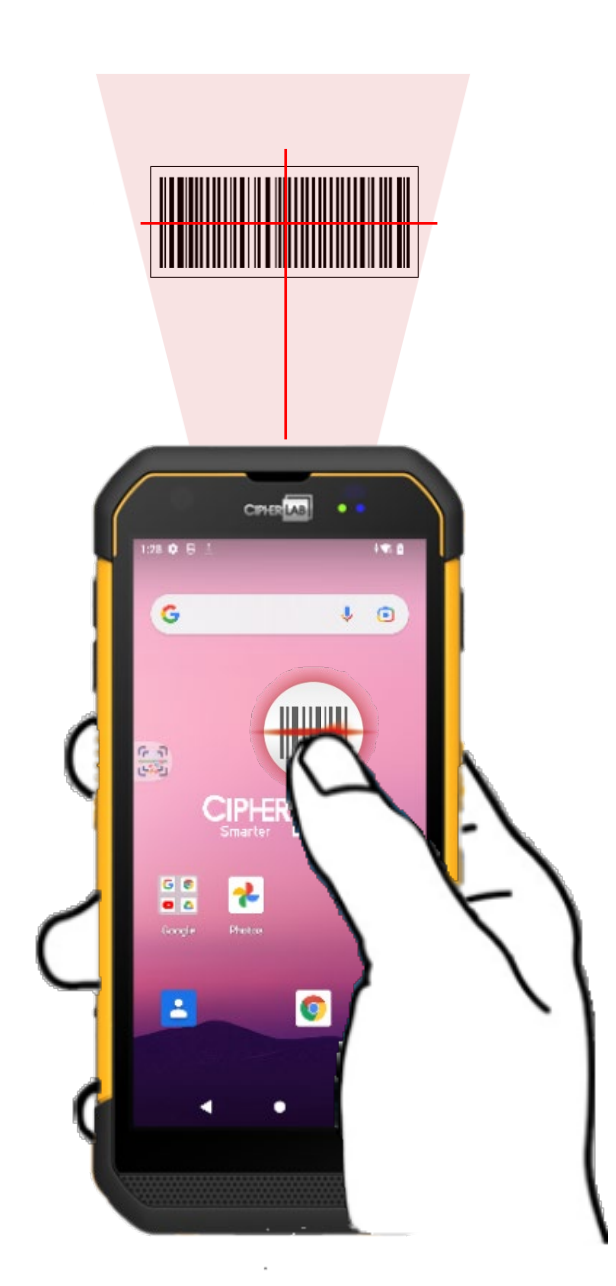

#### **SOFTWARE TRIGGER の起動**

**Software Trigger** を起動するには、次の手順に従ってください。

1) **App Drawer[\(アプリドロワー\)](#page-105-0)** に 移動し、「**Software Trigger**」 と いうアプリをタップしてメイン画面 に入ります。

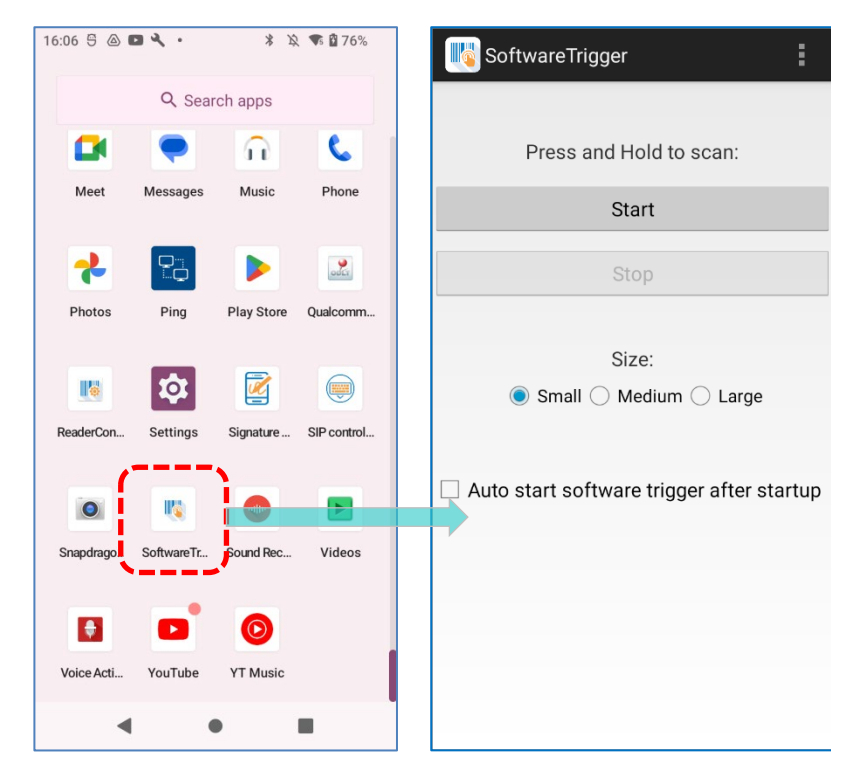

2) 仮想トリガーボタンのサイズを選択します。

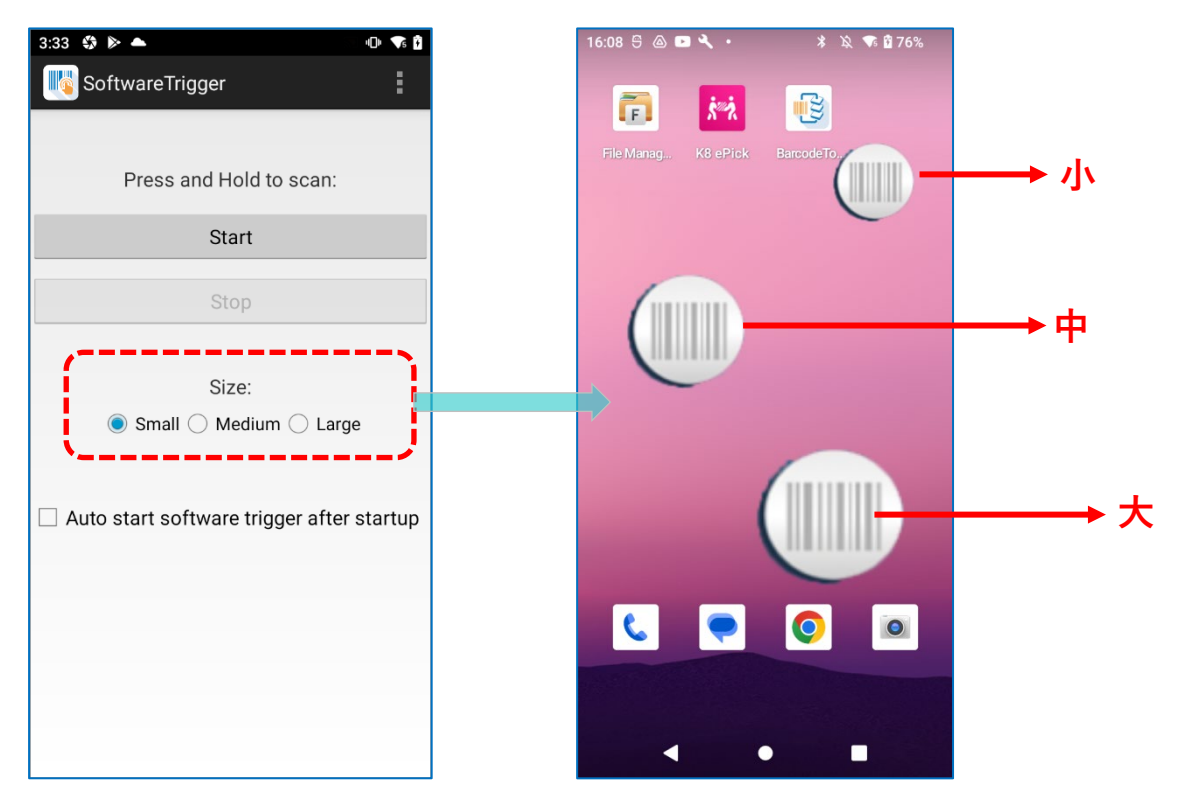

3) 「**Start**」をタップするとボタンが有効になります。「**Auto start software trigger after startup**」をチェックすると、機器の起動直後にこのアプリケーションが自動的に起動します。

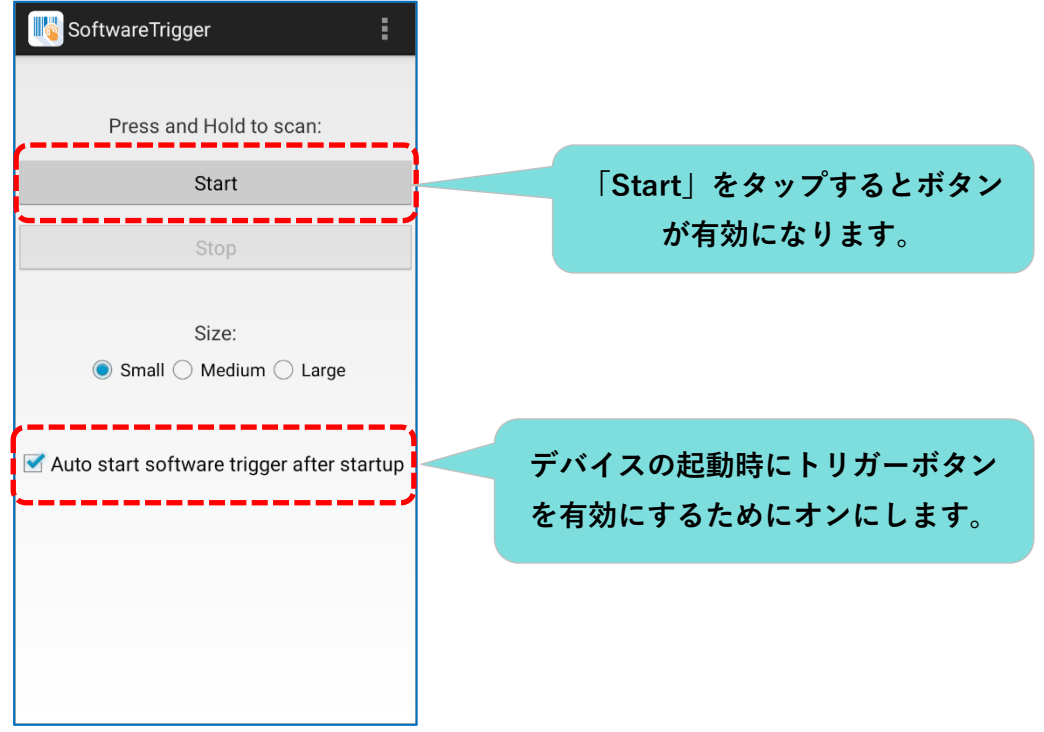

4) 常にアクセス可能なソフトウェアキーが画面に表示されます。このトリガーボタンは、トリ ガーを簡単に制御できると感じる位置に画面上にドラッグできます。

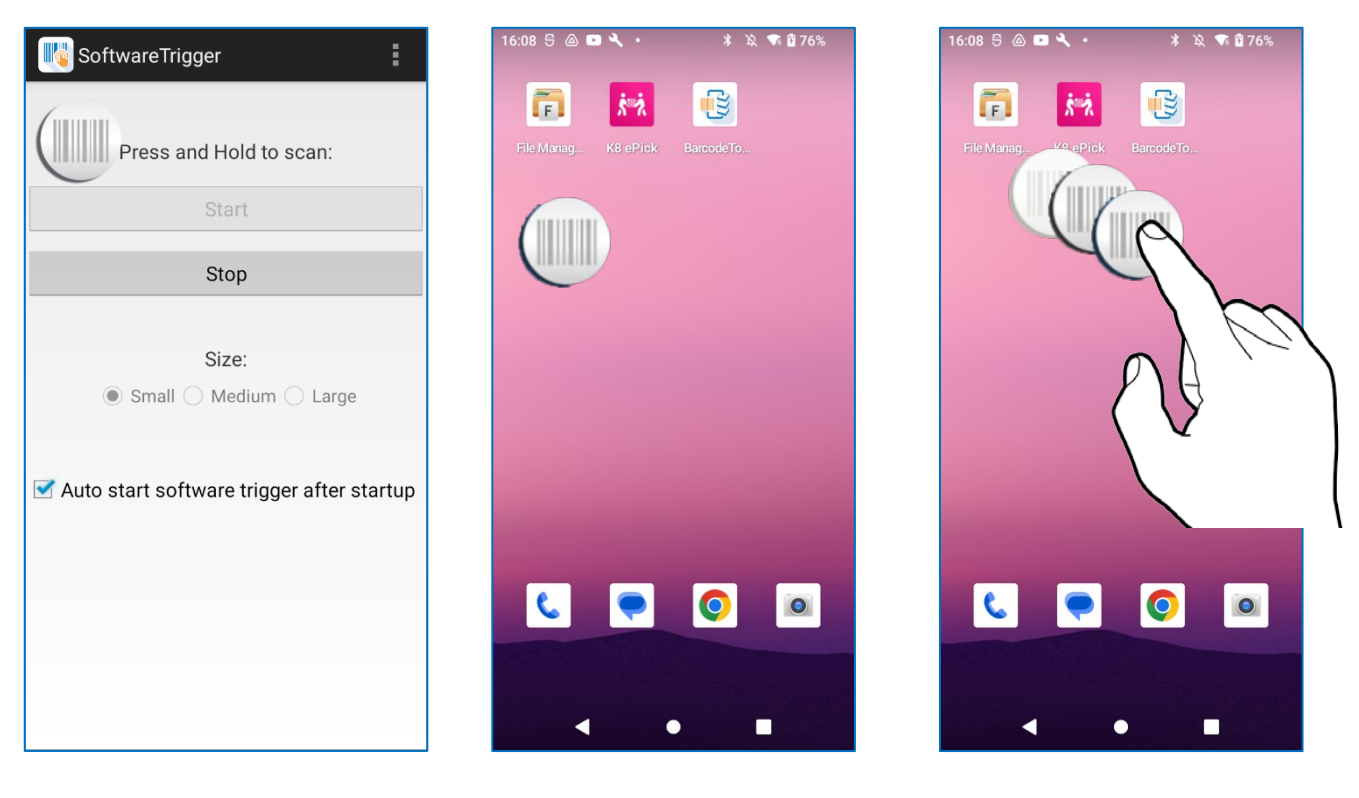

#### **SOFTWARE TRIGGER の終了**

この仮想トリガーボタンを無効にするには、**Software Trigger** のアプリケーション画面に入り、 「**Stop**」をタ ップします。

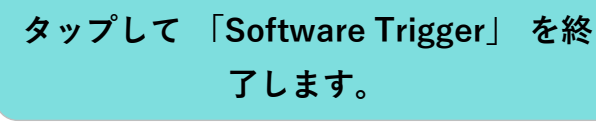

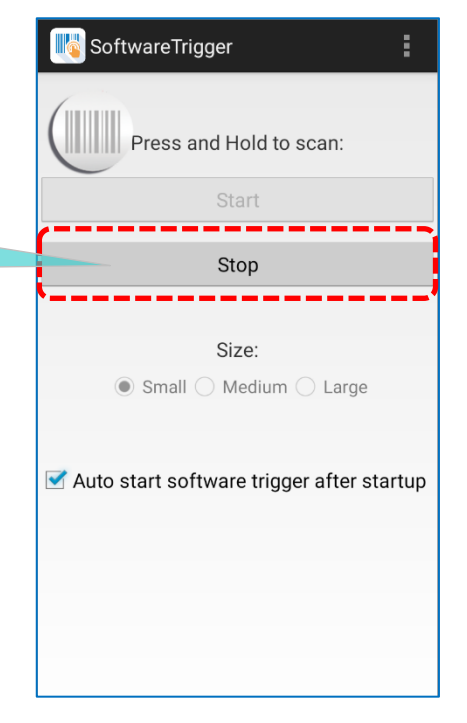

#### **バージョン情報**

**Software Trigger** の現在のバージョンを確認するには、アクションバーの詳細ボタンをタップし、 「**About**」を選択してください。

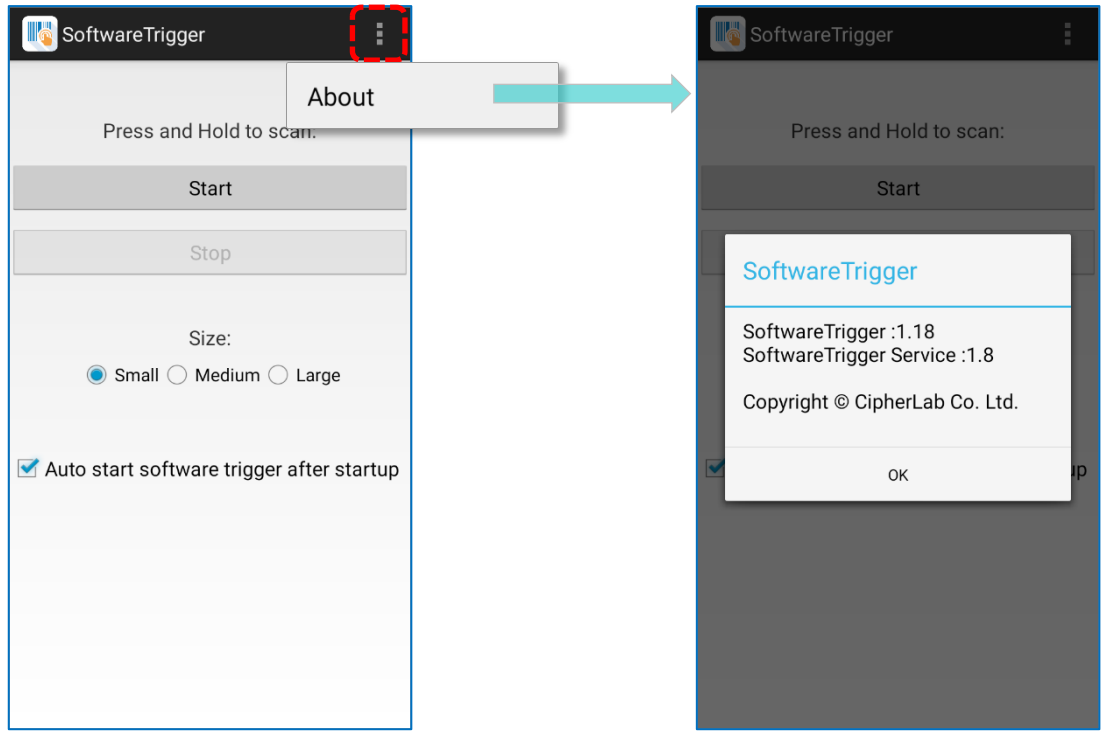

## <span id="page-206-0"></span>**6.12.LOGGEN (ログジェン)**

 $\mathcal{D}_{\mathbf{G}}$ **LogGen** は、ホストログ生成ユーティリティであり、特にオンサイトオペレータが モバイルコンピュータのすべてのイベントログ (Android 11 の TE ログを除く) を収集す るのを支援するために設計されています。このアプリのワンボタンをタップすることで、こ のデバイスに属するログが簡単に生成されます。これらのイベントの履歴を基に、IT 担当者 が実際の環境をシミュレートして問題を解決し、ローカルまたはリモートで発生した障害を 取り除くことができます。

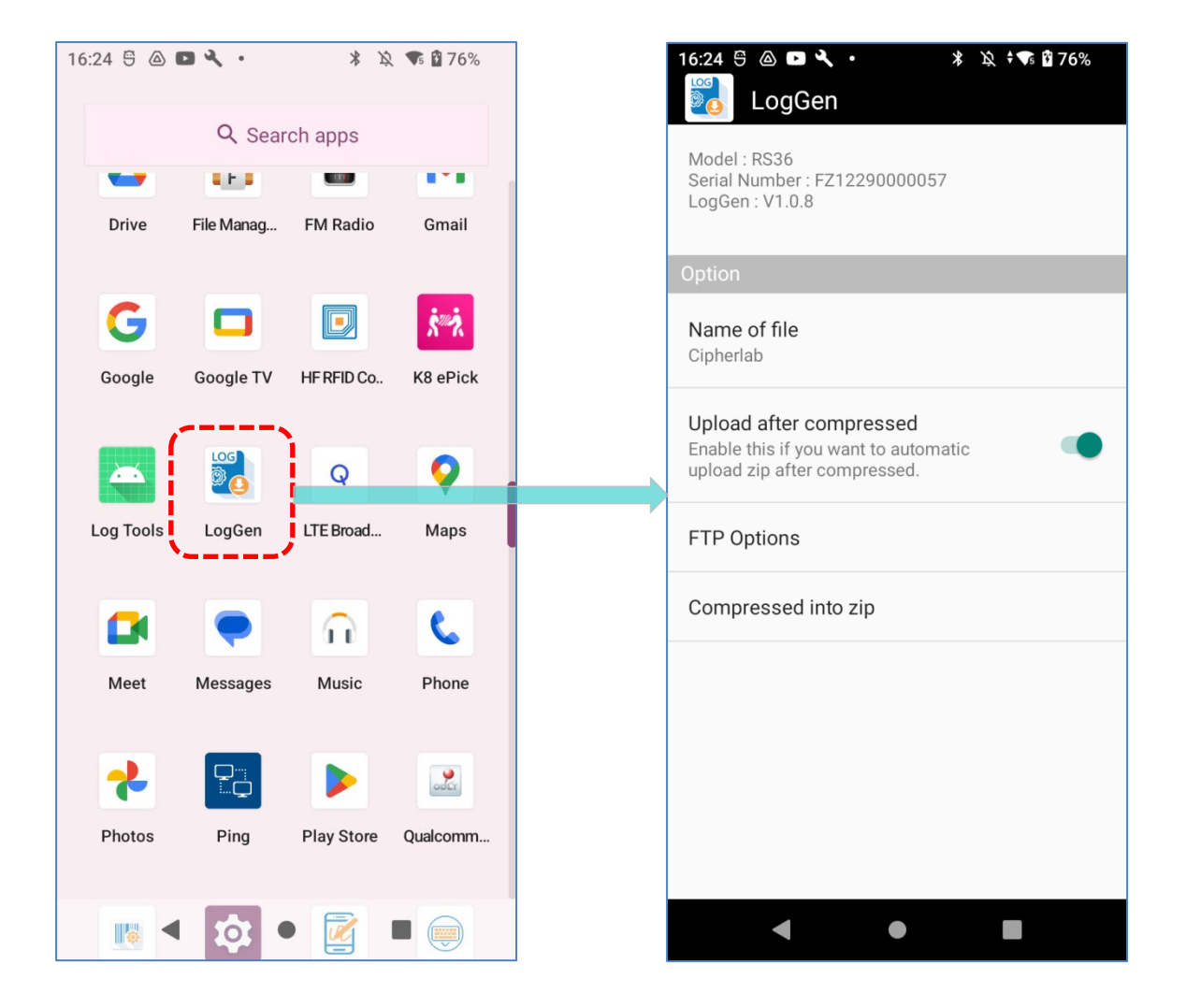

[LogGen User Guide for Android](https://www.cipherlab.com/en/download-c2283/LogGen.html) を参照してください。

## <span id="page-207-0"></span>**6.13.WIRELESSINIT**

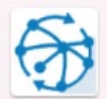

Wireless Init は、不安定なネットワークに遭遇した現場オペレーター向けの便利なワイ ヤレス再接続ユーティリティであり、、このアプリのワンボタンをタップすることで、Bluetooth、 Wi-Fi、4 G LTE/5 G を含むすべてのワイヤレス接続をリセットして、再接続することができます。

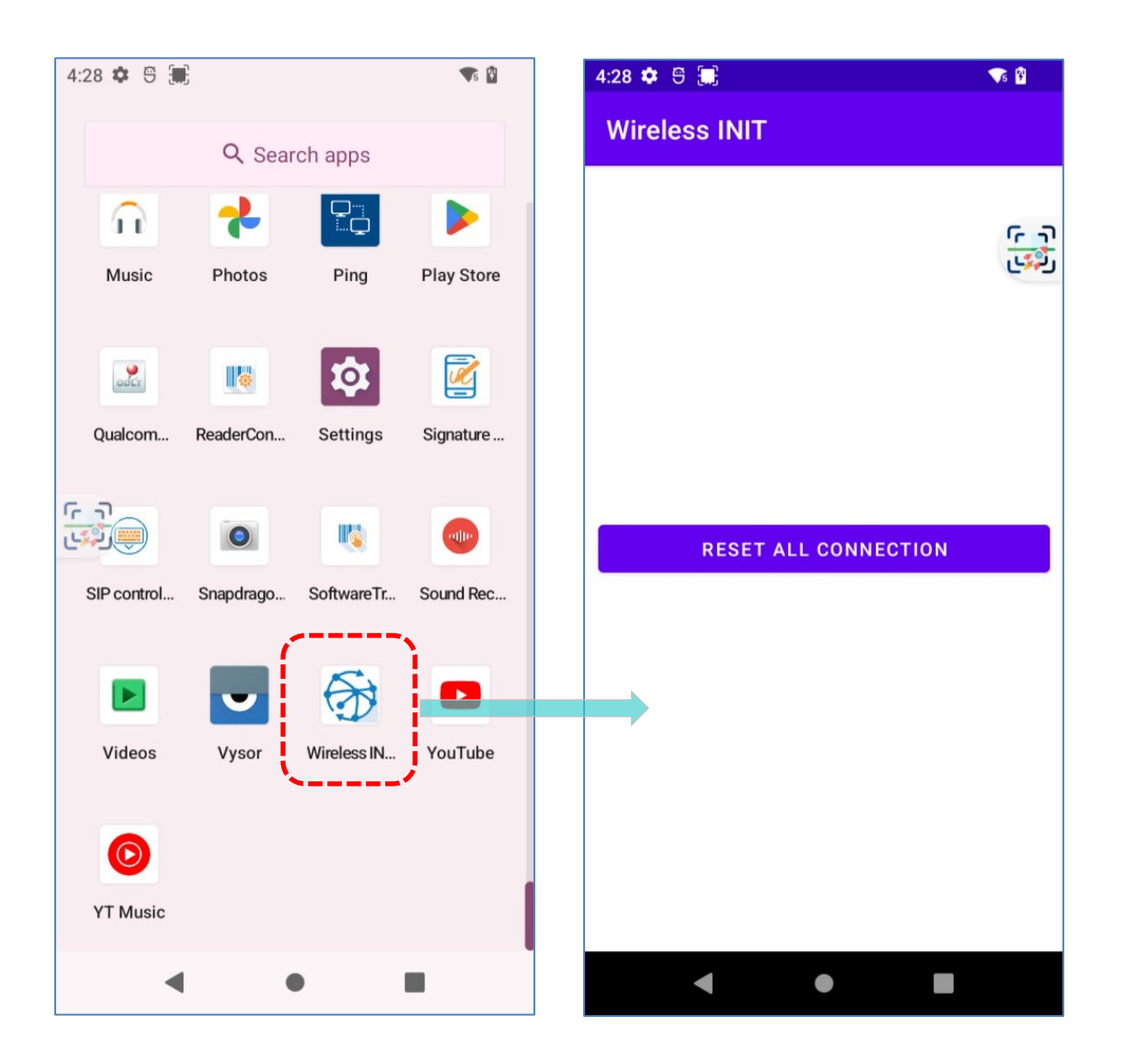

[Wireless Init User Guide for Android\\_v1.0.](https://www.cipherlab.com/en/download-c2284/Wireless-Init.html)を参照してください。

## <span id="page-208-0"></span>**6.14.PING**

 $P_{\Box}$ 

**Ping** は便利なネットワーク診断ユーティリティで、**Ping、Traceroute**、**Wi-Fi ステータス**の

3 つのツールで構成されており、現在のネットワークステータスを診断することができます。

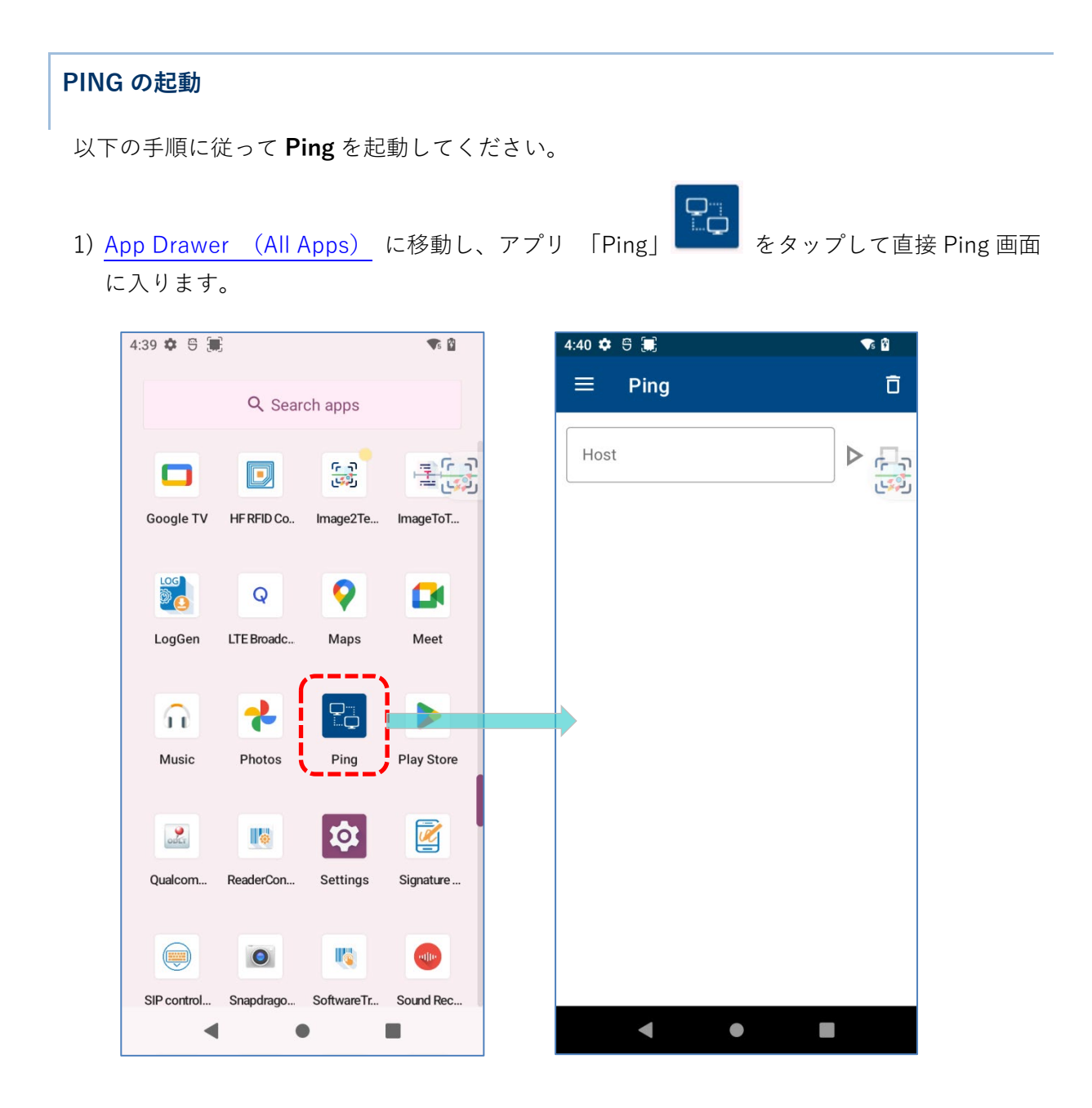

2) 他の機能を含む**オプションメニュー**は、メニューボタン | | | | | | をタップするか、画面の左端 から右側にスワイプすることで表示できます。

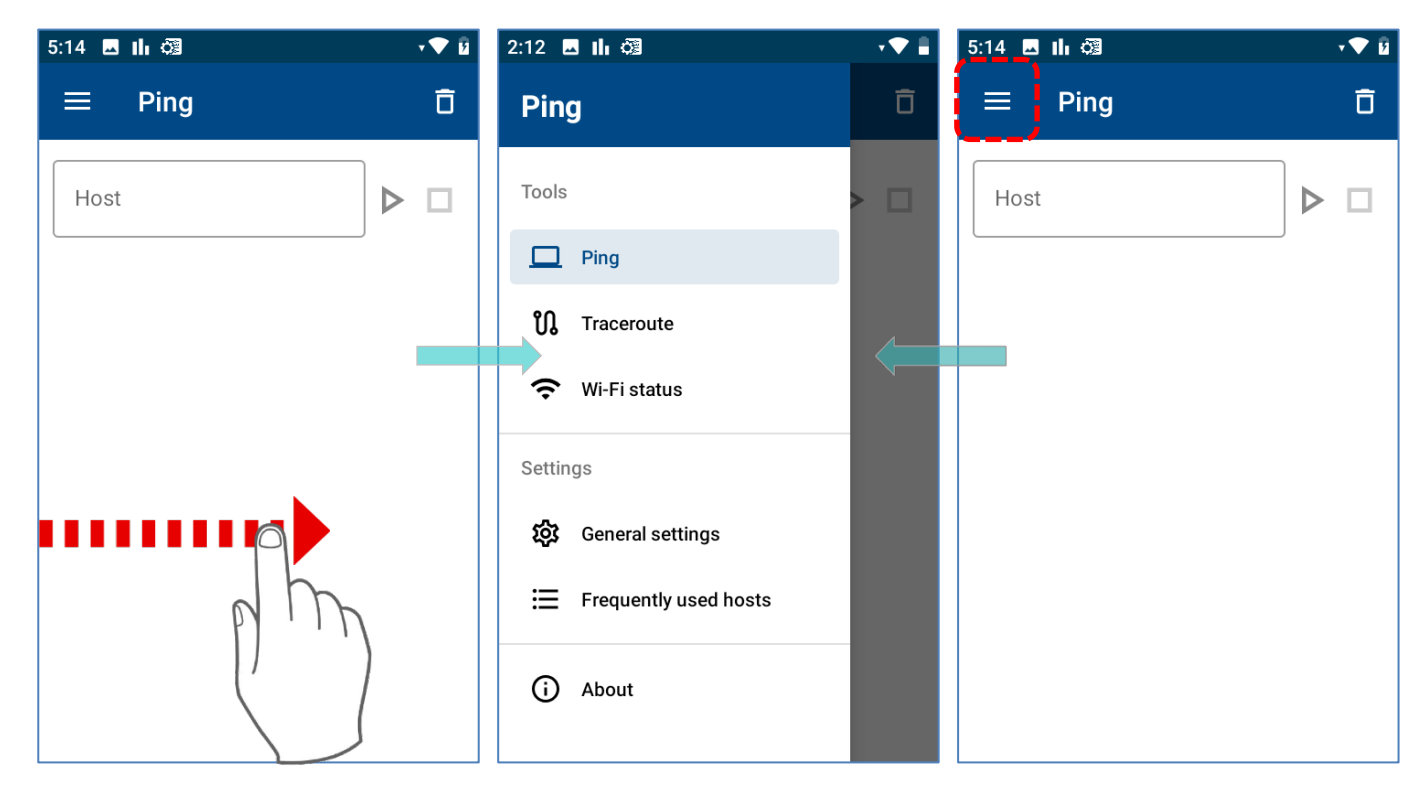

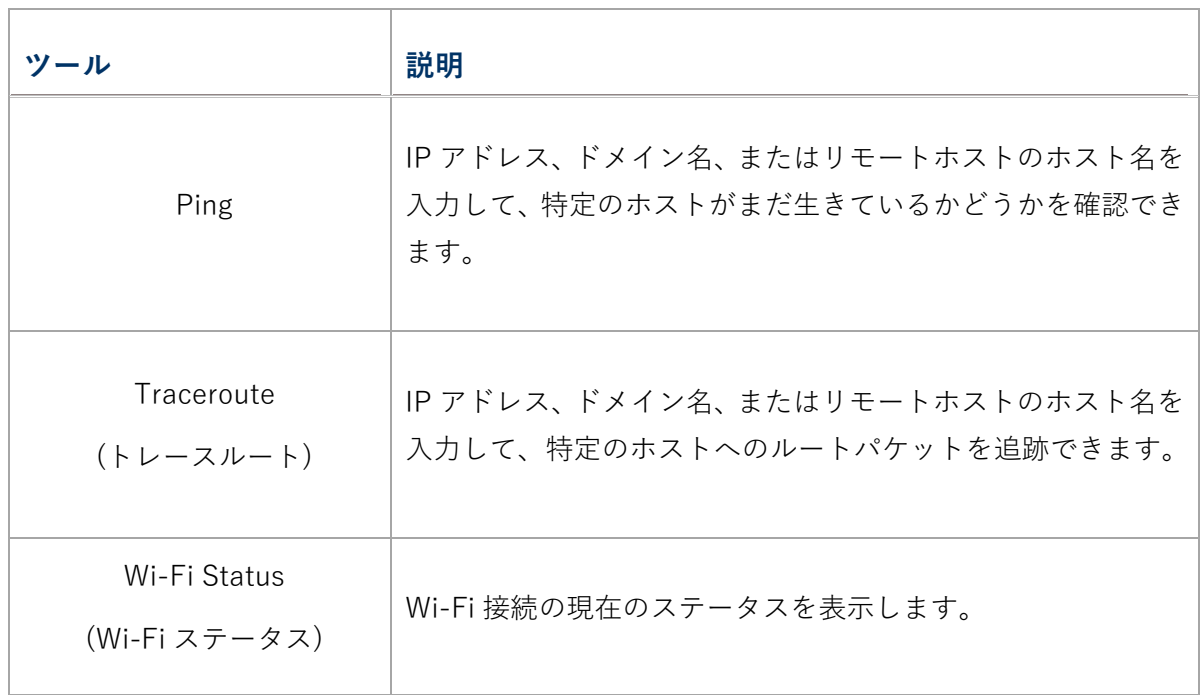

#### **ツールの一般設定**

ツール関連の設定を行うには、**オプションメニュー**の **「一般設定」**をタップしてください。する と、以下の設定ページが表示されます。リセットアイコン <>>> をタップすると、このアプリケ ーションのすべての設定をリセットできます。

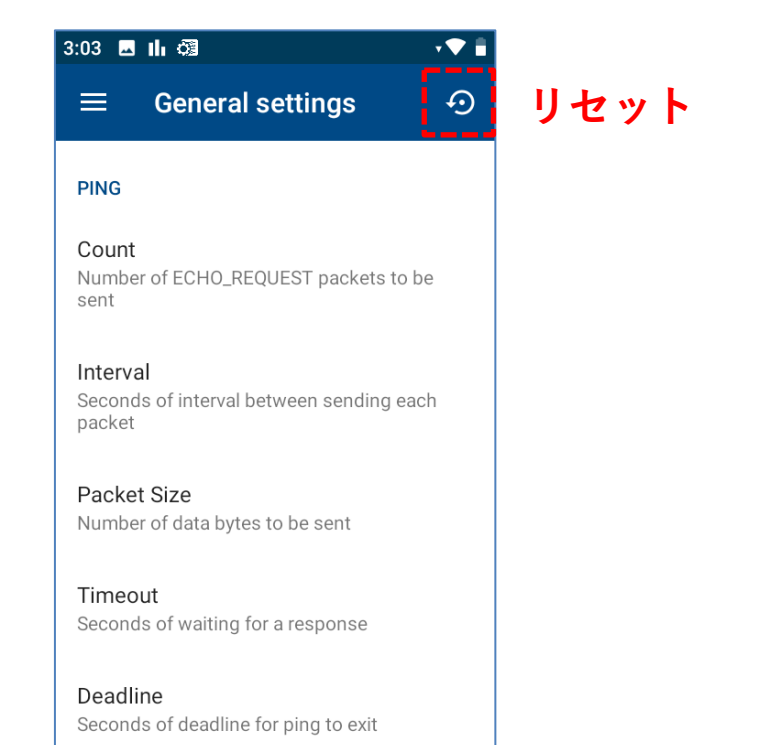

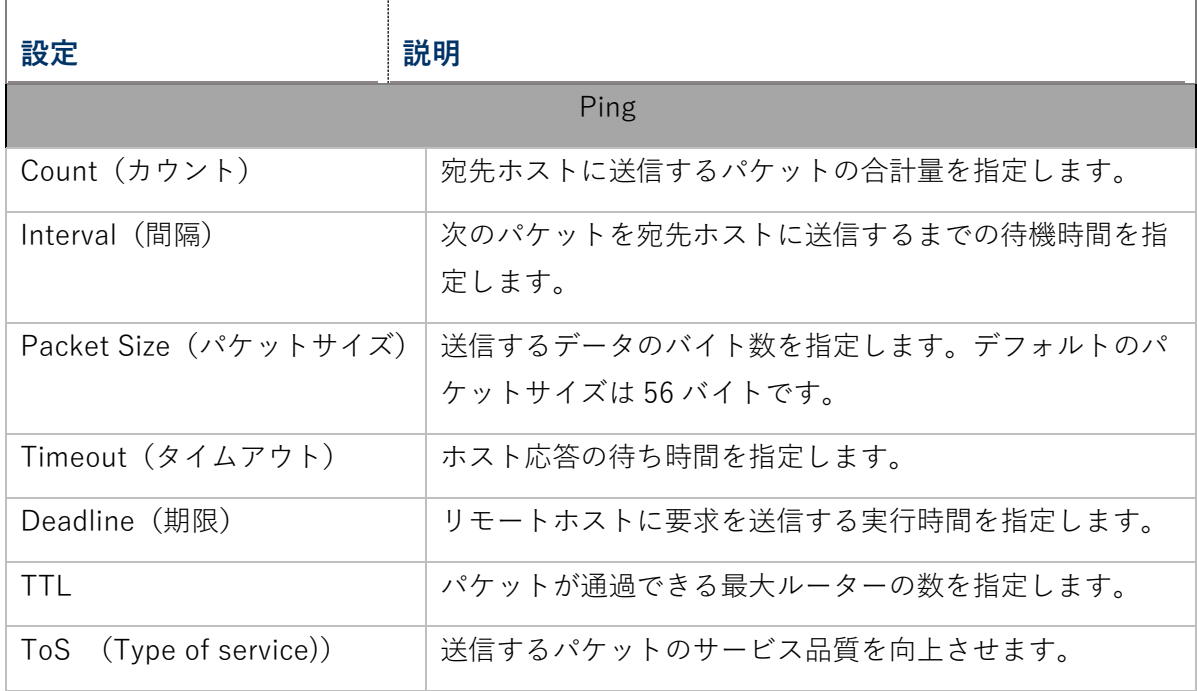

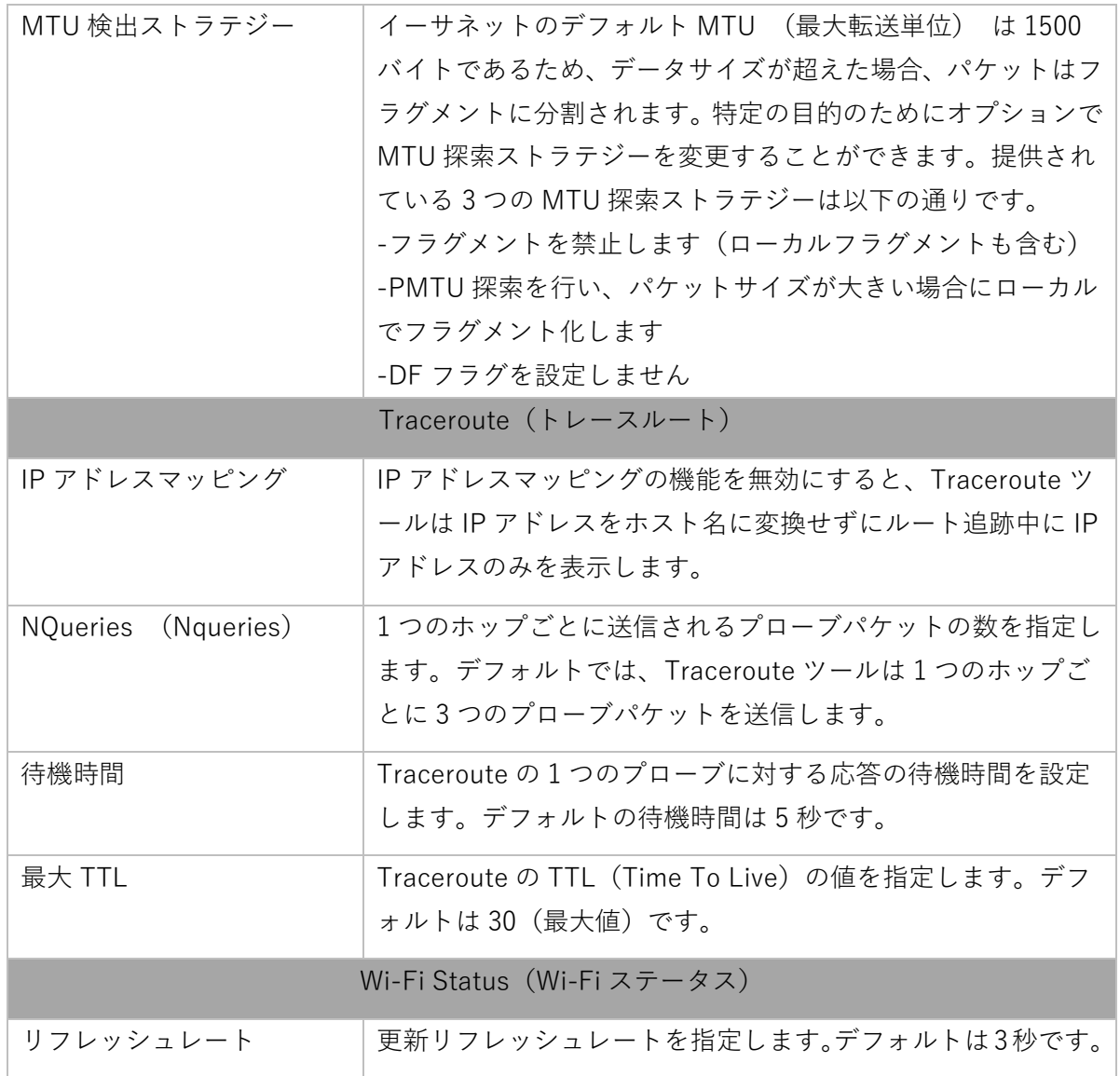

## **バージョン情報**

Ping のバージョンを確認するには、オプションメニューの **「About」**をタップしてください。

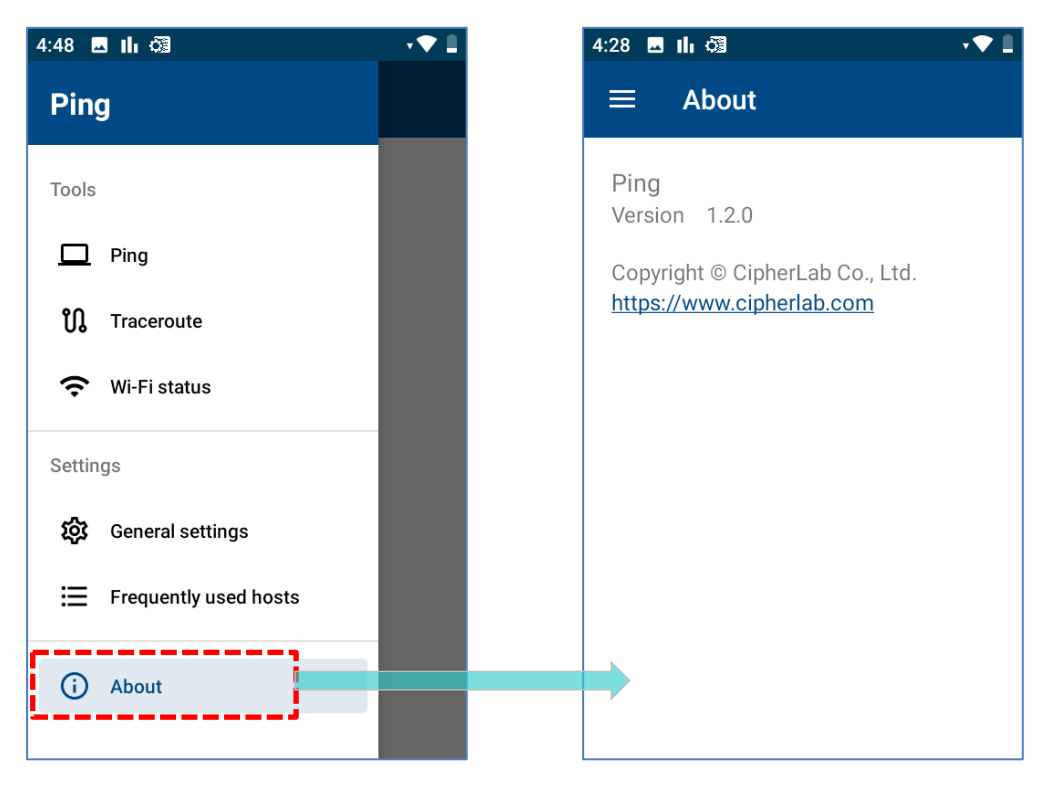

# **仕様**

## **プラットフォーム、プロセッサ &メモリ**

#### **オペレーティングシステムと CPU**

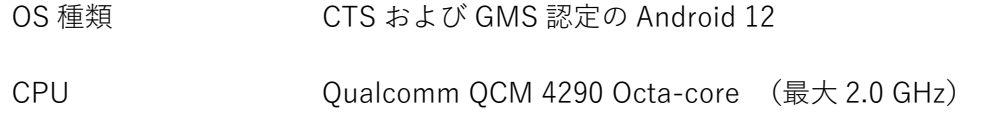

#### **メモリ**

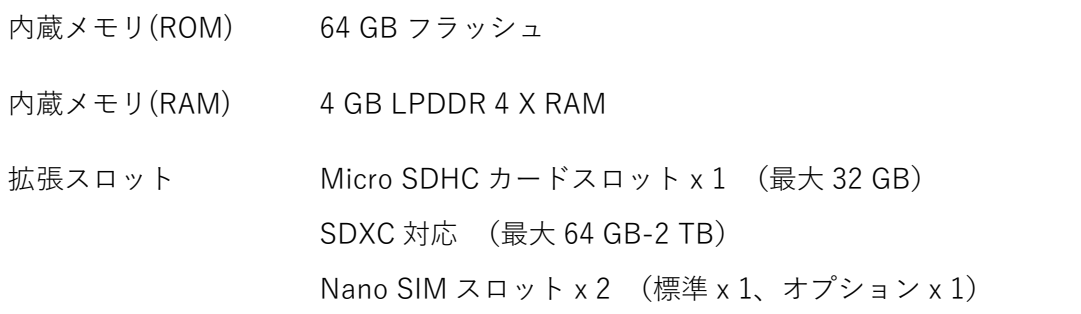

## **通信とデータキャプチャ**

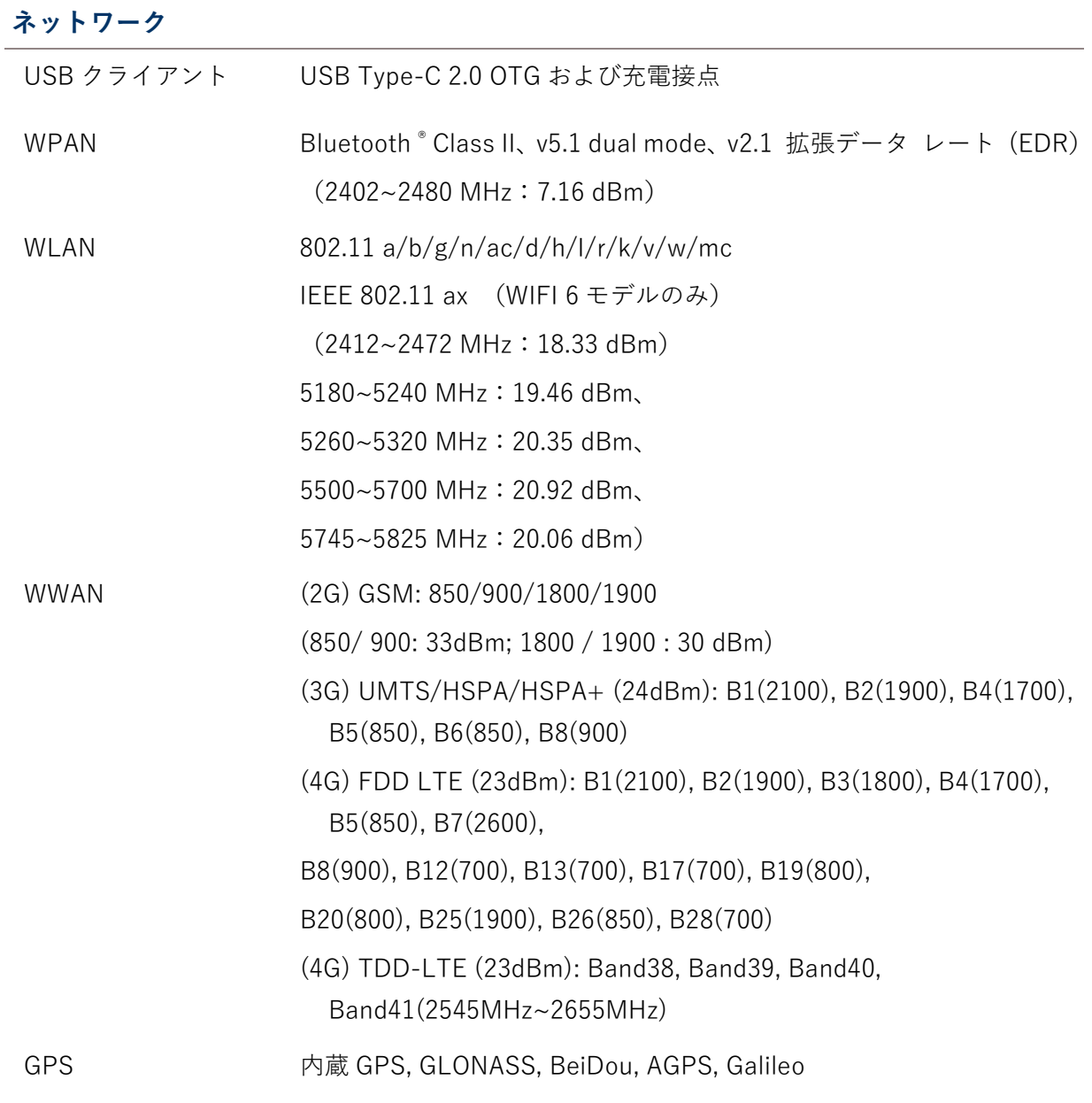

#### **データとイメージキャプチャ**

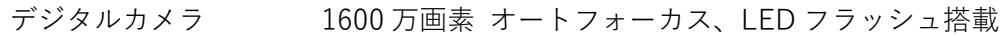

- バーコードリーダー 2 D imager
- HF RFID リーダー カードエミュレーション、カードリーダー、P 2 P 動作モードのサポート ISO 14443 Type A&B、ISO 15693、および Felica NFC エリアは上部に配置する必要があります (10 m で-19.83 dBuA/m)
## **電気的特性**

## **バッテリー** メインバッテリー 充電式リチウムポリマー電池:3.85 V、4000 mAh 充電温度:0-40°C 最低充電時間:25°C で 3 時間 初めてメインバッテリーを充電する場合は、最低 8 時間から 12 時間充電してください。許容されるバッテリー充電周囲温度は 0°C から 40°C の間です。最適なパフォーマンスを得るには、 室温 (18°C から 25°C) で充電することをお勧めします。 周囲温度が 0°C を下回るか 40°C を超えると充電が停止します のでご注意ください。 拡張バッテリー リチウムポリマー充電池:3.85 V、6000 mAh 充電温度:0-40°C 最低充電時間:25°C で 6 時間 初めてメインバッテリーを充電する場合は、最低 8 時間から 12 時間充電してください。許容されるバッテリー充電周囲温度は 0°C から 40°C の間である。最適なパフォーマンスを得るため には、室温 (18°C から 25°C) で充電することをお勧めしま す。 周囲温度が 0°C を下回るか 40°C を超えると充電が停止します のでご注意ください。 バックアップバッテリー 充電式リチウムポリマー電池 充電時間:4 時間 (電源オフ以外は常に充電されている状態) RTC バッテリー 充電式 SMT 型 Li 電池:3 V、3 mAh 充電時間:12 時間 (常時充電) RTC の保持は、メインバッテリーを取り外した時点で少なくとも 72 時間維持されます。

## **電源アダプタ**

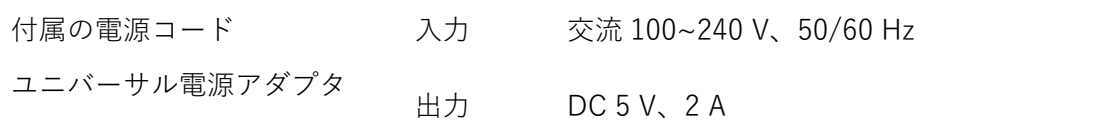

#### **認定**

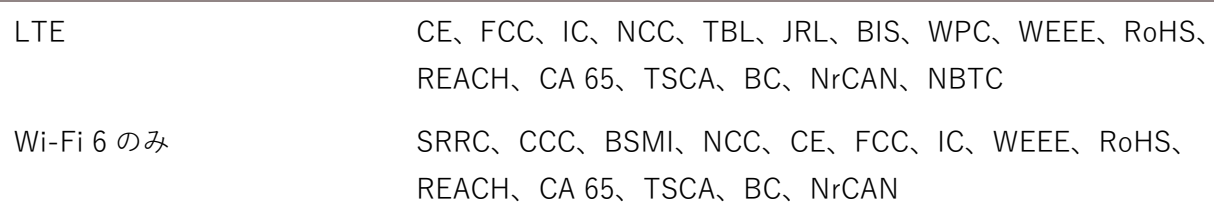

#### **稼働時間**

25 度で最大 10 時間 (二次元イメージャ) の稼働時間に対応

## **物理的特性**

#### **画面性能**

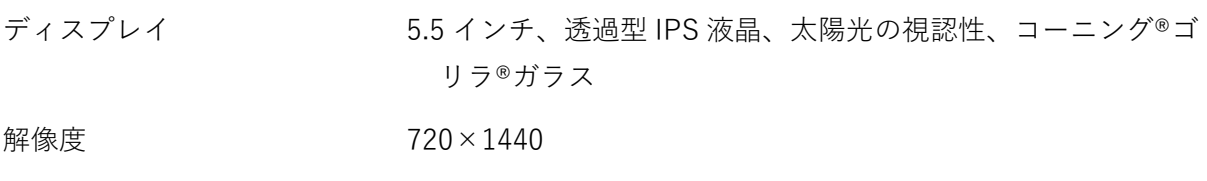

## **通知**

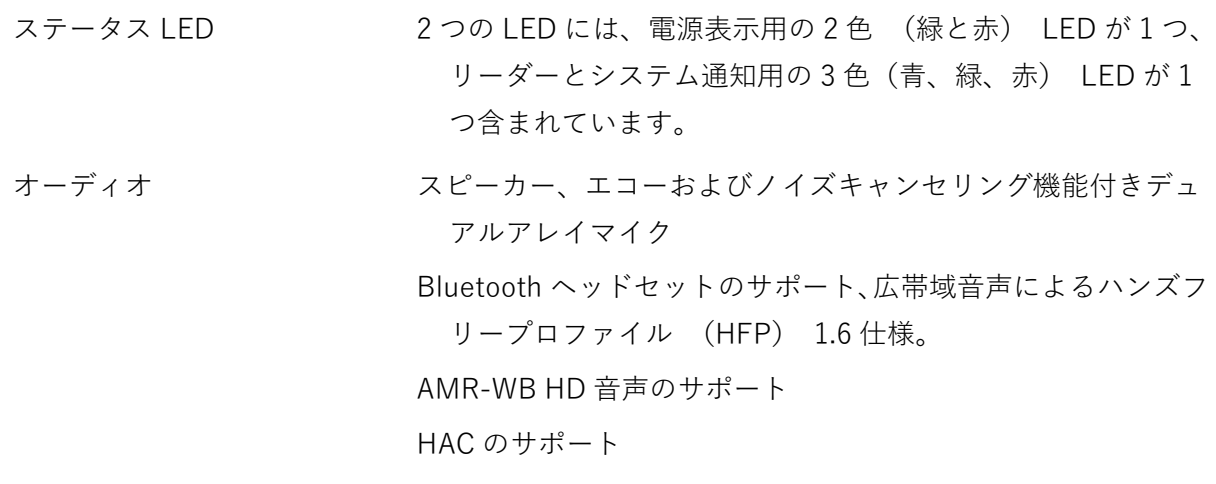

### **サイズ・重量**

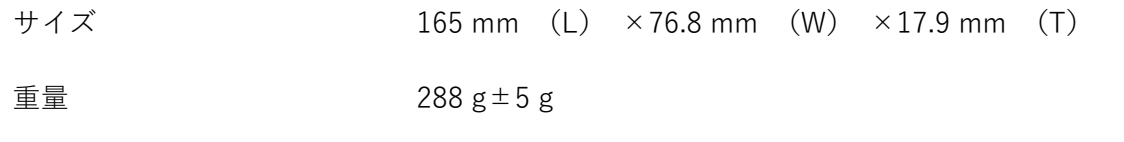

## **環境特性**

#### **温度**

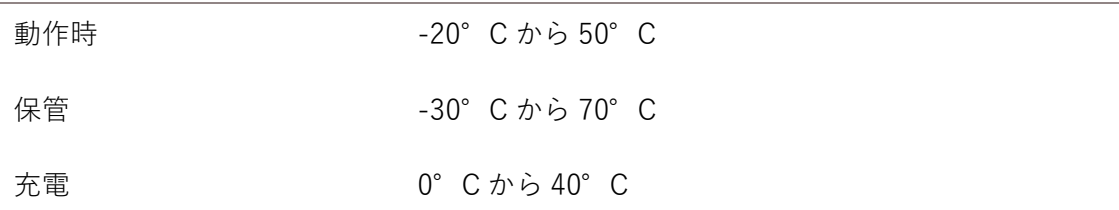

#### **湿度**

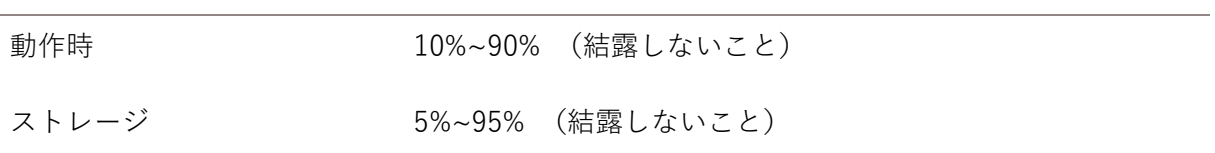

### **抵抗**

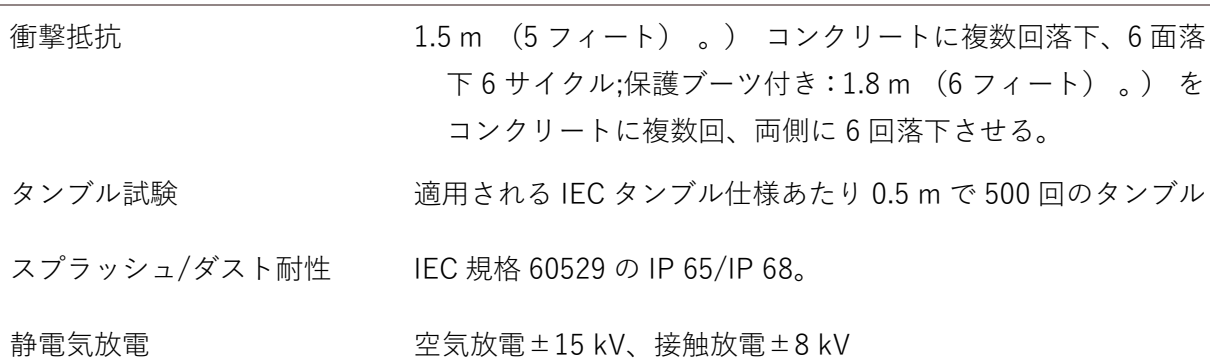

## **プログラミングサポート**

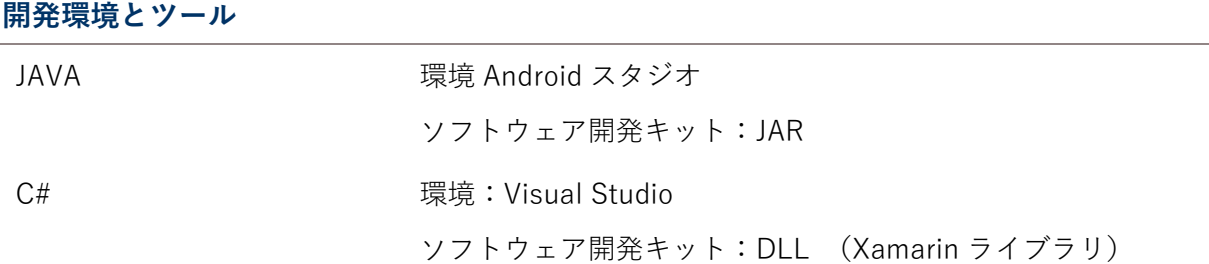

# **付録 I**

## **アプリケーションメニュー**

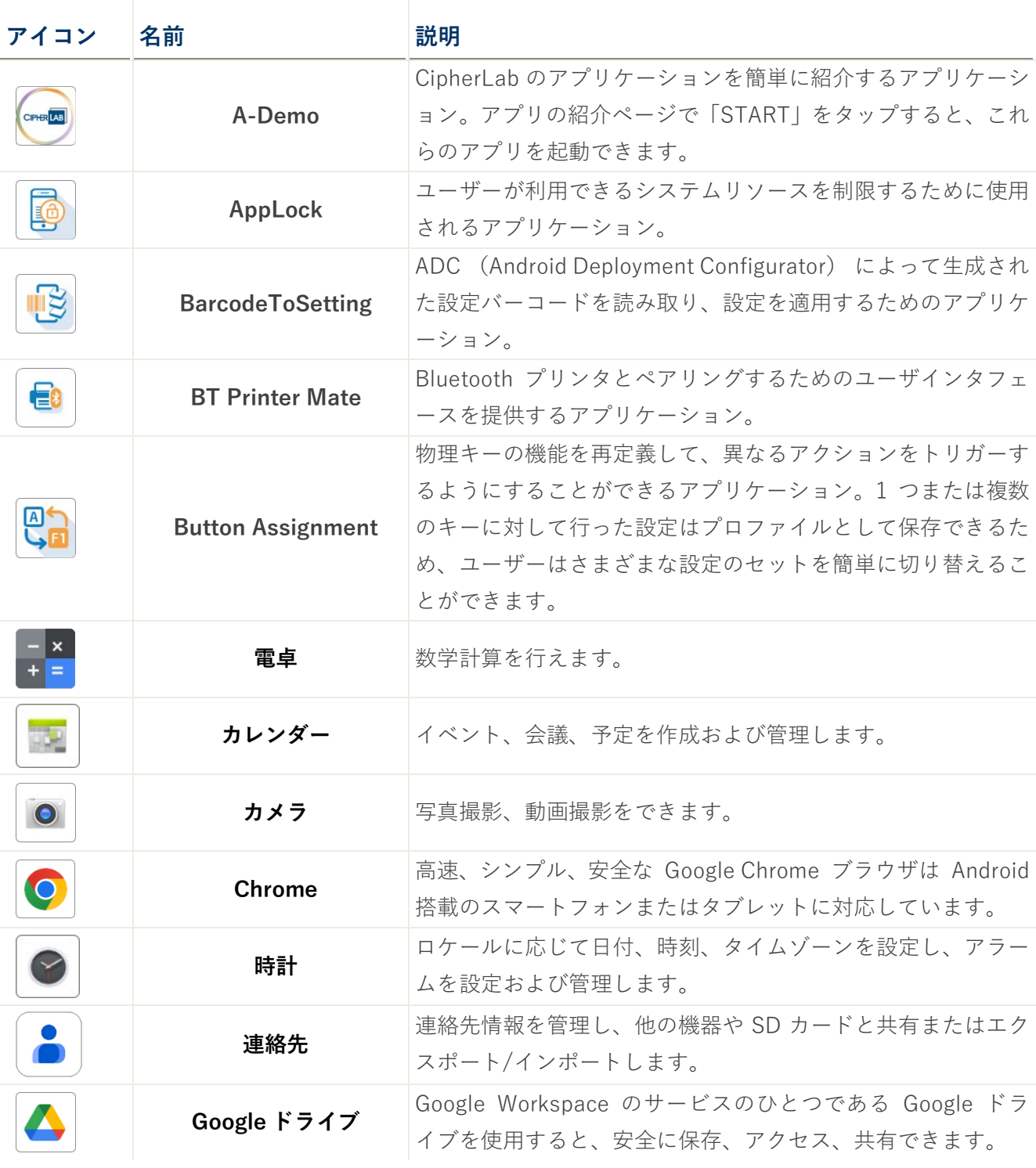

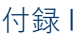

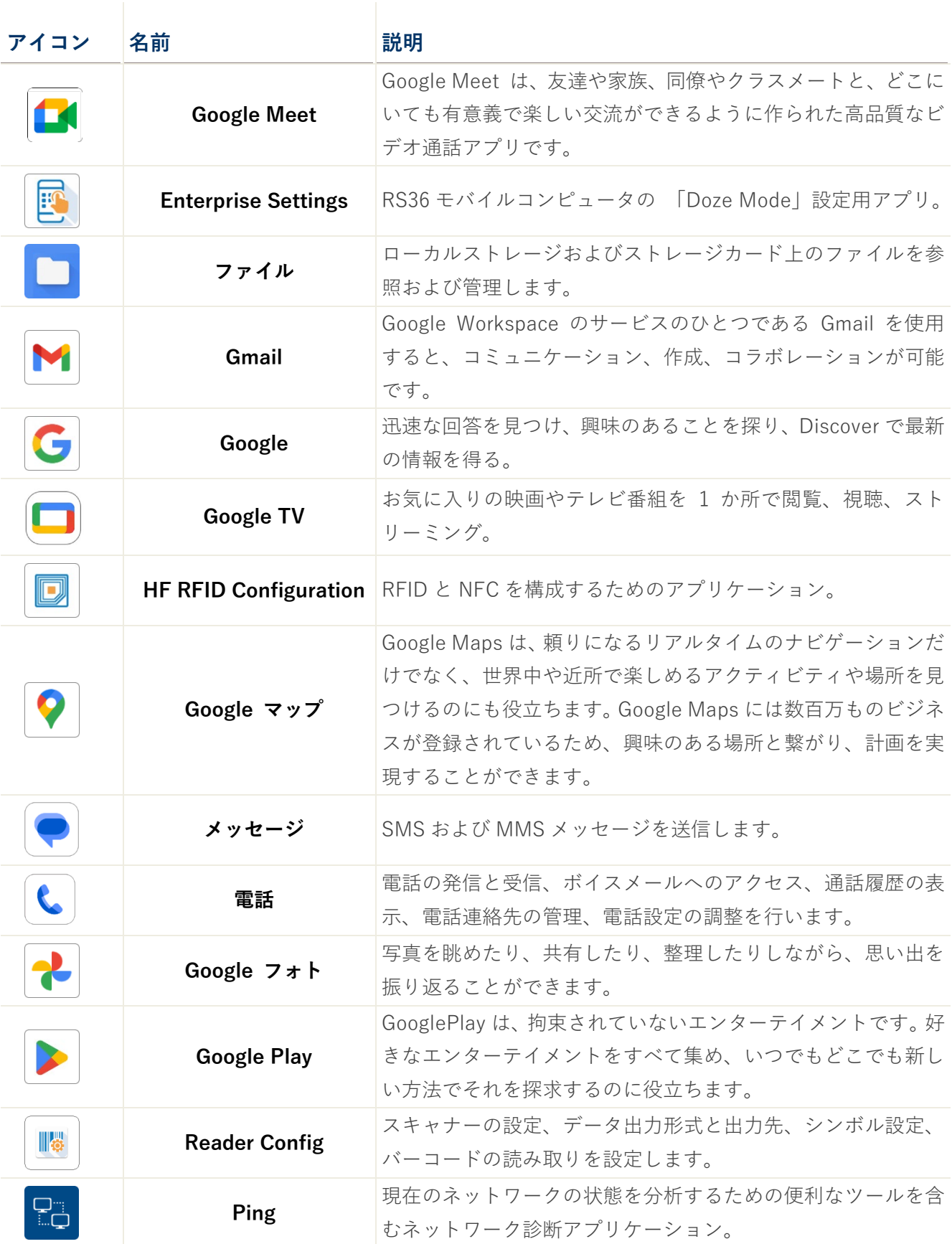

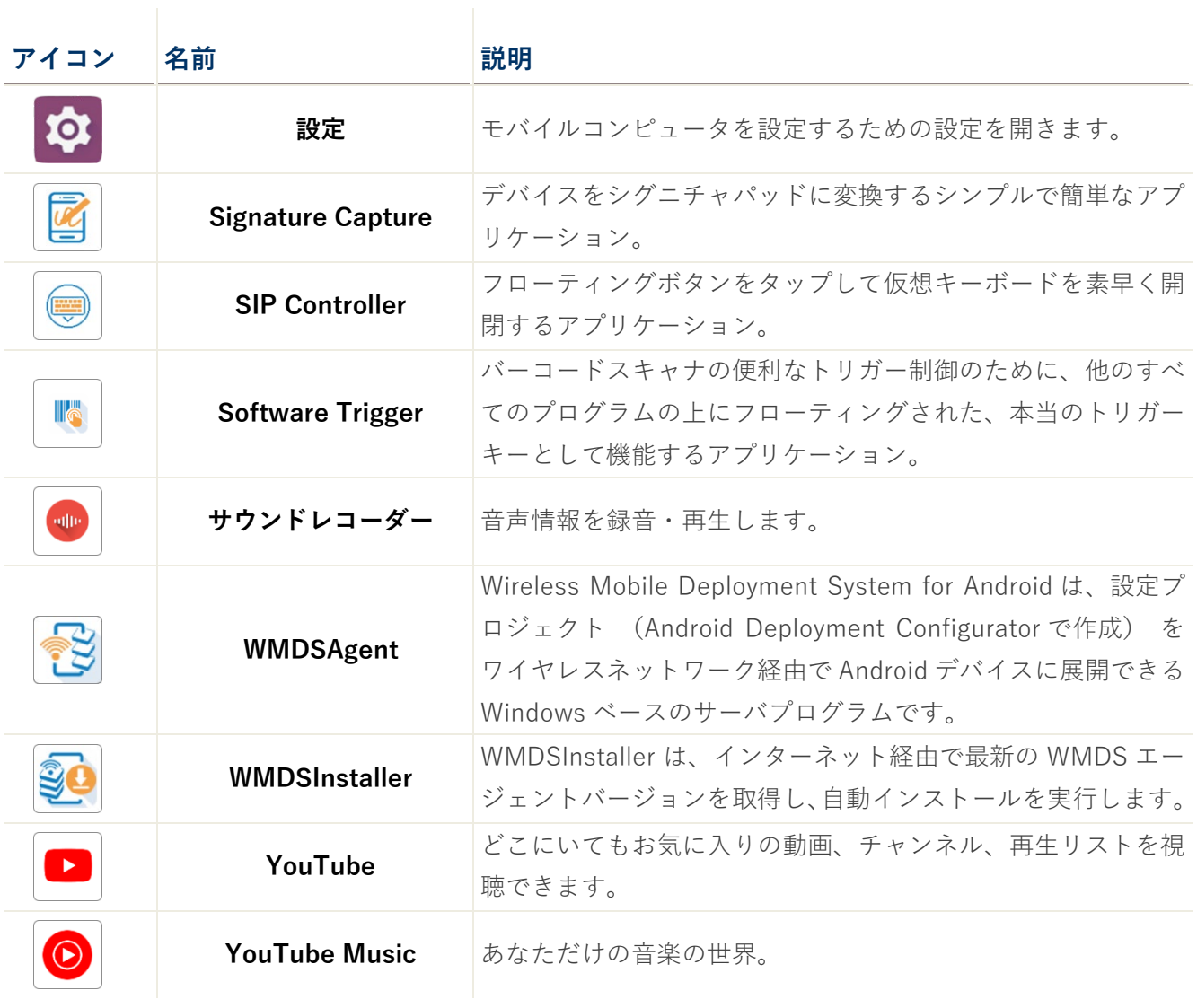

## **付録 II**

## **オープンソースライセンス**

Reader Config には、Apache License Version 2.0、2004 年 1 月の android-serialport-api プロジ ェクトが含まれています。

http:[//www.apache.org/licenses/](http://www.apache.org/licenses/)

使用、複製、および頒布に関する条項

1. 定義

「ライセンス」とは、このドキュメントの第 1 項から第 9 項までで定義している、使用、複製、 および頒布に関する条項を指します。

「ライセンサー」とは、著作権所有者、あるいは著作権所有者がライセンス付与対象として認め た者を指します。

「法人」とは、行為者と、行為者を管理するか行為者により管理されるか行為者共通の管理下に ある他のすべての者とから成る連合体を指します。この定義における「管理」とは、(i) 契約また はその他により、直接または間接的にこの法人の指揮・経営を行う権限、または (ii) この法人の 50%以上の株式の所有権または (iii) 受益所有権を有することを指します。

「あなた」とは、本ライセンスにより付与される権利を行使する個人または法人を指します。

「ソース」形式とは、ソフトウェアのソースコード、ドキュメントソース、設定ファイルといっ た、変更を加えるのに好都合な形式を指します。

「オブジェクト」形式とは、コンパイルされたオブジェクトコード、生成されたドキュメント、 他のメディアへの変換物といった、ソース形式の機械的な変換により生じる形式を指します。

「成果物」とは、ソース形式であるとオブジェクト形式であるとを問わず、製作物に挿入または 添付される(後出の付録に例がある)著作権表示で示された著作物で、本ライセンスに基づいて 利用が許されるものを指します。

「派生成果物」とは、編集上の改訂、注解、推敲など、成果物を基にしていて全体としてオリジ ナル著作物と呼べるような製作物全般を指します。本ライセンスでは、成果物や派生成果物から 分離できる製作物や、成果物や派生成果物のインタフェースへの単なるリンク(または名前によ るバインド)を、派生成果物に含めません。

「コントリビューション」とは、成果物のオリジナルバージョンならびに成果物または派生成果 物への変更や追加も含めて、著作権所有者あるいは著作権所有者が認めた個人または法人による 成果物への組み込みを意図してライセンサーに提出される著作物全般を指します。この定義にお ける「提出」とは、成果物を論じたり改良するためにライセンサーまたはその代理者により管理 される電子的メーリングリスト、ソースコード管理システム、問題追跡システムといった、電子 的方法、口頭、または書面で、ライセンサーまたはその代理者に情報を送ることを指します。た だし、著作権所有者が書面で「コントリビューションでない」と明示したものは除きます。

「コントリビューター」とは、ライセンサーおよびその代理を務める個人または法人で、自分の コントリビューションがライセンサーに受領されて成果物に組み込まれた者を指します。

2. 著作権ライセンスの付与

本ライセンスの条項に従って、各コントリビューターはあなたに対し、ソース形式であれオブジ ェクト形式であれ、成果物および派生成果物を複製したり、派生成果物を作成したり、公に表示 したり、公に実行したり、サブライセンスしたり、頒布したりする、無期限で世界規模で非独占 的で使用料無料で取り消し不能な著作権ライセンスを付与します。

3. 特許ライセンスの付与

本ライセンスの条項に従って、各コントリビューターはあなたに対し、成果物を作成したり、使 用したり、販売したり、販売用に提供したり、インポートしたり、その他の方法で移転したりす る、無期限で世界規模で非独占的で使用料無料で取り消し不能な(この項で明記したものは除く) 特許ライセンスを付与します。ただし、このようなライセンスは、コントリビューターによって ライセンス可能な特許申請のうち、当該コントリビューターのコントリビューションを単独また は該当する成果物と組み合わせて用いることで必然的に侵害されるものにのみ適用されます。あ なたが誰かに対し、交差請求や反訴を含めて、成果物あるいは成果物に組み込まれたコントリビ ューションが直接または間接的な特許侵害に当たるとして特許訴訟を起こした場合、本ライセン スに基づいてあなたに付与された特許ライセンスは、そうした訴訟が正式に起こされた時点で終 了するものとします。

4. 再配布

あなたは、ソース形式であれオブジェクト形式であれ、変更の有無に関わらず、以下の条件をす べて満たす限りにおいて、成果物またはその派生成果物のコピーを複製したり頒布したりするこ とができます。

a. 成果物または派生成果物の他の受領者に本ライセンスのコピーも渡すこと。

b. 変更を加えたファイルについては、あなたが変更したということがよくわかるような告知 を入れること。

c. ソース形式の派生成果物を頒布する場合は、ソース形式の成果物に含まれている著作権、 特許、商標、および帰属についての告知を、派生成果物のどこにも関係しないものは除いて、 すべて派生成果物に入れること。

d. 成果物の一部として「NOTICE」に相当するテキストファイルが含まれている場合は、そ うした NOTICE ファイルに含まれている帰属告知のコピーを、派生成果物のどこにも関係し ないものは除いて、頒布する派生成果物に入れること。その際、次のうちの少なくとも 1 箇 所に挿入すること。(i) 派生成果物の一部として頒布する NOTICE テキストファイル、(ii) ソ ース形式またはドキュメント(派生成果物と共にドキュメントを頒布する場合)、(iii) 派生 成果物によって生成される表示(こうした第三者告知を盛り込むことが標準的なやり方にな っている場合)。NOTICE ファイルの内容はあくまで情報伝達用であって、本ライセンスを 修正するものであってはなりません。あなたは頒布する派生成果物に自分の帰属告知を(成 果物からの NOTICE テキストに並べて、またはその付録として)追加できますが、これはそ うした追加の帰属告知が本ライセンスの修正と解釈されるおそれがない場合に限られます。

あなたは自分の修正物に自らの著作権表示を追加することができ、自分の修正物の使用、複 製、または頒布について、あるいはそうした派生成果物の全体について、付加的なライセン ス条項または異なるライセンス条項を設けることができます。ただし、これは成果物につい てのあなたの使用、複製、および頒布が、それ以外の点で本ライセンスの条項に従っている 場合に限られます。

5. コントリビューションの提出

特に断りがない限り、あなたが成果物への組み込みを意図してライセンサーに提出したコントリ ビューションは、付加的な条項がなければ、本ライセンスの条項に従うものとします。上述の規 定にかかわらず、そうしたコントリビューションに関してあなたがライセンサーと結んだかもし れない別のライセンス契約の条項を、ここで無効にしたり修正したりすることはありません。

6. 商標

本ライセンスでは、成果物の出所を記述したり NOTICE ファイルの内容を複製するときに必要に なる妥当で慣習的な使い方は別として、ライセンサーの商号、商標、サービスマーク、または製 品名の使用権を付与しません。

7. 保証の否認

適用される法律または書面での同意によって命じられない限り、ライセンサーは成果物を(そし てコントリビューターは各自のコントリビューションを)「現状のまま」提供するものとし、明 示黙示を問わず、タイトル、非侵害性、商業的な使用可能性、および特定の目的に対する適合性 を含め、いかなる保証も条件も提供しません。あなたは成果物の使用や再頒布の適切性を自分で 判断する責任を持つと共に、本ライセンスにより付与される権利を行使することに伴うすべての リスクを負うことになります。

8. 責任の制限

いかなる条件および法理論においても、不法行為(過失を含む)、契約、またはその他いか なる場合でも、適用される法律または書面での同意によって命じられない限り、コントリビ ューターは本ライセンスまたは成果物の使い方に関連して生じる直接損害、間接損害、偶発 的な損害、特別損害、懲罰的損害、または結果損害を含め、営業権の損失、業務の停止、コ ンピューター障害または誤作動、その他の商業上の損害や損失など、いかなる損害に対して も、たとえそうした損害の可能性をたとえ知らされていたとしても、あなたに責任を負わな いものとします。

9. 保証または追加的責任の引き受け

成果物またはその派生成果物を再頒布する際、あなたはサポート、保証、損害補償、または その他の責任や、本ライセンスに矛盾しない権利を提示し、これを有料にすることができま す。ただし、そうした責任を引き受ける場合、あなたはそれを自分自身のためにだけ自己責 任として行えるのであって、他のコントリビューターのために行うことはできません。また、 あなたはそうした保証や追加的責任のせいで他のコントリビューターに責任が降りかかった り賠償要求が出されたとしても、それらのコントリビューターに損害が及ぶのを防ぐと共に 各コントリビューターの損害を補償することに同意しなければなりません。

使用、複製、および頒布に関する条項の終わり